# Canon

# PowerShot SX530 HS Guide d'utilisation de l'appareil photo

● Prenez soin de lire ce guide, dont la section « Précautions de sécurité » (Q14), avant d'utiliser l'appareil photo.

- La lecture de ce guide vous aidera à apprendre à utiliser correctement l'appareil photo.
- Rangez-le dans un endroit sûr pour toute référence ultérieure.

● Cliquez sur les touches dans le coin inférieur droit pour accéder aux autres pages.

**FRANÇAIS**

 $\boxed{\triangleright}$ : Page suivante

**1** : Page précédente

 $\circ$  : Page affichée avant d'avoir cliqué sur un lien

● Pour sauter au début d'un chapitre, cliquez sur le titre du chapitre à droite.

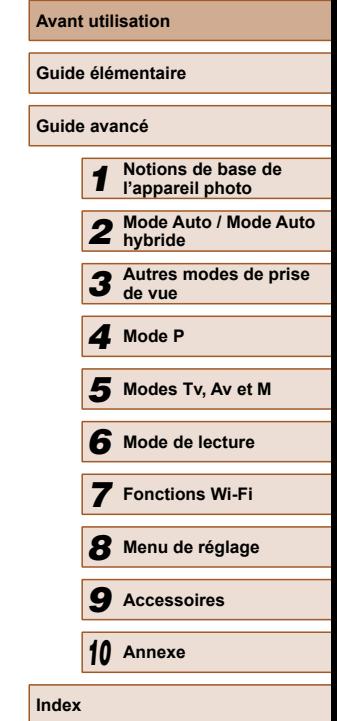

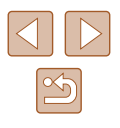

## Avant utilisation

### <span id="page-1-0"></span>**Informations initiales**

### **Contenu du coffret**

Vérifiez que les éléments suivants sont inclus dans le coffret avant d'utiliser l'appareil photo.

Si un élément venait à manquer, contactez le détaillant de votre appareil photo.

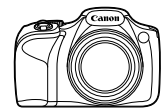

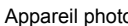

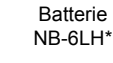

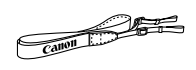

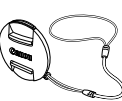

Chargeur de batterie CB-2LY/CB-2LYE

 Courroie Cache de l'objectif (avec cordon)

- \* Ne décollez pas l'étiquette de la batterie.
- Des documents papiers sont également fournis.
- La carte mémoire n'est pas fournie  $(\Box 2)$ .

### **Cartes mémoire compatibles**

Les cartes mémoire suivantes (vendues séparément) peuvent être utilisées, quelle que soit leur capacité.

- Cartes mémoire SD\*
- Cartes mémoire SDHC\*
- Cartes mémoire SDXC\*

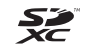

\* Cartes conformes aux normes SD. Cependant, le fonctionnement de toutes les cartes mémoire avec l'appareil photo n'a pas été vérifié.

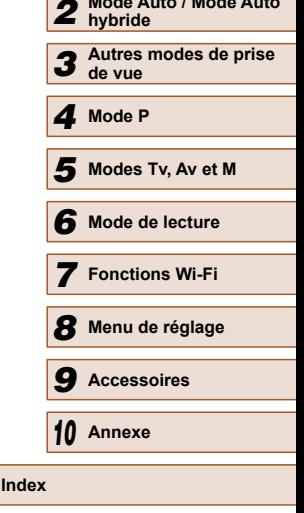

*1* **Notions de base de l'appareil photo** *2* **Mode Auto / Mode Auto** 

**Avant utilisation**

**Guide élémentaire**

**Guide avancé**

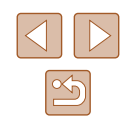

### <span id="page-2-0"></span>**Remarques préliminaires et mentions légales**

- Prenez des photos tests et examinez-les pour vous assurer que les images ont été correctement enregistrées. Veuillez noter que Canon Inc., ses filiales et ses revendeurs ne peuvent être tenus responsables de dommages consécutifs au dysfonctionnement d'un appareil photo ou d'un accessoire, y compris les cartes mémoire, entraînant l'échec de l'enregistrement d'une image ou son enregistrement de manière illisible par le système.
- Les images enregistrées par cet appareil photo sont destinées exclusivement à un usage privé. Abstenez-vous d'enregistrer sans autorisation des images soumises aux droits d'auteur et veuillez noter que même à des fins privées, toute photographie peut enfreindre les lois en matière de droits d'auteur ou autres droits légaux lors de spectacles, d'expositions ou dans certaines structures commerciales.
- Pour toute information sur la garantie de l'appareil photo ou l'assistance clientèle Canon, reportez-vous aux informations sur la garantie disponibles dans le kit du Manuel de l'utilisateur de l'appareil photo.
- Bien que l'écran LCD fasse appel à des techniques de fabrication de très haute précision et que plus de 99,99 % des pixels répondent aux spécifications, il peut exceptionnellement arriver que certains pixels s'affichent sous la forme de points rouges ou noirs. Ceci n'est pas le signe d'une défaillance de l'appareil photo et n'affectera pas les images enregistrées.
- Il est possible que l'écran LCD soit recouvert d'un mince film plastique destiné à le protéger des rayures durant le transport. Retirez le film avant d'utiliser l'appareil photo, le cas échéant.
- Si l'appareil photo est utilisé pendant une période prolongée, il peut chauffer. Ceci n'est pas le signe d'une défaillance.

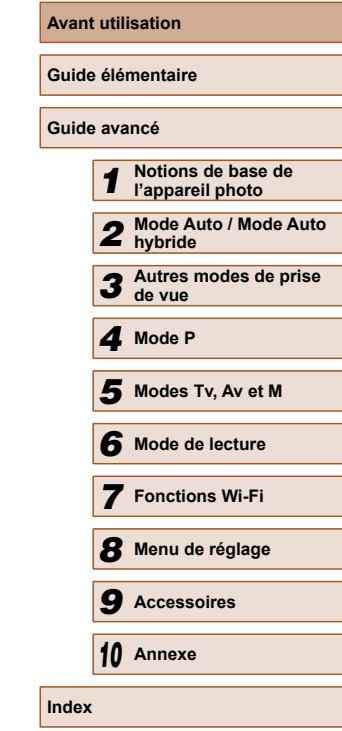

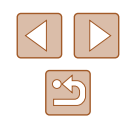

### <span id="page-3-0"></span> **Nomenclature des pièces et conventions utilisées dans ce guide**

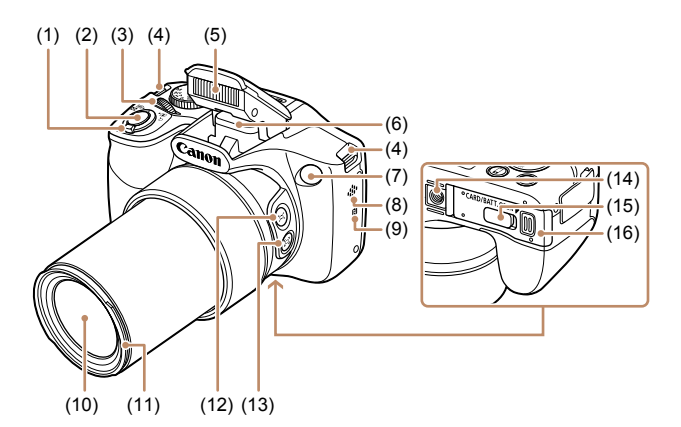

- (1) Commande de zoom Prise de vue : [<sup>4</sup>] (téléobjectif)] /  $\sqrt{\frac{444}{9}}$  (grand angle) Lecture :  $[Q$  (agrandissement)] /  $[$   $]$  (index)]
- (2) Déclencheur
- (3) Molette avant
- (4) Dispositif de fixation de la dragonne
- (5) Flash
- (6) Zone de l'antenne Wi-Fi
- (7) Lampe
- (8) Haut-parleur
- (9)  $\mathbb{R}$  (Repère N)\*
- (10) Objectif
- (11) Dispositif de fixation du pare-soleil/ adaptateur de filtre
- (12) Touche  $\boxed{\Box}$  (Assistant de cadrage – Rechercher)]
- (13) Touche  $\begin{bmatrix} \boxed{\phantom{0}} \end{bmatrix}$  (Assistant de cadrage – Verrouiller)]
- (14) Douille de fixation du trépied
- (15) Couvre-bornes de l'adaptateur secteur
- (16) Couvercle du logement de la batterie et de la carte mémoire

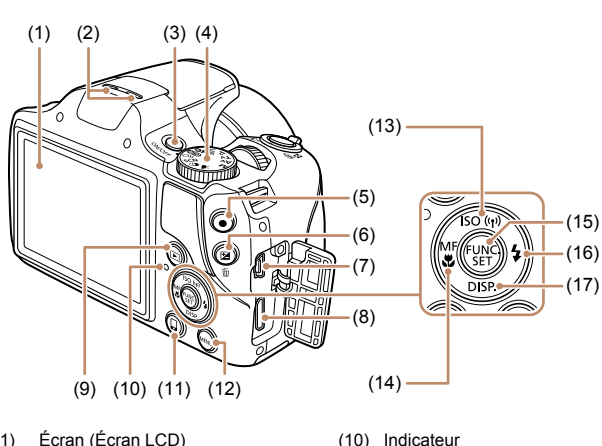

(11) Touche  $\Box$  (Connexion de périphérique mobile)]  $(12)$  Touche  $\blacksquare$   $\blacksquare$ (13) Touche  $\|\text{SO}$  (Vitesse ISO)] /  $I^{((n)})$  (Wi-Fi)] / Haut (14) Touche  $\textsf{IMF}$  (Mise au point

(15) Touche FUNC./SET (16) Touche  $\left[\frac{1}{2}(\text{Flash})\right]$  / Droite (17) Touche  $\text{DISP}$  (Affichage)] / Bas

manuelle)] / [ (Macro)] / Gauche

- (1) Écran (Écran LCD)
- (2) Microphone
- (3) Touche ON/OFF
- (4) Molette modes
- (5) Touche Vidéo
- (6) Touche [ (Correction d'exposition)] / [而 (Effacer une image)]
- (7) Borne AV OUT (Sortie audio/vidéo) / DIGITAL
- (8) Borne HDMITM
- (9) Touche  $[\triangleright]$  (Lecture)]
- **Avant utilisation Guide élémentaire Guide avancé** *1* **Notions de base de l'appareil photo** *2* **Mode Auto / Mode Auto hybride** *3* **Autres modes de prise de vue** *4* **Mode P** *6* **Mode de lecture** *7* **Fonctions Wi-Fi** *8* **Menu de réglage** *9* **Accessoires** *10* **Annexe Index** *5* **Modes Tv, Av et M**
	-

\* Utilisé avec les fonctions NFC ( $\Box$ [103\)](#page-102-0).

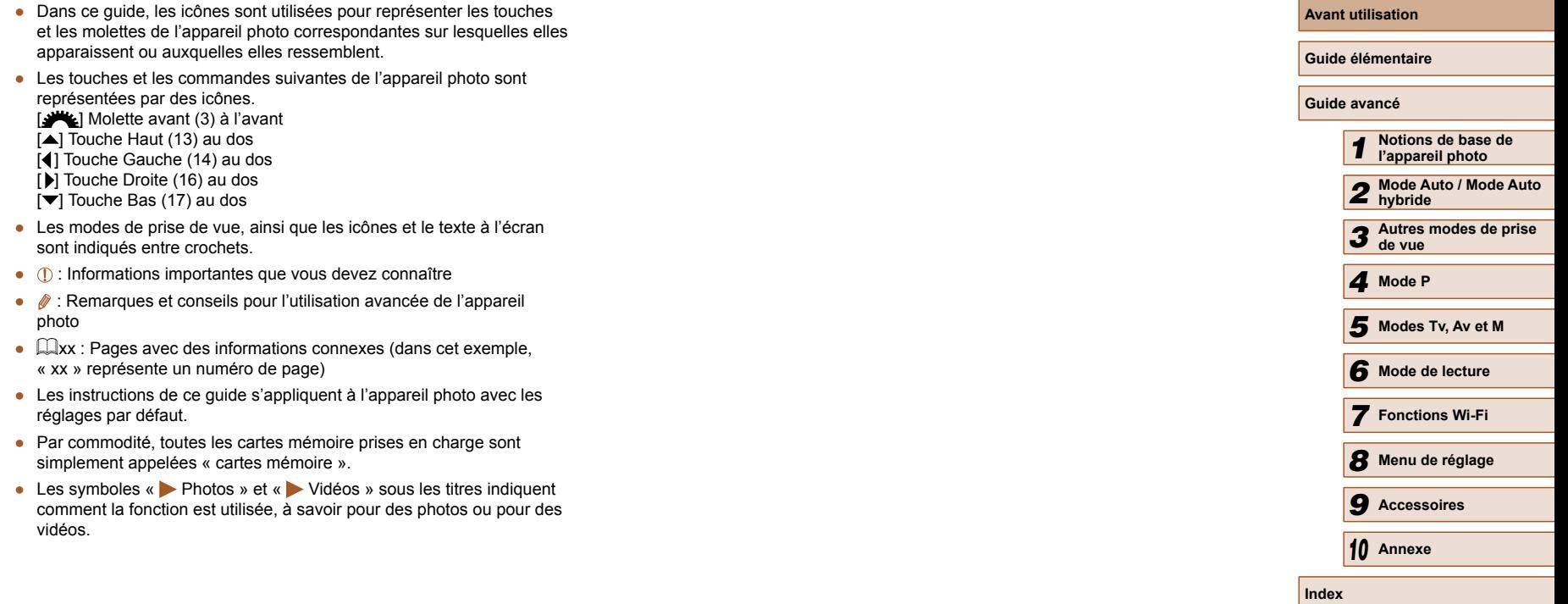

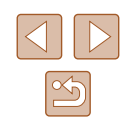

### **Sommaire**

### **[Avant utilisation](#page-1-0)**

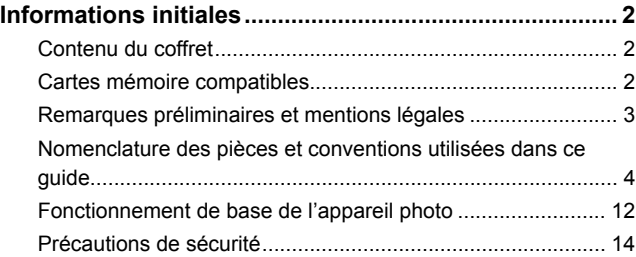

### **[Guide élémentaire](#page-16-0)**

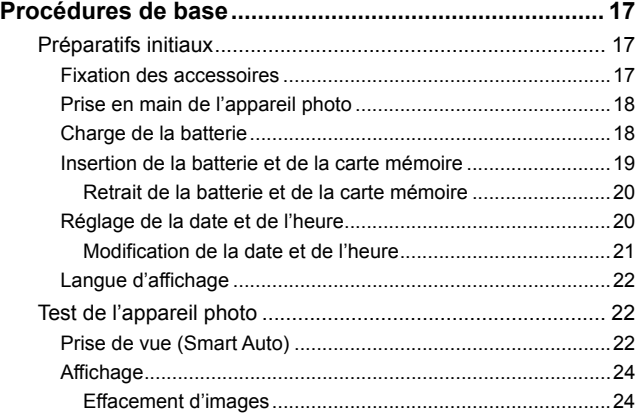

### **[Guide avancé](#page-24-0)**

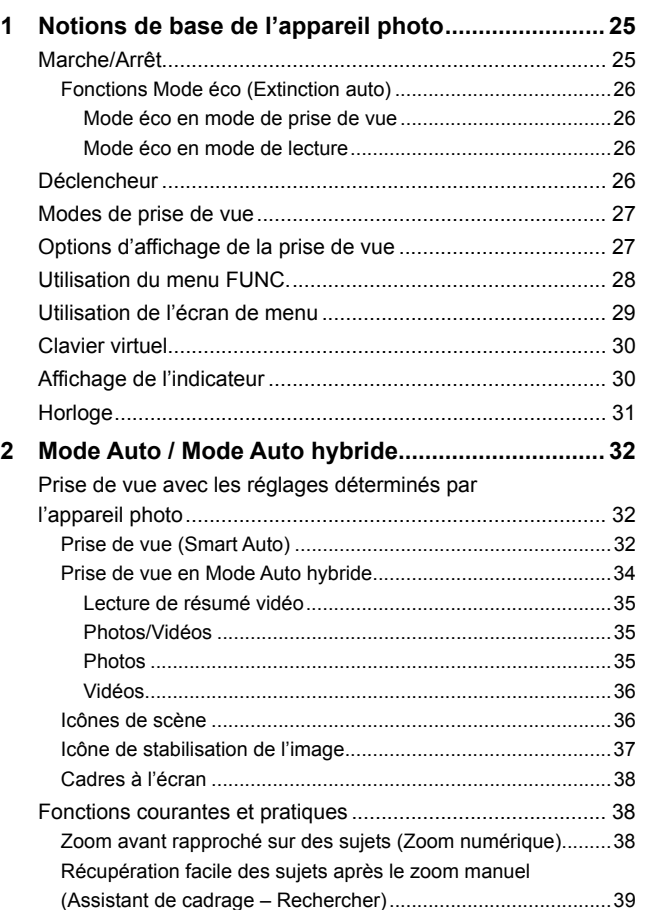

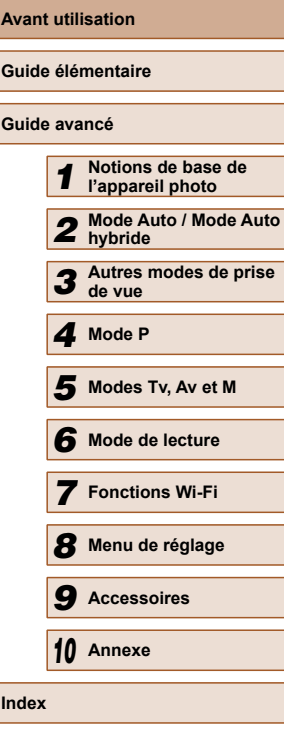

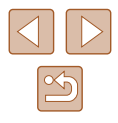

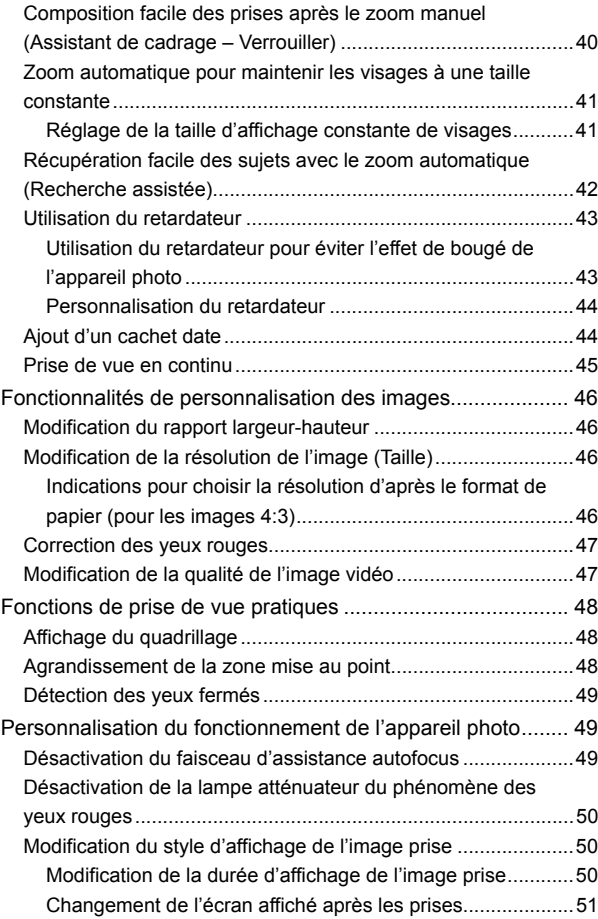

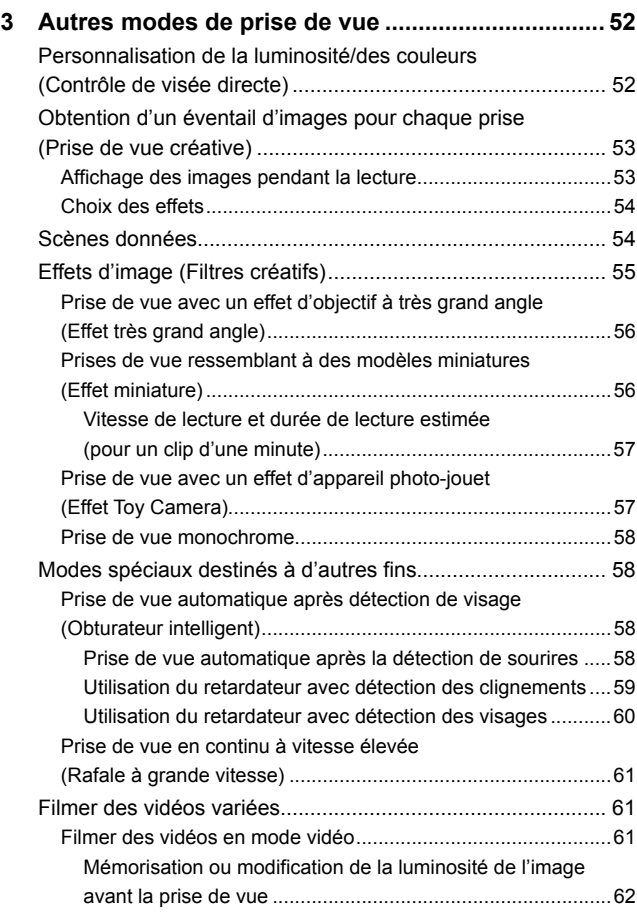

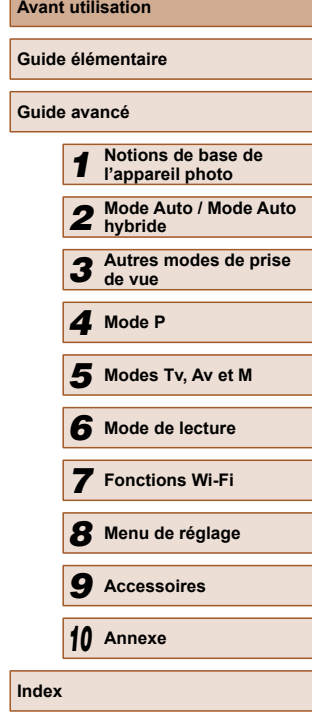

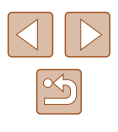

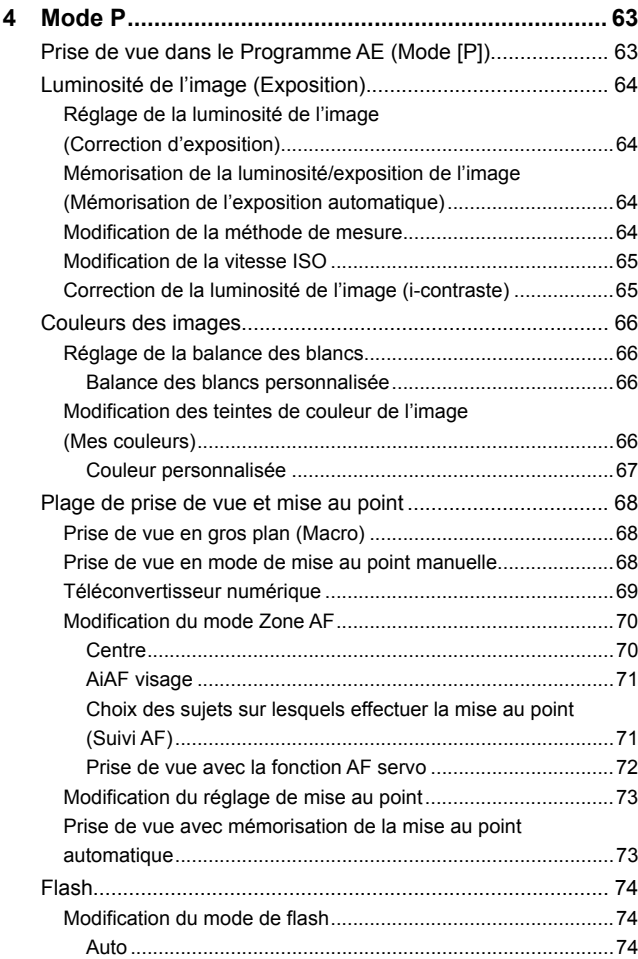

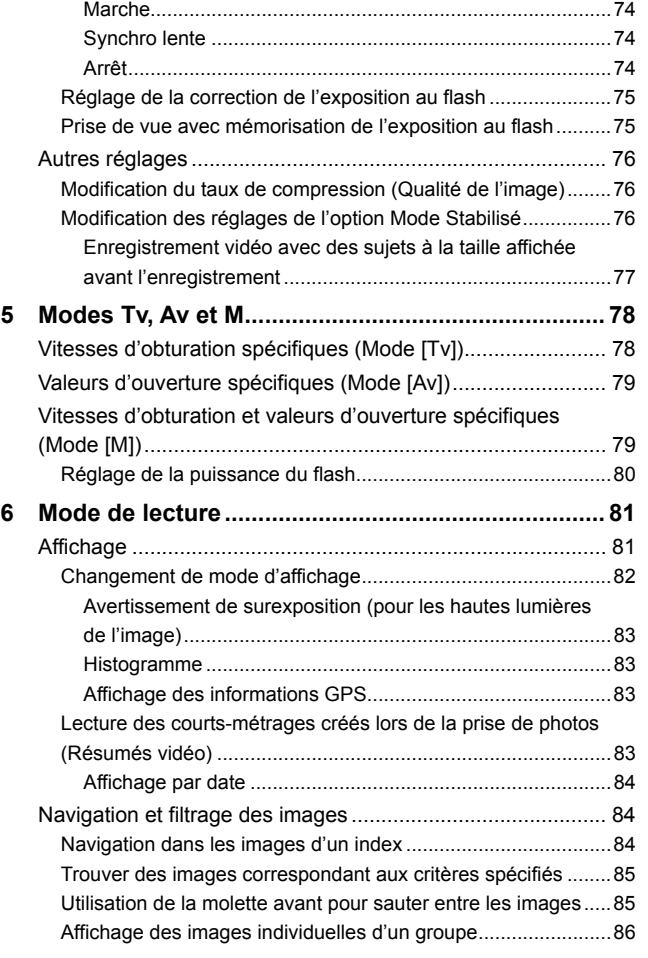

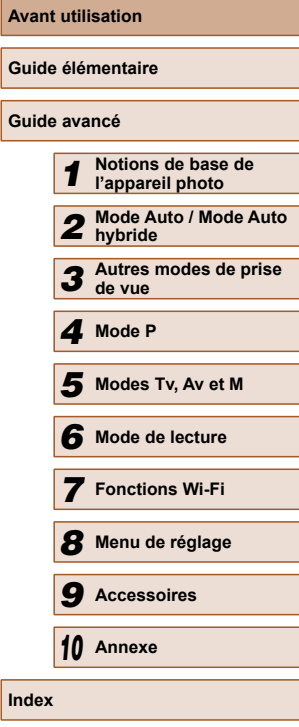

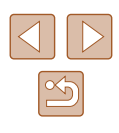

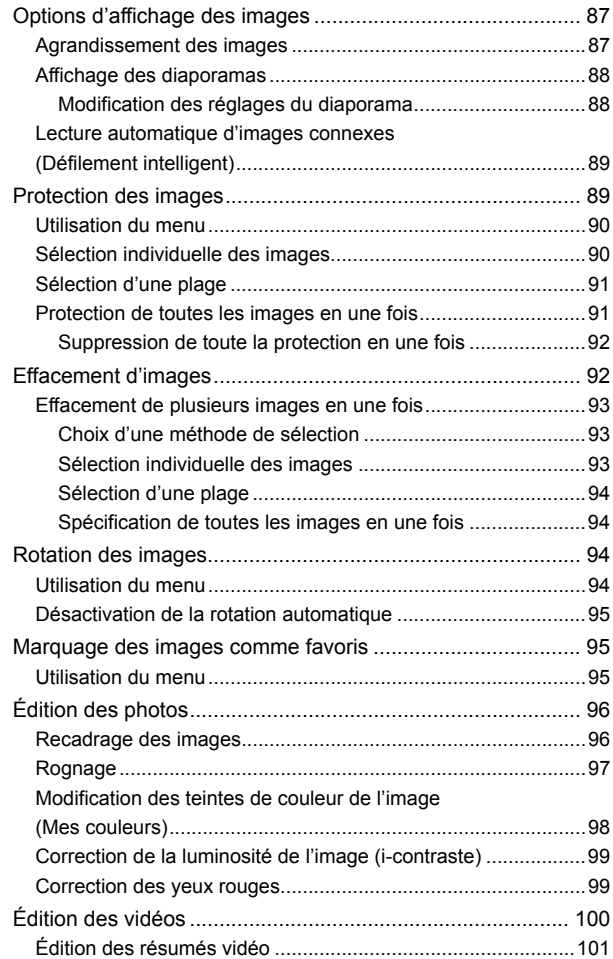

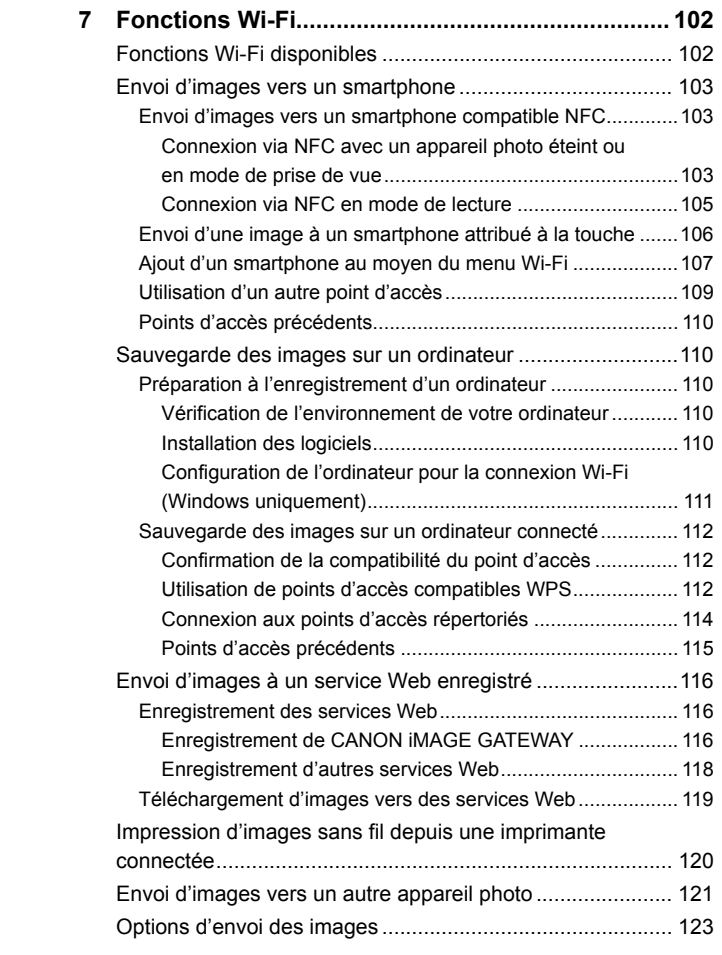

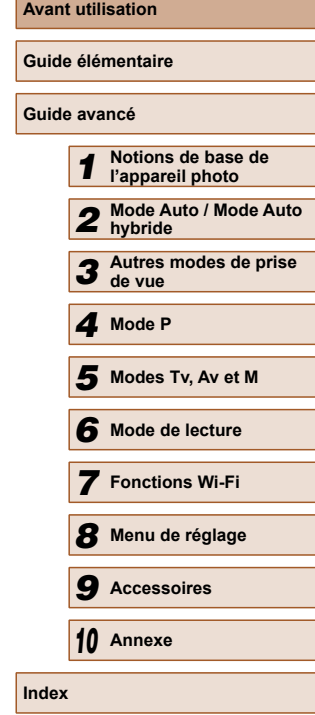

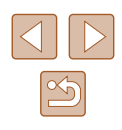

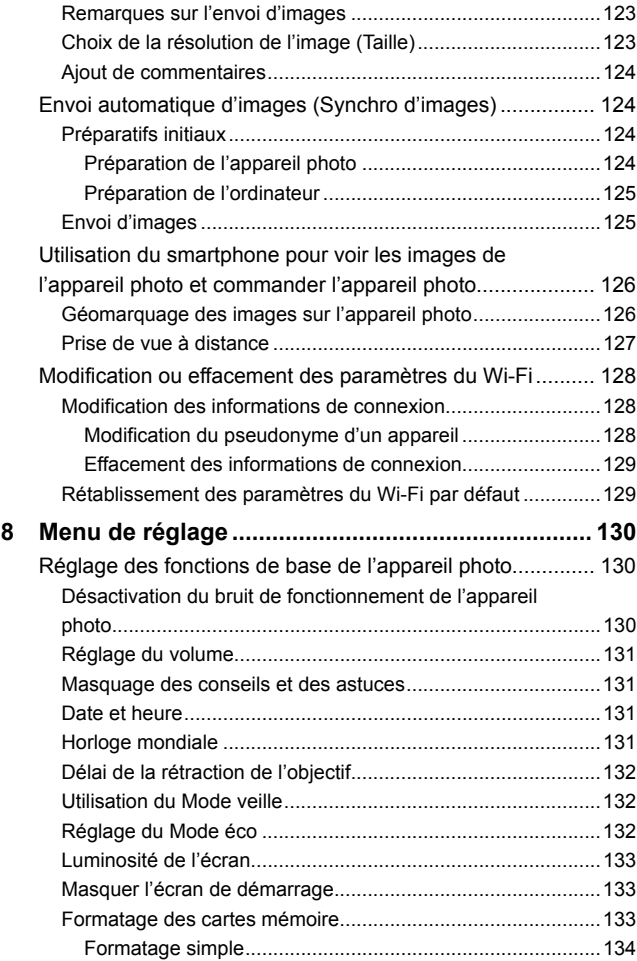

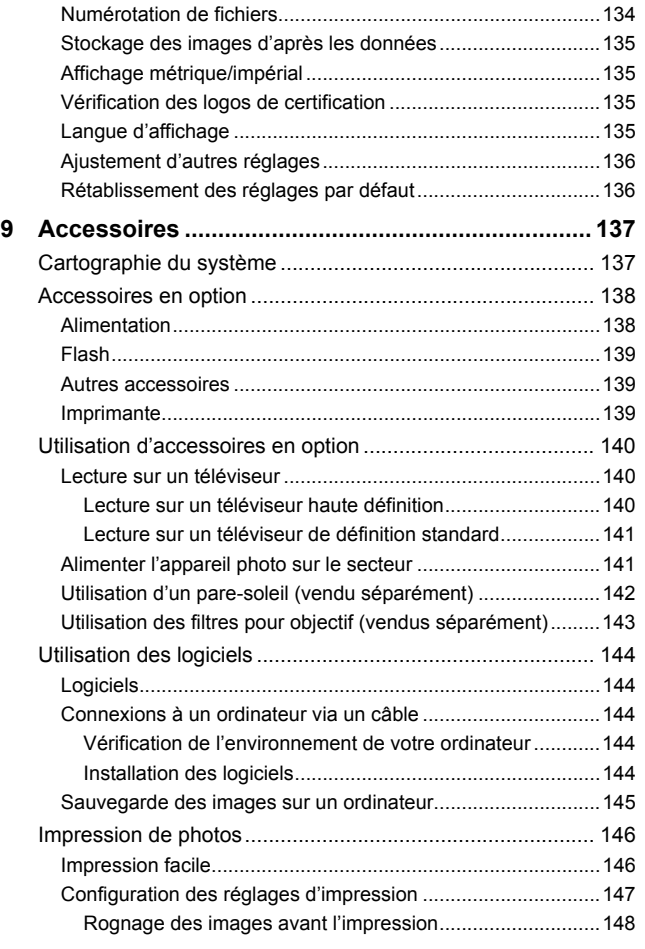

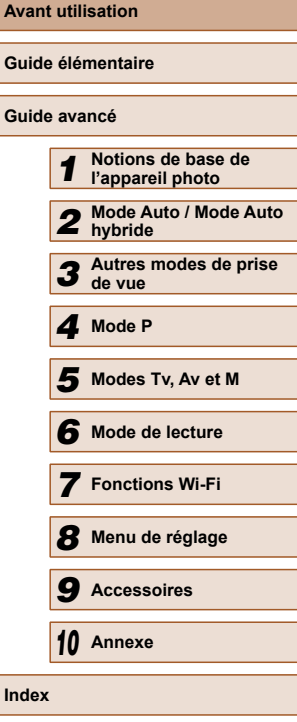

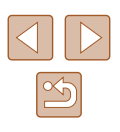

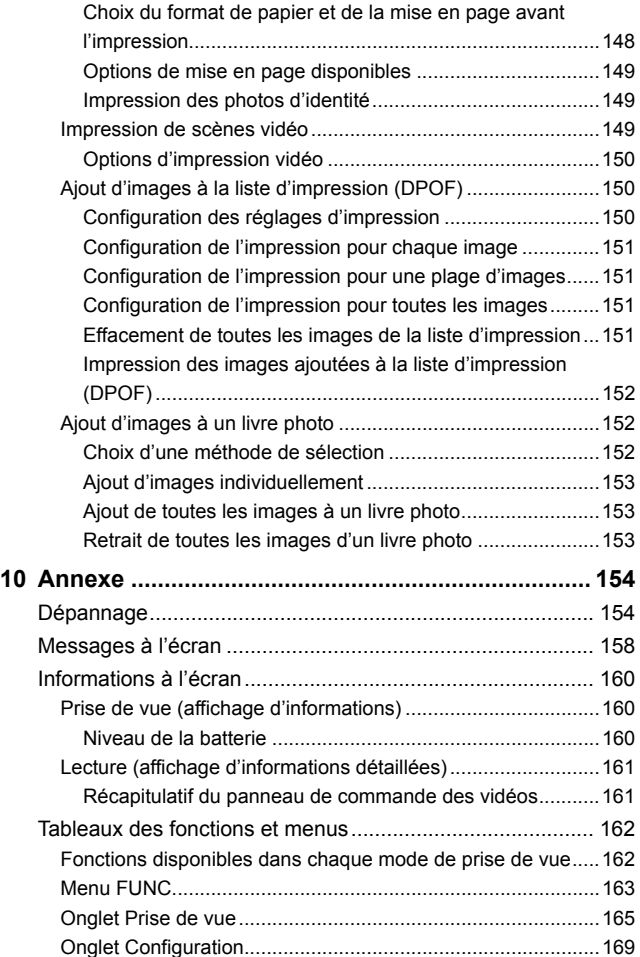

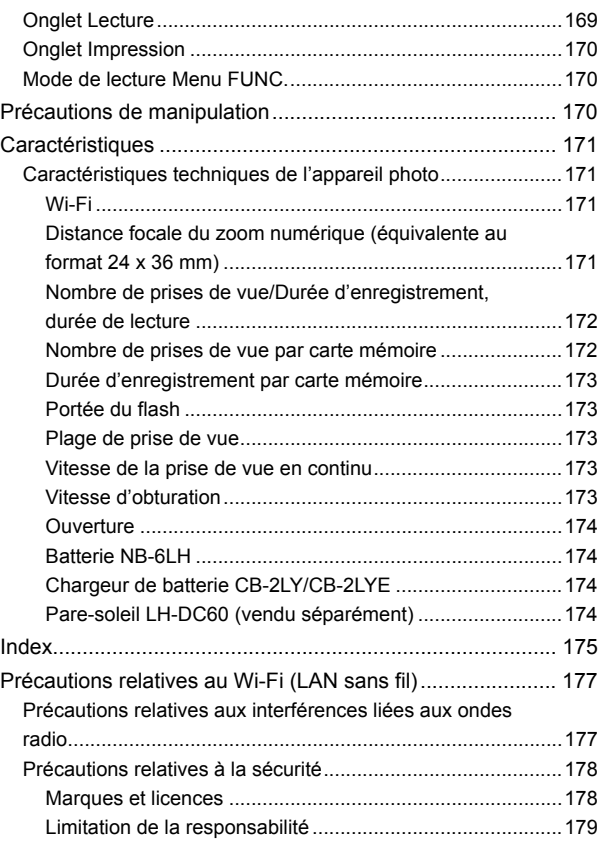

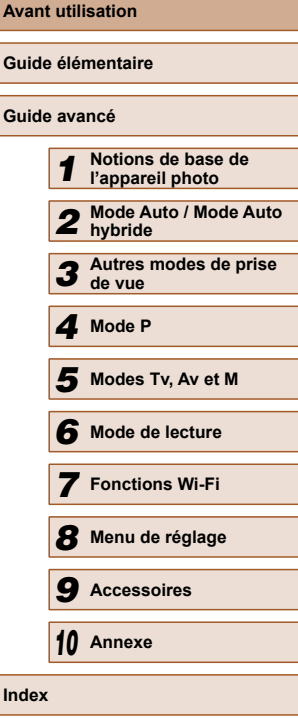

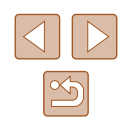

### <span id="page-11-0"></span>**Fonctionnement de base de l'appareil photo**

#### **Prendre une photo**

- Utiliser les réglages déterminés par l'appareil photo (Mode Auto, Mode Auto hybride)
	- $\Box$ 32,  $\Box$ 34
- Voir plusieurs effets appliqués à chaque prise, au moyen des réglages déterminés par l'appareil photo (Mode de prise de vue créative)  $\Box$ 53

Bien photographier des personnes

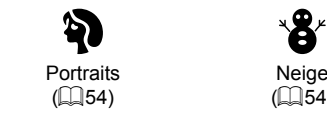

Neige  $($  $\Box$ 54)

Faire correspondre des scènes données

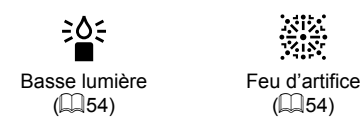

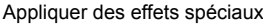

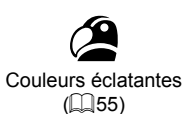

Effet miniature  $($  $\Box$ 56)

,桌

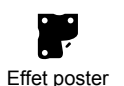

 $\overline{1}$ ( $\overline{1}$ 55)

Effet Toy Camera

 $\overline{O}$ 

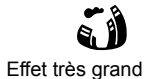

 $($ 

 $($  $\Box$ 58)

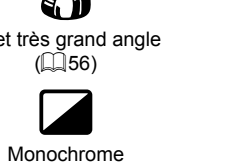

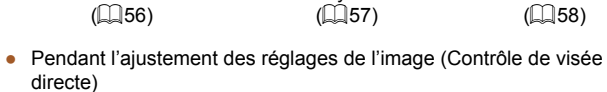

 $\Box$ 52

- Mise au point sur des visages
	- $\Box$ 32,  $\Box$ 54,  $\Box$ 71
- Sans utiliser le flash (Flash désactivé)
	- $\Box$ 32,  $\Box$ 74
- Apparaître soi-même sur la photo (Retardateur)  $\Box$ 43,  $\Box$ 60
- Ajouter un cachet date
	- $\mathbb{Z}$ 44
- Clips vidéo et photos ensemble (Résumé vidéo)  $\Box$ 34

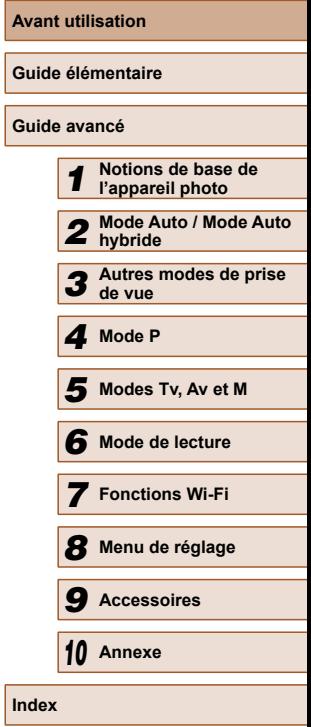

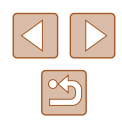

#### **Afficher**

- Afficher les images (Mode de lecture)  $\Box$ 81
- Lecture automatique (Diaporama)
	- $\Box$ 88
- Sur un téléviseur
	- $\Box$ [140](#page-139-1)
- Sur un ordinateur
- $\Box$ [144](#page-143-1)
- Parcourir rapidement les images  $\Box$ 84
- Effacer les images
	- $\Box$ 92

#### **Réaliser/lire des vidéos**

- Réaliser des vidéos
	- $\Box$ 32,  $\Box$ 61
- Lecture de vidéos (Mode de lecture)
	- $1981$

#### **Imprimer**

- Imprimer des photos
	- $\Box$ [146](#page-145-1)

#### **Sauvegarder**

● Sauvegarder les images sur un ordinateur via un câble  $\Box$ [145](#page-144-1)

#### **Utiliser les fonctions Wi-Fi**

- Envoyer des images vers un smartphone
	- $\mathbb{Q}$ [103](#page-102-2)
- Partager des images en ligne  $116$
- Envover des images vers un ordinateur
	- $\mathbb{Q}$ [110](#page-109-1)

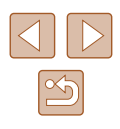

### <span id="page-13-0"></span> **Précautions de sécurité**

- Avant d'utiliser le produit, lisez attentivement les précautions de sécurité exposées ci-après. Veillez à toujours utiliser le produit de manière appropriée.
- Les précautions de sécurité indiquées ici ont pour but d'éviter tout risque de dommages corporels et matériels.
- Veuillez lire également les guides fournis avec les accessoires en option que vous utilisez.

Avertissement | Indique un risque de blessure grave ou mortelle.

● Ne déclenchez pas le flash à proximité des yeux d'une personne. La lumière intense générée par le flash pourrait provoquer des lésions oculaires. Si le sujet est un enfant en bas âge, respectez une distance d'au moins un mètre lors de l'utilisation du flash.

● Rangez cet équipement hors de la portée des enfants. Une courroie/dragonne enroulée autour du cou d'un enfant présente un risque de strangulation.

Si le produit est pourvu d'un cordon d'alimentation, l'enroulement par inadvertance du cordon autour du cou d'un enfant présente un risque d'asphyxie.

- Utilisez uniquement des sources d'alimentation recommandées.
- Ne démontez, ne transformez ni ne chauffez le produit.
- Ne décollez pas l'étiquette si la batterie en a une.
- Évitez de faire tomber le produit ou de le soumettre à des chocs violents.
- Ne touchez pas l'intérieur du produit s'il est cassé, après une chute par exemple.
- Arrêtez immédiatement d'utiliser le produit si de la fumée ou des émanations nocives s'en dégagent ou s'il présente un fonctionnement anormal.
- N'utilisez pas de solvants organiques tels que de l'alcool, de la benzine ou un diluant pour nettoyer le produit.
- Évitez tout contact avec des liquides et ne laissez pas pénétrer de liquides ou de corps étrangers à l'intérieur du produit. Il pourrait en résulter une décharge électrique ou un incendie. Si le produit est mouillé ou si des liquides ou des corps étrangers pénètrent à l'intérieur, retirez la batterie ou les piles ou débranchez-le immédiatement.
- Ne regardez pas de sources lumineuses intenses par le viseur (si votre modèle est pourvu d'un viseur), comme le soleil sous un ciel dégagé ou une source d'éclairage artificiel intense. Votre vue risquerait d'être endommagée.
- Ne touchez pas le produit branché à la prise secteur pendant un orage.

Il pourrait en résulter une décharge électrique ou un incendie. Cessez immédiatement d'utiliser le produit et éloignez-vous.

- Utilisez uniquement la batterie ou les piles recommandées.
- Évitez de placer la batterie ou les piles à proximité d'une flamme ou en contact direct avec celle-ci.

La batterie ou les piles risquent d'exploser ou de fuir, entraînant une décharge électrique, un incendie ou des blessures. Si l'électrolyte s'échappant de la batterie ou des piles entre en contact avec les yeux, la bouche, la peau ou les vêtements, rincez immédiatement à l'eau.

- Si le produit utilise un chargeur de batterie, veuillez noter les précautions suivantes.
	- Retirez régulièrement la fiche et, au moyen d'un chiffon sec, éliminez la poussière et la saleté accumulées sur la fiche, sur l'extérieur de la prise secteur et autour.
	- N'insérez et ne retirez pas la fiche avec les mains mouillées.
	- N'utilisez pas l'équipement de manière à dépasser la capacité nominale de la prise électrique ou des accessoires du câblage. Ne l'utilisez pas si la fiche est endommagée ou si elle n'est pas correctement enfoncée dans la prise.

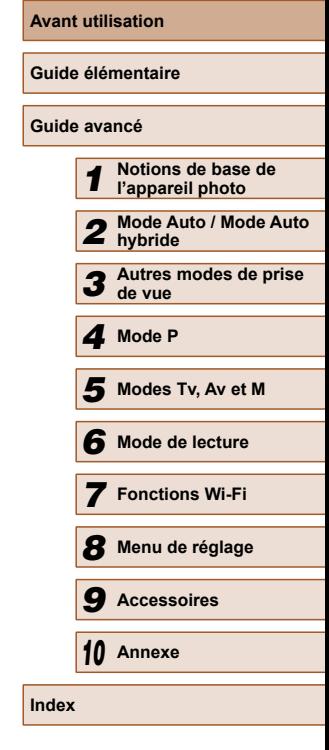

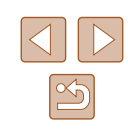

- Évitez tout contact entre des objets métalliques (épingles ou clés, par exemple) ou de la poussière et les bornes ou la fiche.
- Si le produit est pourvu d'un cordon d'alimentation, ne le coupez pas, ne l'endommagez pas, ne le modifiez pas et ne placez pas d'objets lourds dessus.

Il pourrait en résulter une décharge électrique ou un incendie.

● Éteignez l'appareil photo dans les lieux où l'utilisation d'un appareil photo est interdite.

Les ondes électromagnétiques émises par l'appareil photo peuvent perturber le fonctionnement des instruments électroniques ou d'autres dispositifs. Soyez vigilant lorsque vous utilisez le produit dans un endroit où l'utilisation de dispositifs électroniques est restreinte, dans un avion ou dans une structure médicale, par exemple.

● Ne laissez pas l'appareil photo en contact avec la peau pendant des périodes prolongées.

Même si l'appareil photo ne semble pas chaud, cela risque de provoquer des brûlures à basse température qui se manifestent par une rougeur de la peau ou des cloques. Utilisez un trépied dans les endroits chauds ou en cas de mauvaise circulation ou de peau insensible.

### Attention | Indique un risque de blessure.

- Prenez soin de ne pas cogner le produit, de ne pas l'exposer à des chocs violents ni de le coincer entre d'autres objets lorsque vous le transportez par la dragonne.
- Veillez à ne pas cogner l'objectif ni à exercer une pression excessive sur celui-ci.

Vous pourriez vous blesser ou endommager l'appareil photo.

● Veillez à ne pas soumettre l'écran à des chocs violents.

Si l'écran se fend, vous pourriez vous blesser avec les fragments brisés.

● Lors de l'utilisation du flash, prenez garde de ne pas le recouvrir de vos doigts ou d'un tissu.

Vous pourriez vous brûler ou endommager le flash.

- Évitez d'utiliser, de placer ou de ranger le produit dans les lieux suivants :
	- Endroits directement exposés aux rayons du soleil
	- Endroits susceptibles d'atteindre des températures supérieures  $\hat{a}$  40 °C.
	- Endroits humides ou poussiéreux

Les conditions précitées peuvent provoquer une fuite, une surchauffe ou une explosion de la batterie ou des piles, entraînant un risque de décharge électrique, d'incendie, de brûlures ou d'autres blessures. Une surchauffe et des dommages peuvent entraîner une décharge électrique, un incendie, des brûlures ou d'autres blessures.

- Les effets de transition d'un diaporama peuvent occasionner une gêne en cas de visualisation prolongée.
- Lorsque vous utilisez un objectif en option, un filtre pour objectif ou un adaptateur de filtre (le cas échéant), veillez à fixer solidement ces accessoires.

Si l'accessoire pour objectif se desserre et tombe, il risque de se fendre et les éclats de verre pourraient occasionner des coupures.

● Sur les produits soulevant et abaissant automatiquement le flash, évitez que vos doigts soient pincés par le flash qui s'abaisse. Vous risqueriez de vous blesser.

Attention | Indique un risque de dommage matériel.

*8* **Menu de réglage** *9* **Accessoires** *10* **Annexe Index**

**Avant utilisation**

**Guide élémentaire**

*1* **Notions de base de l'appareil photo** *2* **Mode Auto / Mode Auto hybride**

*3* **Autres modes de prise de vue**

*4* **Mode P**

*6* **Mode de lecture**

*5* **Modes Tv, Av et M**

*7* **Fonctions Wi-Fi**

**Guide avancé**

● Ne dirigez pas l'appareil photo vers des sources lumineuses intenses, comme le soleil sous un ciel dégagé ou une source d'éclairage artificiel intense.

Vous risqueriez d'endommager le capteur d'image ou d'autres composants internes.

- Lorsque vous utilisez l'appareil photo sur une plage de sable ou dans un endroit venteux, prenez soin de ne pas laisser pénétrer de la poussière ou du sable à l'intérieur de l'appareil.
- Sur les produits soulevant et abaissant automatiquement le flash, n'enfoncez pas le flash ou ne forcez pas son ouverture. Cela pourrait provoquer un dysfonctionnement du produit.

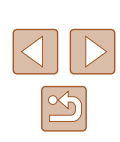

● Essuyez la poussière, la saleté ou tout autre corps étranger collés au flash avec un coton-tige ou un chiffon.

La chaleur émise par le flash peut provoquer l'embrasement du corps étranger ou le dysfonctionnement du produit.

● Retirez et rangez la batterie ou les piles lorsque vous n'utilisez pas le produit.

Une fuite du liquide de la batterie ou des piles peut infliger des dégâts au produit.

● Avant de jeter la batterie ou les piles, couvrez les bornes avec de l'adhésif ou un autre isolant.

Tout contact avec d'autres éléments métalliques peut provoquer un incendie ou une explosion.

● Débranchez le chargeur de batterie utilisé avec le produit lorsque vous ne l'utilisez pas. Ne le couvrez pas avec un chiffon ou autre pendant l'utilisation.

Le fait de laisser le chargeur de batterie branché pendant une période prolongée peut entraîner sa surchauffe et une déformation, voire un incendie.

● Ne laissez pas les batteries exclusives au produit près d'animaux domestiques.

Une morsure d'animal dans la batterie peut provoquer une fuite, une surchauffe ou une explosion, entraînant des dommages matériels ou un incendie.

● Si le produit utilise plusieurs piles, n'utilisez pas ensemble des piles ayant des niveaux de charge différents et n'utilisez pas ensemble des piles neuves et anciennes. N'insérez pas les piles avec les pôles (+) et (–) inversés.

Cela pourrait provoquer un dysfonctionnement du produit.

● Ne vous asseyez pas avec l'appareil photo dans la poche de votre pantalon.

Vous risqueriez de provoquer un dysfonctionnement de l'appareil ou d'endommager l'écran.

● Lorsque vous rangez l'appareil photo dans votre sac, veillez à ce qu'aucun objet dur n'entre en contact avec l'écran. Fermez également l'écran (de sorte qu'il se trouve face au boîtier) si l'écran du produit peut se fermer.

● N'attachez pas d'objets durs au produit.

Vous risqueriez de provoquer un dysfonctionnement de l'appareil ou d'endommager l'écran.

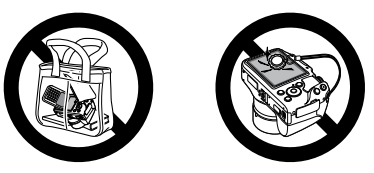

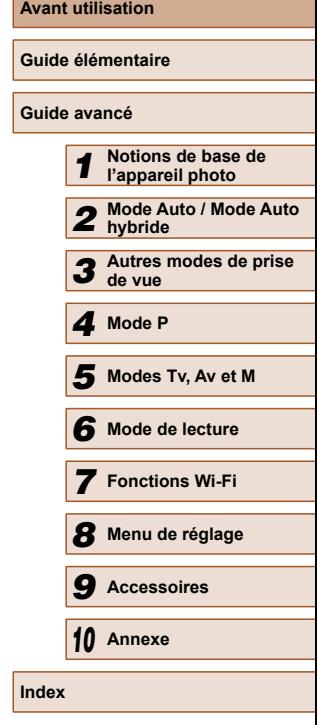

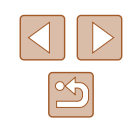

## Guide élémentaire

### <span id="page-16-0"></span>**Procédures de base**

Informations et instructions de base, des préparatifs initiaux à la prise de vue et la lecture

### **Préparatifs initiaux**

Préparez-vous à la prise de vue comme suit.

#### **Fixation des accessoires**

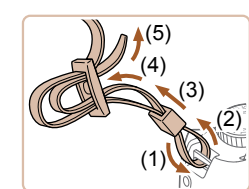

(1)

 $(2)$  (1)

#### *1* **Attachez la courroie.**

- Attachez la courroie fournie à l'appareil photo conformément à l'illustration.
- De l'autre côté de l'appareil photo, attachez la courroie de la même façon.

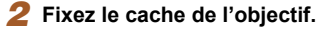

- Retirez le cache de l'objectif et attachez le cordon du cache de l'objectif à la courroie.
- Retirez toujours le cache de l'objectif avant de mettre l'appareil photo sous tension. Pensez à accrocher le cache de l'objectif à la courroie lorsque vous ne l'utilisez pas.
- Conservez le cache de l'objectif sur l'objectif lorsque vous n'utilisez pas l'appareil photo.

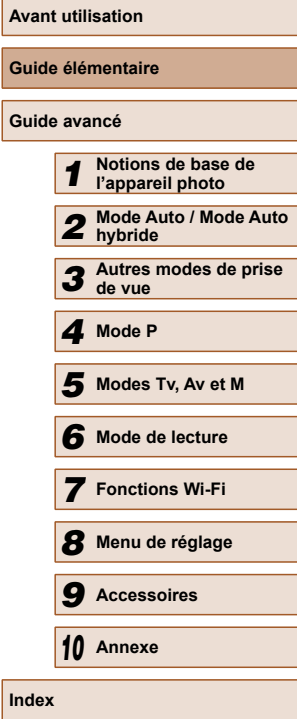

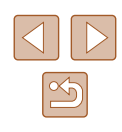

17

#### <span id="page-17-0"></span>**Prise en main de l'appareil photo**

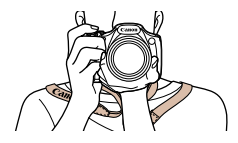

- Placez la courroie autour de votre cou.
- Pendant la prise de vue, gardez les bras près du corps et tenez fermement l'appareil photo pour l'empêcher de bouger. Si vous avez déployé le flash, ne reposez pas les doigts dessus.

#### **Charge de la batterie**

Avant d'utiliser l'appareil photo, chargez la batterie avec le chargeur fourni. Veillez à charger la batterie au départ, car l'appareil photo n'est pas vendu avec la batterie chargée.

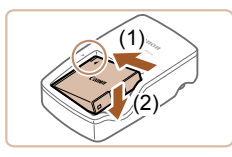

#### *1* **Insérez la batterie.**

● Après avoir aligné les symboles ▲ de la batterie et du chargeur, insérez la batterie en l'enfonçant (1), puis en l'abaissant (2).

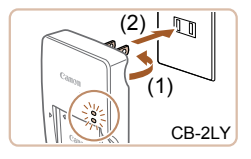

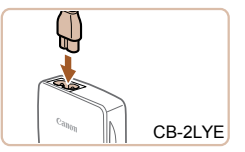

#### *2* **Chargez la batterie.**

- CB-2LY : sortez la fiche (1) et branchez le chargeur sur une prise secteur (2).
- $\bullet$  CB-2LYE : branchez le cordon d'alimentation sur le chargeur et l'autre extrémité sur une prise secteur.
- Le témoin de charge devient orange et la charge commence.
- Une fois la charge terminée, le témoin devient vert.

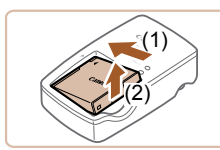

#### *3* **Retirez la batterie.**

- Après avoir débranché le chargeur de batterie, retirez la batterie en l'enfonçant (1) puis en la soulevant (2).
- Afin de protéger la batterie et de la conserver dans des conditions optimales, ne la chargez pas continuellement pendant plus de 24 heures.
- Pour les chargeurs de batterie utilisant un cordon d'alimentation, ne fixez pas le chargeur ou le cordon à d'autres appareils, sous peine d'endommager le produit ou de provoquer son dysfonctionnement.
- Pour en savoir plus sur la durée de charge et le nombre de prises de vue ou la durée d'enregistrement possibles avec une batterie complètement chargée, voir [« Nombre de prises de vue/Durée](#page-171-1)  d'enregistrement, durée de lecture »  $(\Box 172)$ .
- Les batteries chargées se déchargent progressivement, même si elles ne sont pas utilisées. Chargez la batterie le jour de son utilisation (ou juste avant).
- Le chargeur peut être utilisé dans les régions ayant une alimentation CA de 100 à 240 V (50/60 Hz). Pour les prises secteur de forme différente, utilisez un adaptateur en vente dans le commerce pour la fiche. N'utilisez jamais un transformateur électrique de voyage, car il pourrait endommager la batterie.

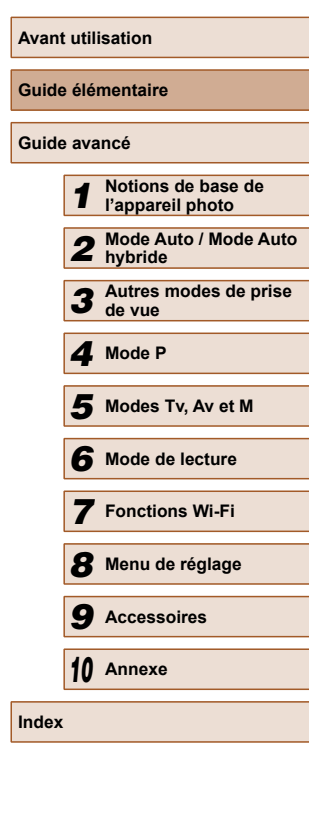

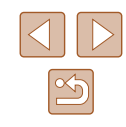

#### <span id="page-18-0"></span> **Insertion de la batterie et de la carte mémoire**

Insérez la batterie fournie et une carte mémoire (vendue séparément) dans l'appareil photo.

Veuillez noter qu'avant d'utiliser une nouvelle carte mémoire (ou une carte mémoire formatée sur un autre appareil), il est nécessaire de la formater avec cet appareil photo  $($  $($  $)$ [133](#page-132-1)).

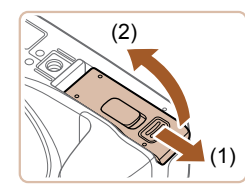

#### *1* **Ouvrez le couvercle.**

● Faites glisser le couvercle (1) et ouvrezle (2).

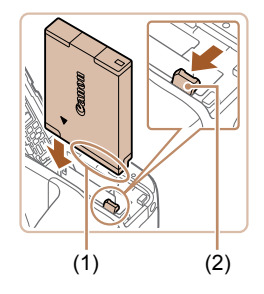

#### *2* **Insérez la batterie.**

- Tout en tenant la batterie avec les bornes (1) tournées dans le sens indiqué, appuyez sur le verrou de la batterie (2) dans le sens de la flèche et insérez la batterie jusqu'à ce que le verrou se ferme avec un déclic.
- Si vous insérez la batterie dans le mauvais sens, elle ne peut pas être verrouillée dans la bonne position. Vérifiez toujours que la batterie est tournée dans le bon sens et se verrouille lorsque vous l'insérez.

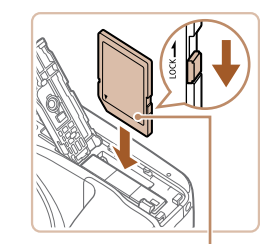

(1)

(2)

(1)

#### *3* **Vérifiez la position de la languette de protection contre l'écriture de la carte et insérez la carte mémoire.**

- L'enregistrement n'est pas possible sur les cartes mémoire dont la languette de protection contre l'écriture est en position verrouillée. Faites glisser la languette sur la position déverrouillée.
- Insérez la carte mémoire avec l'étiquette (1) tournée dans le sens indiqué jusqu'à ce que vous entendiez un déclic.
- Assurez-vous que la carte mémoire est tournée dans le bon sens lorsque vous l'insérez. L'insertion d'une carte mémoire dans le mauvais sens peut endommager l'appareil photo.

#### *4* **Fermez le couvercle.**

- Abaissez le couvercle (1) et maintenezle enfoncé pendant que vous le faites glisser jusqu'au déclic dans la position fermée (2).
- Pour des indications sur le nombre de prises de vue ou d'heures d'enregistrement pouvant être sauvegardées sur une carte mémoire, voir [« Nombre de prises de vue par carte mémoire »](#page-171-2)   $\mathbb{Q}$  [172\)](#page-171-2).

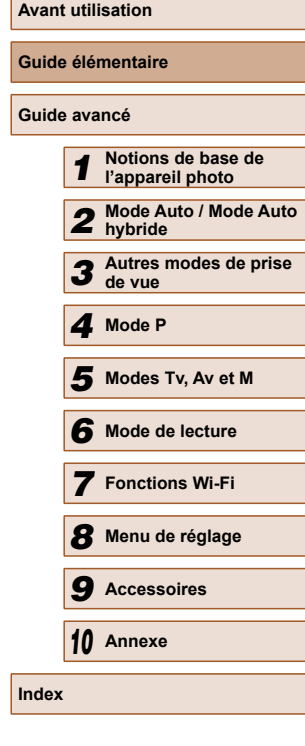

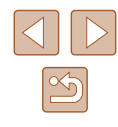

#### **Retrait de la batterie et de la carte mémoire**

<span id="page-19-0"></span>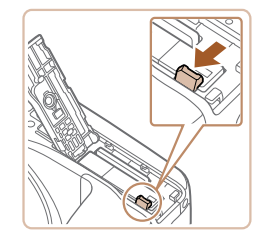

#### **Retirez la batterie.**

- Ouvrez le couvercle et appuyez sur le verrou de la batterie dans le sens de la flèche.
- La batterie sort de son logement.

#### **Retirez la carte mémoire.**

- Appuyez sur la carte mémoire jusqu'au déclic, puis relâchez-la lentement.
- La carte mémoire sort de son logement.

### **Réglage de la date et de l'heure**

Réglez correctement la date et l'heure actuelles comme suit si l'écran [Date/Heure] s'affiche lorsque vous mettez l'appareil photo sous tension. Les informations spécifiées de cette façon sont enregistrées dans les propriétés de l'image lorsque vous photographiez et sont utilisées lorsque vous gérez les images par date de prise de vue ou imprimez les images en affichant la date.

Vous pouvez également ajouter un cachet date aux photos, si vous le souhaitez  $($  $\Box$ 44).

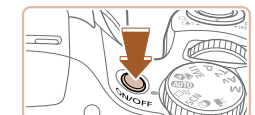

Réglage Date et Heure 08. 08. 2014 10: 00 mm/jj/aa <del>流</del>

**SET** Suivant

SET OK

Date/Heure

**MENU** Ignorer

**Fuseau horaire** 

↑ 08.08.2014 10:00

**MENU** Précédent

#### *1* **Mettez l'appareil photo sous tension.**

- Appuyez sur la touche ON/OFF.
- L'écran [Date/Heure] s'affiche.

#### *2* **Réglez la date et l'heure.**

- Appuyez sur les touches [◀][▶] pour choisir une option.
- Appuyez sur les touches  $[$ **A**] $\blacktriangledown$ ] pour spécifier la date et l'heure.
- Ceci fait, appuyez sur la touche  $[$

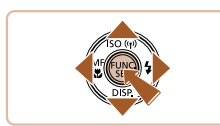

- *3* **Spécifiez le fuseau horaire de votre pays.**
- Appuyez sur les touches [◀][▶] pour choisir le fuseau horaire de votre pays.

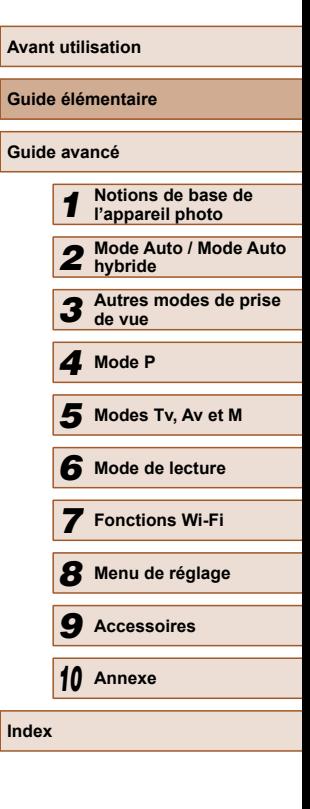

<span id="page-20-0"></span>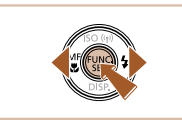

#### *4* **Finalisez le processus de réglage.**

- Appuyez sur la touche [ ] lorsque vous avez terminé. Après l'affichage d'un message de confirmation, l'écran de réglage disparaît.
- Pour mettre l'appareil photo hors tension, appuyez sur la touche ON/OFF.

L'écran [Date/Heure] s'affichera chaque fois que vous mettrez l'appareil photo sous tension tant que vous n'aurez pas réglé la date, l'heure et le fuseau horaire de votre pays. Renseignez les informations correctes.

Pour régler l'heure d'été (1 heure d'avance), choisissez [ $\frac{1}{2}$ à l'étape 2 puis choisissez [ $\frac{1}{2}$ ] en appuyant sur les touches  $[$   $\blacktriangle$   $]$   $\blacktriangledown$   $]$ .

#### **Modification de la date et de l'heure**

Ajustez la date et l'heure comme suit.

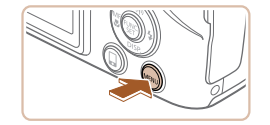

### *1* **Accédez à l'écran de menu.**

• Appuyez sur la touche [MENU].

 $Q$   $T$ Muet Arrêt Volume. Conseils & infos Marche ate/Heu 08.08.14.10:00  $\overline{\mathbf{r}}$ Fuseau horaire...

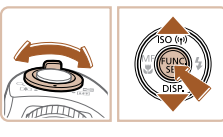

#### *2* **Choisissez [Date/Heure].**

- Déplacez la commande de zoom pour choisir l'onglet [ $'$ ].
- Appuyez sur les touches  $[$ **A**] $\blacktriangledown$ ] pour choisir [Date/Heure], puis appuyez sur la touche [(%)].

#### *3* **Modifiez la date et l'heure.**

- Exécutez l'étape 2 de « Réglage de la date et de l'heure »  $(120)$  pour ajuster les réglages.
- Appuyez sur la touche [MFNI ] pour fermer l'écran de menu.
- Les réglages de la date/heure peuvent être conservés pendant 3 semaines environ par la pile de sauvegarde de la date intégrée à l'appareil photo une fois la batterie retirée.
	- La pile de sauvegarde de la date se recharge en 4 heures environ une fois que vous insérez une batterie chargée ou raccordez l'appareil photo à un kit adaptateur secteur (vendu séparément, =[138\)](#page-137-1), même avec l'appareil photo hors tension.
- Lorsque la pile de sauvegarde de la date est déchargée, l'écran [Date/Heure] s'affiche à la mise sous tension de l'appareil photo. Réglez la date et l'heure correctes comme décrit dans « Réglage de la date et de l'heure »  $(\Box$  20).

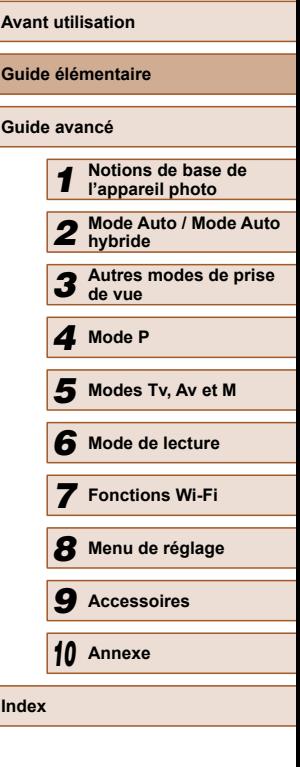

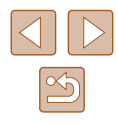

#### <span id="page-21-0"></span> **Langue d'affichage**

Changez de langue d'affichage au besoin.

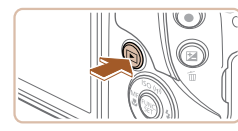

*1* **Activez le mode de lecture.** • Appuyez sur la touche  $[\blacksquare]$ .

*2* **Accédez à l'écran de réglage.** • Appuyez sur la touche [ ] et maintenez-la enfoncée, puis appuyez  $imm$ édiatement sur la touche  $IMFNI$ .

*3* **Réglez la langue d'affichage.** • Appuyez sur les touches  $[\triangle][\blacktriangledown][\blacktriangle][\blacktriangleright]$ pour choisir une langue, puis appuyez sur

● Une fois la langue d'affichage définie, l'écran de réglage disparaît.

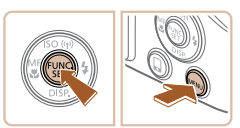

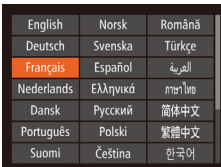

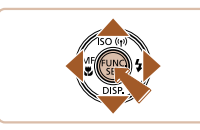

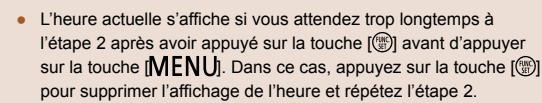

la touche [(,).

● Pour modifier la langue d'affichage, vous pouvez également appuyer sur la touche [MENU] et choisir [Langue [ 5] sur l'onglet [<sup>6</sup>1.

### **Test de l'appareil photo**

#### **Photos Vidéos**

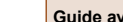

**Avant utilisation**

**Guide élémentaire**

Suivez ces instructions pour mettre l'appareil photo sous tension, prendre des photos ou filmer des vidéos, puis les afficher.

#### **Prise de vue (Smart Auto)**

Pour la sélection entièrement automatique des réglages optimaux pour des scènes données, laissez simplement l'appareil photo déterminer le sujet et les conditions de prise de vue.

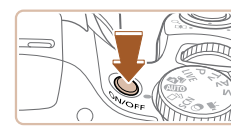

- *1* **Mettez l'appareil photo sous tension.**
- Appuyez sur la touche ON/OFF.
- L'écran de démarrage s'affiche.

#### *2* **Activez le mode [ ].**

- $\bullet$  Positionnez la molette modes sur [ $AllTO$ ].
- Pointez l'appareil photo sur le sujet. Lorsque l'appareil photo détermine la scène, un léger clic est émis.
- Les icônes représentant la scène et le mode de stabilisation de l'image s'affichent dans le coin supérieur droit de l'écran.
- Les cadres affichés autour des sujets détectés indiquent qu'ils sont mis au point.

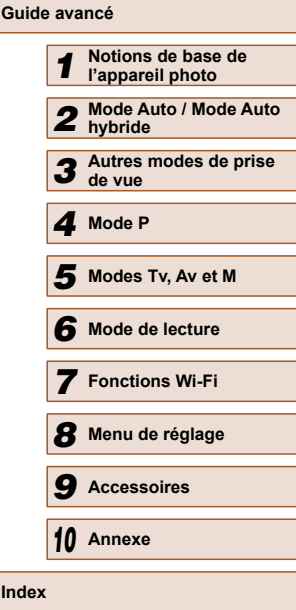

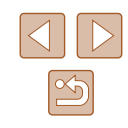

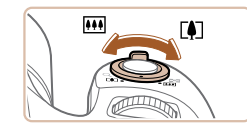

#### *3* **Composez la vue.**

● Pour faire un zoom avant et agrandir le sujet, déplacez la commande de zoom en direction de [  $\Box$ ] (téléobjectif) et pour faire un zoom arrière, déplacez-la en direction de [[44] (grand angle).

● Appuyez légèrement sur le déclencheur à mi-course. L'appareil photo émet deux bips après la mise au point et les zones AF s'affichent pour indiquer les zones

● Si [Ériger le flash] s'affiche, soulevez le flash avec le doigt pour qu'il soit prêt. Si vous préférez ne pas utiliser le flash, enfoncez-le du doigt dans l'appareil

#### *4* **Photographiez ou filmez. Prise de photos**

d'image mises au point.

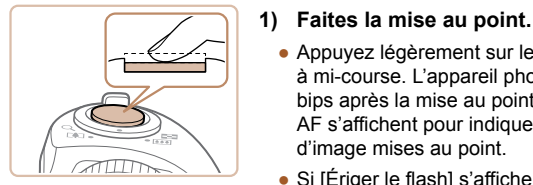

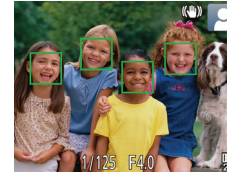

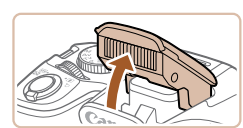

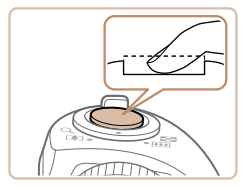

#### **2) Prenez la photo.**

photo.

- Appuyez sur le déclencheur à fond.
- Au moment de la prise de vue, le son du déclencheur est émis, et dans de faibles conditions d'éclairage si vous avez soulevé le flash, il se déclenche automatiquement.
- Maintenez l'appareil photo immobile jusqu'à ce que le son du déclencheur cesse.
- Après avoir affiché votre prise, l'appareil photo revient à l'écran de prise de vue.

#### **Réalisation de vidéos**

#### **1) Commencez à filmer.**

- Appuyez sur la touche vidéo. L'appareil photo émet un bip lorsque l'enregistrement débute, et [**CHARENA**] s'affiche avec le temps écoulé (1).
- Des bandes noires s'affichent en haut et en bas de l'écran, et le sujet est légèrement agrandi. Les bandes noires indiquent les zones d'image non enregistrées.
- Les cadres affichés autour des visages détectés indiquent qu'ils sont mis au point.
- Dès que l'enregistrement commence, retirez le doigt de la touche vidéo.

#### **2) Terminez l'enregistrement.**

● Appuyez à nouveau sur la touche vidéo pour arrêter l'enregistrement. L'appareil photo émet deux bips lorsque l'enregistrement s'arrête.

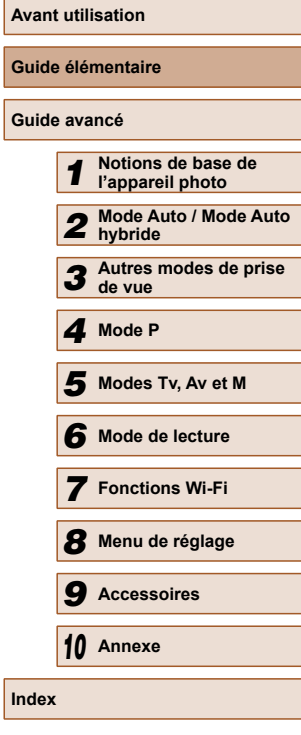

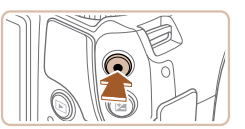

(1)

#### <span id="page-23-0"></span> **Affichage**

Après avoir pris des photos ou filmé des vidéos, vous pouvez les afficher sur l'écran comme suit.

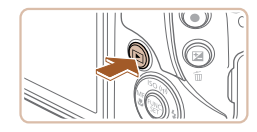

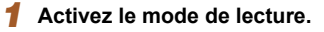

• Appuyez sur la touche  $[\blacksquare]$ .

*2* **Parcourez vos images.**

● Votre dernière photo est affichée.

● Pour afficher l'image précédente, appuyez sur la touche [4]. Pour afficher

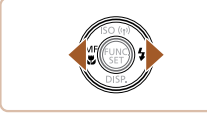

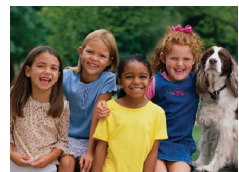

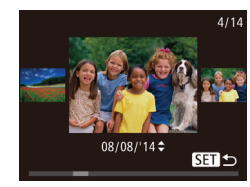

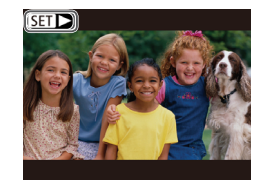

l'image suivante, appuyez sur la touche  $[$  $\blacksquare$ 

● Pour accéder à cet écran (Mode de défilement de l'affichage), maintenez enfoncées les touches [(I] ] pendant au moins une seconde. Dans ce mode, appuyez sur les touches [4][1] pour

● Pour revenir au mode d'affichage image par image, appuyez sur la touche [.]. ● Les vidéos sont identifiées par une icône **[SEE**]. Pour lire des vidéos, allez à

parcourir les images.

l'étape 3.

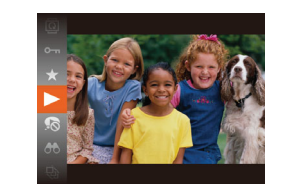

#### *3* **Lisez les vidéos.**

- Appuyez sur la touche [ . puis sur les touches  $[\triangle][\blacktriangledown]$  pour choisir  $[\blacktriangleright]$ , et à nouveau sur la touche [ ....
- La lecture commence et une fois la vidéo terminée, [STIIIII] s'affiche.
- Pour régler le volume, appuyez sur les touches  $[$ **A** $][$   $\blacktriangledown$  $]$ .

Pour passer au mode de prise de vue depuis le mode de lecture, appuyez sur le déclencheur à mi-course.

#### **Effacement d'images**

Vous pouvez choisir et effacer les images inutiles une par une. Prenez garde lorsque vous effacez des images, car elles ne peuvent pas être récupérées.

#### *1* **Choisissez l'image à effacer.**

● Appuyez sur les touches [◀][▶] pour choisir une image.

#### *2* **Effacez l'image.**

- Appuyez sur la touche  $\lfloor \frac{m}{10} \rfloor$ .
- Lorsque [Effacer ?] s'affiche, appuyez sur les touches [4][D] pour choisir [Effacer], puis appuyez sur la touche [.].
- L'image actuelle est maintenant effacée.
- Pour annuler l'effacement, appuyez sur les touches [4][D] pour choisir [Annuler], puis appuyez sur la touche [ ....
- Vous pouvez choisir plusieurs images pour les effacer en une fois  $($  $\Box$ 93).

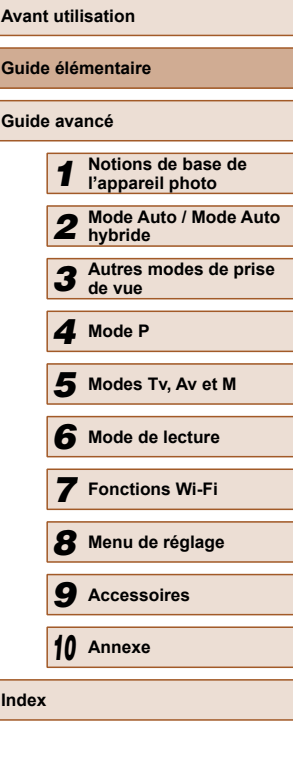

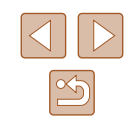

# <span id="page-24-0"></span>Guide avancé

## **Notions de base de l'appareil photo**

Autres opérations de base et davantage de moyens pour tirer parti de votre appareil photo, notamment options de prise de vue et de lecture

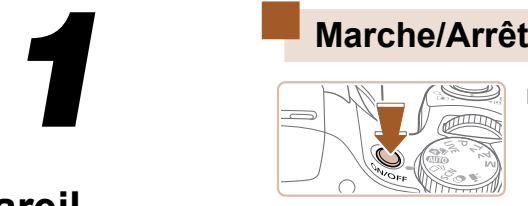

#### **Mode de prise de vue**

- Appuyez sur la touche ON/OFF pour mettre l'appareil photo sous tension et vous préparer à la prise de vue.
- Pour mettre l'appareil photo hors tension, appuyez à nouveau sur la touche ON/ OFF.

#### **Mode de lecture**

- Appuyez sur la touche [D] pour mettre l'appareil photo sous tension et voir vos images.
- Pour mettre l'appareil photo hors tension, appuyez à nouveau sur la touche  $[\blacksquare]$ .
- Pour passer au mode de lecture depuis le mode de prise de vue, appuyez sur la touche  $[\triangleright]$ .
- Pour passer au mode de prise de vue depuis le mode de lecture, appuyez sur le déclencheur à mi-course  $($  $\Box$ 26).
- L'objectif se rétracte au bout d'une minute environ une fois que l'appareil photo est en mode de lecture. Vous pouvez mettre l'appareil photo hors tension lorsque l'objectif est rétracté en appuyant sur la touche  $[\triangleright]$ .

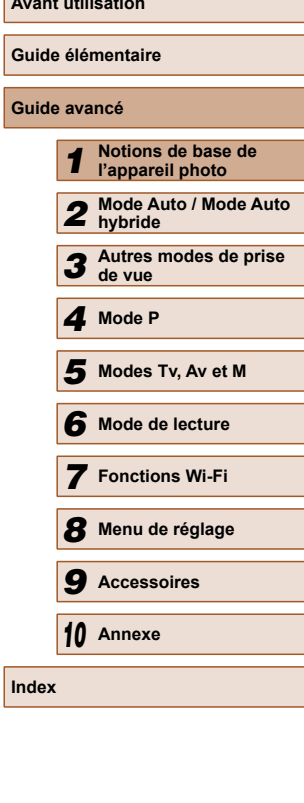

**Avant utilisation**

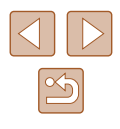

#### <span id="page-25-2"></span><span id="page-25-0"></span> **Fonctions Mode éco (Extinction auto)**

Pour économiser la batterie, l'appareil photo désactive automatiquement l'écran (Affichage OFF), puis s'éteint après une certaine période d'inactivité.

#### **Mode éco en mode de prise de vue**

L'écran s'éteint automatiquement au bout d'une minute environ d'inactivité. Environ deux minutes après, l'objectif se rétracte et l'appareil photo s'éteint. Pour activer l'écran et vous préparer à la prise de vue lorsque l'écran est éteint, mais que l'objectif est sorti, appuyez sur le  $d$ éclencheur à mi-course ( $\Box$ 26).

#### **Mode éco en mode de lecture**

L'appareil photo s'éteint automatiquement au bout de cinq minutes environ d'inactivité.

- Vous pouvez désactiver Extinction auto et ajuster le délai d'Affichage OFF, si vous préférez ([14] [132\)](#page-131-1).
	- Le Mode éco n'est pas activé lorsque l'appareil photo est connecté à d'autres appareils via Wi-Fi ([[102\)](#page-101-1) ou lorsqu'il est connecté à un ordinateur  $(1/145)$  $(1/145)$ .

### <span id="page-25-1"></span> **Déclencheur**

Pour garantir la netteté de vos photos, commencez toujours par maintenir enfoncé le déclencheur à mi-course, puis une fois la mise au point sur le sujet effectuée, enfoncez à fond le déclencheur pour prendre la photo. Dans ce manuel, les opérations du déclencheur sont décrites avec les expressions « appuyer sur le déclencheur *à mi-course* ou *à fond* ».

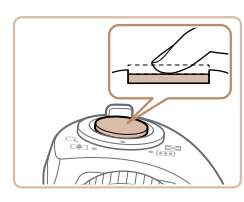

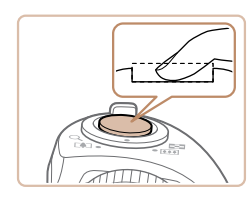

*1* **Appuyez à mi-course. (Appuyez légèrement pour faire la mise au point.)**

- Appuyez sur le déclencheur à mi-course. L'appareil photo émet deux bips et les zones AF s'affichent autour de la zone d'image mise au point.
- *2* **Appuyez à fond. (À partir de la position à mi-course, appuyez complètement pour photographier.)**
- L'appareil photo prend la photo au moment où le son du déclencheur est émis.
- Maintenez l'appareil photo immobile jusqu'à ce que le son du déclencheur cesse.
- Les images peuvent ne pas être nettes si vous photographiez sans appuyer d'abord sur le déclencheur à mi-course.
- La durée du son du déclencheur dépend du temps requis pour la photo. Elle peut être plus longue dans certaines scènes de prise de vue et les images seront floues si vous bougez l'appareil photo (ou si le sujet bouge) avant que le son du déclencheur cesse.

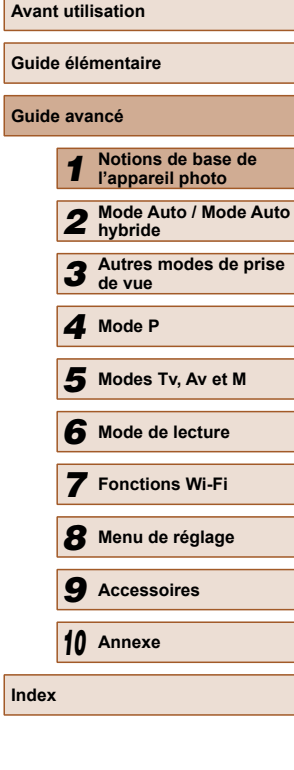

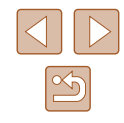

### <span id="page-26-0"></span> **Modes de prise de vue**

Utilisez la molette modes pour accéder à chaque mode de prise de vue.

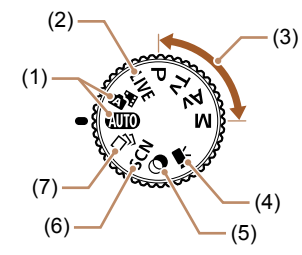

- (1) Mode Auto / Mode Auto hybride Prise de vue entièrement automatique, avec réglages déterminés par l'appareil photo  $($  $\Box$ 22,  $\Box$ 32,  $\Box$ 34).
- (2) Mode Contrôle de visée directe Personnalisez la luminosité de l'image ou les couleurs pendant la prise de vue  $($ 452).
- (3) Modes P, Tv, Av et M Prenez une grande diversité de photos en utilisant vos réglages préférés ( $\Box$ 63,  $\Box$ 78).

(4) Mode vidéo Pour réaliser des vidéos  $($  $\Box$ 61).

Vous pouvez également filmer des vidéos lorsque la molette modes n'est pas réglée sur le mode vidéo en appuyant simplement sur la touche vidéo.

- (5) Mode Filtres créatifs Ajoutez un vaste choix d'effets aux images lors de la prise de vue  $($  $\Box$ 55).
- (6) Mode Scène spéciale Photographiez avec les réglages optimaux pour des scènes données  $($  $\Box$ 54).
- (7) Mode de prise de vue créative Vous pouvez capturer plusieurs photos avec effets en utilisant les réglages déterminés par l'appareil photo  $($  $\Box$ 53).

### **Options d'affichage de la prise de vue**

Appuyez sur la touche [V] pour voir d'autres informations à l'écran ou pour masquer les informations. Pour en savoir plus sur les informations affichées, voir [« Informations à l'écran » \(](#page-159-1) $\Box$ 160).

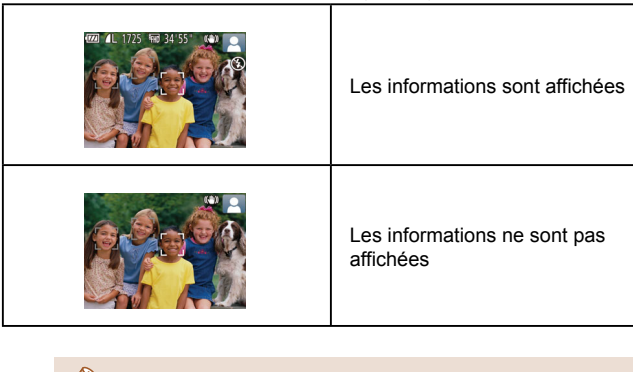

- La luminosité de l'écran est automatiquement augmentée par la fonction de vision nocturne lorsque vous photographiez sous un faible éclairage, facilitant ainsi la vérification du cadrage des photos. Cependant, la luminosité de l'image à l'écran peut ne pas correspondre à celle de vos photos. Veuillez noter que les déformations de l'image à l'écran ou le mouvement saccadé du sujet n'affecteront pas les images enregistrées.
- Pour les options d'affichage de lecture, voir [« Changement de](#page-81-0)  mode d'affichage »  $($  $\Box$ 82).

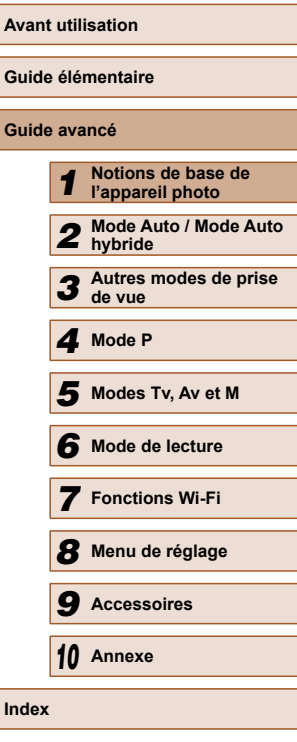

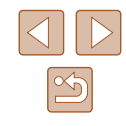

### <span id="page-27-0"></span> **Utilisation du menu FUNC.**

Configurez les fonctions couramment utilisées via le menu FUNC. comme suit.

Veuillez noter que les éléments de menu et les options varient en fonction du mode de prise de vue  $(1/163)$  $(1/163)$  $(1/163)$  ou de lecture  $(1/170)$  $(1/170)$  $(1/170)$ .

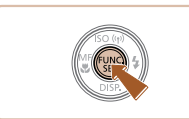

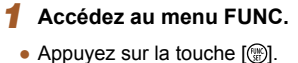

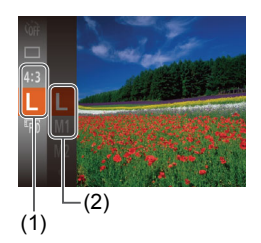

#### *2* **Choisissez un élément du menu.**

- Appuyez sur les touches  $[$ **A** $]$   $\blacktriangledown$  $]$  pour choisir un élément de menu (1), puis sur la touche  $[$  [ $\odot$ ] ou  $[$   $\blacktriangleright$ ].
- Les options disponibles (2) figurent à côté des éléments de menu, à droite.
- Avec certains éléments de menu, les fonctions peuvent être spécifiées simplement en appuyant sur la touche [  $\binom{2}{1}$  ou  $\binom{3}{1}$ , ou un autre écran s'affiche pour configurer la fonction.

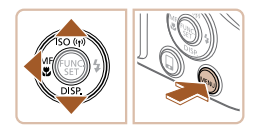

#### *3* **Choisissez une option.**

- Appuyez sur les touches  $[$ **A** $]$  $\blacktriangledown$  $]$  pour choisir une option.
- Les options étiquetées avec une icône [MENU] peuvent être configurées en appuyant sur la touche  $[MENT]$ .
- Pour revenir aux éléments de menu, appuyez sur la touche  $[4]$ .

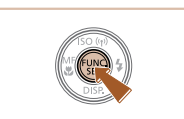

#### *4* **Finalisez le processus de réglage.**

- Appuyez sur la touche  $[$
- L'écran antérieur à votre appui sur la touche [ ] à l'étape 1 s'affiche à nouveau, indiquant l'option que vous avez configurée.

 $\oslash$ Pour annuler tout changement de réglage accidentel, vous pouvez rétablir les réglages par défaut de l'appareil photo (=[136\)](#page-135-1).

**Avant utilisation Guide élémentaire Guide avancé** *1* **Notions de base de l'appareil photo** *2* **Mode Auto / Mode Auto hybride** *3* **Autres modes de prise de vue** *4* **Mode P** *6* **Mode de lecture** *7* **Fonctions Wi-Fi** *8* **Menu de réglage** *9* **Accessoires** *10* **Annexe Index** *5* **Modes Tv, Av et M**

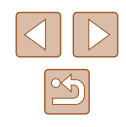

### <span id="page-28-1"></span><span id="page-28-0"></span> **Utilisation de l'écran de menu**

Configurez un éventail de fonctions de l'appareil photo par le biais de l'écran de menu comme suit. Les éléments de menu sont regroupés par objectifs sur les onglets, tels que la prise de vue  $\Box$ , la lecture  $\Box$ ), etc. Veuillez noter que les éléments de menu disponibles dépendent du mode de prise de vue ou de lecture sélectionné ( $\Box$ [165](#page-164-1) –  $\Box$ [170](#page-169-1)).

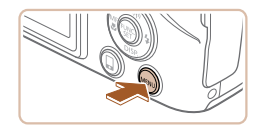

#### *1* **Accédez à l'écran de menu.** • Appuyez sur la touche [MENU].

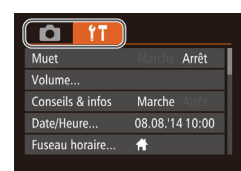

#### *2* **Choisissez un onglet.**

- Déplacez la commande de zoom pour choisir un onglet.
- Après avoir tourné la molette [200] ou appuyé sur les touches [A][  $\blacktriangledown$ ] pour choisir au départ un onglet, vous pouvez passer d'un onglet à un autre en appuyant sur les touches  $[4]$ [ $\blacktriangleright$ ].

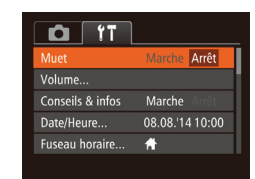

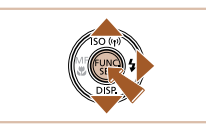

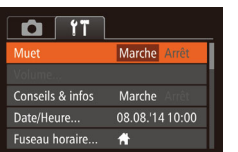

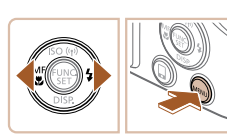

#### *3* **Choisissez un élément du menu.**

- $\bullet$  Appuvez sur les touches  $[\triangle][\blacktriangledown]$  pour choisir un élément de menu.
- Pour les éléments de menu dont les options ne sont pas affichées, appuyez d'abord sur la touche [ ] ou [  $\blacktriangleright$ ] pour changer d'écran, puis appuyez sur les touches [▲][▼] pour sélectionner l'élément de menu.
- Pour revenir à l'écran précédent. appuyez sur la touche [MENU].

#### *4* **Choisissez une option.**

- Appuyez sur les touches [◀][▶] pour choisir une option.
- *5* **Finalisez le processus de réglage.**
- Appuyez sur la touche [MENU] pour revenir à l'écran affiché avant votre appui sur la touche [MENU] à l'étape 1.

Pour annuler tout changement de réglage accidentel, vous pouvez rétablir les réglages par défaut de l'appareil photo  $(136)$  $(136)$ .

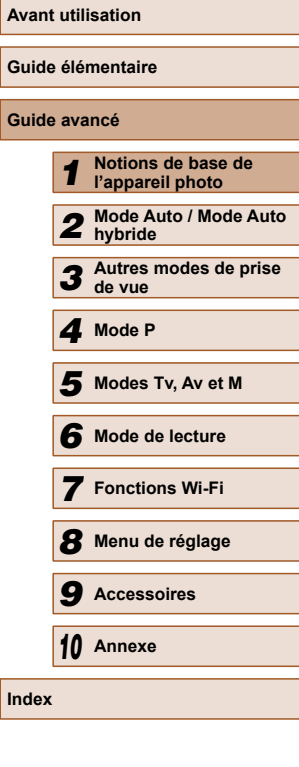

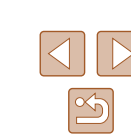

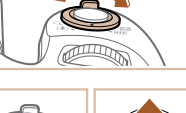

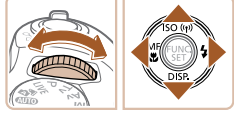

### <span id="page-29-0"></span> **Clavier virtuel**

Utilisez le clavier virtuel pour saisir les informations pour les connexions Wi-Fi (Q[103\)](#page-102-0). Veuillez noter que la longueur et le type des informations pouvant être saisies dépendent de la fonction que vous utilisez.

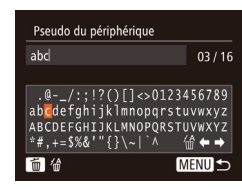

#### **Saisir des caractères**

 $\bullet$  Appuyez sur les touches  $\Box$ [ $\Box$ [ $\Box$ ] pour choisir un caractère, puis appuyez sur la touche [ ] pour le saisir.

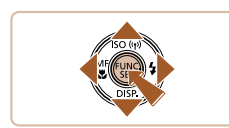

#### **Déplacer le curseur**

● Choisissez [←] ou [→] et appuyez sur la touche [(%)].

#### **Supprimer des caractères**

● Pour effacer le caractère précédent, appuyez sur la touche [m̃] ou choisissez  $\lceil \frac{1}{10} \rceil$  et appuyez sur la touche  $\lceil \frac{1}{10} \rceil$ .

#### **Confirmer la saisie et revenir à l'écran précédent**

 $\bullet$  Appuyez sur la touche  $IMENU$ l.

### **Affichage de l'indicateur**

selon l'état de celui-ci.

Allumé

Vert

**Guide élémentaire Guide avancé** *1* **Notions de base de l'appareil photo** *2* **Mode Auto / Mode Auto hybride** *3* **Autres modes de prise de vue** *4* **Mode P** *6* **Mode de lecture** *7* **Fonctions Wi-Fi** *8* **Menu de réglage** *9* **Accessoires** *10* **Annexe Index** *5* **Modes Tv, Av et M** L'indicateur situé au dos de l'appareil photo ( $\square$ 4) s'allume ou clignote Couleur | État de État de l'appareil photo Lors de la connexion à un ordinateur  $($  $\Box$ [145\)](#page-144-1), ou affichage éteint ( $\Box$ 26,  $\hat{=}$ [132](#page-131-2),  $\hat{=}$ [132\)](#page-131-1) **Clignotant** Démarrage, enregistrement/lecture/ transmission des images, prises d'expositions longues ( $\Box$ 78,  $\Box$ 79) ou connexion/transmission via Wi-Fi Lorsque l'indicateur clignote vert, ne mettez jamais hors tension l'appareil photo, n'ouvrez pas le couvercle du logement de la batterie et de la carte mémoire, et n'agitez ou ne secouez pas l'appareil photo, sous peine d'altérer les images ou d'endommager l'appareil photo ou la carte mémoire.

**Avant utilisation**

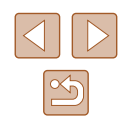

### <span id="page-30-0"></span> **Horloge**

Vous pouvez voir l'heure actuelle.

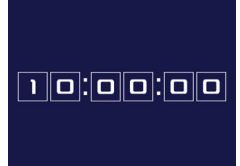

 $\oslash$ 

- Appuyez sur la touche [ ] et maintenezla enfoncée.
- L'heure actuelle s'affiche.
- Si vous tenez l'appareil photo verticalement lorsque vous utilisez la fonction d'horloge, l'écran passe en affichage vertical. Appuyez sur les touches  $[$  ][ $]$ ] pour modifier la couleur d'affichage.
- Appuyez à nouveau sur la touche  $[$ pour annuler l'affichage de l'horloge.

• Lorsque l'appareil photo est éteint, maintenez la touche  $\lbrack \binom{m}{2} \rbrack$ enfoncée, puis appuyez sur la touche ON/OFF pour afficher l'heure.

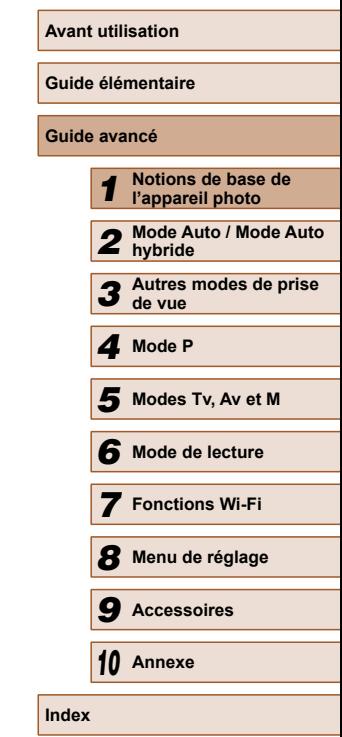

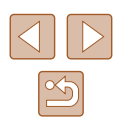

# **12** Prise de vue avec les réglages déterminés par l'appareil photo **déterminés par l'appareil photo**

<span id="page-31-1"></span>Pour la sélection entièrement automatique des réglages optimaux pour des scènes données, laissez simplement l'appareil photo déterminer le sujet et les conditions de prise de vue.

#### <span id="page-31-2"></span> **Prise de vue (Smart Auto)**

**Photos Vidéos**

- *1* **Mettez l'appareil photo sous tension.**
- Appuyez sur la touche ON/OFF.
- L'écran de démarrage s'affiche.

#### *2* **Activez le mode [ ].**

- $\bullet$  Positionnez la molette modes sur [AUTO].
- Pointez l'appareil photo sur le sujet. Lorsque l'appareil photo détermine la scène, un léger clic est émis.
- Les icônes représentant la scène et le mode de stabilisation de l'image s'affichent dans le coin supérieur droit de l'écran  $($  $\Box$ 36,  $\Box$ 37).
- Les cadres affichés autour des sujets détectés indiquent qu'ils sont mis au point.

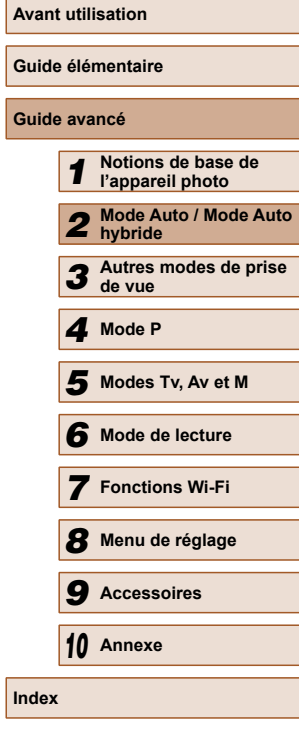

32

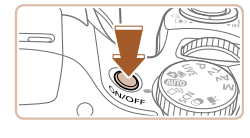

<span id="page-31-0"></span>**Mode Auto / Mode Auto hybride**

Mode pratique pour des photos et des vidéos faciles avec un plus grand

contrôle de la prise de vue

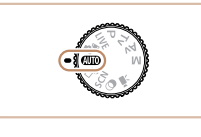

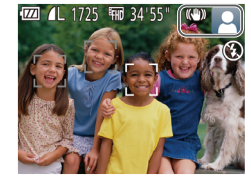

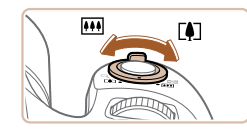

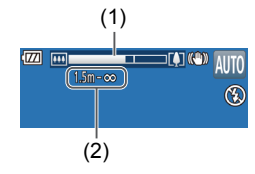

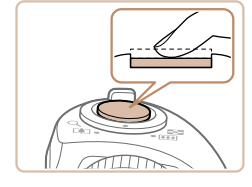

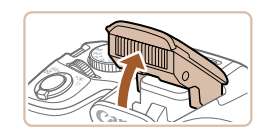

- *3* **Composez la vue.**
- Pour faire un zoom avant et agrandir le sujet, déplacez la commande de zoom en direction de [  $\Box$ ] (téléobjectif) et pour faire un zoom arrière, déplacez-la en direction de [ [ 44] (grand angle). (Une barre de zoom (1) indiquant la position du zoom s'affiche ainsi que la zone mise au point (2).)
- Pour faire un zoom avant ou arrière rapide, déplacez la commande de<br>zoom à fond vers [[1]] (téléobjectif) ou  $\sqrt{u^2 + 4}$  (grand angle), et pour faire un zoom avant ou arrière lent, déplacez-la un tout petit peu dans le sens désiré.

#### *4* **Photographiez ou filmez. Prise de photos**

- **1) Faites la mise au point.**
- Appuyez sur le déclencheur à mi-course. L'appareil photo émet deux bips après la mise au point et les zones AF s'affichent pour indiquer les zones d'image mises au point.
- Plusieurs zones AF s'affichent si plusieurs zones d'image sont mises au point.

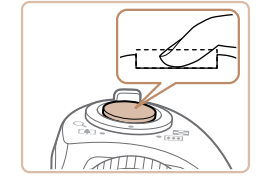

#### **2) Prenez la photo.**

- Appuyez sur le déclencheur à fond.
- Au moment de la prise de vue, le son du déclencheur est émis, et dans de faibles conditions d'éclairage si vous avez soulevé le flash, il se déclenche automatiquement.
- Maintenez l'appareil photo immobile jusqu'à ce que le son du déclencheur cesse.
- Après avoir affiché votre prise, l'appareil photo revient à l'écran de prise de vue.

#### **Réalisation de vidéos**

#### **1) Commencez à filmer.**

- Appuyez sur la touche vidéo. L'appareil photo émet un bip lorsque l'enregistrement débute, et **[**ENR] s'affiche avec le temps écoulé (1).
- Des bandes noires s'affichent en haut et en bas de l'écran, et le sujet est légèrement agrandi. Les bandes noires indiquent les zones d'image non enregistrées.
- Les cadres affichés autour des visages détectés indiquent qu'ils sont mis au point.
- Dès que l'enregistrement commence, retirez le doigt de la touche vidéo.

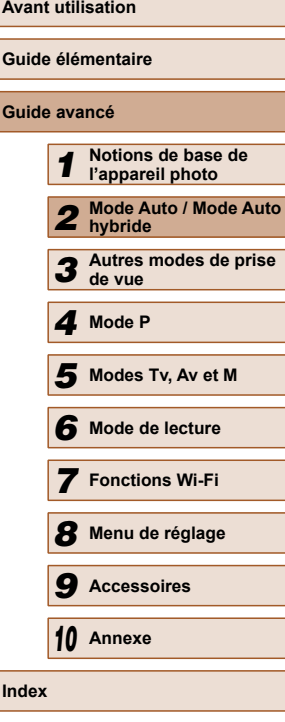

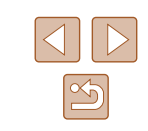

● Si [Ériger le flash] s'affiche, soulevez le flash avec le doigt pour qu'il soit prêt. Si vous préférez ne pas utiliser le flash, enfoncez-le du doigt dans l'appareil photo.

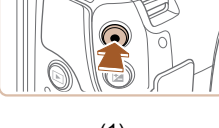

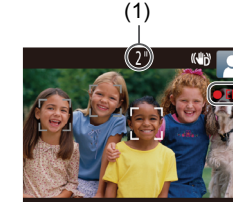

<span id="page-33-0"></span>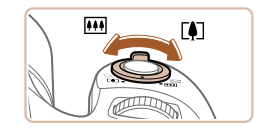

#### **2) Redimensionnez le sujet et recadrez la scène au besoin.**

● Pour redimensionner le sujet, répétez les opérations de l'étape 3. Veuillez noter toutefois que le bruit de fonctionnement de l'appareil photo sera enregistré. Veuillez noter que les vidéos

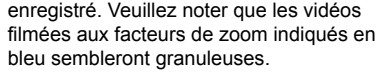

• Lorsque vous recadrez les scènes. la mise au point, la luminosité et les couleurs sont automatiquement ajustées.

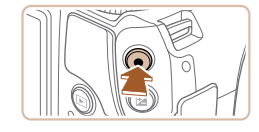

#### **3) Terminez l'enregistrement.**

- Appuyez à nouveau sur la touche vidéo pour arrêter l'enregistrement. L'appareil photo émet deux bips lorsque l'enregistrement s'arrête.
- L'enregistrement s'arrête automatiquement lorsque la carte mémoire est pleine.

#### <span id="page-33-1"></span> **Prise de vue en Mode Auto hybride**

#### **Photos Vidéos**

Pour réaliser un court-métrage de la journée, il vous suffit de prendre des photos. L'appareil photo enregistre des clips de 2 à 4 secondes avant chaque prise, lesquels sont ensuite combinés en un résumé vidéo.

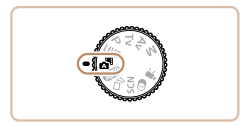

#### *1* **Activez le mode [ ].**

● Exécutez l'étape 2 de « Prise de vue (Smart Auto) »  $($  $\Box$ 32) et choisissez  $\mathbb{R}$ .

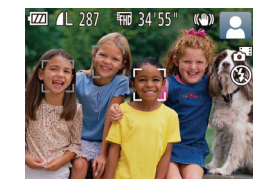

#### *2* **Composez la vue.**

- Exécutez les étapes 3 à 4 de « Prise de vue (Smart Auto) » ( $\Box$ 32) pour cadrer la vue et faire la mise au point.
- Pour des résumés vidéo encore plus impressionnants, dirigez l'appareil photo sur les sujets pendant environ quatre secondes avant de prendre des photos.

#### *3* **Prenez la photo.**

- Exécutez l'étape 4 de « Prise de vue (Smart Auto) » ( $\Box$ 32) pour prendre une photo.
- L'appareil photo enregistre à la fois une photo et un clip vidéo. Le clip, qui se termine par la photo et un bruit d'obturation, forme un chapitre dans le résumé vidéo.
- La durée de vie de la batterie est plus courte dans ce mode que dans le mode [AUTO], étant donné que des résumés vidéo sont enregistrés pour chaque prise.
- Il se peut qu'un résumé vidéo ne soit pas enregistré si vous prenez une photo immédiatement après avoir mis l'appareil photo sous tension, choisi le mode  $\left[\right.\right]$  ou utilisé l'appareil photo de toute autre facon.
- Les bruits de fonctionnement de l'appareil photo seront enregistrés dans les résumés vidéo.

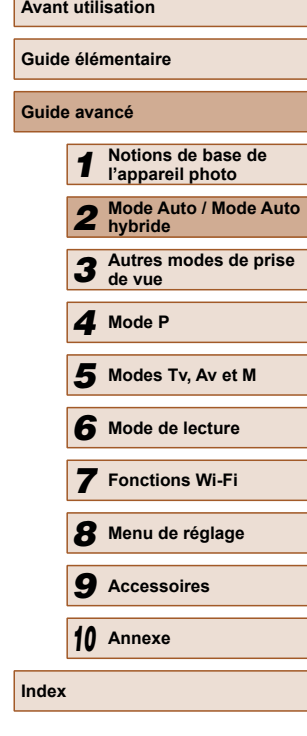

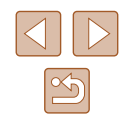

- <span id="page-34-0"></span>
	- La qualité du résumé vidéo est  $[1]$ ] et ne peut pas être modifiée.
	- Les sons ne sont pas émis lorsque vous appuyez sur le déclencheur à mi-course ou enclenchez le retardateur.
	- Les résumés vidéo sont sauvegardés comme fichiers vidéo distincts dans les cas suivants, même s'ils ont été enregistrés le même jour en mode [ $\mathbb{R}$ ].
		- La taille de fichier du résumé vidéo atteint environ 4 Go ou la durée d'enregistrement totale atteint environ 29 minutes et 59 secondes.
	- Le résumé vidéo est protégé (Q89).
	- Les réglages de l'heure d'été ([120) ou du fuseau horaire (=[131\)](#page-130-1) ont été modifiés.
	- Un nouveau dossier est créé ([14[135](#page-134-1)).
	- Les bruits d'obturation enregistrés ne peuvent pas être modifiés ou effacés.
	- Si vous préférez enregistrer les résumés vidéo sans photos, ajustez au préalable le réglage. Choisissez MENU ( $\Box$ 29) > l'onglet  $\lceil \bullet \rceil$  >  $\lceil \text{Type de résumé} \rceil$  >  $\lceil \text{Aucune photo} \rceil$  ( $\lceil \text{Q29} \rceil$ ).
	- $\bullet$  Les chapitres individuels peuvent être édités ( $\Box$ [101\)](#page-100-1).

#### **Lecture de résumé vidéo**

Affichez une photo prise en mode [ ] pour lire un résumé vidéo ou spécifiez la date du résumé vidéo à lire ( $\Box$ 83).

#### **Photos/Vidéos**

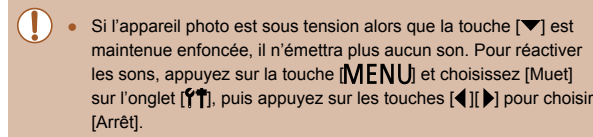

#### **Photos**

- Une icône [O] clignotante vous avertit que les images seront plus susceptibles d'être floues en raison du bougé de l'appareil photo. Le cas échéant, montez l'appareil photo sur un trépied ou prenez d'autres mesures pour le stabiliser.
- Si vos photos sont sombres malgré le déclenchement du flash, rapprochez-vous du sujet. Pour en savoir plus sur la portée du flash, voir « Portée du flash »  $(1173)$ .
- Il se peut que le sujet soit trop près si l'appareil photo émet seulement un bip lorsque vous appuyez sur le déclencheur à micourse. Pour en savoir plus sur la plage de mise au point (plage de prise de vue), voir « Plage de prise de vue »  $(\Box$ 173).
- Pour réduire les yeux rouges et faciliter la mise au point, il arrive que la lampe s'allume lors de la prise de vue dans de faibles conditions d'éclairage.
- L'apparition d'une icône [ $\sharp$ ] clignotante lorsque vous essayez de photographier indique que la prise de vue n'est pas possible tant que le flash n'est pas rechargé. La prise de vue pouvant reprendre dès que le flash est prêt, appuyez sur le déclencheur à fond et patientez ou bien relâchez-le et appuyez à nouveau dessus.
- Bien que vous puissiez photographier à nouveau avant que l'écran de prise de vue s'affiche, votre prise précédente peut déterminer la mise au point, la luminosité et les couleurs utilisées.
- Vous pouvez modifier la durée d'affichage des images après la prise  $(1, 50)$ .

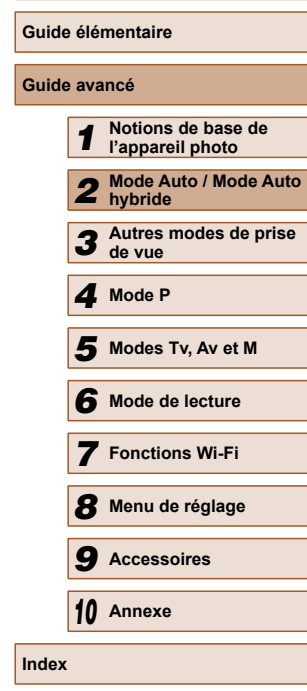

**Avant utilisation**

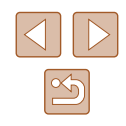

#### <span id="page-35-0"></span>**Vidéos**

Avant de filmer une vidéo, abaissez le flash avec le doigt. Prenez soin de ne pas toucher le microphone (1) pendant l'enregistrement d'une vidéo. Si vous laissez le flash dressé ou obstruez le microphone, vous risquez d'empêcher l'enregistrement du son ou le son enregistré risque d'être assourdi.

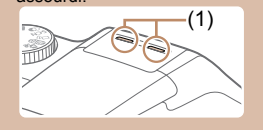

- Évitez de toucher les commandes de l'appareil photo autres que la touche vidéo lorsque vous filmez des vidéos, car les sons émis par l'appareil photo seront enregistrés.
- Après le lancement de l'enregistrement vidéo, la zone d'affichage de l'image change et les sujets sont agrandis pour permettre la correction d'un bougé important de l'appareil photo. Pour filmer des sujets à la taille affichée avant l'enregistrement, ajustez le réglage de stabilisation de l'image  $(176)$ .

#### ● Le son est enregistré en stéréo.

### <span id="page-35-1"></span> **Icônes de scène**

#### **Photos Vidéos**

En mode [AUTO], les scènes de prise de vue déterminées par l'appareil photo sont indiquées par l'icône affichée et les réglages correspondants sont automatiquement sélectionnés pour une mise au point, une luminosité du sujet et des couleurs optimales.

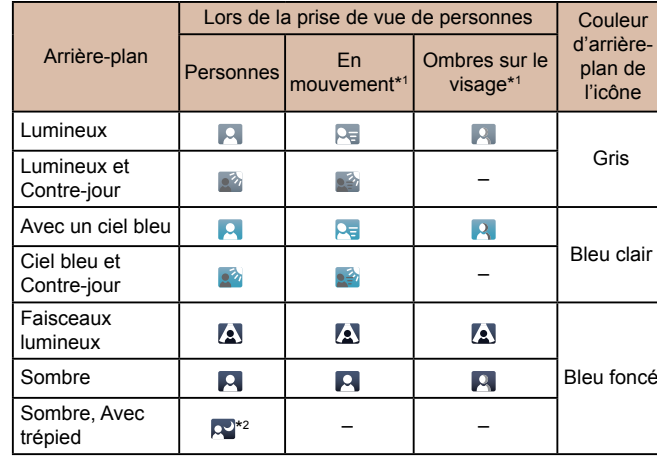

**Avant utilisation Guide élémentaire Guide avancé** *1* **Notions de base de l'appareil photo** *2* **Mode Auto / Mode Auto hybride** *3* **Autres modes de prise de vue** *4* **Mode P** *6* **Mode de lecture** *7* **Fonctions Wi-Fi** *8* **Menu de réglage** *9* **Accessoires** *10* **Annexe Index** *5* **Modes Tv, Av et M**
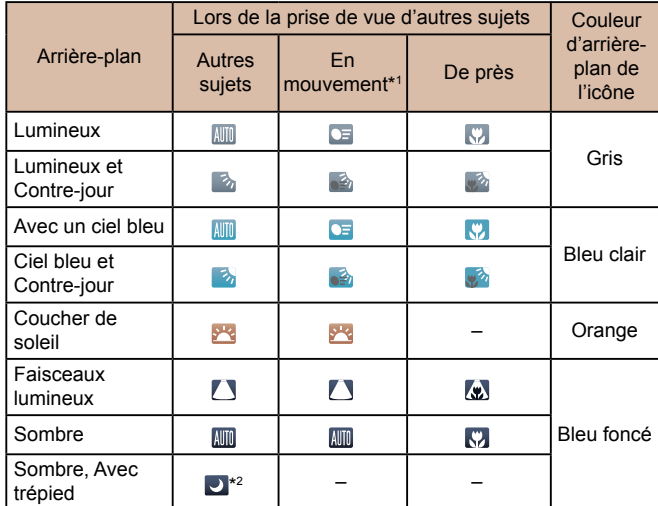

\*1 Ne s'affiche pas pour les vidéos.

- \*2 S'affiche dans les scènes sombres lorsque l'appareil photo est stabilisé, comme lorsqu'il est monté sur un trépied.
	- **•** Essayez de photographier ou filmer en mode  $[P]$  ( $[]$ 63) si l'icône de scène ne correspond pas aux conditions de prise de vue réelles ou s'il n'est pas possible de photographier ou filmer avec l'effet, les couleurs ou la luminosité escomptés.

### **Icône de stabilisation de l'image**

#### **Photos Vidéos**

La stabilisation d'image optimale selon les conditions de prise de vue est automatiquement appliquée (Stabilisateur intelligent). En outre, les icônes suivantes s'affichent dans les modes [ $\frac{1}{2}$ ] et [AUTO].

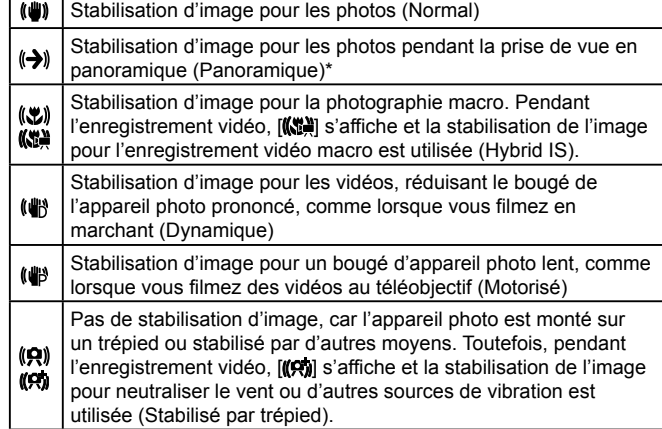

\* S'affiche lorsque vous faites un panoramique, en suivant les sujets en mouvement avec l'appareil photo. Lorsque vous suivez des sujets se déplaçant horizontalement, la stabilisation d'image neutralise uniquement le bougé vertical de l'appareil photo et la stabilisation horizontale s'arrête. De la même manière, lorsque vous suivez des sujets se déplaçant verticalement, la stabilisation d'image ne neutralise que le bougé horizontal de l'appareil photo.

- Pour annuler la stabilisation d'image, réglez [Mode Stabilisé] sur [Arrêt] (Q76). Dans ce cas, aucune icône de stabilisation de l'image ne s'affiche.
	- **•** En mode  $\left[\right]$ , aucune icône  $\left[\left(\right]$ ) ne s'affiche.

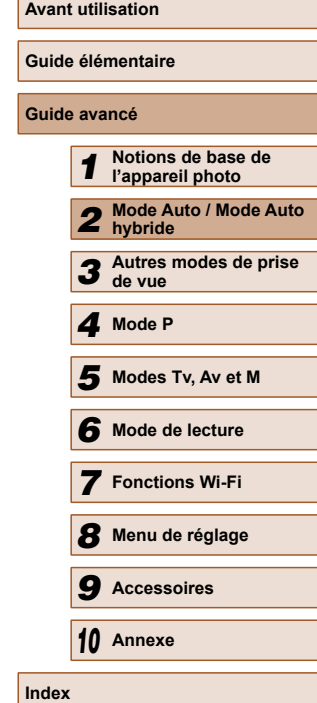

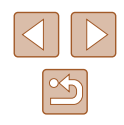

### **Cadres à l'écran**

### **Photos Vidéos**

En mode [AUTO], différents cadres s'affichent une fois que l'appareil photo détecte les sujets sur lesquels vous le dirigez.

● Un cadre blanc s'affiche autour du sujet (ou le visage d'une personne) que l'appareil photo a déterminé comme le sujet principal et des cadres gris s'affichent autour des autres visages détectés. Les cadres suivent les sujets en mouvement dans une certaine plage pour maintenir la mise au point.

Toutefois, si l'appareil photo détecte un mouvement du sujet, seul le cadre blanc reste à l'écran.

● Lorsque vous appuyez sur le déclencheur à mi-course et que l'appareil photo détecte un mouvement du sujet, un cadre bleu s'affiche et la mise au point et la luminosité de l'image sont continuellement ajustées (AF servo).

Essayez d'utiliser le mode  $[ P ]$  ( $[ \Box$  63) si aucun cadre ne s'affiche, si les cadres ne s'affichent pas autour des sujets désirés ou si les cadres s'affichent sur l'arrière-plan ou sur des zones semblables.

<span id="page-37-0"></span>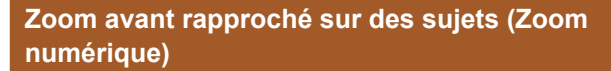

**Fonctions courantes et pratiques**

#### **Photos Vidéos**

Lorsque des sujets éloignés sont trop loin pour être agrandis avec le zoom optique, utilisez le zoom numérique pour obtenir des agrandissements d'environ 200x.

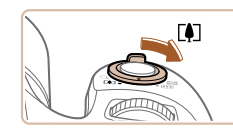

(1)

### *1* **Déplacez la commande de zoom vers [ ].**

- Maintenez la commande jusqu'à ce que le zoom s'arrête.
- Le zoom s'arrête au facteur de zoom le plus grand possible (avant que l'image ne devienne visiblement granuleuse), lequel est ensuite indiqué à l'écran.

### *2* **Déplacez à nouveau la commande de zoom vers [ ].**

- L'appareil photo fait un zoom avant encore plus proche sur le sujet.
- (1) correspond au facteur de zoom actuel.

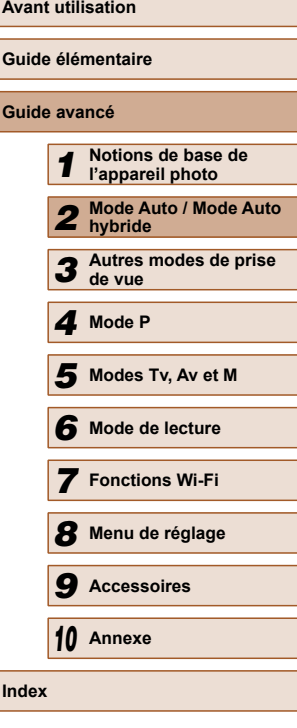

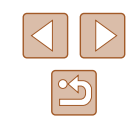

Si vous déplacez la commande de zoom, la barre de zoom s'affiche (indiquant la position du zoom). La couleur de la barre de zoom change selon la plage du zoom.

- Plage blanche : plage de zoom optique où l'image n'apparaît pas granuleuse.
- Plage jaune : plage de zoom numérique où l'image n'est pas manifestement granuleuse (ZoomPlus).
- Plage bleue : plage de zoom numérique où l'image apparaît granuleuse.
- Étant donné que la plage bleue n'est pas disponible avec certains réglages de résolution (Q46), le facteur de zoom maximum peut être obtenu en suivant l'étape 1.

Pour désactiver le zoom numérique, choisissez MENU ( $\Box$ 29) > l'onglet [<sup>1</sup> ] > [Zoom numér.] > [Arrêt].

### <span id="page-38-0"></span> **Récupération facile des sujets après le zoom manuel (Assistant de cadrage – Rechercher)**

### **Photos Vidéos**

Si vous perdez la trace d'un sujet pendant le zoom avant, vous pouvez le retrouver plus facilement par un bref zoom arrière.

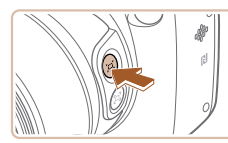

# (GBr))

### *1* **Trouvez le sujet perdu.**

- Appuyez sur la touche [[n] et maintenezla enfoncée.
- L'appareil photo fait un zoom arrière et affiche un cadre blanc autour de la zone affichée avant d'avoir appuyé sur la touche  $[$  $\Box$ ].

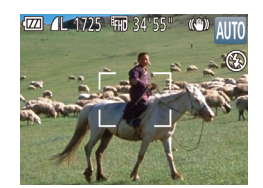

### *2* **Récupérez le sujet.**

- Dirigez l'appareil photo de sorte que le sujet entre dans le cadre blanc, puis relâchez la touche  $[$  $\Box]$ .
- L'agrandissement précédent est à présent rétabli pour que la zone dans le cadre blanc remplisse à nouveau l'écran.
- Certaines informations de prise de vue ne s'affichent pas pendant le zoom arrière.
- Pendant l'enregistrement vidéo, le cadre blanc ne s'affiche pas si vous appuyez sur la touche  $[\Box]$ . Veuillez également noter qu'un facteur de zoom modifié et les bruits de fonctionnement de l'appareil photo sont enregistrés.

### **Avant utilisation Guide élémentaire Guide avancé** *1* **Notions de base de l'appareil photo** *2* **Mode Auto / Mode Auto hybride** *3* **Autres modes de prise de vue** *4* **Mode P** *6* **Mode de lecture** *7* **Fonctions Wi-Fi** *8* **Menu de réglage** *9* **Accessoires** *10* **Annexe Index** *5* **Modes Tv, Av et M**

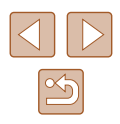

- - Si vous préférez utiliser le facteur de zoom de l'écran de l'étape 1, appuyez sur le déclencheur à fond.
	- Vous pouvez ajuster le facteur de zoom auquel l'appareil photo revient lorsque vous relâchez la touche  $[$ [0] en déplaçant la commande de zoom pour redimensionner le cadre blanc pendant que vous maintenez enfoncée la touche  $\mathcal{C} \square'$ .
	- Pour ajuster la zone affichée lorsque la touche  $[\Box]$  est enfoncée, accédez au MENU ( $\Box$ 29) > onglet  $\Box$  [=](#page-28-0)  $\Box$  Zone affich.] et choisissez une des trois options  $(129)$ .
	- Le facteur de zoom ne peut pas être modifié avec la touche [ $\Box$ ] après que vous enfoncez à fond le déclencheur en mode  $relardateur$  ( $\Box$ 43).

**Composition facile des prises après le zoom manuel (Assistant de cadrage – Verrouiller)**

**Photos Vidéos**

Vous pouvez réduire le bougé de l'appareil photo à l'extrémité du téléobjectif, ce qui rend plus facile la composition des prises.

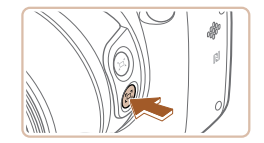

### *1* **Compensez le bougé de l'appareil photo à l'extrémité du téléobjectif.**

• Appuyez sur la touche  $[$  $\Box$ ] et maintenezla enfoncée. [ $\Box$ ] s'affiche et la stabilisation de l'image optimale pour la prise de vue à l'extrémité du téléobjectif est appliquée.

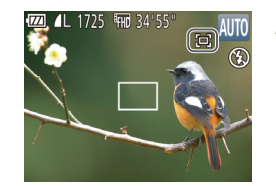

### *2* **Prenez la photo.**

● Tout en maintenant enfoncée la touche [ ], appuyez sur le déclencheur à micourse pour effectuer la mise au point sur le sujet, puis enfoncez-le à fond.

- Il n'est pas possible d'ajuster le facteur de zoom en appuyant sur la touche  $\Gamma$ <sup>1</sup> (039) alors que vous maintenez enfoncée la touche  $[\Box]$ .
- Si vous recomposez la photo pendant que vous maintenez enfoncée la touche  $\Box$ , la stabilisation de l'image peut être moins efficace. Dans ce cas, [ ] s'affiche en gris. Le cas échéant, relâchez la touche  $\lbrack \overline{\ldots} \rbrack$ , composez la vue, puis appuyez à nouveau sur la touche.
- Si vous commencez à enregistrer une vidéo tout en maintenant enfoncée la touche  $\sqrt[n]{\cdot}$ , la stabilisation de l'image peut entraîner la recomposition de la photo.
- Bien qu'aucune icône de stabilisation d'image ne s'affiche pendant que vous maintenez enfoncée la touche [[0], la stabilisation de l'image optimale pour la prise de vue à l'extrémité du téléobjectif est appliquée.
- Pour régler précisément et progressivement la taille des sujets, déplacez la commande de zoom tout en maintenant enfoncée la touche  $\Box$ .

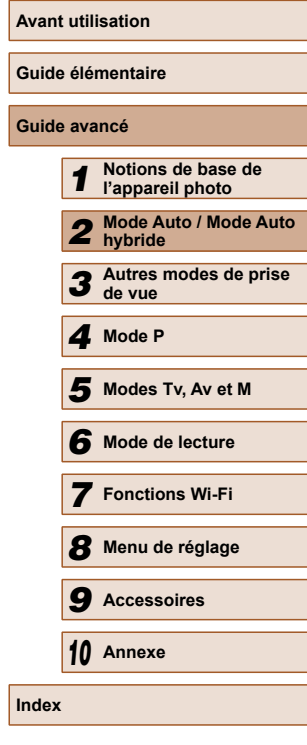

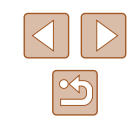

### <span id="page-40-0"></span> **Zoom automatique pour maintenir les visages à une taille constante**

### **Photos Vidéos**

L'appareil photo fait automatiquement un zoom avant et arrière pour maintenir un visage détecté ( $\Box$ 71) à une taille constante sur l'écran. Si la personne se rapproche, l'appareil photo fait automatiquement un zoom arrière, et vice et versa. Cette taille peut également être ajustée au besoin.

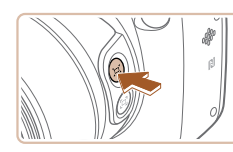

Haut du corps

### **Activez le mode `□ Auto.**

- Appuyez sur la touche [[n] et relâchez-la rapidement.
- [ Auto: Marche] s'affiche.

### *2* **Choisissez le visage.**

- $\bullet$   $\int_{a}^{b}$   $\cdot$   $\right|$  s'affiche une fois un visage détecté.
- Si plusieurs visages sont détectés, appuyez sur la touche [[2] pour basculer sur le visage dont on souhaite maintenir la taille constante.
- L'appareil photo fait automatiquement un zoom avant et arrière pour maintenir le visage encadré par  $\int_a^b \mathbf{r} \cdot d\mathbf{r}$  à une taille constante sur l'écran.

### *3* **Photographiez ou filmez.**

- Même après la prise,  $\left[\begin{array}{cc} x \\ y \end{array}\right]$  reste autour du visage affiché à une taille constante.
- Pour annuler la taille d'affichage constante de visages, appuyez à nouveau sur la touche [[n]. [[n] Auto: Arrêt] s'affiche.

### **Réglage de la taille d'affichage constante de visages**

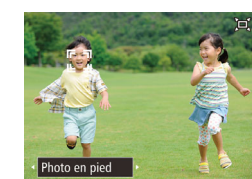

- $\bullet$  Avec  $\Box'$  Auto activé, appuyez sur les touches [1] I ou tournez la molette [3<sup>1</sup>] pour choisir l'option désirée.
- L'appareil photo fait automatiquement un zoom pour maintenir les visages à la taille spécifiée.

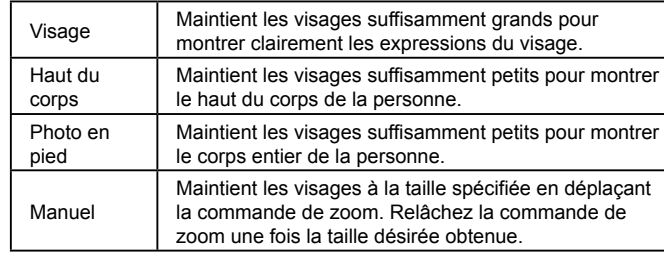

- Un visage peut ne pas être affiché à une taille constante avec certains facteurs de zoom ou si la tête du sujet est inclinée ou n'est pas directement tournée vers l'appareil photo.
	- Pendant l'enregistrement vidéo, un facteur de zoom modifié et les bruits de fonctionnement de l'appareil photo sont enregistrés.
	- Avec  $\square'$  Auto activé, certaines informations de prise de vue ne s'affichent pas et certains réglages de prise de vue ne peuvent pas être configurés.

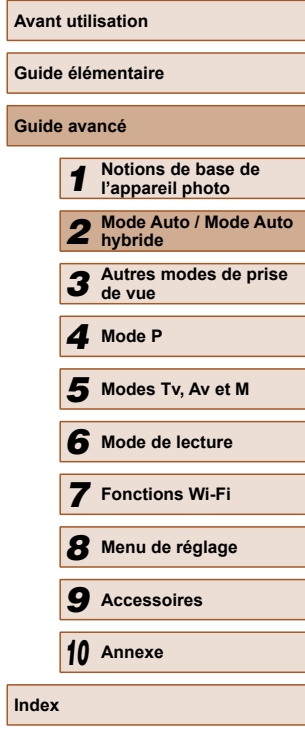

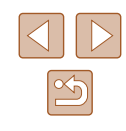

Si la personne dont le visage est encadré par  $\int_{a}^{b}$  in se déplace vers le bord de l'écran, l'appareil photo zoome en arrière pour la maintenir dans la vue.

- $\bullet$   $\overrightarrow{A}$  l'étape 3, il n'est pas possible de faire basculer  $\int_{a}^{b}$   $\overrightarrow{J}$  sur un autre visage avec la touche [ 4] pendant l'enregistrement vidéo.
- Le facteur de zoom reste identique après que vous enfoncez  $complètement le déclencheur en mode retardateur  $(\Box 43)$ .$ même si la taille de la personne par rapport à l'écran change.
- La taille du visage peut également être réglée dans MENU  $(\Box$  29) > onglet  $[\Box]$  > [ Réglages  $[\Box]$  auto] > [Zoom  $[\Box]$  auto]. Vous pouvez choisir [Arrêt] pour désactiver cette fonction et utiliser uniquement la fonction décrite dans « Récupération facile des sujets avec le zoom automatique (Recherche assistée) ».
- Vous pouvez faire un zoom avant ou arrière avec la commande de zoom lorsque [Visage], [Haut du corps] ou [Photo en pied] est sélectionné, mais le facteur de zoom original sera rétabli quelques secondes après que vous relâchez la commande.
- Vous pouvez effacer la taille de visage que vous avez spécifiée pendant l'enregistrement vidéo en appuyant sur la touche  $[\Box]$ .
- Les tailles de visage ne peuvent pas être modifiées pendant l'enregistrement vidéo.

### **Récupération facile des sujets avec le zoom automatique (Recherche assistée)**

#### **Photos Vidéos**

Si vous perdez la trace d'un sujet pendant le zoom avant et que vous bougez l'appareil photo pour le rechercher, l'appareil photo détecte ce mouvement et fait automatiquement un zoom arrière, ce qui facilite la recherche du sujet.

**Activez le mode `** $\Box$  **Auto (** $\Box$ **41).** 

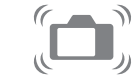

### *2* **Trouvez le sujet perdu.**

● Lorsque vous bougez l'appareil photo pour rechercher le sujet, l'appareil photo fait un zoom arrière pour vous aider à le trouver.

### *3* **Récupérez le sujet.**

● Une fois que le sujet est trouvé et que vous arrêtez de bouger l'appareil photo, celui-ci reprend le zoom avant.

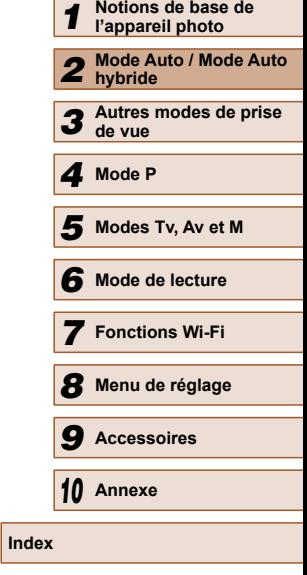

**Avant utilisation**

**Guide élémentaire**

**Guide avancé**

### *4* **Photographiez ou filmez.**

● Pour annuler ce mode, appuyez à nouveau sur la touche [[n]. [[n] Auto: Arrêt] s'affiche.

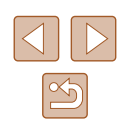

- L'appareil photo ne fait pas automatiquement de zoom arrière avec  $\int_{a}^{b}$  affiché autour d'un visage détecté, même si vous bougez l'appareil photo.
- Lorsque la fonction décrite dans « Zoom automatique pour maintenir les visages à une taille constante » est désactivée, [ ] s'affiche autour d'un visage détecté, et l'appareil photo fait automatiquement un zoom arrière lorsque vous le bougez.
- Le zoom n'est pas possible alors que le déclencheur est enfoncé à mi-course.
- Pour désactiver cette fonction et utiliser uniquement la fonction décrite dans « Zoom automatique pour maintenir les visages à une taille constante », choisissez MENU ( $\Box$ 29) > onglet [ $\Box$ ]  $>$  [Réglages  $\Box$  auto]  $>$  [Rech. assistée]  $>$  [Arrêt].

### <span id="page-42-0"></span> **Utilisation du retardateur**

**Photos Vidéos**

Le retardateur vous permet d'apparaître dans les photos de groupe ou d'autres photos programmées. L'appareil photo se déclenchera environ 10 secondes après que vous appuyez sur le déclencheur.

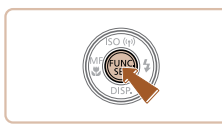

### *1* **Configurez le réglage.**

- Appuvez sur la touche [(a)], choisissez [cord] dans le menu, puis choisissez [col]  $(128)$ .
- Une fois le réglage terminé, [vii] s'affiche.

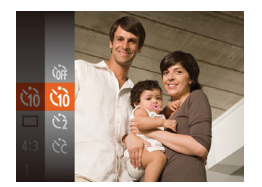

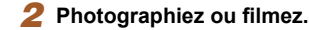

- Pour les photos : appuyez sur le déclencheur à mi-course pour effectuer la mise au point sur le sujet, puis enfoncezle à fond.
- Pour les vidéos : appuyez sur la touche vidéo.
- Lorsque vous déclenchez le retardateur, la lampe clignote et l'appareil photo émet un son de retardateur.
- Deux secondes avant la prise de vue, le clignotement et le son s'accélèrent. (La lampe reste allumée si le flash se déclenche.)
- Pour annuler la prise de vue après avoir déclenché le retardateur, appuyez sur la touche [MENU].
- Pour restaurer le réglage d'origine, choisissez [cal à l'étape 1.

### <span id="page-42-1"></span> **Utilisation du retardateur pour éviter l'effet de bougé de l'appareil photo**

### **Photos Vidéos**

Cette option retarde le déclenchement de l'obturateur de deux secondes environ une fois que vous aurez appuyé sur le déclencheur. Si l'appareil photo n'est pas stable pendant que vous appuyez sur le déclencheur, cela n'aura pas d'incidence sur votre prise de vue.

- Exécutez l'étape 1 de « Utilisation du retardateur »  $($ 43) et choisissez  $[$ ( $\cdot$  $\rangle$ ].
- Une fois le réglage terminé, [ $\binom{5}{2}$ ] s'affiche.
- Exécutez l'étape 2 de « Utilisation du retardateur »  $($ 43) pour photographier ou filmer.

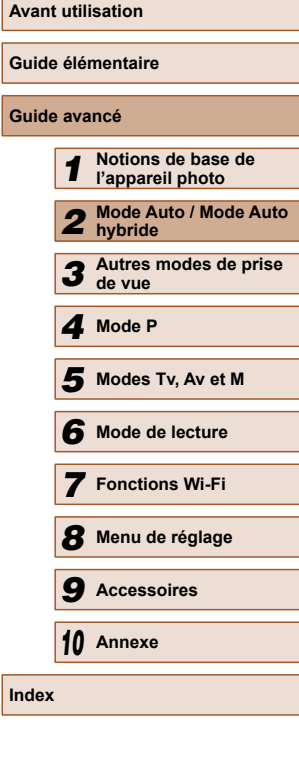

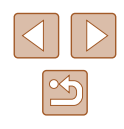

### **Personnalisation du retardateur**

### **Photos Vidéos**

Vous pouvez définir le délai (0 à 30 secondes) et le nombre de prises de vue (1 à 10).

### *1* **Choisissez [ ].**

- En exécutant l'étape 1 de « Utilisation du retardateur »  $($ 43), choisissez  $[$ puis appuyez sur la touche  $[MENT]$ .
- $10$  se

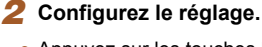

- Appuyez sur les touches  $[$ **A**][ $\blacktriangledown$ ] pour choisir [Intervalle] ou [Nb de vues].
- Appuyez sur les touches [4][  $\blacktriangleright$ ] pour choisir une valeur, puis sur la touche [ ....
- Une fois le réglage terminé,  $[\hat{C}_C]$  s'affiche.
- Exécutez l'étape 2 de « Utilisation du retardateur »  $($ 43) pour photographier ou filmer.

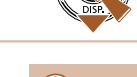

Pour les vidéos filmées au moyen du retardateur, [Intervalle] représente le délai avant le début de l'enregistrement, mais le réglage [Nb de vues] reste sans effet.

- Lorsque vous spécifiez plusieurs prises, la luminosité de l'image et la balance des blancs sont déterminées par la première prise. Un intervalle de temps plus long est nécessaire entre les prises lorsque le flash se déclenche ou lorsque vous avez spécifié plusieurs prises. La prise de vue s'arrête automatiquement lorsque la carte mémoire est pleine.
	- Si vous spécifiez un délai supérieur à deux secondes, deux secondes avant la prise, le clignotement de la lampe et le son du retardateur s'accélèrent. (La lampe reste allumée si le flash se déclenche.)

### **Ajout d'un cachet date**

 $\overline{a}$  it

Arrêt

Ouadrillage

Param, stabil. Zone affich. + Petite .<br>Réglages **`□`** auto achet date all Date

**Photos Vidéos**

L'appareil photo peut ajouter la date de prise de vue aux images dans le coin inférieur droit.

Veuillez noter, toutefois, que les cachets date ne pouvant être modifiés ou retirés, mieux vaut vérifier au préalable que la date et l'heure sont  $correctes$  ( $\Box$ 20).

### *1* **Configurez le réglage.**

- $\bullet$  Appuyez sur la touche  $IMFNII$ . choisissez [Cachet date of sur l'onglet [col], puis choisissez l'option désirée  $(129)$ .
	- Une fois le réglage terminé, [ o] s'affiche.

### *2* **Prenez la photo.**

- L'appareil photo ajoute la date ou l'heure de la prise de vue aux photos que vous prenez dans le coin inférieur droit des images.
- Pour rétablir le réglage d'origine, choisissez [Arrêt] à l'étape 1.

Les cachets date ne peuvent pas être modifiés ou retirés.

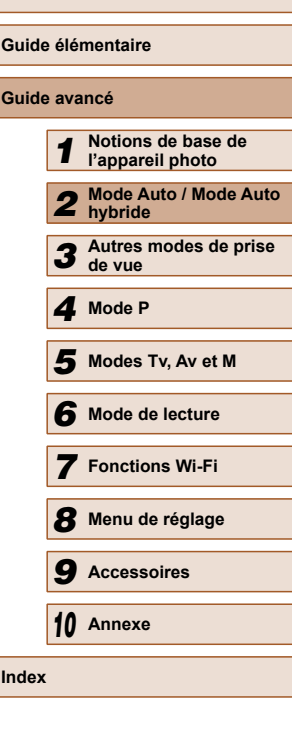

**Avant utilisation**

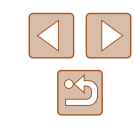

- Ñ
- Les photos prises sans avoir ajouté un cachet date peuvent être imprimées avec un cachet date comme suit. Toutefois, si vous ajoutez de cette façon un cachet date aux images qui en comportent déjà un, celui-ci risque d'être imprimé deux fois.
- Imprimez à l'aide des fonctions de l'imprimante  $(1, 146)$  $(1, 146)$ .
- Utilisez les réglages d'impression DPOF (Q[150\)](#page-149-0) de l'appareil photo pour imprimer.

### <span id="page-44-0"></span> **Prise de vue en continu**

**Photos Vidéos**

En mode [AUTO], maintenez complètement enfoncé le déclencheur pour photographier en continu.

Pour en savoir plus sur la vitesse de la prise de vue en continu, voir « Vitesse de la prise de vue en continu »  $($  ( $\Box$ 173).

### *1* **Configurez le réglage.**

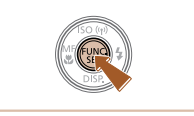

- Appuyez sur la touche  $[$ <del>)</del>, choisissez  $\Box$  dans le menu, puis choisissez  $\Box$  $\overline{{}(\square)}$ 28).
- Une fois le réglage terminé, [□] s'affiche.

### *2* **Prenez la photo.**

- Maintenez complètement enfoncé le déclencheur pour photographier en continu.
- Pendant la prise de vue en continu, la mise au point et l'exposition sont mémorisées sur la position ou au niveau déterminé lorsque vous appuyez sur le déclencheur à mi-course.
- Cette fonction ne peut pas être utilisée avec le retardateur  $($  $\Box$ 43).
- La prise de vue peut s'interrompre momentanément ou la prise de vue en continu peut ralentir selon les conditions de prise de vue, les réglages de l'appareil photo et la position du zoom.
- À mesure que d'autres photos sont prises, la prise de vue peut ralentir.
- La prise de vue peut ralentir si le flash se déclenche.

# **Avant utilisation Guide élémentaire Guide avancé** *1* **Notions de base de l'appareil photo** *2* **Mode Auto / Mode Auto hybride** *3* **Autres modes de prise de vue** *4* **Mode P** *6* **Mode de lecture** *7* **Fonctions Wi-Fi** *8* **Menu de réglage** *9* **Accessoires** *10* **Annexe Index** *5* **Modes Tv, Av et M**

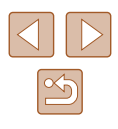

### **Fonctionnalités de personnalisation des images**

### <span id="page-45-0"></span> **Modification de la résolution de l'image (Taille)**

**Photos Vidéos**

Choisissez parmi 4 niveaux de résolution d'image, comme suit. Pour des indications sur le nombre de photos qu'une carte mémoire peut contenir d'après chaque réglage de résolution, voir [« Nombre de prises de vue par](#page-171-0)  carte mémoire »  $(1172)$ .

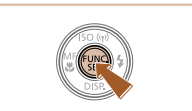

- Appuyez sur la touche  $[$ ( $]$ , choisissez [L] dans le menu et choisissez l'option désirée (<sub>128</sub>).
- L'option configurée est maintenant affichée.
- Pour rétablir le réglage d'origine, répétez ce processus, mais choisissez [[].

 **Indications pour choisir la résolution d'après le format de papier (pour les images 4:3)**

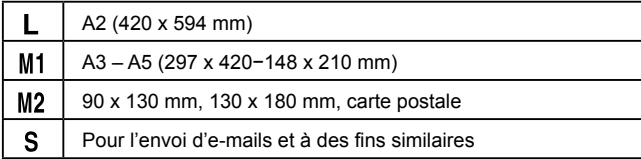

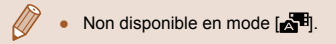

**Avant utilisation Guide élémentaire Guide avancé** *1* **Notions de base de l'appareil photo** *2* **Mode Auto / Mode Auto hybride** *3* **Autres modes de prise de vue** *4* **Mode P**

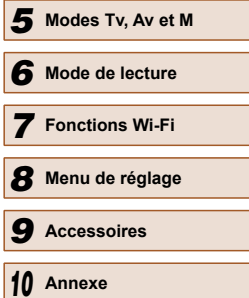

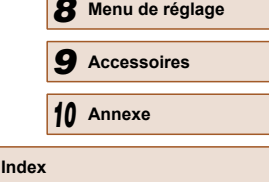

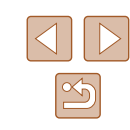

<span id="page-45-1"></span> **Modification du rapport largeur-hauteur**

**Photos Vidéos**

Modifiez le rapport largeur-hauteur de l'image comme suit.

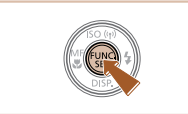

- Appuyez sur la touche  $[$ ( $]$ ), choisissez [4:3] dans le menu et choisissez l'option désirée (**Q28**).
- Une fois le réglage terminé, le rapport largeur-hauteur de l'écran est mis à jour.
- Pour rétablir le réglage d'origine, répétez  $ce$  processus, mais choisissez  $[4:3]$ .

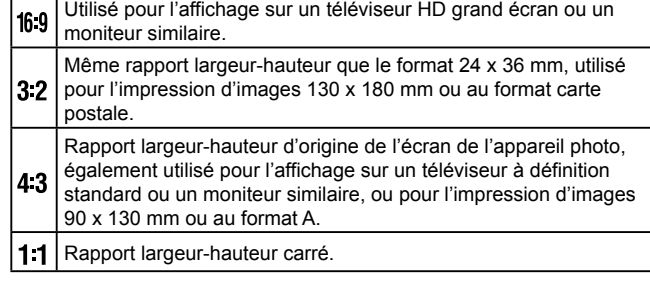

### **Correction des yeux rouges**

**Photos Vidéos**

Le phénomène des yeux rouges qui se produit lors de la photographie au flash peut être automatiquement corrigé comme suit.

 $\overline{29}$ .

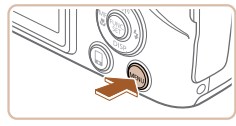

#### $T$  11 ← Standard Zoom numér. Arrêt Zoom sur nt AF Faisceau AF Marche Réglages flash Afficher l'image après la prise...

### Réglages flash Cor. veux ra Marche Par lampe Marche MENU S

### *2* **Configurez le réglage.**

- Choisissez [Cor. yeux rges], puis  $[Marche]$   $($  $[$  $]$  $29)$ .
- Une fois le réglage terminé, [ O ] s'affiche.

*1* **Accédez à l'écran [Réglages flash].**

 $\bullet$  Appuyez sur la touche  $IMFNI$   $I$ . choisissez [Réglages flash] sur l'onglet  $\Box$ ], puis appuyez sur la touche  $\Box$ 

● Pour rétablir le réglage d'origine, répétez ce processus, mais choisissez [Arrêt].

La correction des yeux rouges peut être appliquée à des zones d'image autres que les yeux (si l'appareil photo interprète un maquillage d'yeux rouges comme des pupilles rouges, par exemple).

- Vous pouvez également corriger les images existantes  $(199)$ .
- Vous pouvez également accéder à l'écran de l'étape 2 lorsque le flash est dressé en appuyant sur la touche [ $\blacktriangleright$ ] puis immédiatement après sur la touche  $\mathsf{IMEN}$

### **Modification de la qualité de l'image vidéo**

**Photos Vidéos**

3 réglages de qualité d'image sont disponibles. Pour des indications sur la durée maximale de la vidéo que peut prendre en charge une carte mémoire à chaque niveau de qualité d'image, voir [« Durée](#page-172-1)  [d'enregistrement par carte mémoire » \(](#page-172-1)[173).

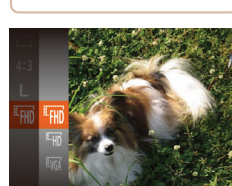

- Appuyez sur la touche  $[$ ( $]$ , choisissez [ ] dans le menu et choisissez l'option désirée (<sub>128</sub>).
- L'option configurée est maintenant affichée.
- Pour rétablir le réglage d'origine, répétez ce processus, mais choisissez [[FH].

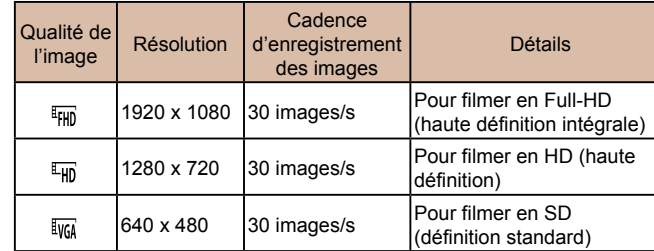

En modes  $[1]$  et  $[1]$ , des bandes noires affichées en haut et en bas de l'écran indiquent les zones d'image non enregistrées.

### **Avant utilisation Guide élémentaire Guide avancé** *1* **Notions de base de l'appareil photo** *2* **Mode Auto / Mode Auto hybride** *3* **Autres modes de prise de vue** *4* **Mode P** *6* **Mode de lecture** *7* **Fonctions Wi-Fi** *5* **Modes Tv, Av et M**

*8* **Menu de réglage**

*9* **Accessoires**

*10* **Annexe**

**Index**

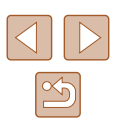

### **Fonctions de prise de vue pratiques**

### <span id="page-47-0"></span> **Agrandissement de la zone mise au point**

#### **Photos Vidéos**

Vous pouvez vérifier la mise au point en appuyant sur le déclencheur à mi-course, ce qui agrandira la portion d'image nette dans la zone AF.

### *1* **Configurez le réglage.**

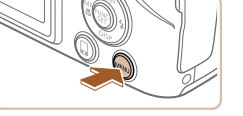

+ Standard

Marche Marche

 $\Omega$  it

Zoom numér

-<br>aisceau Al

Réglages flash. Afficher l'image après la prise.  $\bullet$  Appuyez sur la touche  $IMFNII$ . choisissez [Zoom sur pt AF] sur l'onglet  $\Box$ ], puis choisissez [Marche]  $\Box$  29).

### **Guide avancé** *1* **Notions de base de l'appareil photo** *2* **Mode Auto / Mode Auto hybride** *3* **Autres modes de prise de vue** *4* **Mode P** *6* **Mode de lecture** *7* **Fonctions Wi-Fi** *8* **Menu de réglage** *9* **Accessoires** *10* **Annexe Index** *5* **Modes Tv, Av et M**

**Avant utilisation**

**Guide élémentaire**

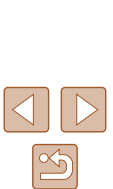

### **Affichage du quadrillage**

Arrêt

Marche

**Photos Vidéos**

Vous pouvez afficher un quadrillage à l'écran pour vous guider verticalement et horizontalement pendant la prise de vue.

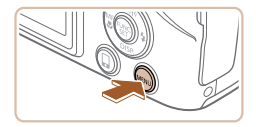

 $Q$   $11$ 

Réglages flash... Afficher l'image après la prise... Détec. clignem.

**Ouadrilla** 

Param, stabil.

- $\bullet$  Appuyez sur la touche  $\blacksquare$   $\blacksquare$ choisissez [Quadrillage] sur l'onglet [<sup>1</sup>], puis choisissez [Marche] ( $\Box$ 29).
- Une fois le réglage terminé, le quadrillage s'affiche à l'écran.
- Pour rétablir le réglage d'origine, répétez ce processus, mais choisissez [Arrêt].

Le quadrillage n'est pas enregistré sur vos prises de vue.

- Pour rétablir le réglage d'origine,
- La zone mise au point n'est pas agrandie dans les cas suivants lorsque le déclencheur est enfoncé à mi-course.
	- Si aucun visage n'a été détecté, si la personne est trop près de l'appareil photo et si son visage est trop grand pour l'écran, ou si l'appareil photo détecte un mouvement du sujet
	- Lorsque le zoom numérique est utilisé  $($  $\Box$ 38)
	- Lorsque le Suivi AF est utilisé  $(1771)$
	- Lorsqu'un téléviseur est utilisé pour l'affichage ([[140](#page-139-0)]
- Non disponible en mode  $\begin{bmatrix} \mathbf{A} \end{bmatrix}$ .
- *2* **Vérifiez la mise au point.**
	- Appuyez sur le déclencheur à mi-course. Le visage détecté comme sujet principal est à présent agrandi.
	- choisissez [Arrêt] à l'étape 1.
- - -

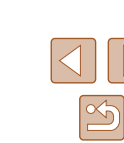

### <span id="page-48-0"></span> **Détection des yeux fermés**

**Photos Vidéos**

**[** $\mathbb{E}$ ] s'affiche lorsque l'appareil photo détecte que les gens ont peut-être fermé les yeux.

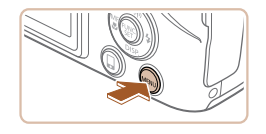

#### $n$  if Faisceau Af Marche Réglages flash. Afficher l'image après la prise.. Marche Détec cliane Arrêt Quadrillage

### *1* **Configurez le réglage.**

 $\bullet$  Appuyez sur la touche  $[MFMI].$ choisissez [Détec. clignem.] sur l'onglet  $\Box$ ], puis choisissez [Marche]  $\Box$  ( $\Box$  29).

### *2* **Prenez la photo.**

- **[** $\leq$ ] clignote lorsque l'appareil photo détecte une personne dont les yeux sont fermés.
- Pour rétablir le réglage d'origine, choisissez [Arrêt] à l'étape 1.
- Si vous avez spécifié plusieurs prises de vue en mode [(c͡r], cette fonction n'est disponible que pour la dernière prise.
- Un cadre s'affiche autour des personnes dont les yeux sont fermés lorsque vous avez sélectionné [2 sec.], [4 sec.], [8 sec.] ou  $[Maintien]$  dans  $[D$ urée affichage $]$  ( $[1]$ 50).
- Cette fonction n'est pas disponible dans le mode de prise de vue en continu ( $\Box$ 45).

### **Personnalisation du fonctionnement de l'appareil photo**

Personnalisez les fonctions de prise de vue sur l'onglet [<sup>1</sup>] de l'écran de menu comme suit.

Pour en savoir plus sur les fonctions du menu, voir [« Utilisation de l'écran](#page-28-0)  de menu »  $($  $\Box$ 29).

### **Désactivation du faisceau d'assistance autofocus**

**Photos Vidéos**

Vous pouvez désactiver la lampe qui s'allume habituellement pour vous aider à faire la mise au point lorsque vous appuyez sur le déclencheur à mi-course dans de faibles conditions d'éclairage.

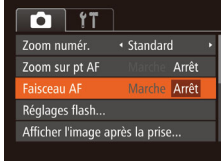

- $\bullet$  Appuyez sur la touche  $\blacksquare$   $\blacksquare$ choisissez [Faisceau AF] sur l'onglet [<sup>1</sup>], puis choisissez [Arrêt] ( $\Box$ 29).
- Pour rétablir le réglage d'origine, répétez ce processus, mais choisissez [Marche].

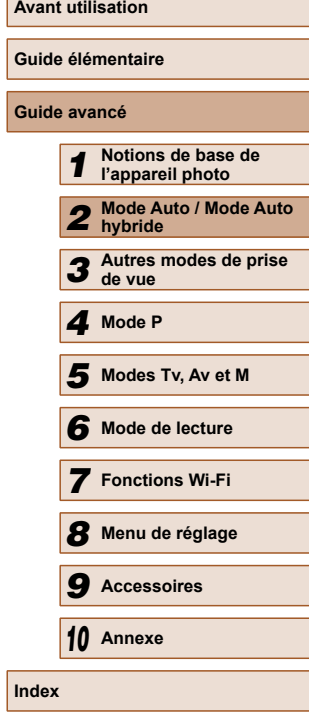

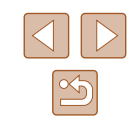

### **Désactivation de la lampe atténuateur du phénomène des yeux rouges**

#### **Photos Vidéos**

Vous pouvez désactiver la lampe atténuateur du phénomène des yeux rouges qui s'allume pour réduire les yeux rouges lorsque le flash est utilisé dans les prises faiblement éclairées.

### *1* **Accédez à l'écran [Réglages flash].**

 $\bullet$  Appuyez sur la touche  $[MENU]$ , choisissez [Réglages flash] sur l'onglet  $\Box$ ], puis appuyez sur la touche  $\Box$  $\mathbb{Q}$  29).

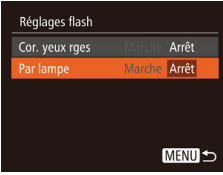

### *2* **Configurez le réglage.**

- Choisissez [Par lampe], puis [Arrêt]  $(129)$ .
- Pour rétablir le réglage d'origine, répétez ce processus, mais choisissez [Marche].

### <span id="page-49-0"></span> **Modification du style d'affichage de l'image prise**

**Photos Vidéos**

Vous pouvez modifier la durée d'affichage des images et le type d'informations affichées immédiatement après la prise de vue.

Afficher l'image après la prise urée affichage « Rapide Affich. rapide après la prise

**MENU** 

### **Modification de la durée d'affichage de l'image prise**

- *1* **Accédez à l'écran [Afficher l'image après la prise].**
- $\bullet$  Appuyez sur la touche  $\blacksquare$   $\blacksquare$ choisissez [Afficher l'image après la prise] sur l'onglet [**1**], puis appuyez sur la touche  $[$  ( $[$   $]$   $[$   $]$   $[$   $]$  29).

### *2* **Configurez le réglage.**

- Choisissez [Durée affichage], puis choisissez l'option désirée.
- Pour rétablir le réglage d'origine, répétez ce processus, mais choisissez [Rapide].

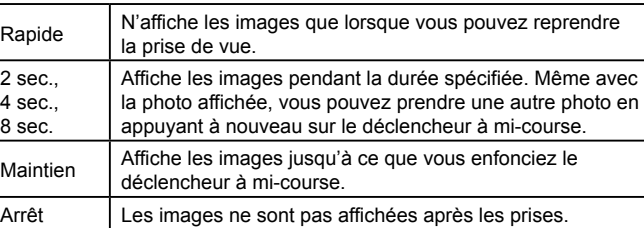

### **Avant utilisation Guide élémentaire Guide avancé** *1* **Notions de base de l'appareil photo** *2* **Mode Auto / Mode Auto hybride** *3* **Autres modes de prise de vue** *4* **Mode P** *6* **Mode de lecture** *7* **Fonctions Wi-Fi** *8* **Menu de réglage** *9* **Accessoires** *10* **Annexe Index** *5* **Modes Tv, Av et M**

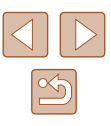

### **Changement de l'écran affiché après les prises**

Vous pouvez modifier la méthode d'affichage des images après les avoir prises, comme suit.

> *1* **Réglez [Durée affichage] sur [2 sec.], [4 sec.], [8 sec.] ou [Maintien] (** [=](#page-49-0)**50).**

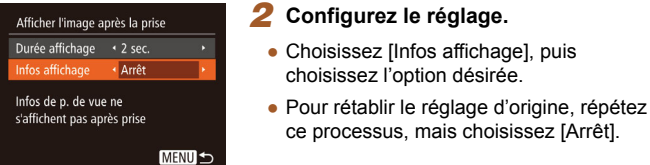

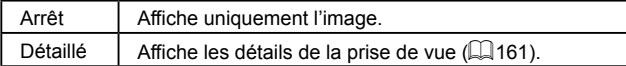

- $\oslash$ ● Si [Durée affichage] (↓↓32) est réglé sur [Arrêt] ou [Rapide], [Infos affichage] est réglé sur [Arrêt] et ne peut pas être modifié.
	- $\bullet$  En appuyant sur la touche  $\blacktriangledown$  alors qu'une image est affichée après la prise de vue, vous pouvez changer d'informations d'affichage. Veuillez noter que les réglages de [Infos affichage] ne sont pas modifiés. Vous pouvez également effacer les images en appuyant sur la touche [m] ou protéger (LL89) ou marquer les images comme favoris ([11] 95) en appuyant sur la touche [(w)].

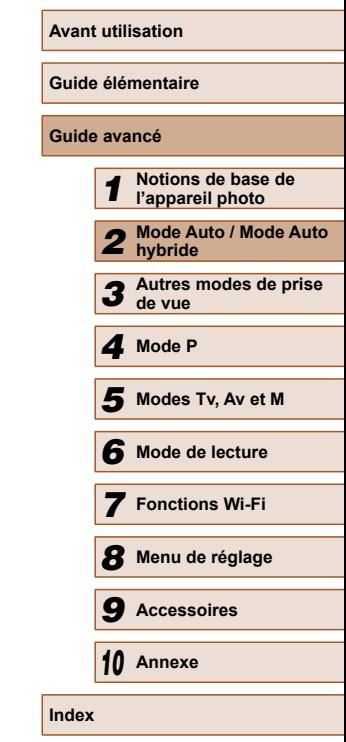

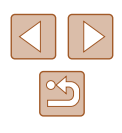

# **Personnalisation de la luminosité/des**<br> **COULDER COULDER COULDER DE PROPER DE PROPER DE PROPER DE PROPER DE PROPER DE PROPER DE PROPER DE PROPER DE PROPER DE PROPER DE PROPER DE PROPER DE PROPER DE PROPER DE PROPER DE PRO couleurs (Contrôle de visée directe)**

### **Photos Vidéos**

La luminosité ou les couleurs de l'image pendant la prise de vue peuvent être facilement personnalisées comme suit.

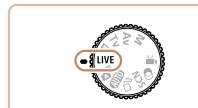

### **1** Activez le mode **[| IVF1.**

 $\bullet$  Positionnez la molette modes sur [ $LIVE$ ].

### *2* **Configurez le réglage.**

- $\bullet$  Appuyez sur la touche  $[\nabla]$  pour accéder à l'écran de réglage. Appuyez sur les touches [A][  $\blacktriangledown$ ] pour choisir un élément de réglage, puis appuyez sur les touches [ $\blacksquare$ ] pour ajuster la valeur tout en regardant l'écran.
- Appuyez sur la touche  $[$

### *3* **Photographiez ou filmez.**

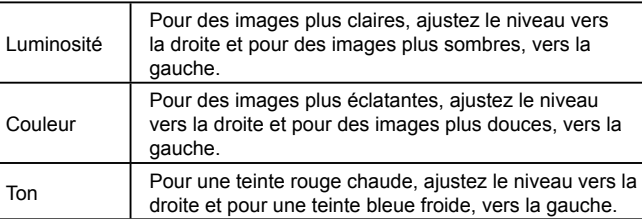

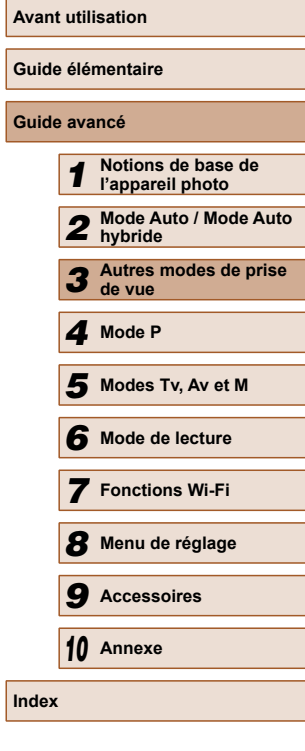

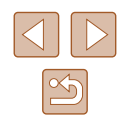

## **Autres modes de prise de vue**

Utilisez plus efficacement votre appareil photo dans diverses scènes et améliorez vos prises de vue avec des effets d'image uniques ou des fonctions spéciales

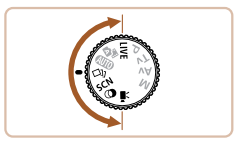

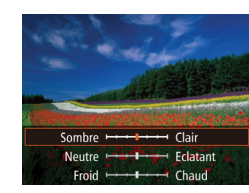

### **Obtention d'un éventail d'images pour chaque prise ( Prise de vue créative)**

### **Photos Vidéos**

L'appareil photo détermine le sujet et les conditions de prise de vue, en appliquant automatiquement des effets spéciaux et en recadrant la scène pour mettre en valeur le sujet. Six photos sont enregistrées pour chaque prise. Vous pouvez capturer plusieurs photos avec effets en utilisant les réglages déterminés par l'appareil photo.

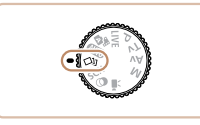

### *1* **Activez le mode [ ].**

• Positionnez la molette modes sur [ $\Box$ ].

### *2* **Prenez la photo.**

● Appuyez sur le déclencheur à fond. Lorsque vous photographiez, le son du déclencheur est émis trois fois.

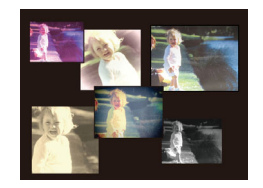

- Une fois les six images affichées l'une à la suite de l'autre, elles s'affichent simultanément pendant deux secondes environ.
- Pour maintenir les images affichées jusqu'à ce que vous enfonciez le déclencheur à mi-course, appuyez sur la touche [ ]. Pour l'affichage plein écran dans cet état, choisissez une image en appuyant sur les touches  $[\triangle][\blacktriangledown][\blacktriangle][\blacktriangleright],$ puis appuyez sur la touche [.).
- Pour revenir à l'affichage d'origine, appuyez sur la touche  $IMENU$ .

La prise de vue prend un certain temps après le déclenchement du flash, mais tenez l'appareil photo stable jusqu'à ce que le son du déclencheur soit entendu trois fois.

### **Affichage des images pendant la lecture**

Les six images de chaque prise sont gérées ensemble sous la forme d'un groupe, et seule la première image de la série s'affiche pendant la lecture. Pour indiquer que l'image fait partie d'un groupe, [ $\cdot \cdot$ ] s'affiche dans le coin supérieur gauche de l'écran.

- Si vous effacez une image regroupée (QQ92), toutes les images du groupe sont également effacées. Faites attention lorsque vous effacez des images.
- Les images regroupées peuvent être lues individuellement  $(\Box$ 86) et retirées du groupe  $(\Box$ 86).
	- Si vous protégez (□89) une image regroupée, toutes les images du groupe seront également protégées.
	- Les images regroupées peuvent être visionnées individuellement lors de la lecture en utilisant Recherche d'images ( $\Box$ 85) ou Défilement intelligent  $($  $\Box$ 89). Dans ce cas, les images sont provisoirement retirées du groupe.
	- Les actions suivantes ne sont pas disponibles pour les images regroupées : les agrandir ( $\Box$ 87), les marquer comme favoris  $($  $\Box$ 95), les éditer ( $\Box$ 96), les imprimer ( $\Box$ [146](#page-145-0)), configurer l'impression d'une image individuelle  $(1151)$  $(1151)$  $(1151)$  ou les ajouter  $\dot{a}$  un livre photo ( $\Box$ [152](#page-151-0)). Pour cela, affichez individuellement les images regroupées ( $\Box$ 86) ou annulez d'abord le  $rearound$  ( $\Box$ 86).
	- L'affichage simultané illustré à l'étape 2 n'est disponible qu'immédiatement après la prise.

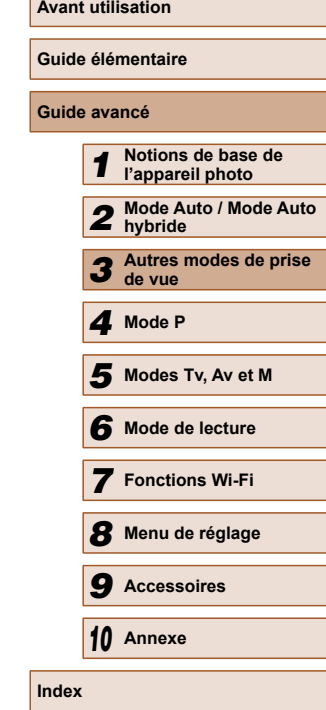

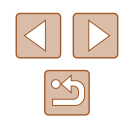

### **Choix des effets**

**Photos Vidéos**

Vous pouvez choisir les effets pour les images capturées en mode  $[\triangle]$ ].

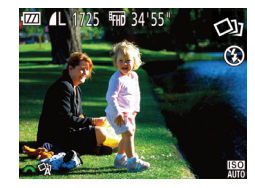

• Après avoir choisi le mode [<>>[</>)], tournez la molette [ $\frac{1}{2}$ ] pour choisir l'effet.

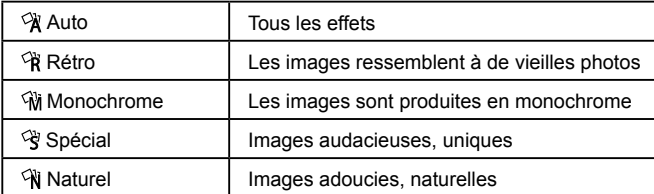

### <span id="page-53-0"></span> **Scènes données**

Choisissez un mode correspondant à la scène de prise de vue, et l'appareil photo configurera automatiquement les réglages pour obtenir des photos optimales.

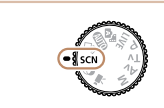

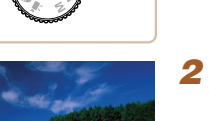

### *2* **Choisissez un mode de prise de vue.**

 $\bullet$  Positionnez la molette modes sur  $\mathsf{SCM}$ .

- Appuyez sur la touche [ . choisissez [9] dans le menu, puis choisissez un mode de prise de vue  $(228)$ .
- *3* **Photographiez ou filmez.**

**1** Activez le mode [SCN].

 **Prise de vue de portraits (Portrait)**

**Photos Vidéos**

● Photographiez ou filmez des personnes avec un effet adouci.

### **Prise de vue sous un faible éclairage (Basse lumière)**

**Photos Vidéos**

● Photographiez avec un bougé d'appareil photo et du sujet minime même dans de faibles conditions d'éclairage.

# **Avant utilisation Guide élémentaire Guide avancé** *1* **Notions de base de l'appareil photo** *2* **Mode Auto / Mode Auto hybride** *3* **Autres modes de prise de vue** *4* **Mode P** *6* **Mode de lecture** *7* **Fonctions Wi-Fi** *8* **Menu de réglage** *9* **Accessoires** *10* **Annexe Index** *5* **Modes Tv, Av et M**

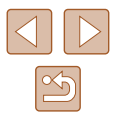

54

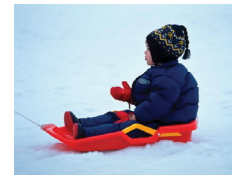

### **Prise de vue sur fond de neige (Neige)**

**Photos Vidéos**

● Prise de vue avec des couleurs naturelles et lumineuses des personnes sur fond de neige.

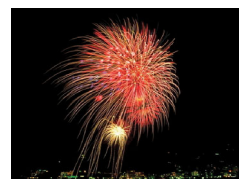

 **Prise de vue de feux d'artifice (Feu d'artifice)**

**Photos Vidéos**

● Prises de vue éclatantes de feux d'artifice.

En mode [  $\frac{1}{2}$  ], montez l'appareil photo sur un trépied ou prenez d'autres mesures pour le stabiliser et empêcher le bougé de l'appareil photo. Par ailleurs, il est recommandé de régler [Mode Stabilisé] sur [Arrêt] lors de l'utilisation d'un trépied ou d'autres moyens pour maintenir en place l'appareil photo  $(176)$ .

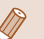

- La résolution du mode  $\left[\frac{26}{3}\right]$  est de  $\left[\frac{1}{1}\right]$  (2304 x 1728) et ne peut pas être modifiée.
- En mode [ , même si aucun cadre n'est affiché lorsque vous enfoncez le déclencheur à mi-course, la mise au point optimale est déterminée.

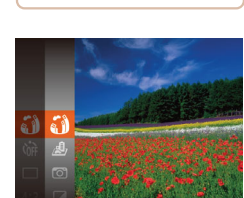

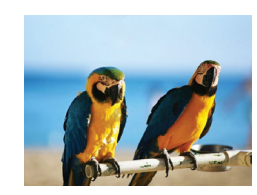

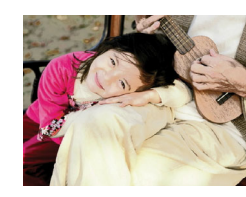

### <span id="page-54-0"></span> **Effets d'image (Filtres créatifs)**

Ajoutez un vaste choix d'effets aux images lors de la prise de vue.

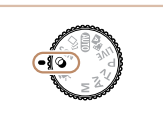

- *1* **Activez le mode [ ].**
- $\bullet$  Positionnez la molette modes sur [ $\circledcirc$ ].

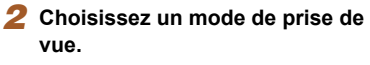

- Appuyez sur la touche  $[$ ( $]$ ), choisissez [  $\binom{2}{3}$ ] dans le menu, puis choisissez un mode de prise de vue  $($  $\Box$ 28).
- *3* **Photographiez ou filmez.**
- **Prise de vue aux couleurs éclatantes (Super éclatant)**

**Photos Vidéos**

- Prises de vue aux couleurs riches et éclatantes.
- **P** Prises de vue postérisées (Effet **poster)**
	- **Photos Vidéos**
	- Prises de vue ressemblant à une affiche ou une illustration ancienne.
- En modes  $[2]$  et  $[7]$ , essayez de prendre d'abord des photos tests pour vous assurer d'obtenir les résultats désirés.

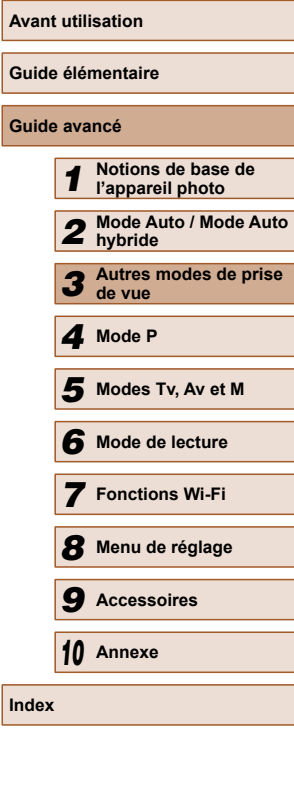

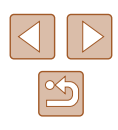

### **Prise de vue avec un effet d'objectif à très grand angle (Effet très grand angle)**

### **Photos Vidéos**

Photographiez avec l'effet de distorsion obtenu avec un objectif à très grand angle.

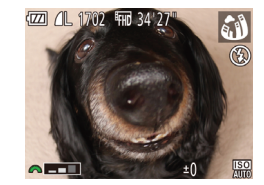

### *2* **Choisissez un niveau d'effet.**

• Tournez la molette [  $\frac{1}{2}$  pour choisir un niveau d'effet.

● Exécutez les étapes 1 et 2 de « Effets d'image (Filtres créatifs) » (Q 55) et

- Une prévisualisation de votre photo avec l'effet appliqué est affichée.
- *3* **Prenez la photo.**

*1* **Choisissez [ ].**

choisissez  $\begin{bmatrix} \bullet & \bullet \end{bmatrix}$ .

Essayez de prendre d'abord des photos tests pour vous assurer d'obtenir les résultats désirés.

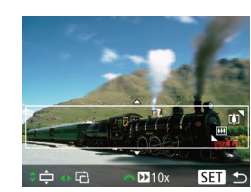

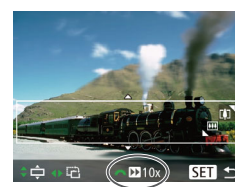

### **Prises de vue ressemblant à des modèles miniatures (Effet miniature)**

**Photos Vidéos**

Créez l'effet d'un modèle miniature, en rendant floues les zones d'image au-dessus et en dessous de la zone sélectionnée.

Vous pouvez également réaliser des vidéos ressemblant à des scènes de modèles miniatures en choisissant la vitesse de lecture avant d'enregistrer la vidéo. Les personnes et les objets dans la scène se déplaceront rapidement pendant la lecture. Veuillez noter que le son n'est pas enregistré.

### *1* **Choisissez [ ].**

- Exécutez les étapes 1 et 2 de « Effets d'image (Filtres créatifs) » (QQ55) et choisissez [ .
- Un cadre blanc s'affiche, indiquant la zone d'image qui ne sera pas floue.
- *2* **Choisissez la zone sur laquelle maintenir la mise au point.**
- Appuyez sur la touche  $[\nabla]$ .
- Déplacez la commande de zoom pour redimensionner le cadre et appuyez sur les touches [A][  $\blacktriangledown$ ] pour le déplacer.
- *3* **Pour les vidéos, choisissez la vitesse de lecture de la vidéo.**
- Tournez la molette [ ) pour choisir la vitesse.
- *4* **Retournez à l'écran de prise de vue et photographiez ou filmez.**
- Appuyez sur la touche [ ] pour revenir à l'écran de prise de vue, puis photographiez ou filmez.

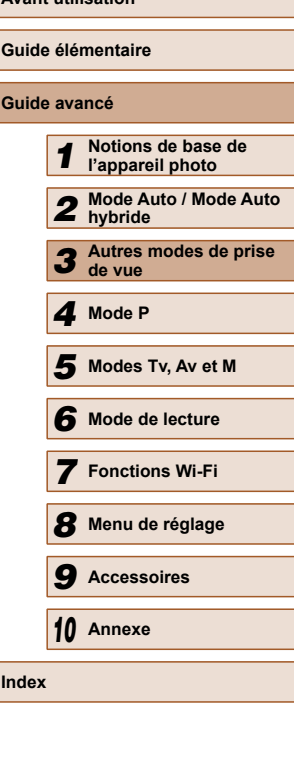

**Avant utilisation**

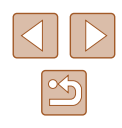

 **Vitesse de lecture et durée de lecture estimée (pour un clip d'une minute)**

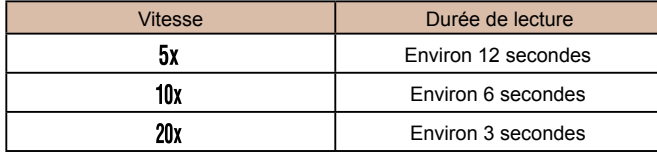

- Le zoom n'est pas disponible lors de l'enregistrement de vidéos. Pensez à régler le zoom avant la prise de vue.
- Essayez de prendre d'abord des photos tests pour vous assurer d'obtenir les résultats désirés.

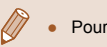

- Pour basculer l'orientation du cadre dans le sens vertical. appuyez sur les touches  $\left[\bigtriangleup\right]$  à l'étape 2. Pour ramener le cadre à l'orientation horizontale, appuyez sur les touches  $[$
- Tenez l'appareil photo en position verticale pour modifier l'orientation du cadre.
- La qualité de l'image vidéo est de **[UGA]** à un rapport largeurhauteur de  $[4.3]$  et de  $[4.6]$  à un rapport largeur-hauteur de  $[16.9]$ ([=](#page-45-1)46). Ces réglages de qualité ne peuvent pas être modifiés.
- Il n'est pas possible de modifier le facteur de zoom avec la touche  $\left[\Box\right]$  sur les écrans des étapes 2 et 3, ou pendant l'enregistrement vidéo.

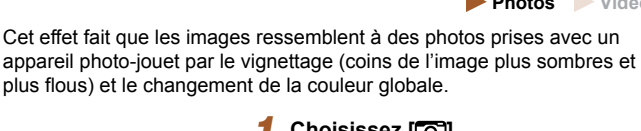

ಠ

**(Effet Toy Camera)**

**EZE 4L** 1725 Fm 34 55

 $-1$ 

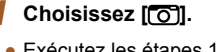

 **Prise de vue avec un effet d'appareil photo-jouet** 

● Exécutez les étapes 1 et 2 de « Effets d'image (Filtres créatifs) » (QQ55) et choisissez  $[<sup>o</sup>]$ .

**Photos Vidéos**

- *2* **Choisissez une teinte de couleur.**
- Tournez la molette [ ] pour choisir une teinte de couleur.
- Une prévisualisation de votre photo avec l'effet appliqué est affichée.
- *3* **Prenez la photo.**

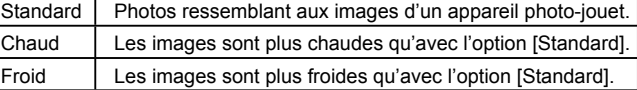

Essayez de prendre d'abord des photos tests pour vous assurer d'obtenir les résultats désirés.

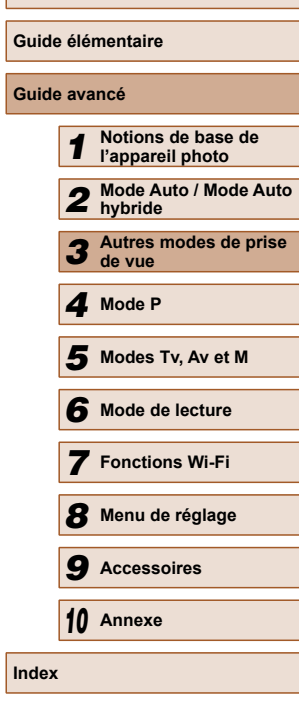

**Avant utilisation**

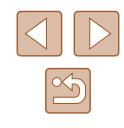

### **Prise de vue monochrome**

### **Photos Vidéos**

Photographiez ou filmez en noir et blanc, sépia ou en bleu et blanc.

- *1* **Choisissez [ ].**
- Exécutez les étapes 1 et 2 de « Effets d'image (Filtres créatifs) » (Q 55) et choisissez  $\sqrt{2}$ .

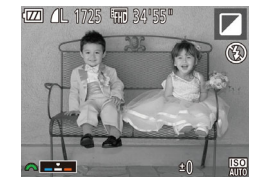

### *2* **Choisissez une teinte de couleur.**

- Tournez la molette [ ] pour choisir une teinte de couleur.
- Une prévisualisation de votre photo avec l'effet appliqué est affichée.

### *3* **Photographiez ou filmez.**

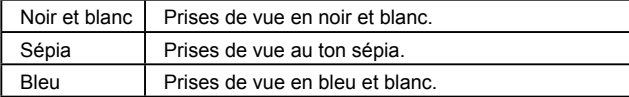

### **Modes spéciaux destinés à d'autres fins**

 **Prise de vue automatique après détection de visage (Obturateur intelligent)**

**Photos Vidéos**

### **Prise de vue automatique après la détection de sourires**

L'appareil photo prend automatiquement des photos après avoir détecté un sourire, sans que vous ayez à appuyer sur le déclencheur.

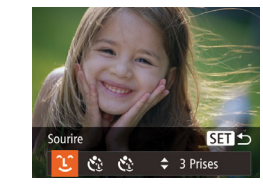

3Prises

लि

### *1* **Choisissez [ ].**

- Exécutez les étapes 1 et 2 de « Scènes données » ( $\Box$ 54) et choisissez [ $\Box$ ], puis appuyez sur la touche  $[\nabla]$ .
- Appuyez sur les touches [◀][▶] pour choisir  $[\hat{L}]$ , puis appuyez sur la touche  $\left[\binom{F(X)}{S(Y)}\right]$ .
- L'appareil photo accède alors au mode d'attente de prise de vue et [Détec. sourire activée] s'affiche.
- *2* **Dirigez l'appareil photo vers une personne.**
- Pour suspendre la détection des sourires, appuyez sur la touche [ $\triangle$ ]. Appuyez à nouveau sur la touche [ $\triangle$ ] pour reprendre la détection des sourires.

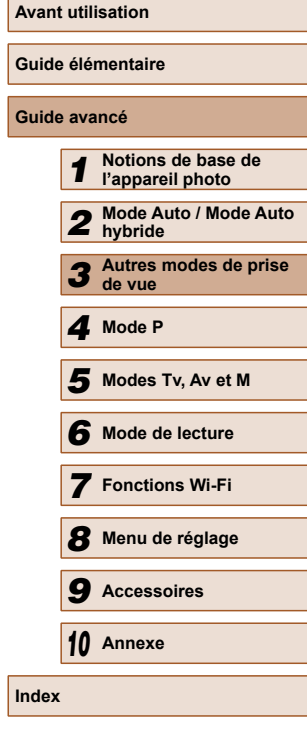

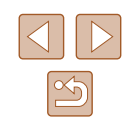

Passez à un autre mode une fois la prise de vue terminée, sinon l'appareil photo continuera de prendre des photos chaque fois qu'un sourire sera détecté.

- Vous pouvez également prendre une photo comme d'habitude en appuyant sur le déclencheur.
- L'appareil photo détecte plus facilement les sourires si les sujets font face à l'appareil photo et ouvrent leur bouche suffisamment grand pour que leurs dents soient visibles.
- Pour modifier le nombre de prises de vue, appuyez sur les touches  $[\triangle][\blacktriangledown]$  après avoir choisi  $[\angle \square]$  à l'étape 1. [Détec.  $clianem.$ ] ( $\Box$ 49) n'est disponible que pour la dernière photo.
- La prise de vue automatique n'est pas disponible pendant que vous maintenez enfoncée la touche  $[$ [0].

### **Utilisation du retardateur avec détection des clignements**

**Photos Vidéos**

Dirigez l'appareil photo sur une personne et appuyez sur le déclencheur à fond. L'appareil photo se déclenche environ deux secondes après la détection d'un clignement.

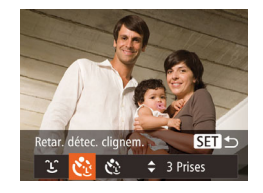

### *1* **Choisissez [ ].**

- Exécutez les étapes 1 et 2 de « Scènes données » ( $\Box$ 54) et choisissez  $\Box$ , puis appuyez sur la touche  $[\nabla]$ .
- Appuvez sur les touches [◀][▶] pour choisir  $[\vec{C}_i]$ , puis appuyez sur la touche  $\lceil \binom{FURC}{SET} \rceil$

### *2* **Composez la scène et enfoncez le déclencheur à mi-course.**

● Assurez-vous qu'un cadre vert s'affiche autour du visage de la personne qui clignera.

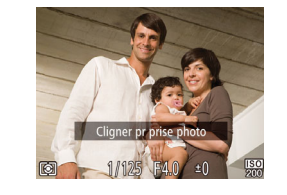

### *3* **Appuyez sur le déclencheur à fond.**

- L'appareil photo accède alors au mode d'attente de prise de vue et [Cligner pr prise photo] s'affiche.
- La lampe clignote et le son du retardateur est émis.
- *4* **Placez-vous face à l'appareil photo et clignez.**
- L'appareil photo se déclenche environ deux secondes après avoir détecté un clignement de la personne dont le visage se trouve dans le cadre.
- Pour annuler la prise de vue après avoir déclenché le retardateur, appuyez sur la touche [MENU].
- Si aucun clignement n'est détecté, clignez à nouveau lentement et délibérément.
- Le clignement peut ne pas être détecté si les yeux sont obscurcis par des cheveux, un chapeau ou des lunettes.
- Si le sujet ferme et ouvre les deux yeux rapidement, ceci est détecté comme un clignement.
- Si aucun clignement n'est détecté, l'appareil photo se déclenche environ 15 secondes plus tard.
- Pour modifier le nombre de prises de vue, appuyez sur les touches [▲][▼] après avoir choisi [(, d à l'étape 1. [Détec.] clignem.] (QQ49) n'est disponible que pour la dernière photo.
- Si personne ne se trouve dans le champ de prise de vue lorsque vous appuyez à fond sur le déclencheur, l'appareil photo se déclenche dès qu'une personne entre dans le champ et cligne des yeux.
- Le facteur de zoom ne peut pas être modifié avec la touche  $[\Box]$ après que vous enfoncez à fond le déclencheur.

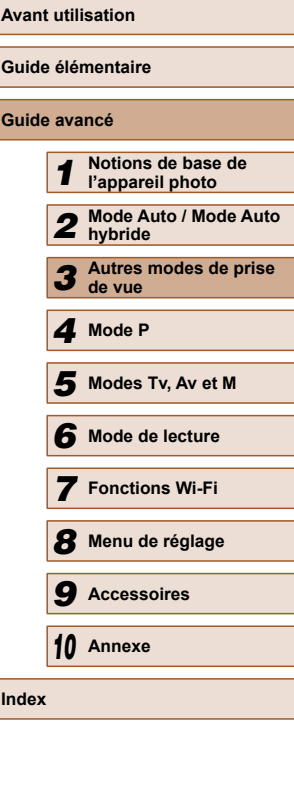

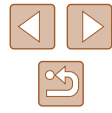

### **Utilisation du retardateur avec détection des visages**

**Photos Vidéos**

L'appareil photo se déclenche environ deux secondes après avoir détecté que le visage d'une autre personne (celui du photographe, par exemple) est entré dans le champ de prise de vue (Q71). Ceci se révèle pratique lorsque vous souhaitez apparaître dans les photos de groupe ou dans des prises semblables.

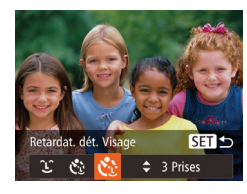

### *1* **Choisissez [ ].**

- Exécutez les étapes 1 et 2 de « Scènes données » ( $\Box$ 54) et choisissez  $[\vec{c}]$ , puis appuyez sur la touche  $[\nabla]$ .
- Appuyez sur les touches [4][ D] pour choisir  $[\vec{C}_i]$ , puis appuyez sur la touche  $\left[ \widehat{\mathbb{C}}$   $\right]$ .

### *2* **Composez la scène et enfoncez le déclencheur à mi-course.**

● Assurez-vous qu'un cadre vert s'affiche autour du visage mis au point et des cadres blancs autour des autres visages.

### *3* **Appuyez sur le déclencheur à fond.**

- L'appareil photo accède alors au mode d'attente de prise de vue et [Regarder vers l'appareil pour lancer le décompte.] s'affiche.
- La lampe clignote et le son du retardateur est émis.

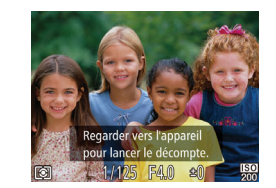

### *4* **Rejoignez le groupe dans le champ de prise de vue et regardez vers l'appareil photo.**

- Après que l'appareil photo a détecté un nouveau visage, le clignotement de la lampe et le son du retardateur s'accélèrent. (Lorsque le flash se déclenche, la lampe reste allumée.) Environ deux secondes plus tard, l'appareil photo se déclenche.
- Pour annuler la prise de vue après avoir déclenché le retardateur, appuyez sur la touche [MENU].
- Même si votre visage n'est pas détecté une fois que vous avez rejoint les autres dans le champ de prise de vue, l'appareil photo se déclenche environ 15 secondes plus tard.
- Pour modifier le nombre de prises de vue, appuyez sur les touches  $[\triangle][\blacktriangledown]$  après avoir choisi  $[\check{C}]$  à l'étape 1. [Détec. clignem.] ( $\Box$ 49) n'est disponible que pour la dernière photo.
- Le facteur de zoom ne peut pas être modifié avec la touche  $[\Box]$ après que vous enfoncez à fond le déclencheur.

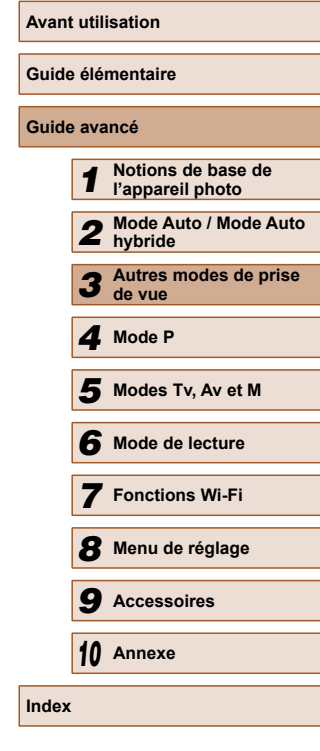

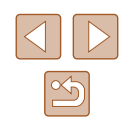

### **Prise de vue en continu à vitesse élevée (Rafale à grande vitesse)**

**Photos Vidéos**

Vous pouvez prendre une série de photos à un intervalle très rapproché en maintenant enfoncé le déclencheur à fond. Pour en savoir plus sur la vitesse de la prise de vue en continu, voir [« Vitesse de la prise de vue en](#page-172-0)  continu »  $($  $\Box$ 173).

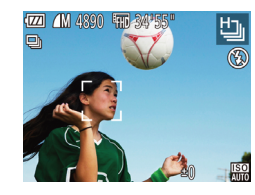

### *1* **Choisissez [ ].**

● Exécutez les étapes 1 et 2 de « Scènes données »  $($  $\Box$ 54) et choisissez [ $\Box$ ].

### *2* **Prenez la photo.**

- Maintenez complètement enfoncé le déclencheur pour photographier en continu.
- La résolution est de [M] (2304 x 1728) et ne peut pas être modifiée.
- La mise au point, la luminosité de l'image et la couleur sont déterminées par la première photo.
- La prise de vue peut s'interrompre momentanément ou la prise de vue en continu peut ralentir selon les conditions de prise de vue, les réglages de l'appareil photo et la position du zoom.
- À mesure que d'autres photos sont prises, la prise de vue peut ralentir.

### **Filmer des vidéos variées**

**Photos Vidéos**

### <span id="page-60-0"></span>**Filmer des vidéos en mode vidéo**

**Photos Vidéos**

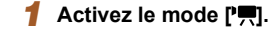

- Positionnez la molette modes sur  $[1, 2]$ .
- Des bandes noires s'affichent en haut et en bas de l'écran, et le sujet est légèrement agrandi. Les bandes noires indiquent les zones d'image non enregistrées.
- *2* **Configurez les réglages selon la vidéo (**=**[162\)](#page-161-0).**
- *3* **Filmez.**
- Appuyez sur la touche vidéo.
- Pour arrêter l'enregistrement vidéo, appuyez à nouveau sur la touche vidéo.

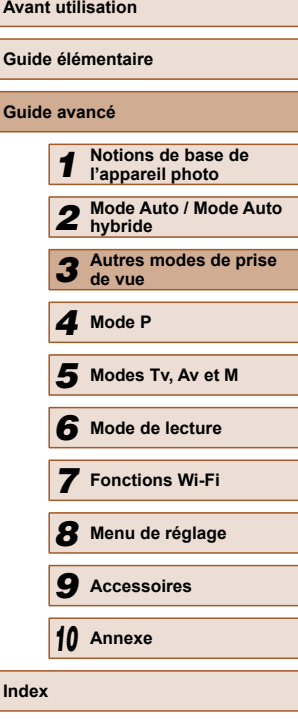

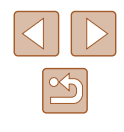

### **Mémorisation ou modification de la luminosité de l'image avant la prise de vue**

**Photos Vidéos**

Avant l'enregistrement, vous pouvez mémoriser l'exposition ou la modifier par incréments de 1/3 de valeur dans une plage de –2 à +2.

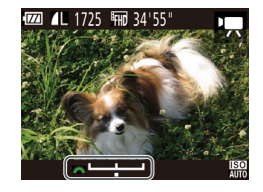

### *1* **Mémorisez l'exposition.**

- Appuyez sur la touche [[72] pour mémoriser l'exposition. La barre de réglage de l'exposition s'affiche.
- Pour déverrouiller l'exposition, appuyez à nouveau sur la touche [[2].

### *2* **Réglez l'exposition.**

- Tournez la molette [ ] pour régler l'exposition tout en regardant l'écran.
- **3** Filmez ( $\Box$ 61).

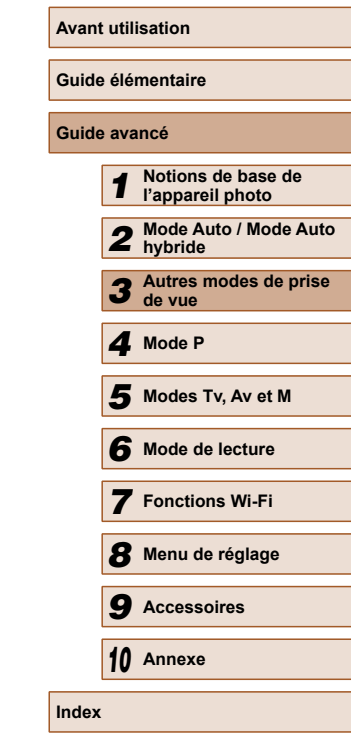

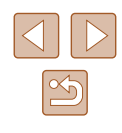

# **Mode P**

Des prises de vue plus saisissantes, selon vos préférences

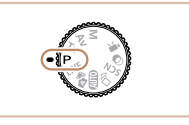

- Les instructions dans ce chapitre s'appliquent à l'appareil photo avec la molette modes positionnée sur le mode  $[P]$ .
- [P] : Programme AE ; AE : Exposition automatique
- Avant d'utiliser une fonction présentée dans ce chapitre dans les modes autres que [P], assurez-vous que la fonction est disponible dans ce mode  $(1162)$  $(1162)$ .

### <span id="page-62-0"></span> *4* **Prise de vue dans le Programme AE (Mode [P])**

### **Photos Vidéos**

Vous pouvez personnaliser plusieurs réglages de fonction selon vos préférences en matière de prise de vue.

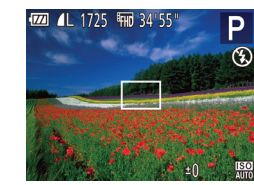

- *1* **Activez le mode [ ].**
- $\bullet$  Positionnez la molette modes sur  $[P]$ .
- *2* **Personnalisez les réglages à votre guise (** $\Box$ **64 –**  $\Box$ **77), puis photographiez ou filmez.**
- Si l'appareil photo ne parvient pas à obtenir une exposition adéquate lorsque vous enfoncez le déclencheur à mi-course, la vitesse d'obturation et la valeur d'ouverture s'affichent en orange. Le cas échéant, essayez d'ajuster la vitesse ISO (QQ65) ou d'activer le flash (si les sujets sont sombres, [174) pour obtenir une exposition adéquate.
	- $\bullet$  Les vidéos aussi peuvent être enregistrées en mode  $[P]$  en appuyant sur la touche vidéo. Cependant, certains réglages FUNC. ( $\Box$ 28) et MENU ( $\Box$ 29) peuvent être ajustés automatiquement pour l'enregistrement vidéo.

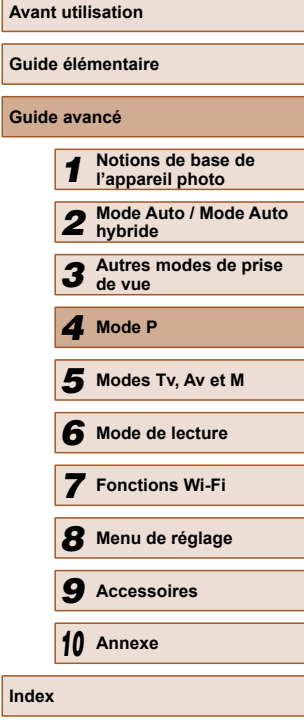

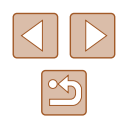

### <span id="page-63-0"></span> **Luminosité de l'image (Exposition)**

### **Réglage de la luminosité de l'image (Correction d'exposition)**

**Photos Vidéos**

Vous pouvez régler l'exposition standard définie par l'appareil photo par incréments de 1/3 de valeur dans une plage comprise entre –2 et +2.

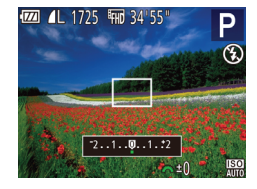

- Appuyez sur la touche **[因**]. Tout en regardant l'écran, tournez la molette [  $\frac{1}{2}$  pour régler la luminosité, puis appuyez à nouveau sur la touche [Z] une fois que vous avez terminé.
- Le niveau de correction spécifié s'affiche.

### **Mémorisation de la luminosité/exposition de l'image (Mémorisation de l'exposition automatique)**

**Photos Vidéos**

Avant la prise de vue, vous pouvez mémoriser l'exposition ou vous pouvez spécifier séparément la mise au point et l'exposition.

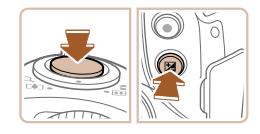

### *1* **Mémorisez l'exposition.**

- Dirigez l'appareil photo sur le sujet pour effectuer une prise de vue avec l'exposition mémorisée. Avec le déclencheur enfoncé à mi-course, appuyez sur la touche  $[$ [ $\angle$ ].
- [ $\angle$ ] s'affiche et l'exposition est mémorisée.
- Pour déverrouiller l'exposition automatique, relâchez le déclencheur et appuyez à nouveau sur la touche  $[$ Dans ce cas,  $[\frac{1}{2}]$  disparaît.
- *2* **Cadrez et prenez la photo.**

#### AE : Exposition automatique

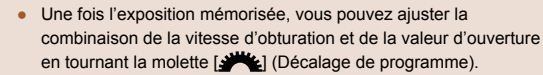

### **Modification de la méthode de mesure**

**Photos Vidéos**

Réglez la méthode de mesure (la manière dont la luminosité est mesurée) selon les conditions de prise de vue comme suit.

- Appuyez sur la touche  $[$ ( $)$ ), choisissez [  $\odot$  ] dans le menu et choisissez l'option désirée (<sub>128</sub>).
- L'option configurée est maintenant affichée.

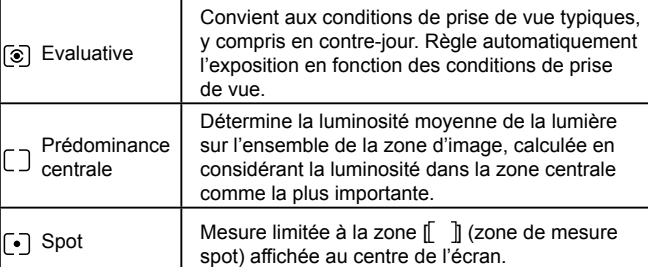

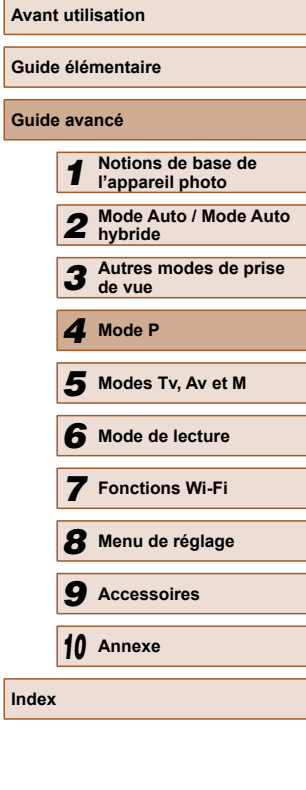

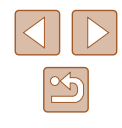

### <span id="page-64-0"></span> **Modification de la vitesse ISO**

**Photos Vidéos**

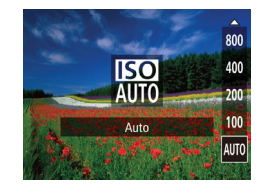

- $\bullet$  Appuyez sur la touche  $[\triangle]$ , puis sur les touches  $[\triangle]$  pour choisir une option et enfin sur la touche [ ....
- L'option configurée est maintenant affichée.

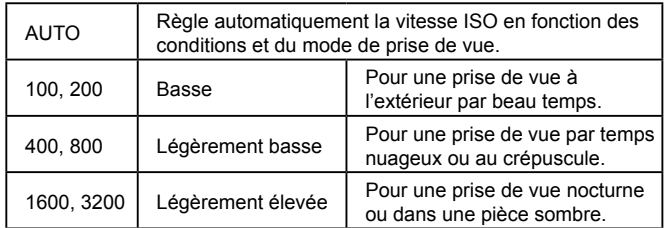

- Pour voir la vitesse ISO automatiquement déterminée lorsque vous avez réglé la vitesse ISO sur [AUTO], appuyez sur le déclencheur à mi-course.
- Bien que la sélection d'une vitesse ISO inférieure puisse réduire le grain des images, elle présente un plus grand risque de bougé de l'appareil photo et du sujet dans certaines conditions de prise de vue.
- Le choix d'une vitesse ISO élevée augmente la vitesse d'obturation, ce qui peut réduire le bougé de l'appareil photo et du sujet et augmenter la portée du flash. Cependant, les photos peuvent sembler granuleuses.

### **Correction de la luminosité de l'image (i-contraste)**

**Photos Vidéos**

Avant la prise de vue, il est possible de détecter les zones de l'image trop claires ou trop sombres (comme les visages ou les arrière-plans) et d'ajuster automatiquement la luminosité optimale. Un contraste global insuffisant de l'image peut également être automatiquement corrigé avant la prise de vue pour faire ressortir davantage les sujets.

> $\bullet$  Appuyez sur la touche  $\blacksquare$   $\blacksquare$ choisissez [i-contraste] sur l'onglet [<sup>1</sup>], Marche puis choisissez  $[Aut<sub>0</sub>]$  ( $[1]$ 29). Marche • Une fois le réglage terminé, [Ci] s'affiche. « Auto

 $\overline{a}$  it Point Zoom MF

Map man. sécur

Réglages flash.

Afficher l'image après la prise.

rontra

Dans certaines conditions de prise de vue, la correction peut être inadéquate ou peut être à l'origine de l'aspect granuleux des images.

• Vous pouvez également corriger les images existantes (Q99).

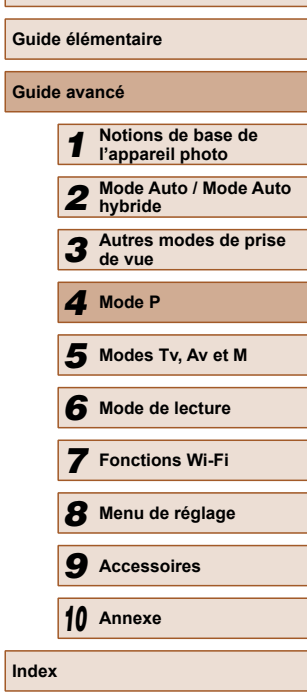

**Avant utilisation**

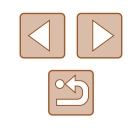

### **Couleurs des images**

### <span id="page-65-0"></span> **Réglage de la balance des blancs**

#### **Photos Vidéos**

En réglant la balance des blancs (WB, white balance), les couleurs de l'image pour la scène photographiée ou filmée seront plus naturelles.

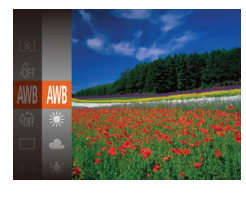

- Appuyez sur la touche [(.), choisissez [AWB] dans le menu et choisissez l'option  $d$ ésirée ( $\Box$ )28).
- L'option configurée est maintenant affichée.

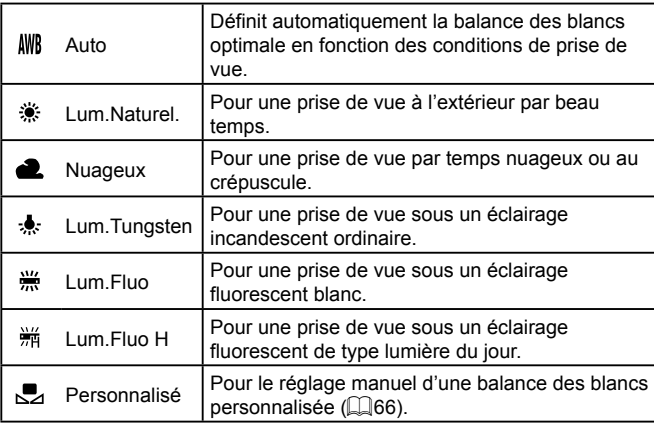

### <span id="page-65-1"></span> **Balance des blancs personnalisée**

#### **Photos Vidéos**

Pour obtenir des couleurs d'image ayant l'air naturelles sous la lumière sur votre photo, réglez la balance des blancs selon la source lumineuse de votre scène. Réglez la balance des blancs sous la même source lumineuse que celle qui éclairera votre prise.

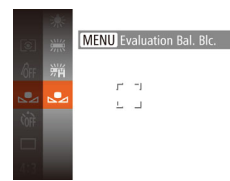

- Exécutez les étapes de [« Réglage de](#page-65-0)  la balance des blancs »  $($  $\Box$ 66) pour choisir  $\left[\begin{matrix}\blacksquare\end{matrix}\right]$ .
- Dirigez l'appareil photo sur un sujet complètement blanc, de sorte que tout l'écran soit blanc. Appuyez sur la touche **IMENUI.**
- La teinte de l'écran change une fois que les données de la balance des blancs ont été enregistrées.

Les couleurs peuvent ne pas avoir l'air naturelles si vous changez de réglages d'appareil photo après avoir enregistré les données de la balance des blancs.

### <span id="page-65-2"></span> **Modification des teintes de couleur de l'image (Mes couleurs)**

#### **Photos Vidéos**

Changez les teintes de couleur de l'image comme souhaité, en convertissant par exemple les images en sépia ou en noir et blanc.

- Appuyez sur la touche [ . choisissez [ ] dans le menu et choisissez l'option  $d$ ésirée ( $\Box$ 28).
- L'option configurée est maintenant affichée.

# **Avant utilisation Guide élémentaire Guide avancé** *1* **Notions de base de l'appareil photo** *2* **Mode Auto / Mode Auto hybride** *3* **Autres modes de prise de vue** *4* **Mode P** *6* **Mode de lecture** *7* **Fonctions Wi-Fi** *8* **Menu de réglage** *9* **Accessoires** *10* **Annexe Index** *5* **Modes Tv, Av et M**

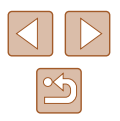

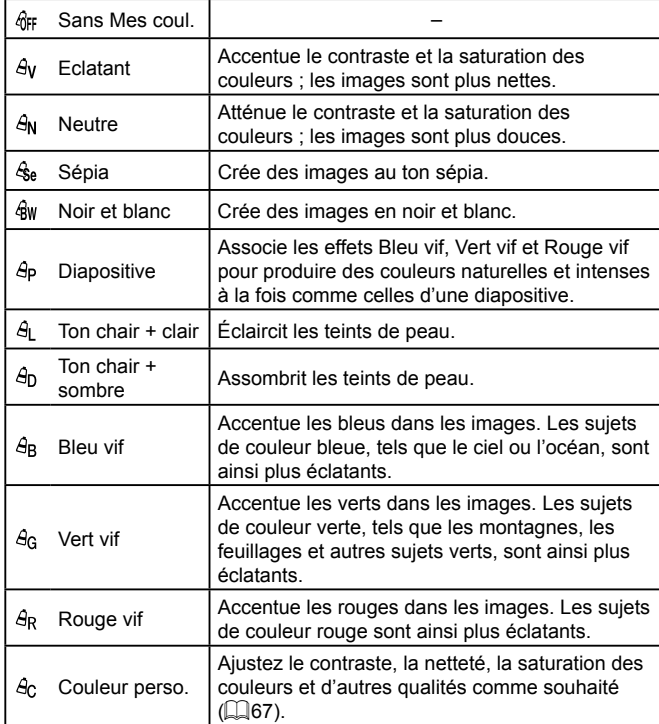

- La balance des blancs (QQ66) ne peut pas être réglée dans les modes  $[**6**$ <sub>e</sub> $]$  ou  $[**6**$  $W]$ .
- **En modes**  $\left[\frac{A}{2}\right]$  **et**  $\left[\frac{A}{2}\right]$ **, les couleurs autres que le teint de peau** des personnes peuvent changer. Ces réglages peuvent ne pas produire les résultats escomptés avec certains teints de peau.

### <span id="page-66-0"></span> **Couleur personnalisée**

### **Photos Vidéos**

Choisissez le niveau désiré pour le contraste de l'image, la netteté, la saturation des couleurs, le rouge, le vert, le bleu et les teints de peau dans une plage comprise entre 1 et 5.

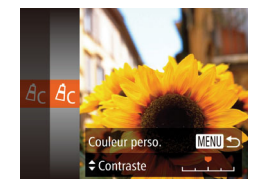

### *1* **Accédez à l'écran de réglage.**

● Exécutez les étapes de [« Modification](#page-65-2)  [des teintes de couleur de l'image \(Mes](#page-65-2)  [couleurs\) » \(](#page-65-2) $\Box$ 66) pour choisir  $[ $\angle$ <sub>2</sub> $]$ ,$ puis appuyez sur la touche  $[MENT]$ .

### *2* **Configurez le réglage.**

- Appuyez sur les touches  $[$ **A**] $\blacktriangledown$ ] pour choisir une option, puis spécifiez la valeur en appuyant sur les touches  $[4]$ [ $\blacktriangleright$ ].
- Pour des effets plus importants/plus intenses (ou des teints de peau plus sombres), ajustez la valeur vers la droite et pour des effets plus faibles/plus clairs (ou des teints de peau plus clairs), ajustez la valeur vers la gauche.
- $\bullet$  Appuyez sur la touche  $IMENU$  pour terminer le réglage.

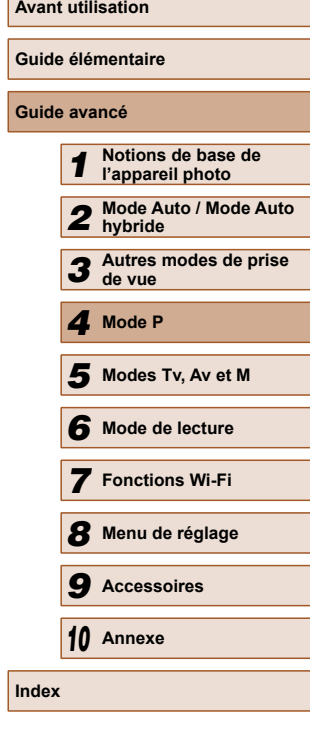

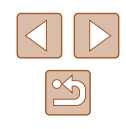

### **Plage de prise de vue et mise au point**

### **Prise de vue en gros plan (Macro)**

**Photos Vidéos**

Pour limiter la mise au point sur les sujets proches, réglez l'appareil photo sur [2]. Pour en savoir plus sur la plage de mise au point, voir « Plage de prise de vue »  $($ 173).

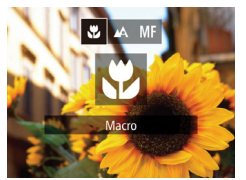

- $\bullet$  Appuyez sur la touche  $[4]$ , puis sur les touches  $\left[\left(\begin{matrix} 1 \\ 1 \end{matrix}\right]\right]$  pour choisir  $\left[\begin{matrix} 0 \\ 0 \end{matrix}\right]$  et enfin sur la touche [().
- Une fois le réglage terminé, [...] s'affiche.

### Si le flash se déclenche, un vignettage peut se produire.

- Prenez garde de ne pas abîmer l'objectif.
- Dans la zone d'affichage de la barre jaune sous la barre de zoom, [U] devient gris et l'appareil photo ne fait pas la mise au point.

Pour empêcher le bougé de l'appareil photo, essayez de monter l'appareil photo sur un trépied et d'effectuer la prise de vue avec l'appareil photo réglé sur  $[\hat{C}]$  ( $[$ 43).

### <span id="page-67-0"></span> **Prise de vue en mode de mise au point manuelle**

#### **Photos Vidéos**

Lorsque la mise au point n'est pas possible en mode autofocus, utilisez la mise au point manuelle. Vous pouvez spécifier la position focale générale, puis appuyer sur le déclencheur à mi-course pour que l'appareil photo détermine la position focale optimale la plus proche de la position que vous avez spécifiée. Pour en savoir plus sur la plage de mise au point, voir [« Plage de prise de vue » \(](#page-172-2)[1] 173).

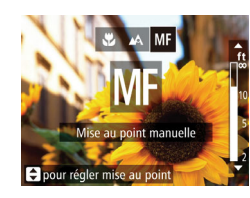

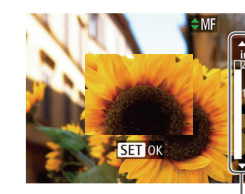

(1)

### *1* **Choisissez [ ].**

- Appuyez sur la touche [◀], puis sur les touches [4][ ] pour choisir [MF] et enfin sur la touche [().
- [MF] et l'indicateur de mise au point manuelle s'affichent.

### *2* **Spécifiez la position focale générale.**

● En vous reportant à la barre de l'indicateur de mise au point manuelle à l'écran (1, indiquant la distance et la position focale) et à la zone d'affichage agrandi, appuyez sur les touches  $[$ **A** $[$   $\blacktriangledown]$ pour spécifier la position focale générale, puis appuyez sur la touche [().

### *3* **Ajustez la mise au point.**

● Appuyez sur le déclencheur à mi-course pour que l'appareil photo ajuste avec précision la position focale (Mise au point manuelle sécurisée).

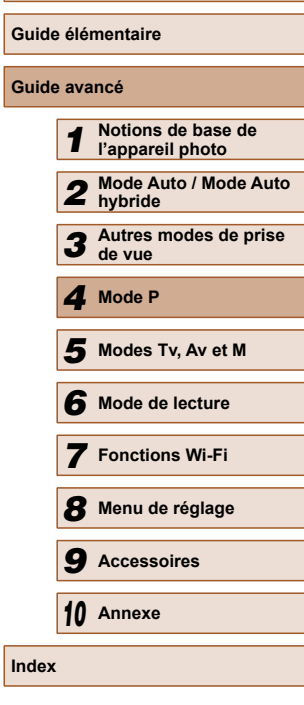

**Avant utilisation**

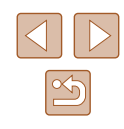

Lorsque vous faites manuellement la mise au point, le mode zone AF (QQ70) est [Centre] et la taille de la zone AF est [Normal], et ces réglages ne peuvent pas être changés.

- La mise au point est possible en utilisant le zoom numérique  $($  $\Box$ 38) ou le téléconvertisseur numérique ( $\Box$ 69) ou en utilisant un téléviseur comme moniteur (Q[140\)](#page-139-0), mais l'affichage agrandi n'apparaît pas.
- - Pour faire la mise au point plus précisément, essayez de fixer l'appareil photo à un trépied pour le stabiliser.
	- Pour masquer la zone d'affichage agrandi, choisissez MENU  $(\Box$  29) > l'onglet  $[\Box]$  > [Point Zoom MF] > [Arrêt].
	- Pour désactiver le réglage fin automatique de la mise au point lorsque le déclencheur est enfoncé à mi-course, choisissez MENU ( $\Box$ 29) > l'onglet  $\Box$  > [Map man. sécur] > [Arrêt].

### <span id="page-68-0"></span> **Téléconvertisseur numérique**

#### **Photos Vidéos**

La distance focale de l'objectif peut être augmentée d'environ 1,6x ou 2,0x. Ceci permet de réduire le bougé de l'appareil photo étant donné que la vitesse d'obturation est plus rapide que si vous aviez effectué un zoom avant (y compris avec le zoom numérique) au même facteur de zoom.

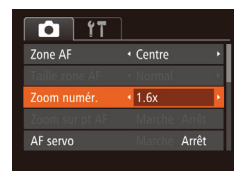

- $\bullet$  Appuyez sur la touche  $IMFNI$ . choisissez [Zoom numér.] sur l'onglet [col], puis choisissez l'option désirée  $($  $\Box$  29).
- L'affichage est agrandi et le facteur de zoom s'affiche à l'écran.

Le téléconvertisseur numérique ne peut pas être utilisé avec les options Zoom numérique ( $\Box$ 38) ou Zoom sur pt AF ( $\Box$ 48).

La vitesse d'obturation peut être équivalente lorsque vous déplacez la commande de zoom à fond vers [[4]] pour le téléobjectif maximum et lorsque vous effectuez un zoom avant pour agrandir le sujet à la même taille en exécutant l'étape 2 de « Zoom avant rapproché sur des sujets (Zoom numérique) »  $(138)$ .

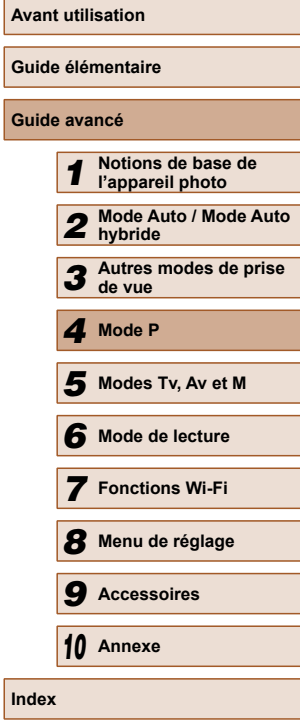

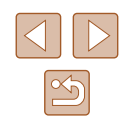

### <span id="page-69-0"></span> **Modification du mode Zone AF**

#### **Photos Vidéos**

Modifiez le mode zone AF (autofocus) selon les conditions de prise de vue comme suit.

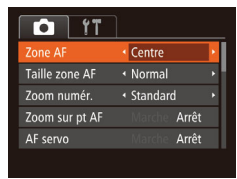

 $\bullet$  Appuyez sur la touche  $[MEMU],$ choisissez [Zone AF] sur l'onglet [<sup>1</sup>], puis choisissez l'option désirée ( $\Box$ 29). **Centre** 

### **Photos Vidéos**

Une zone AF est affichée au centre. Pratique pour faire une mise au point fiable.

- Une zone AF jaune s'affiche avec [**4**] si l'appareil photo ne peut pas faire la mise au point lorsque vous enfoncez le déclencheur à mi-course.
- Pour réduire la taille de la zone AF, appuyez sur la touche [MENU] et réglez [Taille zone AF] sur l'onglet [O] sur [Petit]  $(129)$ .
- La taille de la zone AF est réglée sur [Normal] en cas d'utilisation du zoom numérique ([138) ou du téléconvertisseur numérique  $(\Box$  69), et en mode mise au point manuelle  $(\Box$  68).
- Pour cadrer la scène de sorte que les sujets se trouvent au bord ou dans un coin, dirigez d'abord l'appareil photo pour capturer le sujet dans une zone AF, puis maintenez enfoncé le déclencheur à mi-course. Tout en continuant à maintenir enfoncé le déclencheur à mi-course, recadrez la scène à votre guise, puis enfoncez à fond le déclencheur ( Mémorisation de la mise au point).
- La position de la zone AF est agrandie lorsque vous enfoncez le déclencheur à mi-course et que [Zoom sur pt AF] ([148) est réglé sur [Marche].

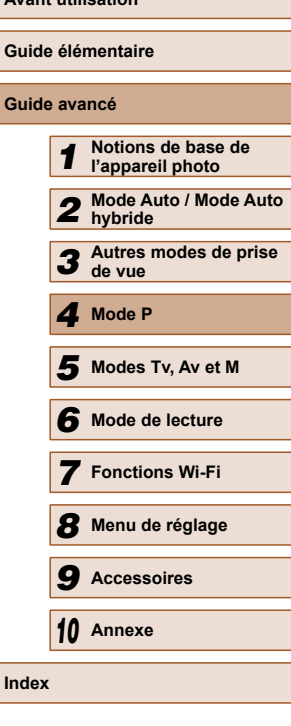

**Avant utilisation**

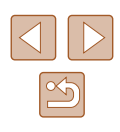

### <span id="page-70-0"></span> **AiAF visage**

#### **Photos Vidéos**

- Détecte les visages des personnes et règle la mise au point, l'exposition (mesure évaluative uniquement) et la balance des blancs ([**[**]] uniquement).
- Après avoir dirigé l'appareil photo sur le sujet, un cadre blanc s'affiche autour du visage de la personne déterminée par l'appareil photo comme étant le sujet principal, et un maximum de deux cadres gris s'affiche autour des autres visages détectés.
- Lorsque l'appareil photo détecte un mouvement, les cadres suivent les sujets en mouvement dans des limites déterminées.
- Une fois que vous avez appuyé sur le déclencheur à mi-course, un maximum de neuf cadres verts s'affiche autour des visages mis au point.
	- Si l'appareil photo ne détecte aucun visage ou si seulement des cadres gris (pas de cadre blanc) s'affichent, un maximum de neuf cadres verts s'affiche dans la zone mise au point lorsque vous enfoncez le déclencheur à mi-course.
		- Si aucun visage n'est détecté lorsque le mode AF servo (□72) est réglé sur [Marche], la zone AF s'affiche au centre de l'écran lorsque vous enfoncez le déclencheur à mi-course.
		- Exemples de visages non détectés :
		- Sujets éloignés ou très proches
		- Sujets sombres ou clairs
		- Visages de profil, en angle ou partiellement cachés
		- L'appareil photo peut confondre des sujets non humains avec des visages.
		- Aucune zone AF ne s'affiche si l'appareil photo ne peut pas faire la mise au point lorsque vous enfoncez le déclencheur à mi-course.

### <span id="page-70-1"></span> **Choix des sujets sur lesquels effectuer la mise au point (Suivi AF)**

**Photos Vidéos**

Prenez la photo après avoir choisi un sujet à mettre au point en procédant comme suit.

- *1* **Choisissez [Suivi AF].**
- Exécutez les étapes de [« Modification du](#page-69-0)  mode Zone AF »  $($  $)$ 70) pour choisir [Suivi AF].
- [ ] s'affiche au centre de l'écran.
- *2* **Choisissez le sujet sur lequel effectuer la mise au point.**
- Dirigez l'appareil photo de sorte que [ $\oplus$ ] se trouve sur le sujet désiré, puis appuyez sur la touche  $[4]$ .
- Une fois le sujet détecté, l'appareil photo émet un bip et [ ] s'affiche. Même si le sujet bouge, l'appareil photo continue de suivre le sujet dans des limites déterminées.
- $\bullet$  Si aucun sujet n'est détecté,  $[\oplus]$ s'affiche.
- Pour annuler le suivi, appuyez à nouveau sur la touche  $[4]$ .

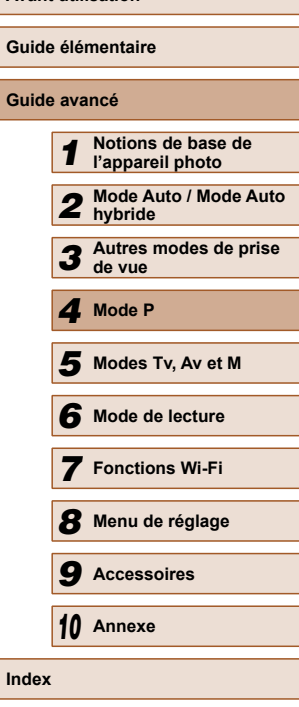

**Avant utilisation**

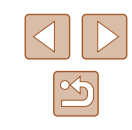

### *3* **Prenez la photo.**

- Appuyez sur le déclencheur à mi-course.  $\int_{a}^{b}$  is est remplacé par un  $\Box$  bleu qui suit le sujet tandis que l'appareil photo continue de régler la mise au point et l'exposition ( $AF$  servo) ( $\Box$ 72).
- Appuyez sur le déclencheur à fond pour prendre la photo.
- Même après la prise de vue,  $\int_a^b \mathbf{r} \, \mathbf{r}$  reste affiché et l'appareil photo continue de suivre le sujet.
- [AF servo] (Q 72) est réglé sur [Marche] et ne peut pas être modifié.
- Le suivi peut se révéler impossible si les sujets sont trop petits ou se déplacent trop rapidement ou encore si la couleur ou la luminosité du sujet est trop proche de celle de l'arrière-plan.
- [Zoom sur pt AF] sur l'onglet [<sup>1</sup>] n'est pas disponible.
- [W] n'est pas disponible.
- L'appareil photo peut détecter des sujets même si vous enfoncez le déclencheur à mi-course sans appuyer sur la touche [1]. Après la prise de vue,  $\left[\frac{1}{2}\right]$  s'affiche au centre de l'écran.
- Lorsque vous photographiez en mode  $[MF]$  ( $\Box$ 68), maintenez enfoncée la touche [1] pendant au moins une seconde.

### <span id="page-71-0"></span> **Prise de vue avec la fonction AF servo**

 $\bigcap$  it Taille zone AF

Zoom numér

**F** servo AF continu Normal **Standard** 

Marche

Marche

**Photos Vidéos**

Grâce à ce mode, vous ne raterez plus les photos de sujets en mouvement, car l'appareil photo continue la mise au point sur le sujet et ajuste l'exposition tant que vous appuyez sur le déclencheur à mi-course.

### *1* **Configurez le réglage.**

- $\bullet$  Appuyez sur la touche  $\blacksquare$   $\blacksquare$ choisissez [AF servo] sur l'onglet [<sup>1</sup>], puis choisissez [Marche]  $(129)$ .
- *2* **Faites la mise au point.**
- La mise au point et l'exposition sont conservées à l'endroit où la zone AF bleue s'affiche tandis que vous enfoncez le déclencheur à mi-course.

● La mise au point peut se révéler impossible dans certaines conditions de prise de vue.

- Dans de faibles conditions d'éclairage, l'AF servo peut ne pas s'activer (les zones AF ne deviennent pas bleues) lorsque vous appuyez sur le déclencheur à mi-course. Dans ce cas, la mise au point et l'exposition sont réglées conformément au mode de zone AF spécifié.
- Si vous ne parvenez pas à obtenir une exposition adéquate, la vitesse d'obturation et la valeur d'ouverture s'affichent en orange. Relâchez le déclencheur, puis enfoncez-le à nouveau à mi-course.
- La prise de vue avec mémorisation de la mise au point automatique n'est pas disponible.
- [Zoom sur pt AF] sur l'onglet  $[$  |  $]$  ( $]$ 29) n'est pas disponible.
- Non disponible en cas d'utilisation du retardateur  $(1, 43)$ .

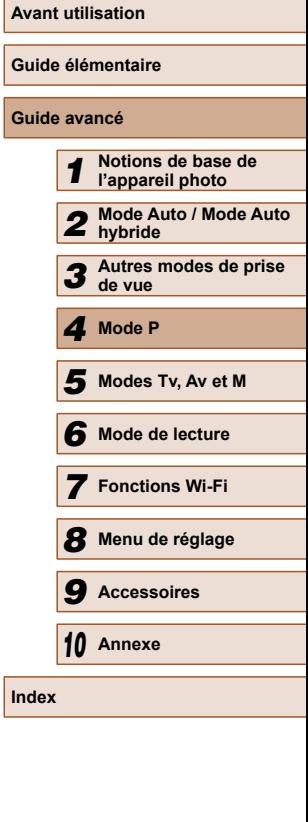
#### **Modification du réglage de mise au point**

**Photos Vidéos**

Vous pouvez modifier le fonctionnement par défaut de l'appareil photo consistant à maintenir en continu la mise au point sur les sujets sur lesquels il est dirigé, même lorsque le déclencheur n'est pas enfoncé. À l'inverse, vous pouvez limiter la mise au point de l'appareil photo au moment où vous appuyez sur le déclencheur à mi-course.

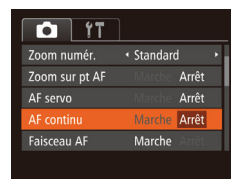

 $\bullet$  Appuyez sur la touche  $IMENUI$ , choisissez [AF continu] sur l'onglet  $[$ puis choisissez [Arrêt] ( $\Box$ 29).

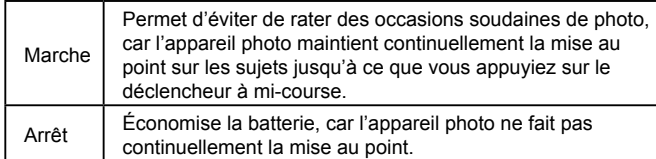

#### **Prise de vue avec mémorisation de la mise au point automatique**

#### **Photos Vidéos**

Il est possible de mémoriser la mise au point. Après avoir mémorisé la mise au point, la position focale reste inchangée, même lorsque vous retirez le doigt du déclencheur.

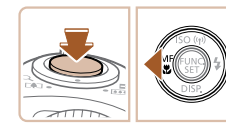

#### *1* **Mémorisez la mise au point.**

- Avec le déclencheur enfoncé à micourse, appuyez sur la touche  $[4]$ .
- La mise au point est désormais mémorisée, et [MF] et l'indicateur de mise au point manuelle s'affichent.
- Pour déverrouiller la mise au point, maintenez le déclencheur enfoncé à mi-course et appuyez à nouveau sur la touche  $[4]$ .
- *2* **Cadrez et photographiez ou filmez.**

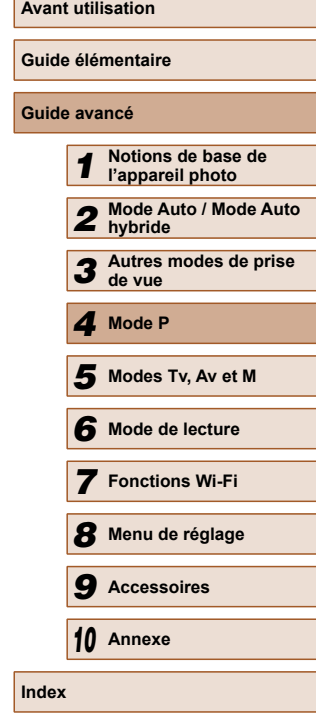

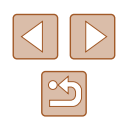

# **Flash**

#### <span id="page-73-0"></span> **Modification du mode de flash**

**Photos Vidéos**

Vous pouvez modifier le mode de flash selon la scène de prise de vue. Pour en savoir plus sur la portée du flash, voir [« Portée du flash »](#page-172-0)   $($  $\Box$ [173\).](#page-172-0)

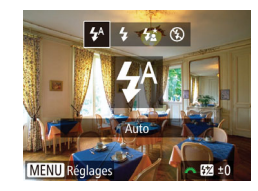

#### *1* **Soulevez le flash.**

- *2* **Configurez le réglage.**
- Appuyez sur la touche [ $\blacktriangleright$ ], puis sur les touches  $\left[\left\lbrace \right\rbrace \right]$  pour choisir un mode de flash et enfin sur la touche [(,)].
- L'option configurée est maintenant affichée.

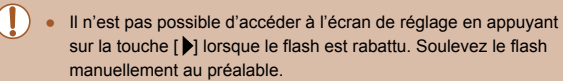

● Si le flash se déclenche, un vignettage peut se produire.

#### **Auto**

Se déclenche automatiquement si la luminosité est trop faible.

#### **Marche**

Se déclenche pour chaque prise.

#### **Synchro lente**

Se déclenche pour éclairer le sujet principal (une personne, par exemple) pendant la prise de vue à une vitesse d'obturation lente pour éclairer les arrière-plans hors de portée du flash.

- En mode  $\left[\frac{1}{2}\right]$ , montez l'appareil photo sur un trépied ou prenez d'autres mesures pour le stabiliser et empêcher le bougé de l'appareil photo. Par ailleurs, il est recommandé de régler [Mode Stabilisé] sur [Arrêt] lors de l'utilisation d'un trépied ou d'autres moyens pour maintenir en place l'appareil photo  $(176)$ .
- **En mode [** $\sharp \xi$ **], même après le déclenchement du flash, assurez**vous que le sujet principal ne bouge pas tant que le son du déclencheur est audible.

### **Arrêt**

Pour une prise de vue sans flash.

Si une icône [ $Q$ ] clignotante s'affiche lorsque vous appuyez sur le déclencheur à mi-course dans de faibles conditions d'éclairage provoquant un bougé de l'appareil photo, montez l'appareil photo sur un trépied ou prenez d'autres mesures pour le stabiliser.

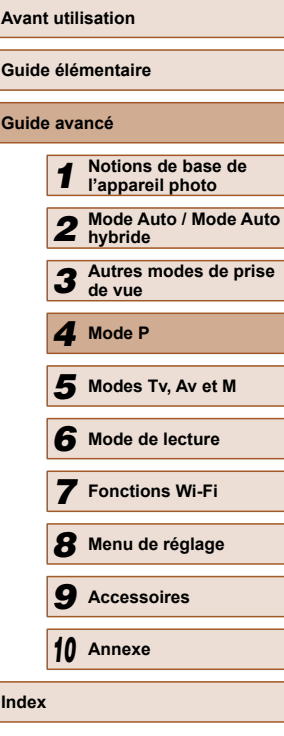

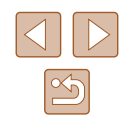

#### **Réglage de la correction de l'exposition au flash**

**Photos Vidéos**

Comme pour la correction d'exposition régulière ([[164), vous pouvez régler l'exposition au flash par incréments de 1/3 de valeur dans une plage de  $-2$  à  $+2$ .

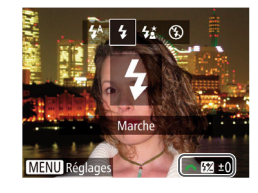

- Soulevez le flash, appuyez sur la touche [ $\blacktriangleright$ ] et tournez immédiatement la molette [  $\frac{1}{2}$  pour choisir le degré de correction, puis appuyez sur la touche [ .].
- Une fois le réglage terminé, [[7] s'affiche.
- En présence d'un risque de surexposition, l'appareil photo ajuste automatiquement la vitesse d'obturation ou la valeur d'ouverture pendant les prises de vue avec flash pour réduire les hautes lumières délavées et photographier avec une exposition optimale. Cependant, vous pouvez désactiver le réglage automatique de la vitesse d'obturation et de la valeur d'ouverture en accédant à MENU ( $\Box$ 29) et en choisissant l'onglet  $\Box$  > [Réglages] flash] > [Sécurité Flash] > [Arrêt].
	- Vous pouvez également configurer la correction d'exposition au flash en accédant à MENU (Q29) et en choisissant l'onglet  $\lceil \bullet \rceil$  >  $\lceil \bullet \rfloor$  Réglages flash] >  $\lceil \circ \text{Corr} \rceil$  expo flash].
	- Vous pouvez également accéder à l'écran MENU [Réglages flash] ([=](#page-28-0)29) lorsque le flash est dressé en appuyant sur la touche  $[$   $\blacktriangleright$ ] puis immédiatement après sur la touche  $[$ **MENU** $]$ .

#### **Prise de vue avec mémorisation de l'exposition au flash**

**Photos Vidéos**

**Guide avancé**

Tout comme pour la mémorisation de l'exposition automatique  $(1, 64)$ , vous pouvez mémoriser l'exposition pour les prises de vue au flash.

> *1* **Soulevez le flash et réglez le flash sur** [**2**] ( $\Box$ 74).

#### *2* **Mémorisez l'exposition au flash.**

- Dirigez l'appareil photo sur le sujet pour effectuer une prise de vue avec l'exposition mémorisée. Avec le déclencheur enfoncé à mi-course, appuyez sur la touche  $[2]$ .
- $\bullet$  Le flash se déclenche et lorsque  $[\frac{11}{12}]$ s'affiche, le niveau de puissance du flash est conservé.
- Pour déverrouiller l'exposition au flash, relâchez le déclencheur et appuyez à nouveau sur la touche [[2]. Dans ce cas, [ $\angle$ ] disparaît.

#### *3* **Cadrez et prenez la photo.**

- Après une photo, l'exposition au flash est déverrouillée et [\*] disparaît.
- FE : Exposition au flash

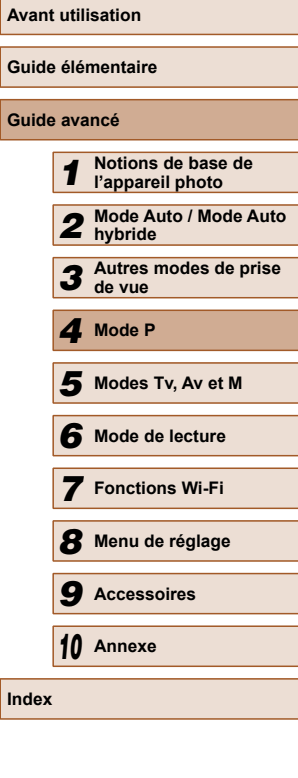

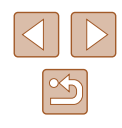

# **Autres réglages**

 **Modification du taux de compression (Qualité de l'image)**

**Photos Vidéos**

Choisissez entre deux taux de compression,  $\Box$  (Super-Fin) et  $\Box$ (Fin), comme suit. Pour des indications sur le nombre de photos qu'une carte mémoire peut contenir d'après chaque taux de compression, voir [« Nombre de prises de vue par carte mémoire » \(](#page-171-0)Q172).

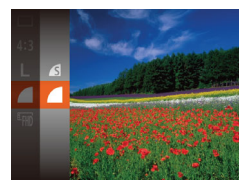

• Appuyez sur la touche [(), choisissez [ ] dans le menu et choisissez l'option désirée  $($ 428).

<span id="page-75-0"></span> **Modification des réglages de l'option Mode Stabilisé**

**Photos Vidéos**

#### *1* **Accédez à l'écran de réglage.**

 $\bullet$  Appuyez sur la touche  $IMENUI,$ choisissez [Param. stabil.] sur l'onglet  $\Box$ ], puis appuyez sur la touche  $\Box$  $($  $\Box$ 29).

*2* **Configurez le réglage.** Param, stabil. **Inde Stabilisé** Continu ● Choisissez [Mode Stabilisé], puis Stab, Dynam,  $choisis$ ez l'option désirée ( $\Box$ 29). Détecte la scène pour une stabilisation optimale de l'image **MENUIS** La stabilisation d'image optimale selon les conditions de prise de vue est automatiquement appliquée Continu (Stabilisateur intelligent)  $(237)$ . Prise de vue<sup>\*</sup> | La stabilisation de l'image est uniquement active au moment de la prise de vue. Arrêt La stabilisation de l'image est désactivée.

\* Le réglage passe sur [Continu] pour l'enregistrement vidéo.

Si la stabilisation de l'image ne parvient pas à empêcher le bougé de l'appareil photo, montez l'appareil photo sur un trépied ou prenez d'autres mesures pour le stabiliser. Dans ce cas, réglez [Mode Stabilisé] sur [Arrêt].

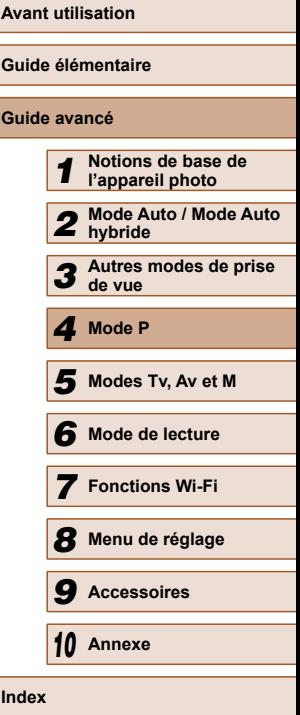

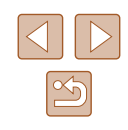

#### **Enregistrement vidéo avec des sujets à la taille affichée avant l'enregistrement**

**Photos Vidéos**

En principe, après le lancement de l'enregistrement vidéo, la zone d'affichage de l'image change et les sujets sont agrandis pour permettre la correction d'un bougé important de l'appareil photo. Pour filmer des sujets à la taille affichée avant l'enregistrement, vous pouvez choisir de ne pas réduire un bougé important de l'appareil photo.

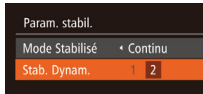

Réduit mouv. app. photo pr vidéo en marchant

Ø

**MENU** 

- Exécutez les étapes de [« Modification](#page-75-0)  [des réglages de l'option Mode Stabilisé »](#page-75-0)  (=[76\)](#page-75-0) pour accéder à l'écran [Param. stabil.].
- Choisissez [Stab. Dynam.], puis [2]  $(129)$ .

● Vous pouvez également régler [Mode Stabilisé] sur [Arrêt], de sorte que les sujets soient enregistrés à la taille affichée avant l'enregistrement.

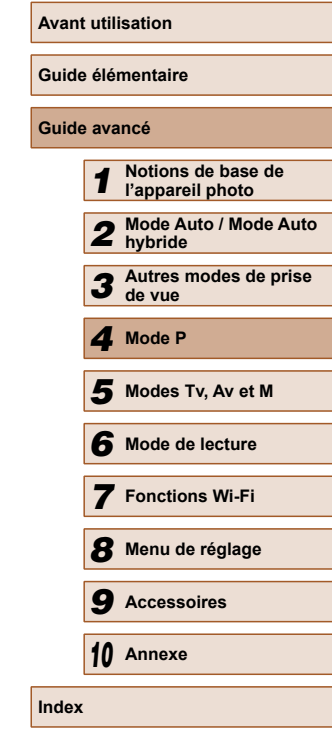

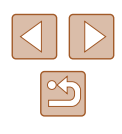

# **Modes Tv, Av et M**

Obtenez des prises de vue plus vives et plus sophistiquées

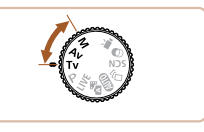

● Les instructions de ce chapitre s'appliquent à l'appareil photo réglé sur le mode respectif.

# **1** Vitesses d'obturation spécifiques (Mode [Tv]) **(Mode [Tv])**

**Photos Vidéos**

Réglez votre vitesse d'obturation préférée avant la prise de vue comme suit. L'appareil photo ajuste automatiquement la valeur d'ouverture d'après votre vitesse d'obturation.

Pour en savoir plus sur les vitesses d'obturation disponibles, voir [« Vitesse d'obturation » \(](#page-172-1) $\Box$ 173).

#### *1* **Activez le mode [ ].**

- $\bullet$  Positionnez la molette modes sur  $[Tv]$ .
- *2* **Réglez la vitesse d'obturation.**
- Tournez la molette [والعاشق: pour définir la vitesse d'obturation.
- Dans des conditions nécessitant une vitesse d'obturation lente, vous ne pourrez peut-être pas prendre d'autres photos immédiatement, car l'appareil photo traite les images pour réduire le bruit.
	- Lorsque vous photographiez à une vitesse d'obturation lente sur un trépied, il est recommandé de régler [Mode Stabilisé] sur  $[Arref]$   $[$  $[$  $]$  $76$ ).
	- Avec une vitesse d'obturation inférieure ou égale à 1,3 seconde, la vitesse ISO est de [mm] et ne peut pas être modifiée.
	- L'affichage orange de la valeur d'ouverture lorsque vous enfoncez le déclencheur à mi-course indique que les réglages diffèrent de l'exposition standard. Ajustez la vitesse d'obturation jusqu'à ce que la valeur d'ouverture s'affiche en blanc ou utilisez le décalage automatique  $(179)$ .

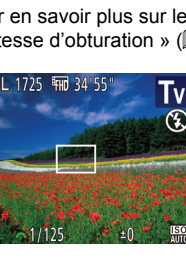

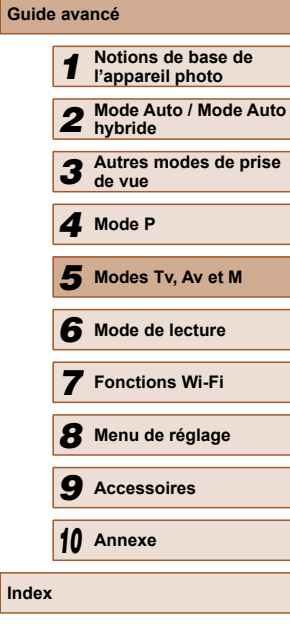

**Avant utilisation**

**Guide élémentaire**

**Guide avancé**

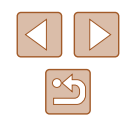

# <span id="page-78-0"></span> **Valeurs d'ouverture spécifiques (Mode [Av])**

#### **Photos Vidéos**

Réglez votre valeur d'ouverture préférée avant la prise de vue comme suit. L'appareil photo ajuste automatiquement la vitesse d'obturation d'après votre valeur d'ouverture.

Pour en savoir plus sur les valeurs d'ouverture disponibles, voir « Ouverture »  $($  174).

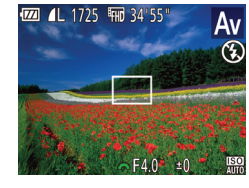

#### *1* Activez le mode [Av].

 $\bullet$  Positionnez la molette modes sur [ $Av$ ].

#### *2* **Réglez la valeur d'ouverture.**

- Tournez la molette [والعلاجين pour définir la valeur d'ouverture.
- L'affichage orange de la vitesse d'obturation lorsque vous enfoncez le déclencheur à mi-course indique que les réglages diffèrent de l'exposition standard. Ajustez la valeur d'ouverture jusqu'à ce que la vitesse d'obturation s'affiche en blanc ou utilisez le décalage automatique (voir ci-dessous).
- [Av] : Valeur d'ouverture (taille de l'ouverture faite par l'iris dans l'objectif)
- **•** Pour éviter les problèmes d'exposition dans les modes  $[Tv]$  et [Av], l'appareil photo peut automatiquement ajuster la vitesse d'obturation et la valeur d'ouverture, même lorsque l'exposition standard ne peut pas être obtenue autrement. Appuyez sur la touche [MENU] et réglez [Décalage auto] sur l'onglet [O] sur  $[Marche]$   $[[]]$  29).

Cependant, le décalage automatique est désactivé lorsque le flash se déclenche.

# **Vitesses d'obturation et valeurs d'ouverture spécifiques (Mode [M])**

#### **Photos Vidéos**

Exécutez ces étapes avant la prise de vue pour régler vos vitesse d'obturation et valeur d'ouverture préférées en vue d'obtenir l'exposition désirée.

Pour en savoir plus sur les vitesses d'obturation et les valeurs d'ouverture disponibles, voir « Vitesse d'obturation »  $($  $\Box$ 173) et « Ouverture »  $($  $\Box$ [174\).](#page-173-0)

 $(1)$   $(2)$ 

(3) (4)

#### *1* **Activez le mode [ ].**

 $\bullet$  Positionnez la molette modes sur [ $M$ ].

#### *2* **Configurez le réglage.**

- Appuyez sur la touche **[因**], choisissez un réglage de vitesse d'obturation (1) et de valeur d'ouverture (2), et tournez la molette [  $\frac{1}{2}$  pour spécifier une valeur.
- Un repère du niveau d'exposition (4) reposant sur la valeur que vous avez spécifiée apparaît sur l'indicateur du niveau d'exposition pour comparaison avec le niveau d'exposition standard (3).
- Le repère du niveau d'exposition est indiqué en orange lorsque la différence avec l'exposition standard dépasse 2 valeurs. [–2] ou [+2] s'affiche en orange dans le coin inférieur droit lorsque vous appuyez sur le déclencheur à mi-course.

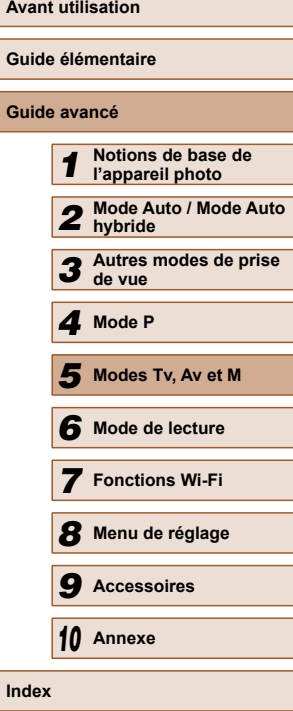

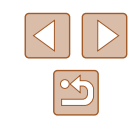

- 
- Après avoir défini la vitesse d'obturation ou la valeur d'ouverture, le niveau d'exposition peut changer si vous ajustez le zoom ou recadrez la photo.
- La luminosité de l'écran peut changer selon la vitesse d'obturation ou la valeur d'ouverture spécifiée. Cependant, la luminosité de l'écran demeure inchangée lorsque le flash se dresse et que le mode est réglé sur  $[2]$ .
- Pour que le réglage que vous n'avez pas configuré à l'étape 2 (que ce soit la vitesse d'obturation ou la valeur d'ouverture) soit automatiquement ajusté en vue d'obtenir une exposition standard, maintenez enfoncé le déclencheur à mi-course et appuyez sur la touche [<sup>1</sup>]. Veuillez noter que l'exposition standard peut ne pas être possible avec certains réglages.
- Avec une vitesse d'obturation inférieure ou égale à 1,3 seconde, la vitesse ISO est de [  $\frac{150}{100}$ ] et ne peut pas être modifiée.

#### [M] : Manuel

● Le calcul de l'exposition standard est basé sur la méthode de mesure spécifiée  $(164)$ .

#### **Réglage de la puissance du flash**

#### **Photos Vidéos**

Choisissez parmi les trois niveaux de flash dans le mode [M].

#### **1** Activez le mode [M].

 $\bullet$  Positionnez la molette modes sur [ $\blacksquare$ ].

#### *2* **Configurez le réglage.**

- Soulevez le flash, appuyez sur la touche [ $\blacktriangleright$ ] et tournez immédiatement la molette [ ] pour choisir le niveau de flash, puis appuyez sur la touche [(.).
- Une fois le réglage terminé, [[7] s'affiche.
- Vous pouvez également régler le niveau de flash en accédant à MENU ( $\Box$ 29) et en choisissant l'onglet  $\Box$  > [Réglages] flash] > [Puiss flash].
	- $\bullet$  Vous pouvez régler le niveau de flash dans le mode  $[Tv]$  ou [Av] en accédant à MENU (Q29) et en choisissant l'onglet [  $\Box$  > [Réglages flash] > [Mode flash] > [Manuel].
	- Vous pouvez également accéder à l'écran MENU [Réglages flash] ([=](#page-28-0)29) lorsque le flash est dressé en appuyant sur la touche [D] puis immédiatement après sur la touche [MENU].

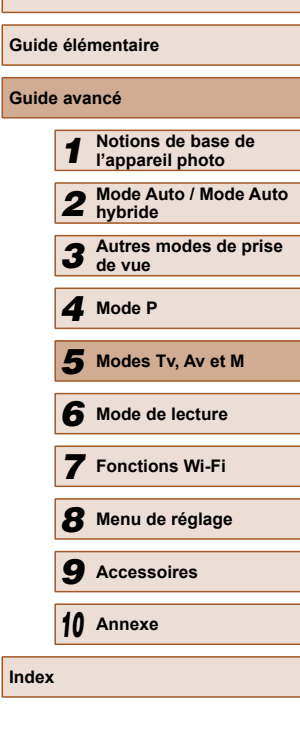

**Avant utilisation**

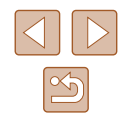

# *6* **Affichage**

# **Mode de lecture**

Amusez-vous à voir vos prises de vue et parcourez-les ou modifiez-les de différentes façons

● En vue de préparer l'appareil photo pour ces opérations, appuyez sur la touche  $[\blacksquare]$  pour activer le mode de lecture.

Il peut s'avérer impossible de lire ou d'éditer les images qui ont été renommées ou préalablement éditées sur un ordinateur, ou les images d'autres appareils photo.

#### **Photos Vidéos**

<span id="page-80-0"></span>Après avoir pris des photos ou filmé des vidéos, vous pouvez les afficher sur l'écran comme suit.

- *1* **Activez le mode de lecture.**
- Appuyez sur la touche  $[\blacksquare]$ .
- Votre dernière photo est affichée.

#### *2* **Parcourez vos images.**

● Pour afficher l'image précédente, appuyez sur la touche [1]. Pour afficher l'image suivante, appuyez sur la touche  $[$  $]$ .

- Pour accéder à cet écran (Mode de défilement de l'affichage), maintenez enfoncées les touches [(1] ] pendant au moins une seconde. Dans ce mode, appuyez sur les touches [4][  $\blacktriangleright$ ] pour parcourir les images. 田っ
	- Pour revenir au mode d'affichage image par image, appuyez sur la touche [.].
	- Pour parcourir les images regroupées par date de prise de vue, appuyez sur les touches [▲][▼] en mode de défilement de l'affichage.

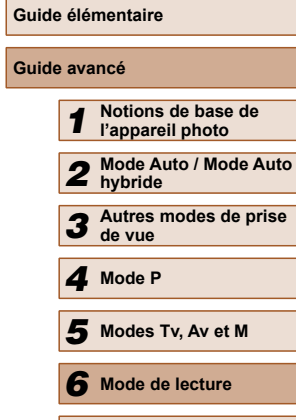

*7* **Fonctions Wi-Fi**

*8* **Menu de réglage**

*9* **Accessoires**

*10* **Annexe**

**Index**

**Avant utilisation**

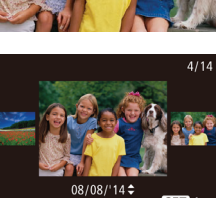

81

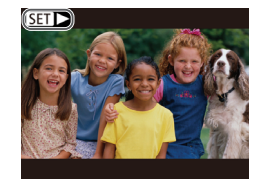

● Les vidéos sont identifiées par une icône [SE] > ]. Pour lire des vidéos, allez à l'étape 3.

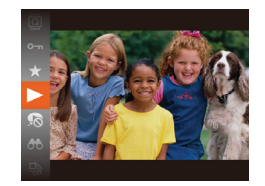

#### *3* **Lisez les vidéos.**

● Pour démarrer la lecture, appuyez sur la touche [ ], appuyez sur les touches  $[\triangle][\blacktriangledown]$  pour choisir  $[\blacktriangleright]$ , puis appuyez à nouveau sur la touche  $\lceil \frac{m}{2} \rceil$ .

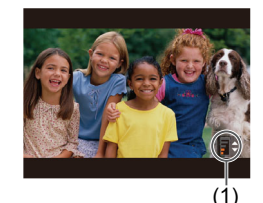

#### *4* **Réglez le volume.**

- $\bullet$  Appuyez sur les touches  $[$ **A**][ $\blacktriangledown$ ] pour régler le volume.
- Pour régler le volume lorsque l'indicateur de volume (1) n'est plus affiché, appuyez sur les touches  $[$ **A**][ $\blacktriangledown$ ].

#### *5* **Suspendez la lecture.**

- Pour suspendre ou reprendre la lecture, appuyez sur la touche [.].
- $\bullet$  Une fois la vidéo terminée,  $[$ s'affiche.
- Pour passer au mode de prise de vue depuis le mode de lecture, appuyez sur le déclencheur à mi-course.
- Pour désactiver le défilement de l'affichage, choisissez MENU  $(\Box$  29) > l'onglet  $[\Box]$  > [Défil. affich.] > [Arrêt].
- Pour que la prise de vue la plus récente s'affiche lorsque vous accédez au mode de lecture, choisissez MENU  $(129)$  > l'onglet  $[\triangleright]$  > [Poursuivre] > [Dern. enr.].
- Pour changer la transition entre les images, accédez à MENU  $\Box$  29) et sélectionnez l'effet de votre choix sur l'onglet  $\Box$ > [Transition].

#### <span id="page-81-0"></span> **Changement de mode d'affichage**

**Photos Vidéos**

Appuyez sur la touche [ $\blacktriangledown$ ] pour voir d'autres informations à l'écran ou pour masquer les informations. Pour en savoir plus sur les informations affichées, voir [« Lecture \(affichage d'informations détaillées\) » \(](#page-160-0)[161].

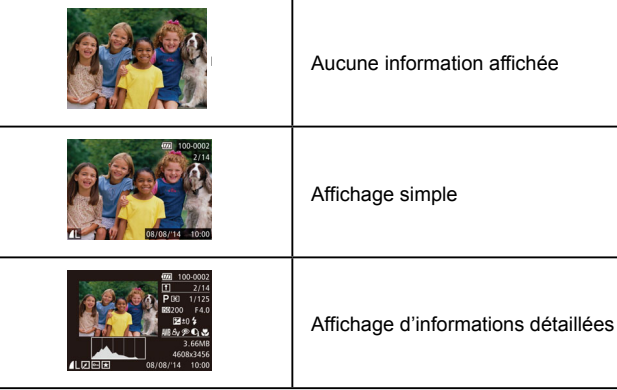

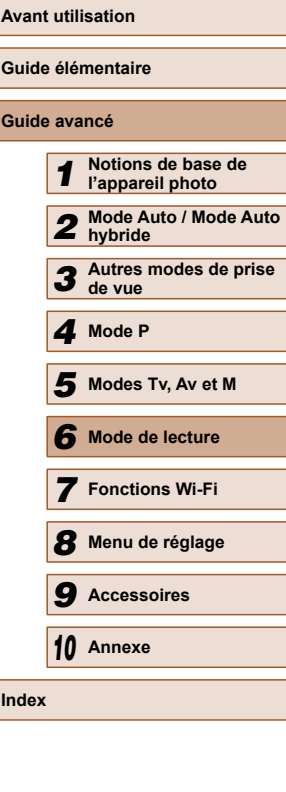

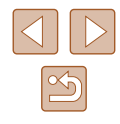

#### **Avertissement de surexposition (pour les hautes lumières de l'image)**

**Photos Vidéos**

**Photos Vidéos**

 **Photos Vidéos**

Les hautes lumières délavées sur l'image clignotent dans l'affichage  $d'$ informations détaillées ( $\Box$ 82).

#### **Histogramme**

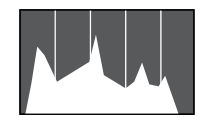

● Le graphique dans l'affichage d'informations détaillées (QQ82) est un histogramme indiquant la distribution de la luminosité sur l'image. L'axe horizontal représente le niveau de luminosité et l'axe vertical le pourcentage de l'image pour chaque niveau de luminosité. L'histogramme permet de vérifier l'exposition.

#### **Affichage des informations GPS**

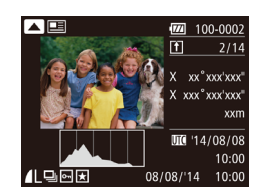

- En utilisant un smartphone connecté via Wi-Fi à l'appareil photo, vous pouvez géomarquer les images sur l'appareil photo, en y ajoutant des informations comme la latitude, la longitude et l'altitude (=[126](#page-125-0)). Les images géomarquées sont étiquetées avec une icône [ $\mathcal{D}$ ] dans l'affichage d'informations détaillées. Appuyez sur la touche [ $\triangle$ ] pour voir les informations enregistrées.
- La latitude, la longitude, l'altitude et l'heure UTC (date et heure de la prise de vue) sont énumérées de haut en bas.
- $\bullet$  Appuyez à nouveau sur la touche  $[\triangle]$ pour revenir à l'affichage d'informations détaillées.

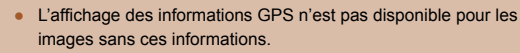

- [---] s'affiche à la place des valeurs numériques pour les éléments non disponibles sur votre smartphone ou les éléments qui n'ont pas été enregistrés correctement.
- UTC : temps universel coordonné, pratiquement identique à l'heure de Greenwich

### <span id="page-82-0"></span> **Lecture des courts-métrages créés lors de la prise de photos (Résumés vidéo)**

**Photos Vidéos**

Regardez les résumés vidéo enregistrés automatiquement en mode [  $(1)$ 34) le jour d'une prise de photos comme suit.

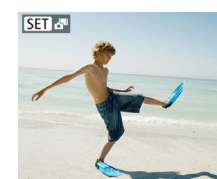

#### *1* **Choisissez une image.**

● Les photos prises en mode [ ] sont étiquetées avec une icône  $[$  $]$ .  $]$ .  $]$ 

#### *2* **Lisez la vidéo.**

- Appuyez sur la touche [ ), puis choisissez  $\left[\frac{1}{2} \right]$  dans le menu ( $\left[\frac{1}{2} \right]$ 28).
- La vidéo enregistrée automatiquement le jour de la prise de photos est lue depuis le début.

● Au bout d'un moment, [SET c<sup>erre</sup>] cesse de s'afficher lorsque vous utilisez l'appareil photo avec l'affichage des informations  $d$ ésactivé ( $\Box$ 82).

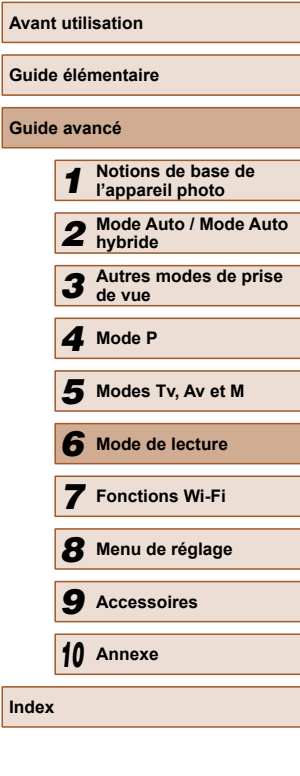

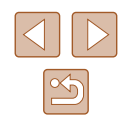

#### **Affichage par date**

Les résumés vidéo peuvent être affichés par date.

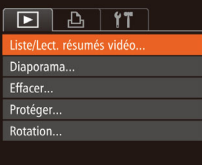

#### *1* **Choisissez une vidéo.**

 $\bullet$  Appuyez sur la touche  $[MENT]$ , choisissez [Liste/Lect. résumés vidéo] sur l'onglet [ $\blacktriangleright$ ] puis choisissez la date  $($  $\Box$ 29).

#### *2* **Lisez la vidéo.**

• Appuyez sur la touche [ ] pour lancer la lecture.

# **Navigation et filtrage des images**

#### <span id="page-83-0"></span> **Navigation dans les images d'un index**

#### **Photos Vidéos**

En affichant plusieurs images dans un index, vous pouvez rapidement trouver les images que vous recherchez.

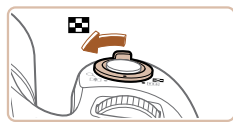

#### *1* **Affichez les images dans un index.**

- Déplacez la commande de zoom vers [ $\Box$ ] pour afficher les images dans un index. Si vous déplacez à nouveau la commande de zoom, le nombre d'images affichées augmente.
- Pour afficher moins d'images, déplacez la commande de zoom vers  $[Q]$ . Moins d'images s'affichent chaque fois que vous déplacez la commande de zoom.

#### *2* **Choisissez une image.**

- Appuyez sur les touches  $[$ **A**][ $\blacktriangledown$ ][ $\blacktriangle$ ][ $\blacktriangleright$ ] pour choisir une image.
- Un cadre orange s'affiche autour de l'image sélectionnée.
- Appuyez sur la touche [ ] pour voir l'image sélectionnée dans l'affichage image par image.

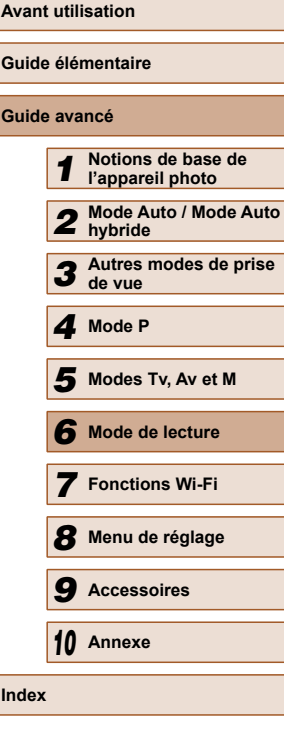

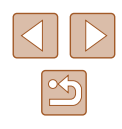

#### <span id="page-84-0"></span> **Trouver des images correspondant aux critères spécifiés**

#### **Photos Vidéos**

Trouvez rapidement les images souhaitées sur une carte mémoire pleine d'images en filtrant l'affichage des images d'après les critères que vous avez spécifiés. Vous pouvez également protéger ( $\Box$ 89) ou supprimer  $(\Box$ 92) ces images toutes à la fois.

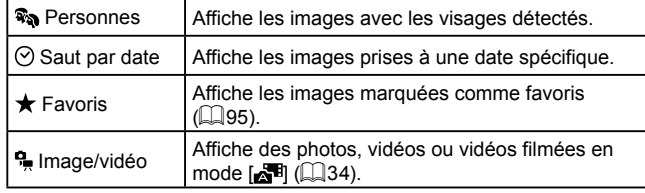

#### *1* **Choisissez un critère de recherche.**

- Appuyez sur la touche [ ], choisissez [An] dans le menu et choisissez un  $crit$ ère ( $\Box$  $28$ ).
- $\bullet$  Lorsque vous avez sélectionné  $[$ [ $\blacksquare$ ], choisissez le critère en appuyant sur les touches [▲][▼][4][ ) sur l'écran affiché, puis appuyez sur la touche [.).

#### *2* **Affichez les images filtrées.**

- Les images correspondant à vos critères s'affichent dans des cadres jaunes. Pour ne voir que ces images, appuyez sur les touches  $[4]$ [ $\blacktriangleright$ ].
- Pour annuler l'affichage filtré, choisissez  $[**0**]$  à l'étape 1.

Si l'appareil photo n'a trouvé aucune image correspondant à certains critères, ces critères ne sont pas disponibles.

- Pour afficher ou masquer les informations, appuyez sur la touche  $\sqrt{ }$ l à l'étape 2.
- Les options d'affichage des images trouvées (à l'étape 2) comprennent [« Navigation dans les images d'un index »](#page-83-0)   $($  $\Box$ [84\)](#page-83-0), « Agrandissement des images »  $($  $\Box$ 87) et « Affichage des diaporamas »  $(188)$ . Vous pouvez également appliquer les opérations d'images à toutes les images trouvées, en choisissant [Protéger ttes im. trouvées] dans [« Protection des](#page-88-0)  images »  $(\Box$ 89) ou [Sél. ttes im. trouvées] dans « Effacement [de plusieurs images en une fois » \(](#page-92-0)[193), « Ajout d'images à [la liste d'impression \(DPOF\) » \(](#page-149-0)[150) ou « Ajout d'images à un livre photo »  $($  $\Box$ 152).
- Si vous modifiez des images et les sauvegardez en tant que nouvelles images ( $\Box$ 96 –  $\Box$ [101](#page-100-0)), un message s'affiche et les images précédemment trouvées ne sont plus affichées.

#### **Utilisation de la molette avant pour sauter entre les images**

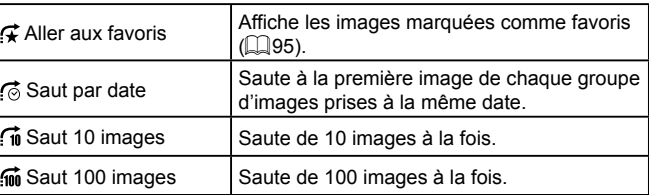

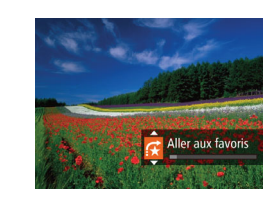

#### *1* **Choisissez un critère.**

● Choisissez un critère (ou une méthode de saut) dans l'affichage image par image en tournant la molette [ $\frac{1}{2}$ ], puis en appuyant sur les touches  $[$ **A** $]$ [ $\blacktriangledown$ ].

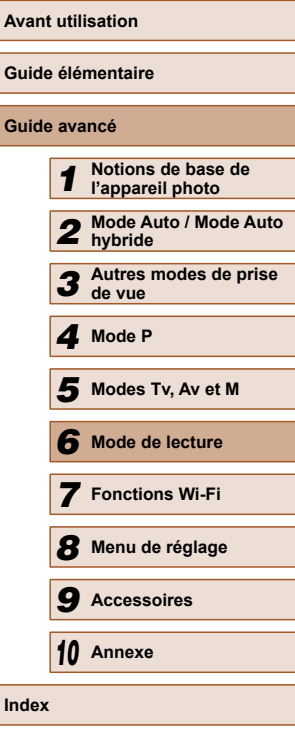

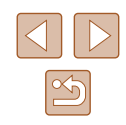

- *2* **Affichez les images correspondant au critère que vous avez spécifié ou sautez du nombre spécifié.**
- Tournez la molette [ ] pour ne voir que les images correspondant au critère ou sauter d'après le nombre spécifié d'images en avant ou en arrière.

Si l'appareil photo n'a trouvé aucune image correspondant à certains critères, ces critères ne sont pas disponibles.

- Si vous tournez la molette [ ] lorsque vous parcourez les images dans l'affichage index, vous sautez à l'image précédente ou suivante d'après la méthode de saut choisie dans l'affichage image par image. Cependant, si vous avez choisi  $\left| \widehat{f_{\text{in}}} \right|$  ou  $\left| \widehat{f_{\text{in}}} \right|$ , la méthode de saut devient  $\sim$
- Les options d'affichage des images trouvées (à l'étape 2) comprennent [« Navigation dans les images d'un index »](#page-83-0)   $(\square$ [84\),](#page-83-0) « Agrandissement des images »  $(\square$ 87) et [« Affichage des diaporamas » \(](#page-87-0)[188]. Vous pouvez également appliquer les opérations d'images à toutes les images trouvées, en choisissant [Protéger ttes im. trouvées] dans [« Protection des](#page-88-0)  images »  $(489)$  ou [Sél. ttes im. trouvées] dans « Effacement [de plusieurs images en une fois » \(](#page-92-0)[193), « Ajout d'images à [la liste d'impression \(DPOF\) » \(](#page-149-0)[150] ou « Ajout d'images à un livre photo »  $(1152)$ .
- Si vous modifiez des images et les sauvegardez en tant que nouvelles images ( $\Box$ 96 –  $\Box$ 99), un message s'affiche et les images précédemment trouvées ne sont plus affichées.

#### <span id="page-85-0"></span> **Affichage des images individuelles d'un groupe**

**Photos Vidéos**

Les images prises en mode [  $\boxtimes$  ] ou [ ] ( $\boxtimes$  53,  $\boxtimes$  61) sont regroupées pour affichage, et ces images regroupées peuvent être visionnées une par une.

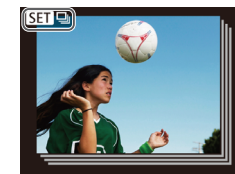

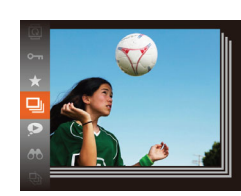

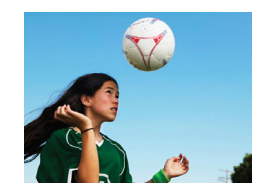

*1* **Choisissez une image groupée.**

● Appuvez sur les touches [4][D] pour choisir une image étiquetée avec  $\Gamma$  $\mathbf{S}$   $\mathbf{T}$   $\mathbf{D}$   $\mathbf{I}$  .

#### *2* **Choisissez [ ].**

● Appuyez sur la touche [ . puis choisissez  $\Box$  dans le menu ( $\Box$ 28).

#### *3* **Affichez les images du groupe individuellement.**

- $\bullet$  Si vous appuyez sur les touches  $[4]$ [ $\bullet$ ]. seules les images du groupe s'affichent.
- Pour annuler la lecture de groupe. appuyez sur la touche [(), choisissez [U] dans le menu, et appuyez à nouveau sur la touche  $[$  ( $[$   $]$   $[$   $]$   $[$   $]$   $[$   $]$ 28).

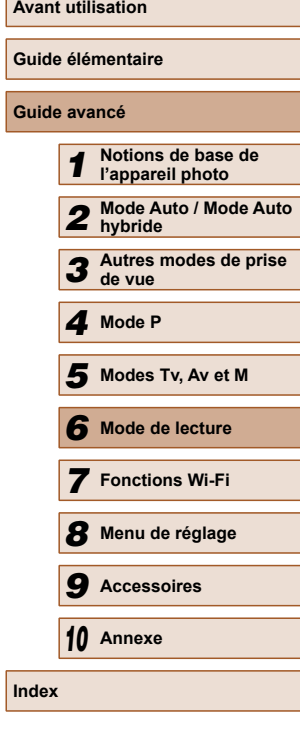

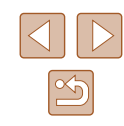

- 
- Pendant la lecture de groupe (étape 3), vous pouvez utiliser les fonctions du menu accessibles en appuyant sur la touche [ ]. Vous pouvez également parcourir rapidement les images [« Navigation dans les images d'un index » \(](#page-83-0)[1] 84) et les agrandir [« Agrandissement des images » \(](#page-86-0)[1] 87). Si vous choisissez [Protéger ttes im. trouvées] dans [« Protection](#page-88-0)  des images »  $($  $\Box$ 89) ou [Ttes images du groupe] dans [« Effacement de plusieurs images en une fois » \(](#page-92-0) $\Box$ 93), « Ajout [d'images à la liste d'impression \(DPOF\) » \(](#page-149-0) $\Box$ 150) ou « Ajout [d'images à un livre photo » \(](#page-151-0) $\Box$ 152), toutes les images dans le groupe peuvent être manipulées en une fois.
- Pour annuler le regroupement des images afin de les afficher uniquement en tant que photos, choisissez MENU  $(129)$  > l'onglet  $[\triangleright]$  > [Grouper images] > [Arrêt] ( $\Box$ ) 29). Cependant, il n'est pas possible d'annuler le regroupement des images pendant l'affichage individuel.
- En mode [ ], l'affichage simultané après l'étape 2 de « Obtention d'un éventail d'images pour chaque prise (Prise de vue créative) » ([153) n'apparaît qu'immédiatement après la prise.

# **Options d'affichage des images**

#### <span id="page-86-0"></span> **Agrandissement des images**

 $(1)$ 

t. MENU

**SET 名** 

**Photos Vidéos**

#### *1* **Agrandissez une image.**

- Si vous déplacez la commande de zoom vers [Q], l'image est zoomée et agrandie, et [ $\overline{\text{S}}$ ]  $\overline{\text{S}}$ ] s'affiche. Vous pouvez agrandir les images jusqu'à environ 10x en maintenant la commande de zoom.
- La position approximative de la zone affichée (1) est indiquée à titre de référence.
- Pour faire un zoom arrière, déplacez la commande de zoom vers [ $\Box$ ]. Vous pouvez revenir à l'affichage image par image en la maintenant.
- *2* **Déplacez la position d'affichage et changez d'images selon vos besoins.**
- Pour déplacer la position d'affichage. appuyez sur les touches  $[\triangle][\blacktriangledown][\triangle][\blacktriangleright]$ .
- Avec  $[$ **SED** $E$ ] affiché, vous pouvez passer sur [ $\times 1$ ] en appuyant sur la touche [ ]. Pour passer à d'autres images pendant le zoom, appuyez sur les touches [(I]). Appuyez à nouveau sur la touche [ ] pour rétablir le réglage initial.
- Vous pouvez revenir à l'affichage image par image depuis l'affichage agrandi en appuyant sur la touche  $[MEN1]$ .

#### **Guide élémentaire Guide avancé** *1* **Notions de base de l'appareil photo** *2* **Mode Auto / Mode Auto hybride**

**Avant utilisation**

*3* **Autres modes de prise de vue**

*4* **Mode P**

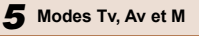

*6* **Mode de lecture**

*7* **Fonctions Wi-Fi**

*8* **Menu de réglage**

*9* **Accessoires**

*10* **Annexe**

**Index**

#### <span id="page-87-0"></span> **Affichage des diaporamas**

#### **Photos Vidéos**

 Lisez automatiquement les images d'une carte mémoire comme suit. Chaque image s'affiche pendant environ trois secondes.

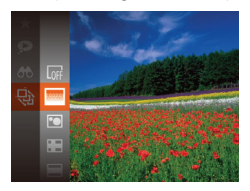

- Appuyez sur la touche  $[$ ( $)$ ), choisissez [ $\bigcirc$ ] dans le menu et choisissez l'option désirée  $($ 428).
- Le diaporama débutera après l'affichage pendant quelques secondes de [Chargement de l'image].
- Appuyez sur la touche [MENU] pour arrêter le diaporama.

Les fonctions du Mode éco de l'appareil photo ( $\Box$ 26) sont désactivées pendant les diaporamas.

- Pour suspendre ou reprendre un diaporama, appuyez sur la touche  $\lbrack \binom{F(W)}{G} \rbrack$ .
- Vous pouvez passer à d'autres images pendant la lecture en appuyant sur les touches [ $\bigcup$ ]. Pour effectuer une avance rapide ou un retour rapide, maintenez enfoncées les touches  $[4]$   $]$ .
- Dans l'affichage filtré (□85), seules les images correspondant aux critères de recherche sont lues.

#### **Modification des réglages du diaporama**

Arrêt

**MENU S** 

 $\rightarrow$  3 sec.

← Fondu

Dianorama Répéter

Durée lecture

Débuter

Effet

Vous pouvez configurer la répétition d'un diaporama et vous pouvez modifier les transitions entre les images et la durée d'affichage de chaque image.

#### *1* **Accédez à l'écran de réglage.**

• Appuyez sur la touche [MENU] et choisissez [Diaporama] sur l'onglet [ $\Box$ ] (日29).

#### *2* **Configurez les réglages.**

- Choisissez un élément de menu à configurer, puis choisissez l'option  $d$ ésirée ( $\Box$ 29).
- Pour lancer le diaporama avec vos réglages, choisissez [Débuter] et appuyez sur la touche [(;).
- Pour revenir à l'écran de menu, appuyez sur la touche [MENU].

[Durée lecture] ne peut pas être modifié lorsque [Bulles] est choisi dans [Effet].

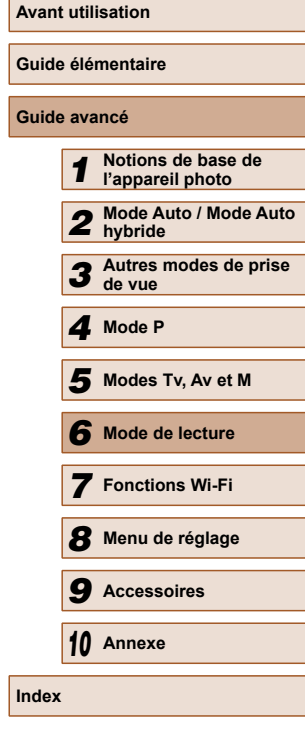

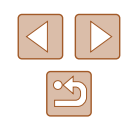

#### <span id="page-88-1"></span> **Lecture automatique d'images connexes (Défilement intelligent)**

#### **Photos Vidéos**

En se basant sur l'image actuelle, l'appareil photo offre quatre images que vous pourriez souhaiter voir. Après avoir choisi d'afficher une de ces images, l'appareil photo offre quatre autres images. C'est un moyen agréable de lire des images dans un ordre inattendu. Essayez cette fonction après avoir pris plusieurs photos dans différents types de scènes.

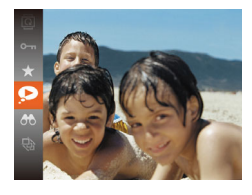

#### *1* **Choisissez le défilement intelligent.**

- Appuyez sur la touche  $[$ ( $)$ ), puis choisissez [ ] dans le menu ([=](#page-27-0)28).
- Quatre images proposées s'affichent.

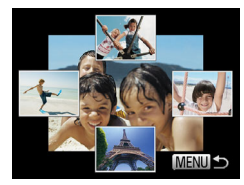

#### *2* **Choisissez une image.**

- $\bullet$  Appuyez sur les touches  $[\triangle]$ [ $\blacktriangledown$ ][4][ $\blacktriangleright]$ pour choisir l'image que vous souhaitez afficher ensuite.
- L'image choisie est affichée au centre, entourée des quatre autres images proposées.
- Pour l'affichage plein écran de l'image centrale, appuyez sur la touche [ .]. Pour rétablir l'affichage d'origine, appuyez à nouveau sur la touche [(,)].
- $\bullet$  Appuyez sur la touche  $IMFNI$  pour rétablir l'affichage image par image.

Le défilement intelligent n'est pas disponible si :

- Il y a moins de 50 photos prises avec cet appareil photo
- Une image non prise en charge est actuellement affichée
- Les images apparaissent dans l'affichage filtré  $(185)$
- Pendant la lecture de groupe  $($ 486)

# <span id="page-88-0"></span> **Protection des images**

#### **Photos Vidéos**

Protégez les images importantes pour empêcher l'effacement accidentel par l'appareil photo (QQ92).

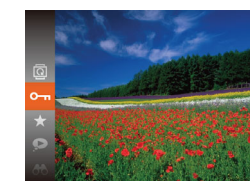

- $\bullet$  Appuyez sur la touche  $\lceil \frac{m}{2} \rceil$ , puis choisissez  $[O_{\text{m}}]$  dans le menu ( $[1]$ 28). [Image protégée] s'affiche.
- Pour annuler la protection, répétez ce processus et choisissez à nouveau  $[O_{\text{m}}]$ , puis appuyez sur la touche  $[$

Les images protégées sur une carte mémoire sont effacées si vous formatez la carte  $($ <del>[14]</u> [133,](#page-132-0) [14] [134\)](#page-133-0).</del>

Les images protégées ne peuvent pas être effacées à l'aide de la fonction Effacer de l'appareil photo. Pour les effacer de cette façon, annulez d'abord la protection.

# **Avant utilisation Guide élémentaire Guide avancé** *1* **Notions de base de l'appareil photo** *2* **Mode Auto / Mode Auto hybride** *3* **Autres modes de prise de vue** *4* **Mode P** *6* **Mode de lecture** *7* **Fonctions Wi-Fi** *8* **Menu de réglage** *9* **Accessoires** *10* **Annexe Index** *5* **Modes Tv, Av et M**

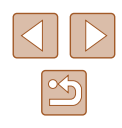

#### <span id="page-89-0"></span> **Utilisation du menu**

#### <span id="page-89-1"></span> **Sélection individuelle des images**

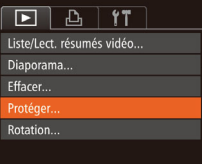

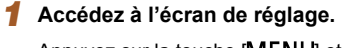

 $\bullet$  Appuyez sur la touche  $[MENU]$  et choisissez [Protéger] sur l'onglet [ $\Box$ ]  $\mathbb{Q}$  ( $\mathbb{Q}$  29).

#### Protéger Choisir Sélectionner série.. Protéger ttes im. .. Déverrouiller ttes im. . **MENU S**

- *2* **Choisissez une méthode de sélection.**
- Choisissez un élément de menu et une option à votre guise  $(129)$ .
- Pour revenir à l'écran de menu, appuyez sur la touche [MENU].

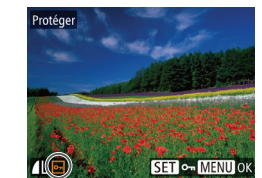

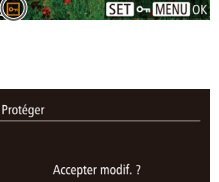

MENU<sup>5</sup>

Stop

#### *1* **Choisissez [Choisir].**

● En exécutant l'étape 2 de « Utilisation du menu »  $(\Box$ 90), choisissez [Choisir] puis appuyez sur la touche [ ....

#### *2* **Choisissez une image.**

- Appuvez sur les touches [4][D] pour choisir une image, puis appuyez sur la touche [ ]. [ ] s'affiche.
- Pour annuler la sélection, appuyez à nouveau sur la touche [ ]. [ ] disparaît.
- Répétez ce processus pour spécifier d'autres images.

#### *3* **Protégez l'image.**

- $\bullet$  Appuyez sur la touche  $IMEN$ , Un message de confirmation s'affiche.
- Appuyez sur les touches [◀][▶] pour choisir [OK], puis appuyez sur la touche  $\lceil \binom{mn}{31} \rceil$ .

Les images ne sont pas protégées si vous passez en mode de prise de vue ou mettez l'appareil photo hors tension avant de terminer le processus de réglage à l'étape 3.

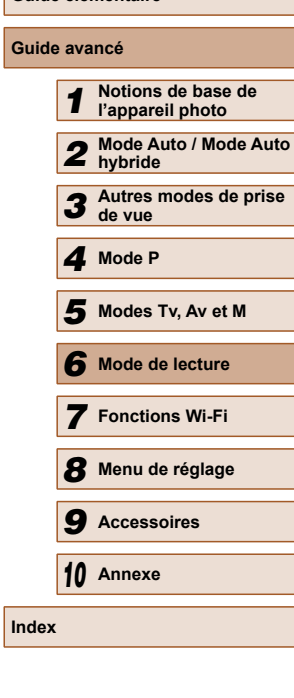

**Avant utilisation Guide élémentaire**

**Guide avancé**

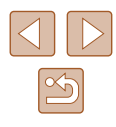

#### <span id="page-90-0"></span> **Sélection d'une plage**

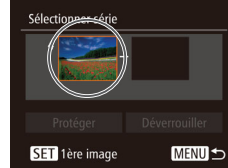

- *1* **Choisissez [Sélectionner série].**
- En exécutant l'étape 2 de « Utilisation du menu »  $($  $\Box$ 90), choisissez [Sélectionner série] puis appuyez sur la touche [(wiii)].

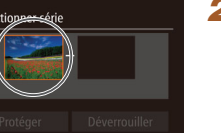

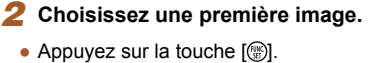

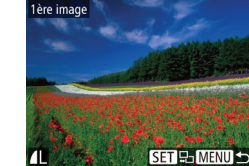

● Appuyez sur les touches [◀][▶] pour choisir une image, puis appuyez sur la touche [(we)].

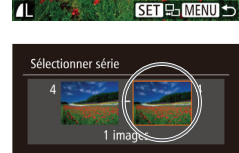

Déverrouiller **MENU**S

Protéger

**SET** Dernière image

#### *3* **Choisissez une dernière image.**

 $\bullet$  Appuyez sur la touche  $[\blacktriangleright]$  pour choisir [Dernière image], puis appuyez sur la touche [()].

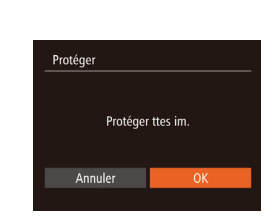

Dernière image

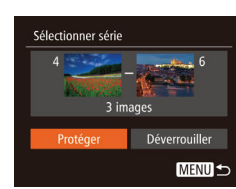

- Appuyez sur les touches [4][] pour choisir une image, puis appuyez sur la touche [(wiii)].
- Les images avant la première image ne peuvent pas être sélectionnées comme dernière image.

#### *4* **Protégez les images.**

- Appuyez sur la touche  $[\nabla]$  pour choisir [Protéger], puis appuyez sur la touche  $\overline{S(\mathbb{R})}$ .
- Pour annuler la protection des groupes d'images, choisissez [Déverrouiller] à l'étape 4.

#### **Protection de toutes les images en une fois**

#### *1* **Choisissez [Protéger ttes im.].**

● En exécutant l'étape 2 de « Utilisation du menu » (Q90), choisissez [Protéger ttes im.] puis appuyez sur la touche  $[$ 

#### *2* **Protégez les images.**

● Appuyez sur les touches [◀][▶] pour choisir [OK], puis appuyez sur la touche  $\lceil \binom{F(X)}{X!} \rceil$ .

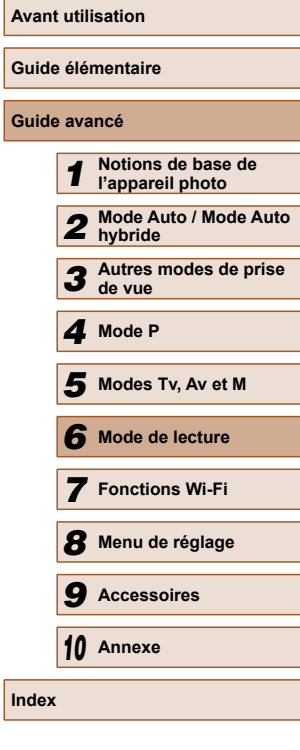

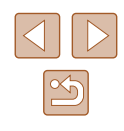

#### **Suppression de toute la protection en une fois**

Vous pouvez supprimer la protection de toutes les images en même temps.

Pour supprimer la protection, choisissez [Déverrouiller ttes im.] à l'étape 1 de « Protection de toutes les images en une fois », puis effectuez les opérations de l'étape 2.

# <span id="page-91-0"></span> **Effacement d'images**

#### **Photos Vidéos**

Vous pouvez choisir et effacer les images inutiles une par une. Prenez garde lorsque vous effacez des images, car elles ne peuvent pas être récupérées. Cependant, les images protégées (Q89) ne peuvent pas être effacées.

- *1* **Choisissez l'image à effacer.**
- Appuyez sur les touches [◀][▶] pour choisir une image.

#### *2* **Effacez l'image.**

- Appuyez sur la touche  $\lceil \frac{1}{10} \rceil$ .
- Lorsque [Effacer ?] s'affiche, appuyez sur les touches [ $\blacksquare$ ] pour choisir [Effacer], puis appuyez sur la touche [ ....
- L'image actuelle est maintenant effacée.
- Pour annuler l'effacement, appuyez sur les touches [4][D] pour choisir [Annuler], puis appuyez sur la touche  $[$

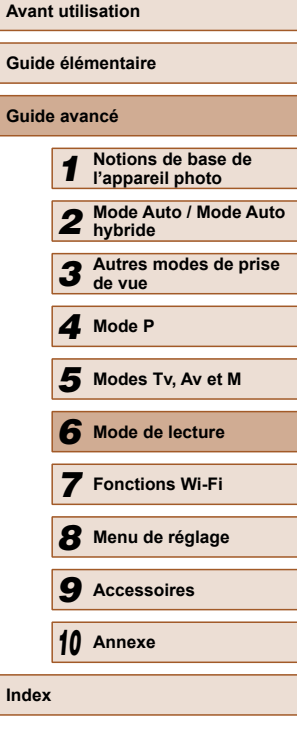

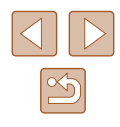

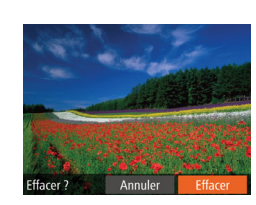

#### <span id="page-92-0"></span> **Effacement de plusieurs images en une fois**

Vous pouvez choisir plusieurs images pour les effacer en une fois. Prenez garde lorsque vous effacez des images, car elles ne peuvent pas être récupérées. Cependant, les images protégées ( $\Box$ 89) ne peuvent pas être effacées.

#### <span id="page-92-1"></span> **Choix d'une méthode de sélection**

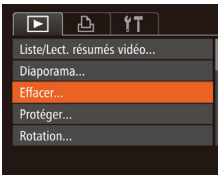

# *1* **Accédez à l'écran de réglage.**

 $\bullet$  Appuyez sur la touche  $IMENU$  et choisissez [Effacer] sur l'onglet [ $\boxed{\triangleright}$ ]  $($  $\Box$ 29).

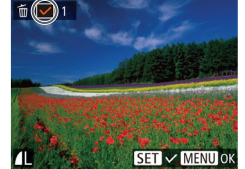

# *2* **Choisissez une image.**

touche [(%)].

*1* **Choisissez [Choisir].**

**Sélection individuelle des images**

● Une fois l'image choisie en exécutant l'étape 2 de « Sélection individuelle des images »  $($  $)$ 90),  $[\checkmark]$  s'affiche.

● En exécutant l'étape 2 de « Choix d'une méthode de sélection »  $($  $\Box$ 93), choisissez [Choisir] puis appuyez sur la

- Pour annuler la sélection, appuyez à nouveau sur la touche [ ]. [ / disparaît.
- Répétez ce processus pour spécifier d'autres images.

#### *3* **Effacez l'image.**

- Appuyez sur la touche [MENU]. Un message de confirmation s'affiche.
- Appuyez sur les touches [◀][▶] pour choisir [OK], puis appuyez sur la touche  $\left[\begin{matrix} \binom{[n]}{2} \end{matrix}\right]$ .

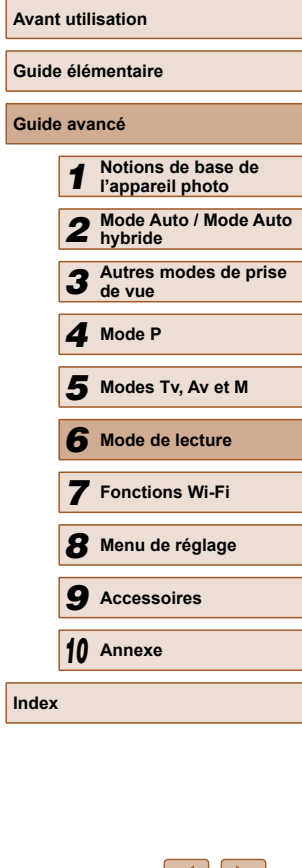

#### Effacer Choisir Sélectionner série. Sél. toutes vues... MENU S

#### *2* **Choisissez une méthode de sélection.**

- Choisissez un élément de menu et une option à votre quise  $(229)$ .
- Pour revenir à l'écran de menu, appuyez sur la touche [MENU].

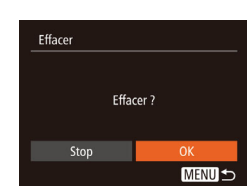

#### **Sélection d'une plage**

#### *1* **Choisissez [Sélectionner série].**

● En exécutant l'étape 2 de « Choix d'une méthode de sélection » ( $\square$ 93). choisissez [Sélectionner série] puis appuyez sur la touche [(%)].

#### *2* **Choisissez les images.**

● Exécutez les étapes 2 et 3 de « Sélection d'une plage »  $\binom{n}{2}$ 91) pour spécifier les images.

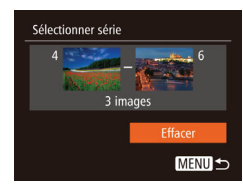

#### *3* **Effacez les images.**

• Appuyez sur la touche  $\blacktriangledown$ ] pour choisir [Effacer], puis appuyez sur la touche [ ....].

#### **Spécification de toutes les images en une fois**

#### *1* **Choisissez [Sél. toutes vues].**

● En exécutant l'étape 2 de « Choix d'une méthode de sélection »  $($  $\Box$ 93). choisissez [Sél. toutes vues] puis appuyez sur la touche [(,).

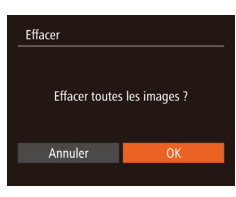

#### *2* **Effacez les images.**

● Appuyez sur les touches [◀][▶] pour choisir [OK], puis appuyez sur la touche  $\left[\begin{smallmatrix} 0 & 0 \\ 0 & 1 \end{smallmatrix}\right]$ .

# <span id="page-93-0"></span> **Rotation des images**

#### **Photos Vidéos**

Changez l'orientation des images et sauvegardez-les comme suit.

#### *1* **Choisissez [ ].**

• Appuyez sur la touche  $[$ choisissez  $\left[\overline{\mathbb{Q}}\right]$  dans le menu ( $\left[\overline{\mathbb{Q}}\right]$ 28).

#### *2* **Faites pivoter l'image.**

• Appuyez sur la touche  $[4]$  ou  $[$  ), selon le sens désiré. Chaque fois que vous appuyez sur la touche, l'image est pivotée de 90°. Appuyez sur la touche [<sup>(26</sup>] pour terminer le réglage.

#### **Utilisation du menu**

 $\boxed{P}$  $\boxed{P}$  $\boxed{T}$ Diaporama... Effacer... Protéger.. totation

Favoris...

#### *1* **Choisissez [Rotation].**

 $\bullet$  Appuyez sur la touche  $IMENU$  et choisissez [Rotation] sur l'onglet [ $\Box$ ]  $\mathbb{Q}$  29).

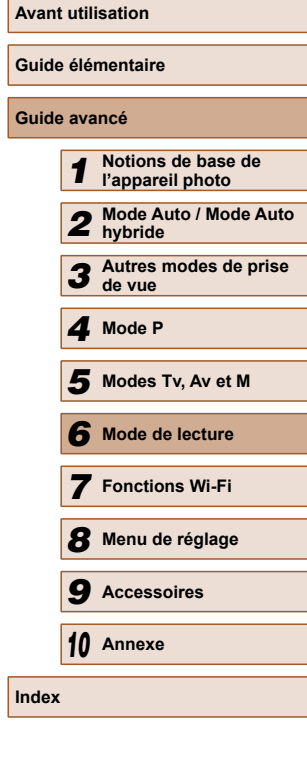

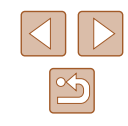

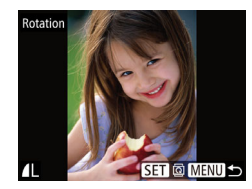

#### *2* **Faites pivoter l'image.**

- Appuyez sur les touches [◀][▶] pour choisir une image.
- L'image est pivotée de 90° chaque fois que vous appuyez sur la touche [(.).
- Pour revenir à l'écran de menu, appuyez sur la touche [MENU].

La rotation n'est pas possible lorsque [Rotation auto] est réglé sur  $[Arref]$  ( $[$ 95).

#### <span id="page-94-1"></span> **Désactivation de la rotation automatique**

Exécutez ces étapes pour désactiver la rotation automatique de l'image, laquelle fait pivoter les images d'après l'orientation actuelle de l'appareil photo.

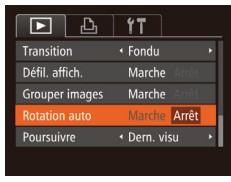

 $\bullet$  Appuyez sur la touche  $IMENUI$ , choisissez [Rotation auto] sur l'onglet  $[\triangleright]$ , puis choisissez [Arrêt] ( $\square$ 29).

- Les images ne peuvent pas être pivotées (QQ94) lorsque vous réglez [Rotation auto] sur [Arrêt]. Par ailleurs, les images déjà pivotées s'affichent dans le sens original.
	- En mode de défilement intelligent (□89), même si [Rotation auto] est réglé sur [Arrêt], les images prises à la verticale s'affichent verticalement et les images pivotées s'affichent dans le sens de leur rotation.

# <span id="page-94-0"></span> **Marquage des images comme favoris**

#### **Photos Vidéos**

Vous pouvez organiser les images en les marquant comme favoris. En choisissant une catégorie dans la lecture filtrée, vous pouvez restreindre les opérations suivantes à toutes ces images.

• « Affichage »  $(181)$ , « Affichage des diaporamas »  $(188)$ , [« Protection des images » \(](#page-88-0) $\square$ 89), « Effacement d'images »

(=[92\),](#page-91-0) [« Ajout d'images à la liste d'impression \(DPOF\) » \(](#page-149-0)=150), « Ajout d'images à un livre photo »  $($ 4152)

- Appuyez sur la touche [ ), puis choisissez  $[\bigstar]$  dans le menu ( $\Box$ 28).
- [Marqué comme favori] s'affiche.
- Pour annuler le marquage d'une image, répétez ce processus et choisissez à nouveau  $[\bigstar]$ , puis appuyez sur la touche  $\left[\binom{F\text{HIC}}{SF}\right]$ .

#### **Utilisation du menu**

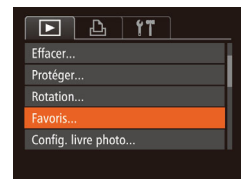

#### *1* **Choisissez [Favoris].**

• Appuyez sur la touche [MENU] et choisissez [Favoris] sur l'onglet [ $\blacktriangleright$ ]  $(\Box$  29).

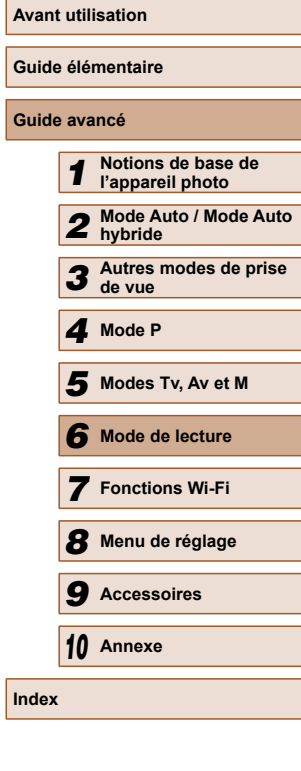

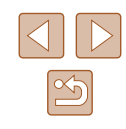

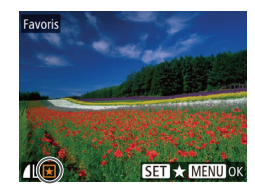

#### *2* **Choisissez une image.**

- Appuyez sur les touches [◀][▶] pour choisir une image, puis appuyez sur la touche  $\lceil \frac{m}{n} \rceil$  s'affiche.
- Pour annuler le marquage d'une image. appuyez à nouveau sur la touche [.]. [★] disparaît.
- Répétez ce processus pour choisir d'autres images.

# Favoris Accepter modif. ? Stop **MENUI**

#### *3* **Finalisez le processus de réglage.**

- Appuyez sur la touche [MENL]. Un message de confirmation s'affiche.
- Appuyez sur les touches [◀][▶] pour choisir [OK], puis appuyez sur la touche  $\lceil$  (FUNC) $\rceil$ .
- Les images ne sont pas marquées comme favoris si vous passez en mode de prise de vue ou mettez l'appareil photo hors tension avant de terminer le processus de réglage à l'étape 3.

Les images favorites sont classées trois étoiles ( $\bigstar \star \star \star$ lorsqu'elles sont transférées vers des ordinateurs sous Windows 8 ou Windows 7. (Ne s'applique pas aux vidéos.)

#### <span id="page-95-1"></span><span id="page-95-0"></span>**Avant utilisation Édition des photos Guide élémentaire Guide** L'édition des images ( $\Box$ 96 –  $\Box$ 99) est disponible uniquement si la carte mémoire dispose d'assez d'espace libre. *1* **Notions de base de l'appareil photo Recadrage des images hybride Photos Vidéos de vue** Sauvegardez une copie des images à une résolution inférieure. *4* **Mode P** *1* **Choisissez [Recadrer].**  $F A H T$ *5* **Modes Tv, Av et M** i-contraste • Appuyez sur la touche [MENU] et Correc yeux rouges... choisissez [Recadrer] sur l'onglet [ $\Box$ ] *6* **Mode de lecture** Rogner...  $($  $\Box$ 29). ecadrer *7* **Fonctions Wi-Fi** Mes couleurs... *8* **Menu de réglage** *2* **Choisissez une image.** *9* **Accessoires** ● Appuyez sur les touches [◀][▶] pour choisir une image, puis appuyez sur la touche  $\lceil \binom{mn}{3n} \rceil$ .

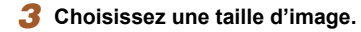

Recadrer

2048x1536  $M2S$ 

MENU

**SET D** 

- Appuvez sur les touches [◀][▶] pour choisir la taille, puis appuyez sur la touche [ .).
- [Enregistrer nouvelle image ?] s'affiche.

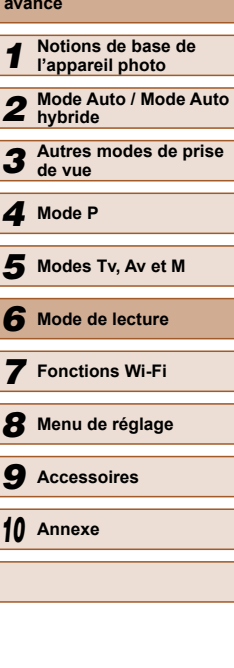

**Index**

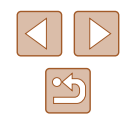

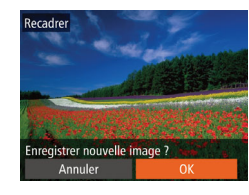

Afficher nouvelle image?

Non

#### *4* **Sauvegardez la nouvelle image.**

- Appuyez sur les touches [◀][▶] pour choisir [OK], puis appuyez sur la touche  $\lceil \binom{F(R)}{ST} \rceil$ .
- L'image est désormais sauvegardée dans un nouveau fichier.

#### *5* **Examinez la nouvelle image.**

- Appuyez sur la touche [MENU]. [Afficher nouvelle image ?] s'affiche.
- Appuyez sur les touches [◀][▶] pour choisir [Oui], puis appuyez sur la touche  $\left[ \widehat{\mathcal{C}}_{\text{SE}}^{(\text{RIC})} \right]$ .
- L'image sauvegardée est désormais affichée.

L'édition n'est pas possible pour les images prises à une résolution de  $[S]$  ( $[146]$ .

Les images ne peuvent pas être recadrées à une résolution supérieure.

### **Rognage**

 $D$  $T$ Config. livre photo... i-contraste.

Correc yeux rouges... oaner Recadrer..

#### **Photos Vidéos**

Vous pouvez spécifier une zone d'une image pour la sauvegarder dans un autre fichier d'image.

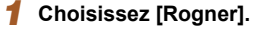

• Appuyez sur la touche [MFNU] et choisissez [Rogner] sur l'onglet [ $\boxed{\blacktriangleright}$ ]  $(129)$ .

#### *2* **Choisissez une image.**

● Appuyez sur les touches [◀][▶] pour choisir une image, puis appuyez sur la touche  $\lceil \frac{mn}{3n} \rceil$ .

# **Avant utilisation Guide élémentaire Guide avancé** *1* **Notions de base de l'appareil photo** *2* **Mode Auto / Mode Auto hybride** *3* **Autres modes de prise de vue** *4* **Mode P** *6* **Mode de lecture** *5* **Modes Tv, Av et M**

*8* **Menu de réglage** *9* **Accessoires** *10* **Annexe**

**Index**

*7* **Fonctions Wi-Fi**

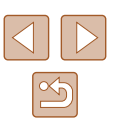

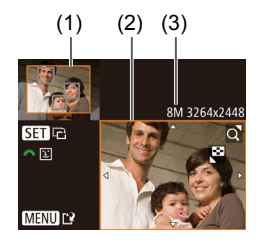

# 3M 2048x153 **SET C** ٦Ø **MENUTE**

#### *3* **Ajustez le cadre de rognage.**

- Un cadre s'affiche autour de la partie de l'image qui sera rognée (1).
- L'image d'origine est affichée dans le coin supérieur gauche et une prévisualisation de l'image rognée (2) est affichée dans le coin inférieur droit. Vous pouvez également voir la résolution après le rognage (3).
- Pour redimensionner le cadre, déplacez la commande de zoom.
- Pour déplacer le cadre, appuyez sur les touches  $[\triangle]$ [ $\P$  $[$   $]$ [ $\triangle]$ ].
- Pour modifier l'orientation du cadre, appuyez sur la touche [(%)].
- Les visages détectés sur l'image sont entourés des cadres gris sur l'image supérieure gauche. Pour rogner l'image selon ce cadre, tournez la molette [ pour basculer sur l'autre cadre.
- Appuyez sur la touche [MENU].
- *4* **Sauvegardez l'image modifiée en tant que nouvelle image et examinez-la.**
- Exécutez les étapes 4 et 5 de « Recadrage des images »  $($  $\Box$ 96).

L'édition n'est pas possible pour les images prises à une résolution de  $[\mathbf{S}]$  ( $\Box$ 46) ou recadrées à  $[\mathbf{S}]$  ( $\Box$ 96).

- Les images compatibles avec le rognage ont le même rapport largeur-hauteur après le rognage.
- Les images rognées ont une résolution inférieure aux images non rognées.

#### **Modification des teintes de couleur de l'image (Mes couleurs)**

**Photos Vidéos**

Vous pouvez ajuster les couleurs de l'image, puis sauvegarder l'image éditée comme fichier distinct. Pour en savoir plus sur chaque option, voir [« Modification des teintes de couleur de l'image \(Mes couleurs\) »](#page-65-0)   $(\Box$ [66\).](#page-65-0)

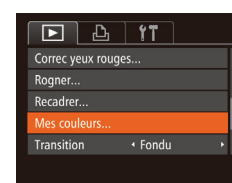

 $\mathcal{E}_N$   $\mathcal{A}_P$   $\mathcal{A}_L$   $\mathcal{A}_D$   $\cdot$  **SET**  $\mathbb{C}$ 

#### *1* **Choisissez [Mes couleurs].**

 $\bullet$  Appuyez sur la touche  $IMFNI$  et choisissez [Mes couleurs] sur l'onglet  $[D]$  ( $[29]$ ).

#### *2* **Choisissez une image.**

- Appuyez sur les touches [◀][▶] pour choisir une image, puis appuyez sur la touche [  $\binom{mn}{n}$ ].
- *3* **Choisissez une option.**
- Appuyez sur les touches [◀][▶] pour choisir une option, puis appuyez sur la touche [(will].
- *4* **Sauvegardez l'image modifiée en tant que nouvelle image et examinez-la.**
- Exécutez les étapes 4 et 5 de « Recadrage des images »  $($ math>

# **Avant utilisation Guide élémentaire Guide avancé** *1* **Notions de base de l'appareil photo** *2* **Mode Auto / Mode Auto hybride** *3* **Autres modes de prise de vue** *4* **Mode P** *6* **Mode de lecture** *7* **Fonctions Wi-Fi** *8* **Menu de réglage** *9* **Accessoires** *10* **Annexe Index** *5* **Modes Tv, Av et M**

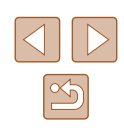

La qualité des photos que vous éditez de manière répétée de cette façon diminue à chaque fois et il se peut que vous n'obteniez pas la couleur désirée.

La couleur des images éditées avec cette fonction peut légèrement varier de la couleur des images prises avec Mes  $\text{couleurs}$  ( $\Box$ 66).

#### **Correction de la luminosité de l'image (i-contraste)**

**Photos Vidéos**

Les zones de l'image excessivement sombres (comme les visages ou les arrière-plans) peuvent être détectées et automatiquement ajustées à une luminosité optimale. Un contraste général de l'image insuffisant est également automatiquement corrigé pour faire mieux ressortir les sujets. Choisissez parmi quatre degrés de correction, puis sauvegardez l'image en tant que fichier distinct.

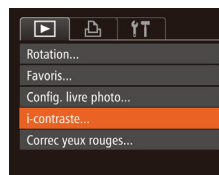

#### *1* **Choisissez [i-contraste].**

 $\bullet$  Appuyez sur la touche  $IMFNI$  et choisissez [i-contraste] sur l'onglet [ $\Box$ ]  $(\Box$  29).

#### *2* **Choisissez une image.**

● Appuyez sur les touches [◀][▶] pour choisir une image, puis appuyez sur la touche [(,)].

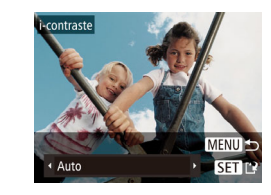

#### *3* **Choisissez une option.**

- Appuyez sur les touches [◀][▶] pour choisir une option, puis appuyez sur la touche [(wiii)].
- *4* **Sauvegardez l'image modifiée en tant que nouvelle image et examinez-la.**
- Exécutez les étapes 4 et 5 de « Recadrage des images »  $($  $)$ 96).

Pour certaines images, la correction peut se révéler imprécise ou provoquer l'aspect granuleux des images.

● Les images peuvent sembler granuleuses après des modifications répétées au moyen de cette fonction.

Si [Auto] ne produit pas les résultats escomptés, essayez de corriger les images en utilisant [Faible], [Moyen] ou [Élevé].

#### <span id="page-98-0"></span> **Correction des yeux rouges**

 $\boxed{P}$  $\boxed{P}$  $\boxed{1}$ Favoris... Config. livre photo... i-contraste. orrec yeux rouges Rogner...

**Photos Vidéos**

Corrige automatiquement les images affectées par le phénomène des yeux rouges. Vous pouvez sauvegarder l'image corrigée en tant que fichier distinct.

- *1* **Choisissez [Correc yeux rouges].**
- $\bullet$  Appuyez sur la touche  $\blacksquare$   $\blacksquare$  et choisissez [Correc yeux rouges] sur l'onglet  $[\blacksquare]$  ( $\Box$ 29).

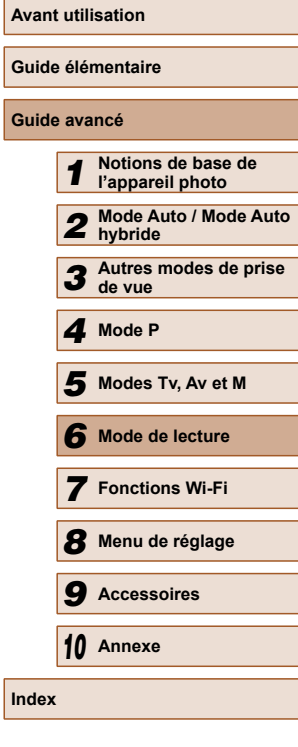

**Guide avancé**

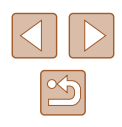

#### *2* **Choisissez une image.**

● Appuyez sur les touches [◀][▶] pour choisir une image.

#### *3* **Corrigez l'image.**

- $\bullet$  Appuyez sur la touche  $\lbrack \mathcal{C} \rbrack$ .
- Les yeux rouges détectés par l'appareil photo sont à présent corrigés et les cadres s'affichent autour des zones de l'image corrigées.
- Agrandissez ou réduisez les images au besoin. Exécutez les étapes de [« Agrandissement des images »](#page-86-0)   $(\Box$  $87)$ .

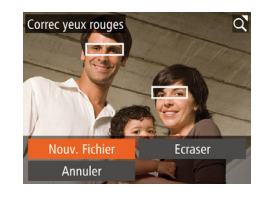

- *4* **Sauvegardez l'image modifiée en tant que nouvelle image et examinez-la.**
- Appuyez sur les touches  $[\triangle][\blacktriangledown][\blacktriangle][\blacktriangleright]$ pour choisir [Nouv. Fichier], puis appuyez sur la touche [().
- L'image est désormais sauvegardée dans un nouveau fichier.
- Exécutez l'étape 5 de « Recadrage des images »  $($  $\Box$ 96).
- Il arrive que certaines images ne soient pas corrigées précisément.
	- Pour écraser l'image d'origine avec l'image corrigée, choisissez [Ecraser] à l'étape 4. Dans ce cas, l'image d'origine sera effacée.
	- Les images protégées ne peuvent pas être écrasées.

# **Édition des vidéos**

**Photos Vidéos**

Vous pouvez couper les vidéos pour retirer des portions inutiles au début ou à la fin.

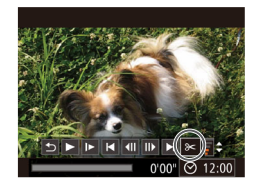

(1)

(2)

- *1* **Choisissez [ ].**
- Exécutez les étapes 1 à 5 de « Affichage »  $\left(\Box\right)81$ ), choisissez  $\left[\right]\times\right]$  et appuyez sur la touche [(.).
- Le panneau d'édition vidéo et la barre d'édition sont désormais affichés.

#### *2* **Spécifiez les portions à couper.**

- (1) correspond au panneau d'édition vidéo et (2) à la barre d'édition.
- Appuyez sur les touches  $[$ **A**] $\blacktriangledown$ ] pour choisir  $\left[\sqrt[M]{\mathbb{Z}}\right]$  ou  $\left[\frac{m}{2}M\right]$ .
- Pour voir les portions que vous pouvez couper (identifiées par [X] à l'écran). appuyez sur les touches [4][  $\blacktriangleright$ ] pour déplacer [ $\blacksquare$ ]. Coupez le début de la vidéo (à partir de  $[\Delta]$ ) en choisissant  $[\Delta]$  et coupez la fin de la vidéo en choisissant  $\overline{172}$ .
- Si vous déplacez [i] sur une position autre qu'un repère [S], dans [ ]] la portion avant le repère [ $\&$ ] le plus proche à gauche sera coupée, tandis que dans  $\left[\frac{1}{2}\right]$  la portion après le repère  $\left[\frac{1}{2}\right]$  le plus proche à droite sera coupée.

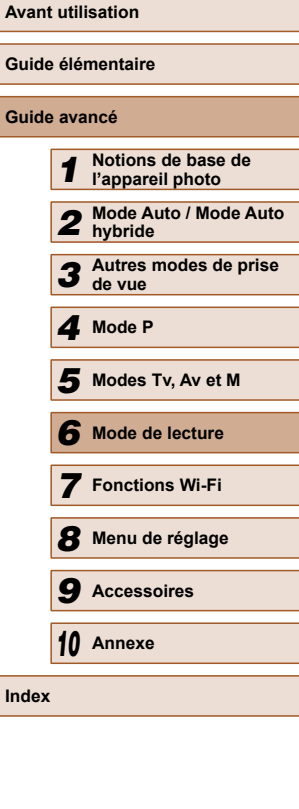

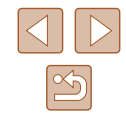

#### *3* **Examinez la vidéo éditée.**

- Appuyez sur les touches  $[$ **A**] $\blacktriangledown$ ] pour choisir [ $\blacktriangleright$ ], puis appuyez sur la touche [  $\mathbb{R}$ ]. La vidéo éditée est maintenant lue.
- Pour éditer à nouveau la vidéo, répétez l'étape 2.
- Pour annuler l'édition, appuyez sur les touches  $[\triangle][\blacktriangledown]$  pour choisir  $[\triangle]$ . Appuyez sur la touche [(.), puis sur les touches [ $\parallel$ ][ $\parallel$ ] pour choisir [OK], et à nouveau sur la touche [(.).

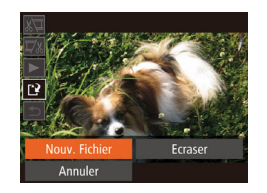

#### *4* **Sauvegardez la vidéo éditée.**

- Appuyez sur les touches  $[$ **A**] $]$  pour choisir  $\mathbf{I}^{\prime}$ . puis appuyez sur la touche  $\lceil \binom{F(W)}{ST} \rceil$ .
- Appuyez sur les touches  $[$ **A** $[$   $\blacktriangledown$  $[$ **4** $]$  $[$  $\blacktriangleright$  $]$ pour choisir [Nouv. Fichier], puis appuyez sur la touche [  $\mathcal{P}$ ].
- La vidéo est désormais sauvegardée comme nouveau fichier.

#### ● Pour écraser la vidéo d'origine avec celle coupée, choisissez [Ecraser] à l'étape 4. Dans ce cas, la vidéo d'origine sera effacée.

- Si la carte mémoire n'a pas assez d'espace libre, seul [Ecraser] sera disponible.
- Il se peut que les vidéos ne soient pas sauvegardées si la batterie se décharge pendant la sauvegarde.
- Lors de l'édition de vidéos, il est recommandé d'utiliser une batterie complètement chargée ou un kit adaptateur secteur (vendu séparément,  $\Box$ [138\)](#page-137-0).

#### <span id="page-100-0"></span> **Édition des résumés vidéo**

**Photos Vidéos**

Les chapitres (clips) individuels ( $\Box$ 34) enregistrés en mode [ $\Box$ ] peuvent être effacés, au besoin. Prenez garde lorsque vous effacez des clips, car ils ne peuvent pas être récupérés.

#### *1* **Sélectionnez le clip à effacer.**

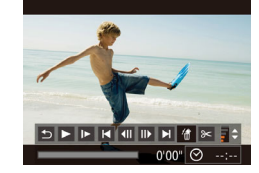

Annule

- Exécutez les étapes 1 à 2 de « Lecture des courts-métrages créés lors de la prise de photos (Résumés vidéo) » ([=](#page-82-0)83) pour lire une vidéo créée en mode  $\sqrt{2}$ , puis appuyez sur la touche [<sup>(@</sup>)] pour accéder au panneau de commande des vidéos.
- Appuvez sur les touches [◀][▶] pour choisir  $\blacksquare$  ou  $\blacksquare$ , puis appuyez sur la touche [(,)].

#### *2* **Choisissez [ ].**

- Appuyez sur les touches [4][D] pour choisir [ . puis appuyez sur la touche  $\lceil \binom{F\cup K}{S} \rceil$
- Le clip sélectionné est lu en boucle.

#### *3* **Confirmez l'effacement.**

- Appuyez sur les touches [◀][▶] pour choisir [OK], puis appuyez sur la touche  $\lceil \binom{CNN}{ST} \rceil$ .
- Le clip est effacé et la courte vidéo est remplacée.
- [衛] ne s'affiche pas si vous sélectionnez un clip lorsque l'appareil photo est connecté à une imprimante.

**Avant utilisation Guide élémentaire Guide avancé**

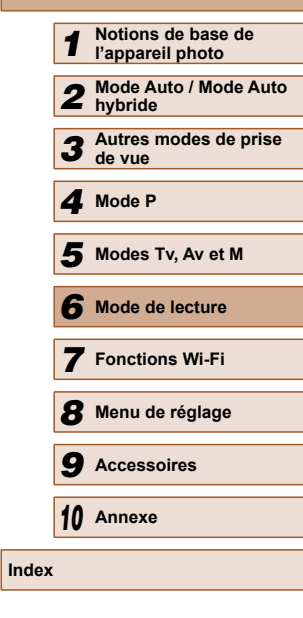

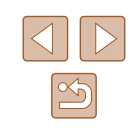

# **Fonctions Wi-Fi**

Envoyez des images avec la fonction sans fil depuis l'appareil photo vers un éventail d'appareils compatibles et utilisez l'appareil photo avec les services Web

# *7* **Fonctions Wi-Fi disponibles**

Vous pouvez envoyer et recevoir des images et commander à distance l'appareil photo en le connectant à ces appareils et services via Wi-Fi.

● Smartphones et tablettes

Envoyez des images vers des smartphones et des tablettes PC disposant de fonctions Wi-Fi. Vous pouvez également photographier à distance et géomarquer vos prises de vue depuis un smartphone ou une tablette connecté(e).

Par commodité, dans ce manuel, les smartphones, tablettes et autres appareils compatibles sont collectivement appelés « smartphones ».

● Ordinateur

Utilisez le logiciel pour sauvegarder les images de l'appareil photo sur un ordinateur connecté via Wi-Fi.

● Services Web

Ajoutez les informations de votre compte à l'appareil photo pour le service de photographie en ligne CANON iMAGE GATEWAY ou d'autres services Web pour envoyer des images de l'appareil photo aux services. Les images non envoyées sur l'appareil photo peuvent également être envoyées automatiquement vers un ordinateur ou un service Web via CANON iMAGE GATEWAY.

● Imprimantes

Envoyez des images sans fil vers une imprimante compatible PictBridge (prenant en charge DPS sur IP) pour les imprimer.

● Un autre appareil photo

Envoyez sans fil des images entre des appareils photo compatibles Wi-Fi.

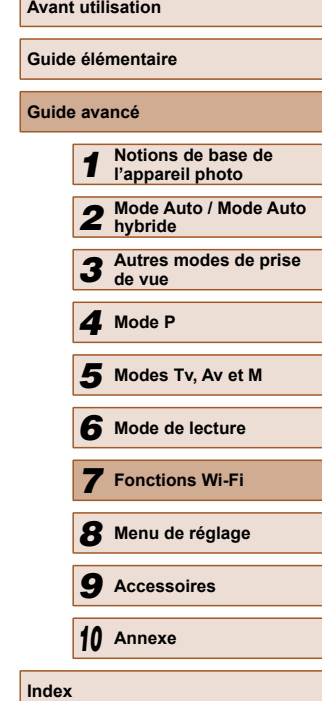

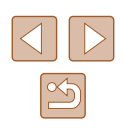

# **Envoi d'images vers un smartphone**

Vous disposez de plusieurs moyens pour connecter l'appareil photo à un smartphone et envoyer des images.

• Connecter via NFC  $($ 

Il suffit de mettre en contact un smartphone Android compatible NFC (version OS 4.0 ou ultérieure) avec l'appareil photo pour connecter les appareils.

- Connecter à un appareil attribué à la touche  $\Box$  ( $\Box$ [106](#page-105-0)) Il suffit d'appuyer sur la touche [ ] pour connecter les appareils. Ceci simplifie l'importation des images depuis un smartphone  $(1106)$  $(1106)$  $(1106)$ . Veuillez noter qu'un seul smartphone peut être attribué à la touche [ $\Box$ ].
- Connecter via le menu Wi-Fi  $(1)$ [107](#page-106-0)) Vous pouvez connecter l'appareil photo à un smartphone comme vous le connecteriez à un ordinateur ou un autre appareil. Plusieurs smartphones peuvent être ajoutés.

Avant de pouvoir vous connecter à l'appareil photo, il est nécessaire d'installer l'app gratuite CameraWindow dédiée sur le smartphone. Pour plus de détails sur cette application (smartphone pris en charge et fonctions incluses), reportez-vous au site Web Canon.

#### <span id="page-102-0"></span> **Envoi d'images vers un smartphone compatible NFC**

L'utilisation d'un smartphone Android compatible NFC (version OS 4.0 ou ultérieure) simplifie le processus d'installation de CameraWindow et de connexion des appareils via NFC.

Les opérations une fois les appareils connectés via NFC dépendent du mode de l'appareil photo lorsque les appareils sont mis en contact.

- Si l'appareil photo est éteint ou en mode de prise de vue lorsque les appareils sont mis en contact, vous pouvez choisir et envoyer des images sur l'écran de sélection des images. Une fois les appareils connectés, vous pouvez également photographier à distance et géomarquer vos photos ( $\Box$ [126](#page-125-1)). Il est facile de se reconnecter aux appareils récents, qui figurent dans le menu Wi-Fi.
- Si l'appareil photo est en mode de lecture lorsque les appareils sont mis en contact, vous pouvez choisir et envoyer des images depuis l'affichage de l'index montré pour la sélection des images. La connexion prend fin automatiquement après le transfert d'images.

Suivez les instructions de la première section ci-dessous lorsque vous mettez en contact un appareil photo éteint ou en mode de prise de vue avec un autre appareil.

**Connexion via NFC avec un appareil photo éteint ou en mode de prise de vue**

l'application.

*1* **Installez CameraWindow.**

● Activez NFC sur le smartphone et mettez en contact les repères N des appareils ( $\blacksquare$ ) pour lancer automatiquement Google Play sur le smartphone. Une fois la page de téléchargement CameraWindow affichée, téléchargez et installez

# $\blacksquare$  $\mathbb{R}$ ᇹ

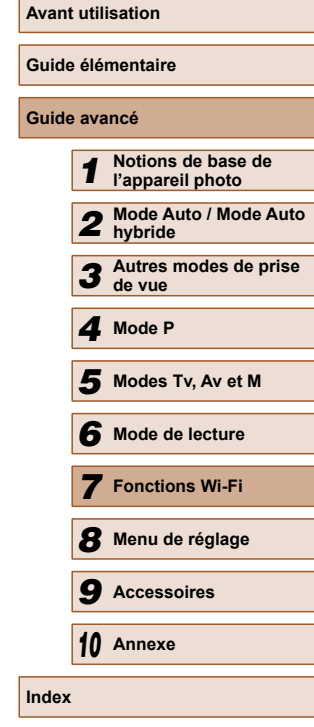

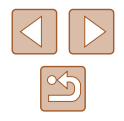

#### *2* **Établissez la connexion.**

- Assurez-vous que l'appareil photo est éteint ou en mode de prise de vue.
- Mettez le repère N (N) sur le smartphone sur lequel est installé CameraWindow en contact avec le repère N de l'appareil photo.

● Lorsque l'écran [Pseudo du périphérique] s'affiche, appuyez sur la touche [ ). Utilisez le clavier affiché pour saisir un pseudonyme ( [=](#page-29-0)30). Sur l'écran [Pseudo du périphérique], appuyez sur les touches  $[\triangle][\blacktriangledown]$  pour choisir  $[OK]$ , puis appuyez sur la touche [ ). ● Démarrez CameraWindow sur le

● L'appareil photo démarre automatiquement.

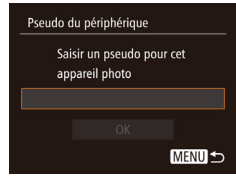

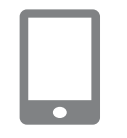

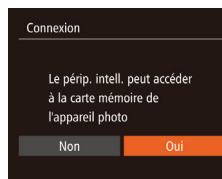

*3* **Réglez le paramètre de confidentialité.**

• Les appareils sont automatiquement

smartphone.

connectés.

- Après l'affichage de cet écran, appuyez sur les touches [(I][b] pour choisir [Oui], puis appuyez sur la touche [.].
- Vous pouvez à présent utiliser le smartphone pour naviguer, importer ou géomarquer les images sur l'appareil photo ou photographier à distance.

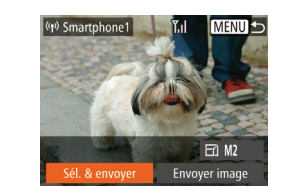

#### *4* **Envoyez les images.**

- Appuyez sur les touches  $[\triangle][\blacktriangledown][\blacktriangle][\blacktriangledown]$ ] pour choisir [Sél. & envoyer], puis appuyez sur la touche [ [....].
- Appuyez sur les touches  $[\triangle][\blacktriangledown][\blacktriangle][\blacktriangledown]$ ] pour choisir une image à envoyer, appuyez sur la touche [ ] pour la marquer comme sélectionnée ( $[\checkmark]$ ), puis appuyez sur la touche [MFNU].
- Appuyez sur les touches  $[$   $\blacktriangle$   $|| \blacktriangledown$   $|| \blacktriangle$   $|| \blacktriangleright$   $|| \blacktriangle$ pour choisir [Envoyer], puis appuyez sur la touche [().
- Le transfert d'images va commencer. L'écran s'assombrit pendant le transfert d'images.
- [Transfert effectué] s'affiche après que l'image est envoyée, et l'écran de transfert d'images s'affiche à nouveau.
- Pour annuler la connexion, appuyez sur la touche [MENU], appuyez sur les touches [4][D] sur l'écran de confirmation pour choisir [OK] et appuyez sur la touche [ ]. Vous pouvez également utiliser le smartphone pour mettre fin à la connexion.

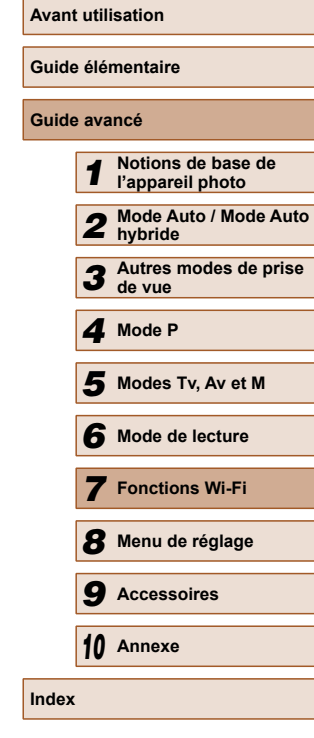

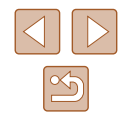

- 
- Lorsque vous utilisez NFC, ayez à l'esprit les points suivants. - Évitez de soumettre l'appareil photo et le smartphone à un fort impact sous peine de les endommager.
- Selon le smartphone, il se peut que les appareils ne se reconnaissent pas immédiatement. Dans ce cas, essayez de tenir les appareils ensemble dans des positions légèrement différentes. Si la connexion échoue, maintenez les appareils en contact jusqu'à ce que l'écran de l'appareil photo soit mis à jour.
- Ne placez pas d'objets entre l'appareil photo et le smartphone. Par ailleurs, veuillez noter que les étuis d'appareil photo ou de smartphone ou les accessoires similaires peuvent bloquer la communication.
- Toutes les images de l'appareil photo pourront être vues sur le smartphone connecté si vous sélectionnez [Oui] à l'étape 3. Pour que les images de l'appareil photo restent privées et ne puissent être vues sur le smartphone, sélectionnez [Non] à l'étape 3.
- Une fois que vous avez enregistré un smartphone, vous pouvez changer ses paramètres de confidentialité sur l'appareil photo (日) [128](#page-127-0)).
- Les connexions nécessitent qu'une carte mémoire soit insérée dans l'appareil photo.
- Un message s'affiche si le pseudonyme que vous saisissez commence par un symbole ou un espace. Appuyez sur la touche [  $\blacksquare$ ] et saisissez un pseudonyme différent.
- Tous les smartphones compatibles NFC n'ont pas de repère N (N). Pour en savoir plus, reportez-vous au mode d'emploi du smartphone.
- Vous pouvez également envoyer plusieurs images à la fois et changez la taille d'image avant de les envoyer  $(1/2123)$  $(1/2123)$ .
- Vous pouvez envoyer l'image actuelle en choisissant [Envoyer image] sur l'écran de l'étape 4.
- Pour désactiver les connexions NFC, choisissez MENU ( $□$ 29)  $>$  onglet  $[\hat{\Upsilon} \hat{T}]$  > [Paramètres Wi-Fi] > [NFC] > [Arrêt].

#### **Connexion via NFC en mode de lecture**

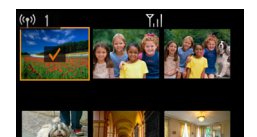

- Appuyez sur la touche  $[\triangleright]$ ] pour mettre l'appareil photo sous tension.
- Mettez le smartphone sur lequel est installé CameraWindow ([103] en contact avec le repère N (N) de l'appareil photo.
- Appuyez sur les touches  $[\triangle][\blacktriangledown][\triangle][\blacktriangleright]$ pour choisir une image à envoyer, puis appuyez sur la touche  $\lceil \frac{m}{n} \rceil$ .  $\lceil \sqrt{n} \rceil$  s'affiche.
- Pour annuler la sélection, appuyez à nouveau sur la touche  $[$ (1).  $[\checkmark]$  disparaît.
- Répétez ce processus pour choisir d'autres images.
- Lorsque vous avez fini de choisir les images, appuyez sur la touche  $IMENU$ .
- Appuvez sur les touches [◀][▶] pour choisir [Envoyer], puis appuyez sur la touche [(we)].
- Les images sont à présent envoyées. La connexion prend fin automatiquement après le transfert d'images.
- Si pendant la connexion, un message sur l'appareil photo ou le smartphone vous invite à saisir le pseudonyme, exécutez l'étape 2 de [« Envoi d'images vers un smartphone compatible NFC »](#page-102-0)  (=[103\)](#page-102-0) pour le saisir.
	- L'appareil photo ne conserve pas de trace des smartphones connectés via NFC en mode de lecture.
	- Vous pouvez prédéfinir les images à transférer à la taille de votre choix  $(1123)$  $(1123)$ .

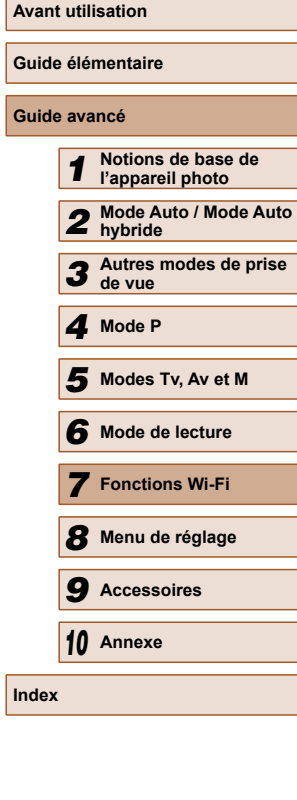

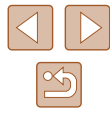

#### <span id="page-105-0"></span> **Envoi d'une image à un smartphone attribué à la touche**

Une fois connecté à un smartphone une première fois en appuyant sur la touche [ $\Box$ ], il vous suffit d'appuyer sur la touche  $\Box$ ] après cela pour vous connecter à nouveau pour voir et sauvegarder les images de l'appareil photo sur les appareils connectés.

Ces étapes vous expliquent comment utiliser l'appareil photo comme point d'accès, mais vous pouvez également utiliser un point d'accès existant  $(1109)$  $(1109)$  $(1109)$ .

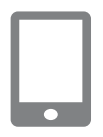

#### *1* **Installez CameraWindow.**

- Pour iPhone, iPad ou iPod touch, trouvez CameraWindow dans l'App Store, puis téléchargez et installez l'application.
- Pour les smartphones Android, trouvez CameraWindow dans Google Play, puis téléchargez et installez l'application.

#### *2* **Appuyez sur la touche [ ].**

• Appuyez sur la touche  $[$ .

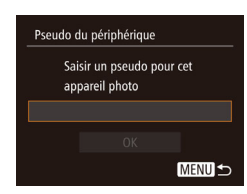

● Lorsque l'écran [Pseudo du périphérique] s'affiche, appuyez sur la touche [(;)]. Utilisez le clavier affiché pour saisir un pseudonyme (Q) 30). Sur l'écran [Pseudo du périphérique], appuyez sur  $\text{les}$  touches  $[\triangle][\blacktriangledown]$  pour choisir  $[OK]$ , puis appuyez sur la touche  $[$ 

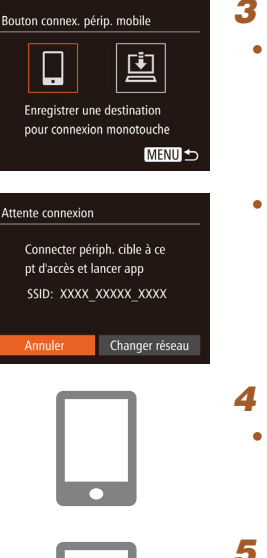

 $\overline{\phantom{a}}$ 

#### *3* **Choisissez [ ].**

- Appuyez sur les touches [◀][▶] pour choisir  $\Box$ , puis appuyez sur la touche  $\lceil \binom{RIN}{ST} \rceil$ .
- Le SSID de l'appareil photo est affiché.

#### *4* **Connectez le smartphone au réseau.**

● Dans le menu de réglage Wi-Fi du smartphone, choisissez le SSID (nom de réseau) affiché sur l'appareil photo pour établir la connexion.

#### *5* **Lancez CameraWindow.**

- Démarrez CameraWindow sur le smartphone.
- Après que l'appareil photo reconnaît le smartphone, un écran de sélection de l'appareil s'affiche.

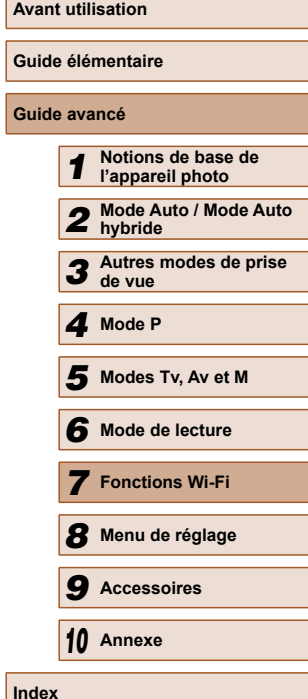

#### *6* **Choisissez un smartphone auquel se connecter.**

- $\bullet$  Appuyez sur les touches  $[$ **A**][ $\blacktriangledown$ ] pour choisir le smartphone, puis appuyez sur la touche [ [6].
- Une fois la connexion établie avec le smartphone, le nom du smartphone s'affiche sur l'appareil photo. (Cet écran se fermera au bout d'une minute environ.)

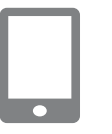

#### *7* **Importez les images.**

- Utilisez le smartphone pour importer les images depuis l'appareil photo vers le smartphone.
- Utilisez le smartphone pour mettre fin à la connexion. L'appareil photo s'éteindra automatiquement.
- Les connexions nécessitent qu'une carte mémoire soit insérée dans l'appareil photo.
- Un message s'affiche si le pseudonyme que vous saisissez commence par un symbole ou un espace. Appuyez sur la touche  $\left[\binom{mn}{30}\right]$  et saisissez un pseudonyme différent.
- Pour une plus grande sécurité, vous pouvez exiger la saisie d'un mot de passe à l'écran de l'étape 3 en accédant à MENU  $\Box$  ( $\Box$ ) et en choisissant l'onglet  $[$ [ $\uparrow$ ] > [Paramètres Wi-Fi] > [Mot de passe] > [Marche]. Dans ce cas, dans le champ du mot de passe sur le smartphone à l'étape 4, saisissez le mot de passe affiché sur l'appareil photo.
- Un smartphone peut être enregistré sur la touche [□]. Pour en attribuer un différent, commencez par effacer l'actuel dans le MENU ( $\Box$ 29) > l'onglet  $[1]$  > [Bouton connex. périp. mobile].
- Tous les smartphones compatibles NFC n'ont pas de repère N ( $\blacksquare$ ). Pour en savoir plus, reportez-vous au mode d'emploi du smartphone.

### <span id="page-106-0"></span> **Ajout d'un smartphone au moyen du menu Wi-Fi**

Ces étapes vous expliquent comment utiliser l'appareil photo comme point d'accès, mais vous pouvez également utiliser un point d'accès existant  $($  $\Box$ [109](#page-108-0)).

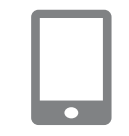

#### *1* **Installez CameraWindow.**

- Pour iPhone, iPad ou iPod touch, trouvez CameraWindow dans l'App Store, puis téléchargez et installez l'application.
- Pour les smartphones Android, trouvez CameraWindow dans Google Play, puis téléchargez et installez l'application.

#### *2* **Accédez au menu Wi-Fi.**

- Appuyez sur la touche  $[\triangleright]$ ] pour mettre l'appareil photo sous tension.
- Appuyez sur la touche  $[$   $\blacktriangle$ ].
- Si un écran sollicitant le pseudonyme de l'appareil s'affiche, saisissez le pseudonyme  $(1106)$  $(1106)$ .

#### *3* **Choisissez [ ].**

● Appuyez sur les touches [◀][▶] pour choisir  $\Box$ , puis appuyez sur la touche  $\lceil \binom{F(X)}{X!} \rceil$ .

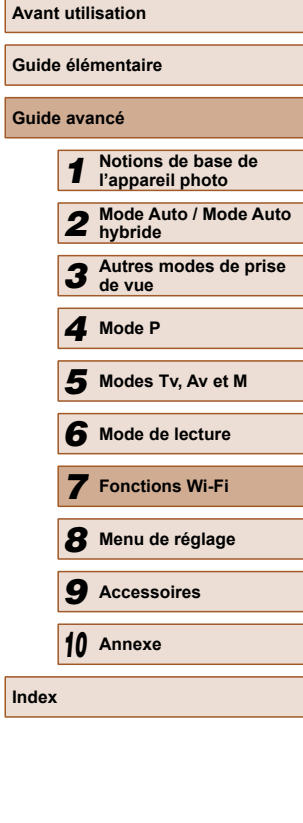

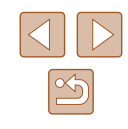

107

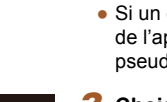

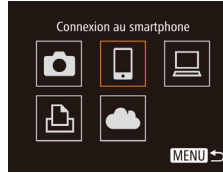

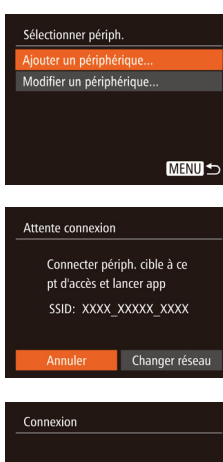

Le périp. intell. peut accéder à la carte mémoire de l'appareil photo Non

#### *4* **Choisissez [Ajouter un périphérique].**

 $\bullet$  Appuyez sur les touches  $[$ **A**][ $\blacktriangledown$ ] pour choisir [Ajouter un périphérique], puis appuyez sur la touche [(.).

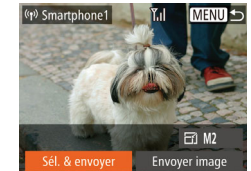

- Le SSID de l'appareil photo est affiché.
- Choisissez un smartphone auquel se connecter, comme décrit aux étapes 4 à 6 de [« Envoi d'une image à un smartphone](#page-105-0)  [attribué à la touche » \(](#page-105-0) =106).

#### *5* **Réglez le paramètre de confidentialité.**

- Appuyez sur les touches [◀][▶] pour choisir [Oui], puis appuyez sur la touche [(;;;)].
- Vous pouvez à présent utiliser le smartphone pour naviguer, importer ou géomarquer les images sur l'appareil photo ou photographier à distance.

# *6* **Envoyez les images.**

- Appuyez sur les touches  $[\triangle][\blacktriangledown][\blacktriangle][\blacktriangledown]$ ] pour choisir [Sél. & envoyer], puis appuyez sur la touche [ [....].
- Appuyez sur les touches  $[\triangle][\blacktriangledown][\blacktriangle][\blacktriangledown]$ ] pour choisir une image à envoyer, appuyez sur la touche [ ] pour la marquer comme sélectionnée ( $[\checkmark]$ ), puis appuyez sur la touche [MFNU].
- Appuyez sur les touches  $[$   $\blacktriangle$   $|| \blacktriangledown$   $|| \blacktriangle$   $|| \blacktriangleright$   $|| \blacktriangle$ pour choisir [Envoyer], puis appuyez sur la touche [().
- Le transfert d'images va commencer. L'écran s'assombrit pendant le transfert d'images.
- [Transfert effectué] s'affiche après que l'image est envoyée, et l'écran de transfert d'images s'affiche à nouveau.
- Pour annuler la connexion, appuyez sur la touche [MENU], appuyez sur les touches [4][D] sur l'écran de confirmation pour choisir [OK] et appuyez sur la touche [ ]. Vous pouvez également utiliser le smartphone pour mettre fin à la connexion.
- Pour ajouter plusieurs smartphones, répétez les procédures ci-dessus en commençant par l'étape 1.
- Toutes les images de l'appareil photo pourront être vues sur le smartphone connecté si vous sélectionnez [Oui] à l'étape 5. Pour que les images de l'appareil photo restent privées et ne puissent être vues sur le smartphone, sélectionnez [Non] à l'étape 5.
- Une fois que vous avez enregistré un smartphone, vous pouvez changer ses paramètres de confidentialité sur l'appareil photo [\(](#page-127-0) $\Box$ 128).

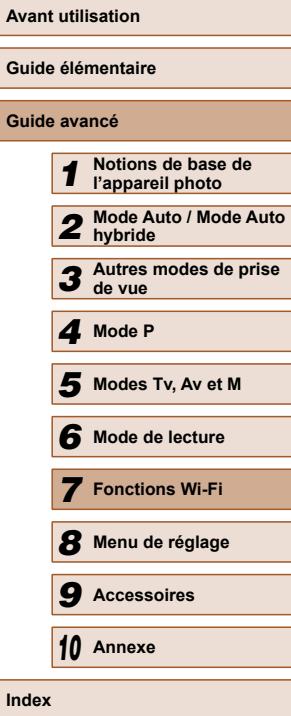

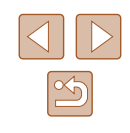
- Les connexions nécessitent qu'une carte mémoire soit insérée dans l'appareil photo.
- Une fois que vous vous êtes connecté aux appareils via le menu Wi-Fi, les destinations récentes apparaîtront en premier lorsque vous accéderez au menu Wi-Fi. Vous pouvez facilement vous reconnecter en appuyant sur les touches  $[$   $\triangle$   $]$  $\blacktriangledown$ ] pour choisir l'appareil, puis en appuyant sur la touche [(w)]. Pour ajouter un nouvel appareil, affichez l'écran de sélection de l'appareil en touchant [ $\blacktriangleleft$ ][  $\blacktriangleright$ ], puis configurez le réglage.
- Si vous préférez ne pas afficher les derniers appareils cibles, choisissez MENU ([....] 29) > l'onglet [YT] > [Paramètres Wi-Fi] > [Historique cible] > [Arrêt].
- Vous pouvez également envoyer plusieurs images à la fois et changez la taille d'image avant de les envoyer ( =[123\)](#page-122-0).
- Vous pouvez envoyer l'image actuelle en choisissant [Envoyer image] sur l'écran de l'étape 6.
- Pour désactiver les connexions NFC, choisissez MENU ( $\downarrow$  29)  $>$  onglet  $\lceil \frac{6}{1} \rceil$  > [Paramètres Wi-Fi] > [NFC] > [Arrêt].

## <span id="page-108-0"></span> **Utilisation d'un autre point d'accès**

Lorsque vous connectez l'appareil photo à un smartphone avec la touche <br>[ ] ou par le biais du menu Wi-Fi, vous pouvez également utiliser un point d'accès existant.

#### *1* **Procédez aux préparatifs pour la connexion.**

● Accédez à l'écran [Attente connexion]. Exécutez les étapes 1 à 3 de [« Envoi](#page-105-0)  [d'une image à un smartphone attribué à](#page-105-0)  [la touche » \(](#page-105-0) =106) ou les étapes 1 à 4 de [« Ajout d'un smartphone au moyen du](#page-106-0)  [menu Wi-Fi » \(](#page-106-0) =107).

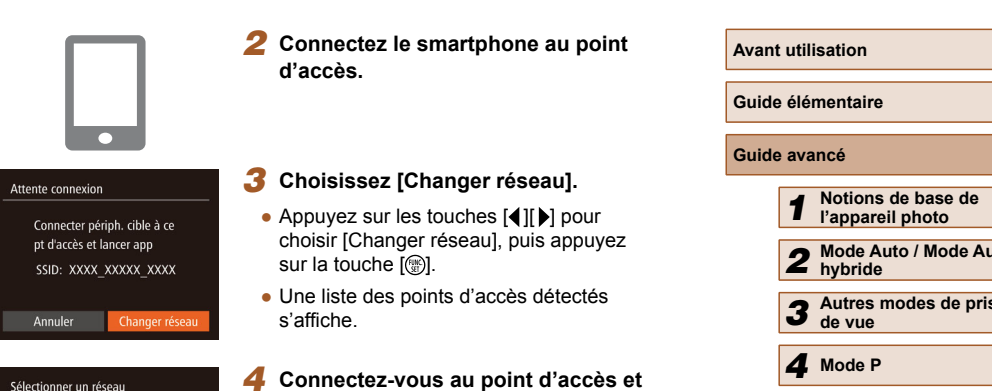

# **choisissez le smartphone.**

Actual onnexion WPS

AccessPoint1 AccessPoint2  $\overline{a}$ 

 $\theta$ **MENU** 

- Pour les points d'accès compatibles WPS, connectez-vous au point d'accès et choisissez le smartphone comme décrit aux étapes 5 à 8 de [« Utilisation](#page-111-0)  [de points d'accès compatibles WPS » \(](#page-111-0) $\Box$ 112).
- Pour les points d'accès non WPS. exécutez les étapes 2 à 4 de [« Connexion aux points d'accès](#page-113-0)  [répertoriés » \(](#page-113-0)[[114] pour vous connecter au point d'accès et choisissez le smartphone.
- *5* **Configurez les paramètres de confidentialité et envoyez les images.**
- Exécutez les étapes 5 à 6 de « Ajout d'un<br>smartphone au moven du menu Wi-Fi »  $\sqrt{1107}$  pour configurer les paramètres de confidentialité et envoyez les images.

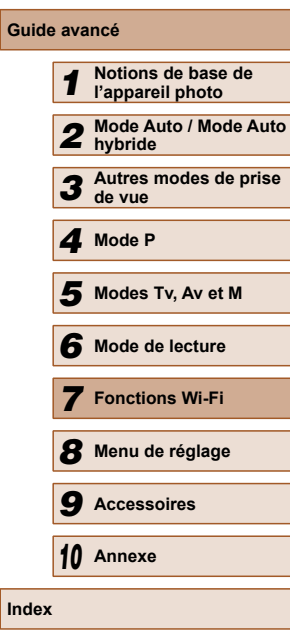

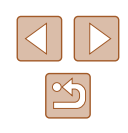

## **Points d'accès précédents**

Pour vous reconnecter automatiquement à un point d'accès antérieur, exécutez l'étape 3 de [« Envoi d'une image à un smartphone attribué à la](#page-105-0)  [touche » \(](#page-105-0) $\Box$ 106) ou l'étape 4 de « Ajout d'un smartphone au moyen du menu Wi-Fi »  $(1107)$ .

- Pour utiliser l'appareil photo comme point d'accès, choisissez [Changer réseau] sur l'écran affiché lorsque vous établissez une connexion, puis choisissez [ Appareil en mode pt d'accès].
- Pour vous reconnecter à un point d'accès antérieur, suivez la procédure depuis l'étape 5 de [« Utilisation d'un autre point d'accès »](#page-108-0)  (□[109\)](#page-108-0).
- Pour changer de point d'accès, choisissez [Changer réseau] sur l'écran affiché lorsque vous établissez une connexion, puis suivez la procédure dans [« Utilisation d'un autre point d'accès » \(](#page-108-0)[109) à partir de l'étape 4.

# **Sauvegarde des images sur un ordinateur**

## **Préparation à l'enregistrement d'un ordinateur**

#### <span id="page-109-1"></span> **Vérification de l'environnement de votre ordinateur**

L'appareil photo peut se connecter via Wi-Fi aux ordinateurs exécutant les systèmes d'exploitation suivants. Pour connaître les exigences système détaillées et les informations sur la compatibilité, notamment dans les nouveaux systèmes d'exploitation, consultez le site Web de Canon.

- Windows 8/8.1
- Windows 7 SP1
- Mac OS X 10.9
- Mac OS X 10.8.2 ou version ultérieure
	- Windows 7 Édition Starter et Édition Familiale Basique ne sont pas pris en charge.
	- Windows 7 N (version européenne) et KN (version sud-coréenne) nécessitent un téléchargement séparé et l'installation du pack Windows Media Feature. Pour plus de détails, consultez le site Web suivant. http://go.microsoft.com/fwlink/?LinkId=159730

## <span id="page-109-0"></span> **Installation des logiciels**

Windows 7 et Mac OS X 10.8 sont utilisés à titre d'illustration.

- *1* **Téléchargez les logiciels.**
- Avec un ordinateur connecté à Internet, accédez à http://www.canon.com/icpd/.
- Accédez au site de votre pays ou région.
- Téléchargez les logiciels.

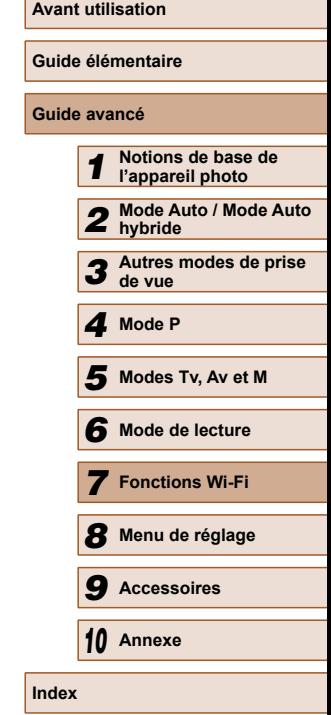

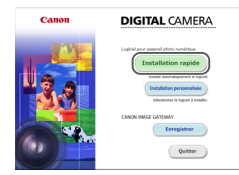

**Scanford Artist Adams** 

 $\omega_2$ 6 | In

 $Fin$ 

#### *2* **Installez les fichiers.**

- Cliquez sur [Installation rapide] et suivez les instructions à l'écran pour exécuter le processus d'installation.
- L'installation peut prendre un certain temps, selon les performances de votre ordinateur et la connexion Internet.
- Cliquez sur [Fin] ou [Redémarrer] sur l'écran après installation.

Étant donné que le contenu et les fonctions des logiciels varient selon la modèle d'appareil photo, si vous possédez plusieurs appareils photo, vous devez utiliser chaque appareil photo pour mettre à jour vers la version la plus récente du logiciel.

## **Configuration de l'ordinateur pour la connexion Wi-Fi (Windows uniquement)**

Sur un ordinateur exécutant Windows, configurez les réglages suivants avant de connecter sans fil l'appareil photo à l'ordinateur.

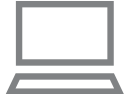

- *1* **Confirmez que l'ordinateur est connecté à un point d'accès.**
- Pour en savoir plus sur la vérification de la connexion réseau, reportez-vous au mode d'emploi de l'ordinateur.

## *2* **Configurez le réglage.**

- Cliquez dans l'ordre suivant : Menu [Démarrer] > [Tous les programmes] > [Canon Utilities] > [CameraWindow] > [Configuration de la connexion Wi-Fi].
- Dans l'application qui s'ouvre, suivez les instructions à l'écran et configurez le réglage.
- Les réglages Windows suivants sont configurés lorsque vous exécutez l'utilitaire à l'étape 2.
	- Activez la diffusion multimédia en continu. Ceci permettra à l'appareil photo de voir (trouver) l'ordinateur auquel accéder via Wi-Fi.
	- Activez la découverte de réseau. Ceci permettra à l'ordinateur de voir (trouver) l'appareil photo.
	- Activez ICMP (Internet Control Message Protocol). Ceci vous permet de vérifier l'état de la connexion au réseau.
	- Activez UPnP (Universal Plug & Play). Ceci permettra aux appareils réseau de se détecter automatiquement les uns les autres.
- Certains logiciels de sécurité peuvent vous empêcher de procéder aux réglages décrits ici. Vérifiez les réglages de votre logiciel de sécurité.

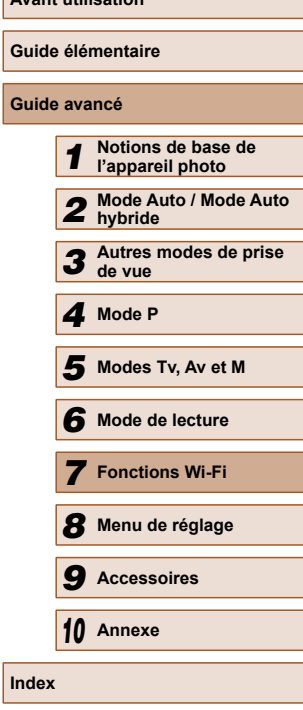

**Avant utilisation**

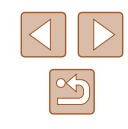

## **Sauvegarde des images sur un ordinateur connecté**

Connectez-vous à votre point d'accès via Wi-Fi comme suit. Consultez également le mode d'emploi du point d'accès.

## **Confirmation de la compatibilité du point d'accès**

Confirmez que le routeur Wi-Fi ou la station de base sont conformes aux normes Wi-Fi dans « Wi-Fi »  $(1171)$ .

Les méthodes de connexion varient selon que le point d'accès prend en charge ([[112\)](#page-111-0) ou non ([[114\)](#page-113-0) le WPS (Wi-Fi Protected Setup). Pour les points d'accès non WPS, vérifiez les informations suivantes.

- Nom du réseau (SSID/ESSID) SSID ou ESSID du point d'accès que vous utilisez. Également appelé « nom du point d'accès » ou « nom du réseau ».
- Authentification du réseau/cryptage des données (méthode de cryptage/mode de cryptage)

Méthode de cryptage des données pendant la transmission sans fil. Vérifiez quel réglage de sécurité est utilisé : WPA2-PSK (AES), WPA2-PSK (TKIP), WPA-PSK (AES), WPA-PSK (TKIP), WEP (authentification système ouvert) ou pas de sécurité.

- Mot de passe (clé de cryptage/clé du réseau) Clé utilisée pour le cryptage des données pendant la transmission sans fil. Également appelée « clé de cryptage » ou « clé de réseau ».
- Index de clé (clé transmise)

Clé définie lors de l'utilisation du WEP pour l'authentification du réseau ou le cryptage des données. Utilisez « 1 » comme réglage.

- Si un statut d'administrateur système est nécessaire pour régler les paramètres du réseau, contactez l'administrateur du système pour plus de détails.
	- Ces paramètres sont très importants pour la sécurité du réseau. Soyez prudent lorsque vous modifiez ces paramètres.
- Pour des informations sur la compatibilité WPS et pour des instructions sur la vérification des réglages, reportez-vous au mode d'emploi du point d'accès.
- Un routeur est un appareil qui crée une structure de réseau (LAN) pour connecter plusieurs ordinateurs. Un routeur qui contient une fonction Wi-Fi interne est appelé « routeur Wi-Fi ».
- Ce quide fera référence à tous les routeurs Wi-Fi et aux stations de base en tant que « points d'accès ».
- Si vous utilisez le filtrage de l'adresse MAC sur votre réseau Wi-Fi, veillez à ajouter l'adresse MAC de votre appareil photo au point d'accès. Vous pouvez vérifier l'adresse MAC de votre appareil photo en choisissant MENU ( $\Box$ 29) > l'onglet [ $\angle$ 1) > [Paramètres Wi-Fi] > [Vérifier l'adresse MAC].

## <span id="page-111-0"></span> **Utilisation de points d'accès compatibles WPS**

Le système WPS facilite le réglage lors de la connexion d'appareils par Wi-Fi. Vous pouvez utiliser soit la méthode de configuration par boutonpoussoir, soit la méthode PIN pour effectuer les réglages sur un appareil prenant en charge le protocole WPS.

#### *1* **Confirmez que l'ordinateur est connecté à un point d'accès.**

● Pour en savoir plus sur la vérification de la connexion, reportez-vous aux modes d'emploi de l'appareil et du point d'accès.

#### *2* **Accédez au menu Wi-Fi.**

- Appuyez sur la touche  $[\blacksquare]$  pour mettre l'appareil photo sous tension.
- Appuyez sur la touche  $[$   $\triangle$ ].

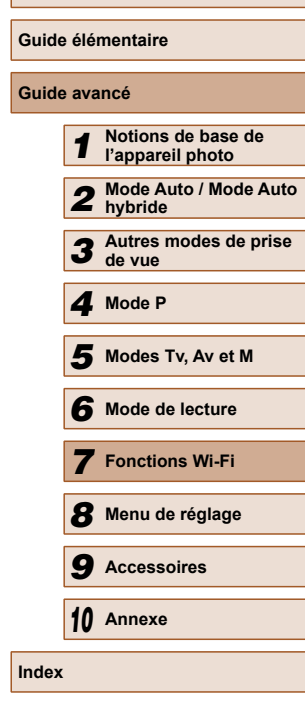

**Avant utilisation**

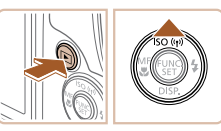

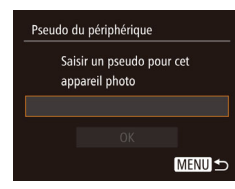

Connexion à l'ordinateur

⊌

Ю

凸

Sélectionner périph.

Aiouter un périphérique..

口

**MENU S** 

**MENU S** 

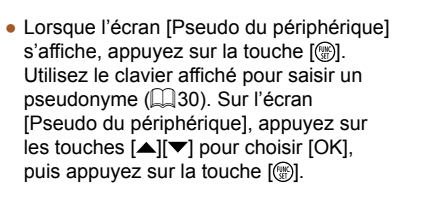

## *3* **Choisissez [ ].**

 $\bullet$  Appuyez sur les touches  $[\triangle][\blacktriangledown][\blacktriangle][\blacktriangleright]$ pour choisir  $\Box$ ], puis appuyez sur la touche [(%)].

## *4* **Choisissez [Ajouter un périphérique].**

 $\bullet$  Appuyez sur les touches  $[\triangle][\blacktriangledown]$  pour choisir [Ajouter un périphérique], puis appuyez sur la touche [(%)].

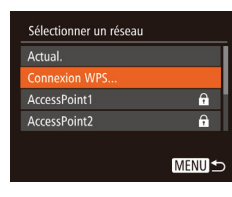

**Connexion WPS** Méthode PBC Méthode PIN

## *5* **Choisissez [Connexion WPS].**

• Appuyez sur les touches  $[$ **A**] $]$  pour choisir [Connexion WPS], puis appuyez sur la touche [(%)].

## *6* **Choisissez [Méthode PBC].**

• Appuyez sur les touches  $[$ **A** $]$  $\blacktriangledown$  $]$  pour choisir [Méthode PBC], puis appuyez sur la touche [ [ ].

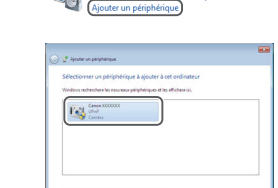

Matériel et audio

**Connexion WPS** 

Sélectionner périph Actual.

Recherche terminée

Vindows'

Connexion

 $\Box$ 

Appuver et maintenir bouton point d'accès et continuer

Suivant

Périphérique connecté: Windows1  $\circ$ 

**MENU S** 

**MENU S** 

Solant | Long

## *7* **Établissez la connexion.**

- Sur le point d'accès, maintenez enfoncé le bouton de connexion WPS pendant quelques secondes.
- Sur l'appareil photo, appuyez sur la touche [ ] pour passer à l'étape suivante.
- L'appareil photo se connecte au point d'accès et répertorie les appareils qui y sont connectés sur l'écran [Sélectionner] périph.].

#### *8* **Choisissez l'appareil cible.**

- Appuyez sur les touches  $[$ **A**] $\blacktriangledown$ ] pour choisir le nom de l'appareil cible, puis sur la touche [().
- *9* **Installez un pilote (pour la première connexion Windows uniquement).**
- Lorsque cet écran s'affiche sur l'appareil photo, cliquez sur le menu Démarrer de l'ordinateur, cliquez sur [Panneau de configuration], puis sur [Ajouter un périphérique].
- Double-cliquez sur l'icône de l'appareil photo connecté.
- L'installation du pilote va commencer.

# **Avant utilisation Guide élémentaire Guide avancé** *1* **Notions de base de l'appareil photo** *2* **Mode Auto / Mode Auto hybride** *3* **Autres modes de prise de vue** *4* **Mode P** *6* **Mode de lecture** *7* **Fonctions Wi-Fi** *8* **Menu de réglage** *9* **Accessoires** *10* **Annexe Index** *5* **Modes Tv, Av et M**

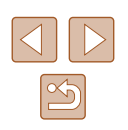

● Lorsque l'installation du pilote est terminée, et que la connexion entre l'appareil photo et l'ordinateur est activée, l'écran Exécution automatique s'affiche. Rien ne s'affichera sur l'écran de l'appareil photo.

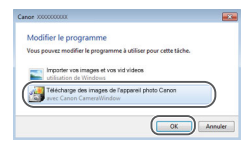

#### *10* **Affichez CameraWindow.**

- Windows : accédez à CameraWindow en cliquant sur [Télécharge des images de l'appareil photo Canon].
- Mac OS : CameraWindow s'affiche automatiquement lorsqu'une connexion Wi-Fi est établie entre l'appareil photo et l'ordinateur.

## *11* **Importez les images.**

- Cliquez sur [Importer les images depuis] l'appareil photo], puis sur [Importer les images non transférées].
- Les images sont maintenant sauvegardées dans le dossier Images de l'ordinateur, dans des dossiers distincts nommés par date.
- Cliquez sur [OK] dans l'écran qui s'affiche une fois que l'importation des images est terminée.
- Une fois que vous vous êtes connecté aux appareils via le menu Wi-Fi, les destinations récentes apparaîtront en premier lorsque vous accéderez au menu Wi-Fi. Vous pouvez facilement vous reconnecter en appuyant sur les touches  $[\triangle]$  $\blacktriangledown]$  pour choisir l'appareil, puis en appuyant sur la touche [(.). Pour ajouter un nouvel appareil, affichez l'écran de sélection de l'appareil en touchant [ $\bigcup$ ], puis configurez le réglage.
- Si vous préférez ne pas afficher les derniers appareils cibles, choisissez MENU ( $\Box$ 29) > l'onglet  $|Y||$  > [Paramètres Wi-Fi] > [Historique cible] > [Arrêt].
- Un message s'affiche si le pseudonyme que vous saisissez commence par un symbole ou un espace. Appuyez sur la touche [ ] et saisissez un pseudonyme différent.
- Lorsque l'appareil photo est connecté à un ordinateur, l'écran de l'appareil photo est vide.
- Mac OS : si CameraWindow ne s'affiche pas, cliquez sur l'icône [CameraWindow] du Dock.
- Pour déconnecter l'appareil photo, éteignez l'appareil photo.
- Si vous choisissez [Méthode PIN] à l'étape 6, un code PIN s'affichera sur l'écran. Veillez à définir ce code dans le point d'accès. Choisissez un appareil dans l'écran [Sélectionner périph.]. Pour plus de détails, reportez-vous au mode d'emploi fourni avec votre point d'accès.

## <span id="page-113-0"></span> **Connexion aux points d'accès répertoriés**

 $\varnothing$ 

## *1* **Consultez les points d'accès répertoriés.**

● Consultez les réseaux (points d'accès) répertoriés comme décrit aux étapes 1 à 4 de [« Utilisation de points d'accès](#page-111-0)  compatibles WPS »  $(\Box$ 112).

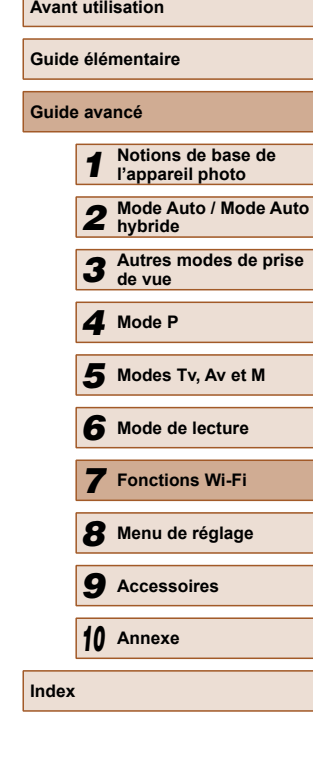

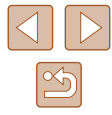

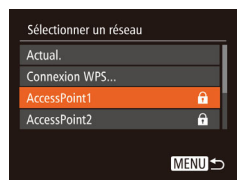

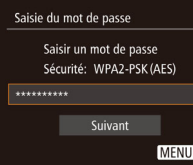

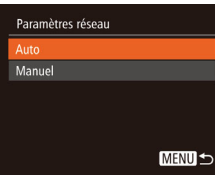

#### *2* **Choisissez un point d'accès.**

• Appuyez sur les touches  $[$ **A**] $\blacktriangledown$ ] pour choisir un réseau (point d'accès), puis appuyez sur la touche [(;).

*3* **Saisissez le mot de passe du point d'accès.**

- Appuyez sur la touche [(a)] pour accéder au clavier, puis saisissez le mot de passe  $($  $\Box$ 30).
- Appuyez sur les touches  $[$ **A**] $\blacktriangledown$ ] pour choisir [Suivant], puis appuyez sur la touche [<sup>(</sup>).

#### *4* **Choisissez [Auto].**

- Appuyez sur les touches  $[$ **A**] $\blacktriangledown$ ] pour choisir [Auto], puis appuyez sur la touche  $\lceil \binom{FURC}{SE} \rceil$ .
- Pour sauvegarder des images sur un ordinateur connecté, suivez la procédure depuis l'étape 8 de [« Utilisation de points](#page-111-0)  d'accès compatibles WPS »  $($  112).
- Pour déterminer le mot de passe du point d'accès, vérifiez sur le point d'accès lui-même ou consultez le mode d'emploi.
- Jusqu'à 16 points d'accès seront affichés. Si aucun point d'accès n'est détecté même après avoir choisi [Actual.] à l'étape 2 pour mettre la liste à jour, choisissez [Paramètres manuels] à l'étape 2 pour effectuer manuellement les réglages du point d'accès. Suivez les instructions à l'écran et saisissez un SSID, les paramètres de sécurité et un mot de passe.
- Lorsque vous utilisez un point d'accès auquel vous vous êtes déjà connecté pour la connexion avec un autre appareil, [\*] s'affiche pour le mot de passe à l'étape 3. Pour utiliser le même mot de passe, appuyez sur les touches [ $\blacktriangle$ ][ $\blacktriangledown$ ] pour choisir [Suivant], puis appuyez sur la touche  $\lbrack \mathcal{C} \rbrack$ .

## **Points d'accès précédents**

Vous pouvez vous reconnecter automatiquement à n'importe quel point d'accès précédent en suivant l'étape 4 dans [« Utilisation de points d'accès](#page-111-0)  compatibles WPS »  $($  112).

- Pour vous reconnecter au point d'accès, confirmez que l'appareil cible y est déjà connecté, puis suivez la procédure à partir de l'étape 8 dans « Utilisation de points d'accès compatibles WPS »  $($
- Pour changer de points d'accès, choisissez [Changer réseau] sur l'écran affiché après la connexion, puis suivez la procédure de [« Utilisation de points d'accès compatibles WPS » \(](#page-111-0)[1112) depuis l'étape 5 ou la procédure de [« Connexion aux points d'accès](#page-113-0)  [répertoriés » \(](#page-113-0)[114) depuis l'étape 2.

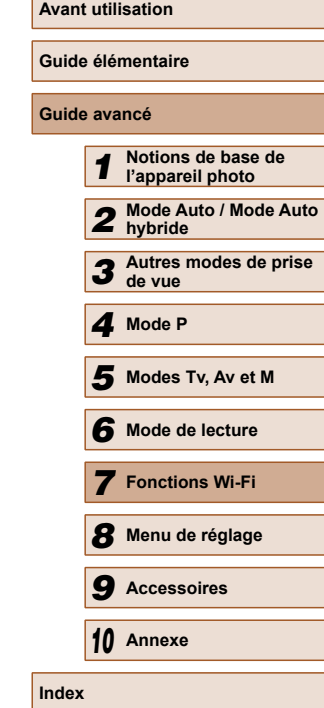

# **Envoi d'images à un service Web enregistré**

## **Enregistrement des services Web**

Utilisez un smartphone ou un ordinateur à ajouter aux services Web de l'appareil photo que vous souhaitez utiliser.

- Un smartphone ou un ordinateur avec un navigateur et une connexion Internet est nécessaire pour effectuer les réglages de l'appareil photo pour CANON iMAGE GATEWAY et d'autres services Web.
- Vérifiez le site Web CANON iMAGE GATEWAY pour en savoir plus sur les exigences du navigateur (Microsoft Internet Explorer, etc.), notamment les réglages et les informations sur la version.
- Pour plus d'informations sur les pays et les régions où CANON iMAGE GATEWAY est disponible, visitez le site Web Canon (http://www. canon.com/cig/).
- Vous devez avoir un compte auprès des services Web autres que CANON iMAGE GATEWAY si vous souhaitez les utiliser. Pour plus de détails, consultez les sites Web de chaque service Web auquel vous souhaitez vous enregistrer.
- Des frais séparés pour la connexion au fournisseur d'accès et au point d'accès peuvent s'appliquer.

## <span id="page-115-0"></span> **Enregistrement de CANON iMAGE GATEWAY**

Après avoir relié l'appareil photo et CANON iMAGE GATEWAY, ajoutez CANON iMAGE GATEWAY comme service Web de destination sur l'appareil photo.

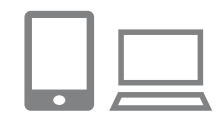

#### *1* **Connectez-vous à CANON iMAGE GATEWAY et accédez à la page des réglages du lien Web de l'appareil photo.**

- Depuis un ordinateur ou un smartphone. accédez à http://www.canon.com/cig/ pour visiter CANON iMAGE GATEWAY.
- Une fois l'écran de connexion affiché. saisissez votre nom d'utilisateur et votre mot de passe pour vous connecter. Si vous ne possédez pas de compte CANON iMAGE GATEWAY, suivez les instructions pour vous inscrire (gratuitement).

#### *2* **Choisissez le type d'appareil photo.**

- Sur ce modèle d'appareil photo, [ $\triangle$ ] s'affiche dans le menu Wi-Fi.
- $\bullet$  Une fois que vous choisissez  $[\bullet]$ , une page permettant de saisir le code d'authentification s'affiche. Sur cette page à l'étape 7, vous saisirez le code d'authentification affiché sur l'appareil photo après les étapes 3 à 6.

#### *3* **Accédez au menu Wi-Fi.**

• Appuyez sur la touche  $[\blacksquare]$  pour mettre l'appareil photo sous tension.

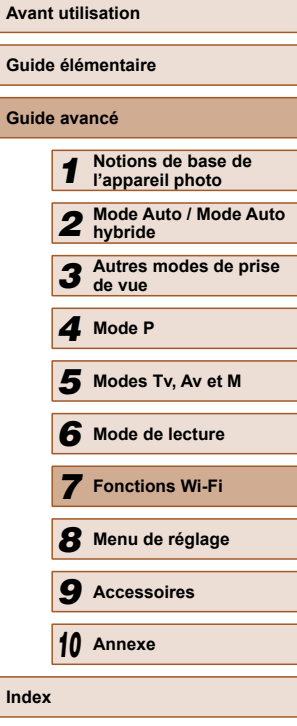

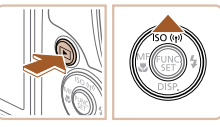

Pseudo du périphérique Saisir un pseudo pour cet appareil photo **MENU つ** 

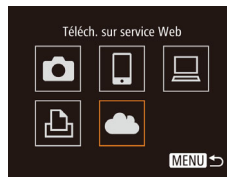

Param, du lien Internet de l'app. Sur un périph, avec navig. Web, voir URL ci-dessous pr les pages param. lien Internet de l'app., suiv. indic. et sélec. [Authentif.] http://www.canon.com/cig/ Annuler

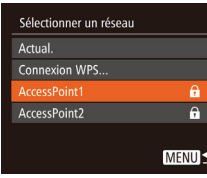

#### Param. du lien Internet de l'app.

Annuler

Saisir le code d'authentification ci-dessous ds le champ de texte du navigateur, puis sélec. [OK] XX-XXXXX-XXXXX

 $\bullet$  Appuyez sur la touche  $[$ **A**].

● Lorsque l'écran [Pseudo du périphérique] s'affiche, appuyez sur la touche [(.). Utilisez le clavier affiché pour saisir un pseudonyme (ﷺ) 30). Sur l'écran [Pseudo du périphérique], appuyez sur les touches [▲][  $\blacktriangledown$ ] pour choisir [OK], puis appuyez sur la touche [(.).

## *4* **Choisissez [ ].**

• Appuyez sur les touches  $[$   $\blacktriangle$   $][\blacktriangledown]$   $[$   $\blacktriangle]$   $[$   $\blacktriangleright]$ pour choisir  $[$ , puis appuyez sur la touche  $[\mathbb{R}]$ .

#### *5* **Choisissez [Authentifier].**

● Appuyez sur les touches [4][D] pour choisir [Authentifier], puis appuyez sur la touche [(wiii)].

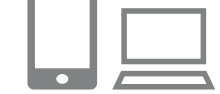

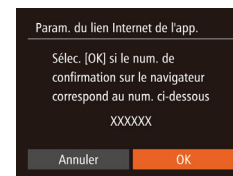

## *7* **Saisissez le code d'authentification.**

- Sur un smartphone ou un ordinateur, saisissez le code d'authentification affiché sur l'appareil photo et passez à l'étape suivante.
- Un numéro de confirmation à six chiffres s'affiche.
- *8* **Vérifiez les numéros de confirmation et terminez le processus de configuration.**
- Assurez-vous que le numéro de confirmation sur l'appareil photo correspond au numéro sur le smartphone ou l'ordinateur.
- Appuyez sur les touches [◀][▶] pour choisir [OK], puis appuyez sur la touche [  $\textcircled{\tiny{\textcircled{\tiny{\textsf{F}}}}}$  ].
- Effectuez le processus de configuration sur le smartphone ou l'ordinateur.
- $\bullet$  [ $\Box$ ] ( $\Box$ [124\)](#page-123-0) et CANON iMAGE GATEWAY sont désormais ajoutés comme destinations, et l'icône [<br> **an**d devient [ **31**].
- Un message s'affiche sur le smartphone ou l'ordinateur pour indiquer que ce processus est terminé. Pour ajouter d'autres services Web, procédez comme indiqué dans [« Enregistrement d'autres](#page-117-0)  [services Web » \(](#page-117-0)[1.118) à partir de l'étape 2.

# **Avant utilisation Guide élémentaire Guide avancé** *1* **Notions de base de l'appareil photo** *2* **Mode Auto / Mode Auto hybride** *3* **Autres modes de prise de vue** *4* **Mode P** *6* **Mode de lecture** *7* **Fonctions Wi-Fi** *8* **Menu de réglage** *9* **Accessoires** *10* **Annexe Index** *5* **Modes Tv, Av et M**

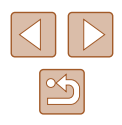

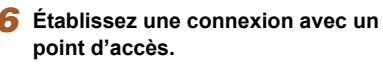

- Connectez-vous au point d'accès comme décrit aux étapes 5 à 7 de [« Utilisation](#page-111-0)  [de points d'accès compatibles](#page-111-0)  [WPS » \(](#page-111-0)∭112) ou aux étapes 2 à 4 de [« Connexion aux points d'accès](#page-113-0)  [répertoriés » \(](#page-113-0)ﷺ114).
- Une fois l'appareil photo connecté à CANON iMAGE GATEWAY via le point d'accès, un code d'authentification s'affiche.

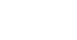

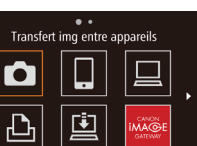

**MENU**S

- 
- 
- 
- Les connexions nécessitent qu'une carte mémoire contenant des images sauvegardées soit insérée dans l'appareil photo.
- Une fois que vous vous êtes connecté aux appareils via le menu Wi-Fi, les destinations récentes apparaîtront en premier lorsque vous accéderez au menu. Appuyez sur les touches [ $\bigtriangleup$ ][ $\bigtriangleright$ ] pour accéder à l'écran de sélection de l'appareil et choisissez un appareil.

## <span id="page-117-0"></span> **Enregistrement d'autres services Web**

Vous pouvez également ajouter des services Web autres que CANON iMAGE GATEWAY à l'appareil photo. Veuillez noter que CANON iMAGE GATEWAY doit d'abord être enregistré sur l'appareil photo (Q[116\)](#page-115-0).

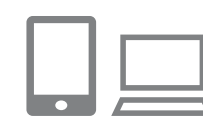

#### *1* **Accédez à l'écran des réglages du service Web.**

- Exécutez l'étape 1 de [« Enregistrement](#page-115-0)  [de CANON iMAGE GATEWAY »](#page-115-0)  (=[116\)](#page-115-0) pour vous connecter à CANON iMAGE GATEWAY, puis accédez à l'écran des réglages du service Web.
- *2* **Configurez le service Web que vous souhaitez utiliser.**
- Suivez les instructions affichées sur l'ordinateur ou le smartphone pour configurer le service Web.

## *3* **Choisissez [ ].**

- En mode de lecture, appuyez sur la touche [ $\triangle$ ] pour accéder au menu Wi-Fi.
- Appuyez sur les touches  $[\triangle][\blacktriangledown][\blacktriangle][\blacktriangleright]$ pour choisir [  $\bigcirc$  ], puis appuyez sur la touche [ .).
- Les réglages du service Web sont maintenant mis à jour.

Si un réglage configuré change, exécutez à nouveau ces étapes pour mettre à jour les réglages de l'appareil photo.

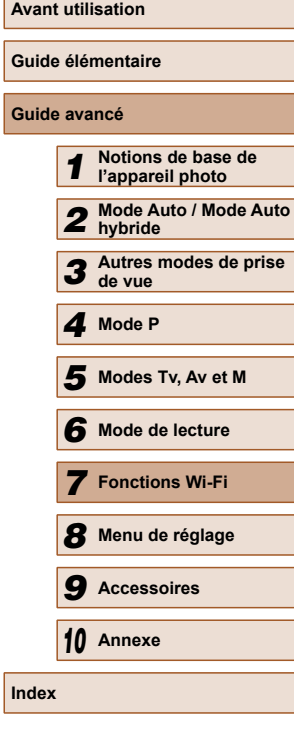

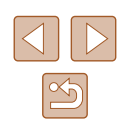

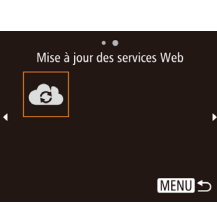

## <span id="page-118-0"></span> **Téléchargement d'images vers des services Web**

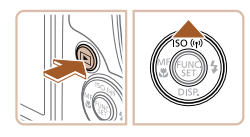

 $\ddot{\bullet}$ Téléch. sur service Web

> Н 回

> > MENU<sup>-</sup>

Ō

 $\mathbb{P}$ 

#### *1* **Accédez au menu Wi-Fi.**

- Appuyez sur la touche  $[\blacksquare]$  pour mettre l'appareil photo sous tension.
- $\bullet$  Appuyez sur la touche  $[$   $\blacktriangle$ ].

## *2* **Choisissez la destination.**

- Appuyez sur les touches  $[$ **A**] $]$  pour choisir l'icône du service Web pour le partage, puis appuyez sur la touche  $[$
- Si plusieurs destinataires ou options de partage sont utilisées avec un service Web, choisissez l'élément souhaité sur l'écran [Sélect. destin.] en appuyant sur les touches [▲][▼], puis appuyez sur la touche [(we)].

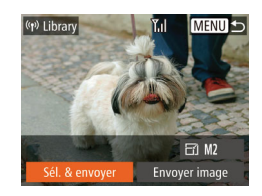

#### *3* **Envoyez les images.**

- Appuyez sur les touches  $\left[\triangle\right]$   $\nabla$   $\left[\triangle\right]$   $\left[\triangle\right]$  pour choisir [Sél. & envoyer], puis appuyez sur la touche [.].
- Appuyez sur les touches [A][ V][ 4] pour choisir une image à envoyer, appuyez sur la touche [ ] pour la marquer comme sélectionnée  $([2])$ , puis appuyez sur la touche [MENU].
- Appuyez sur les touches  $[\triangle][\blacktriangledown][\blacktriangle][\blacktriangleright]$ pour choisir [Envoyer], puis appuyez sur la touche [ [ ].
- Lors du téléchargement sur YouTube, lisez les conditions de service, choisissez  $[J'acceptel]$  et appuyez sur la touche  $[\mathcal{C}]\$ .
- Le transfert d'images va commencer. L'écran s'assombrit pendant le transfert d'images.
- Une fois les images envoyées, [OK] s'affiche. Appuyez sur la touche [ ] pour revenir à l'écran de lecture.
- Les connexions nécessitent qu'une carte mémoire contenant des images sauvegardées soit insérée dans l'appareil photo.
- Vous pouvez également envoyer plusieurs images à la fois et redimensionner les images ou encore ajouter des commentaires avant de les envoyer  $(11123)$  $(11123)$ .
- Vous pouvez envoyer l'image actuelle en choisissant [Envoyer image] sur l'écran de l'étape 3.

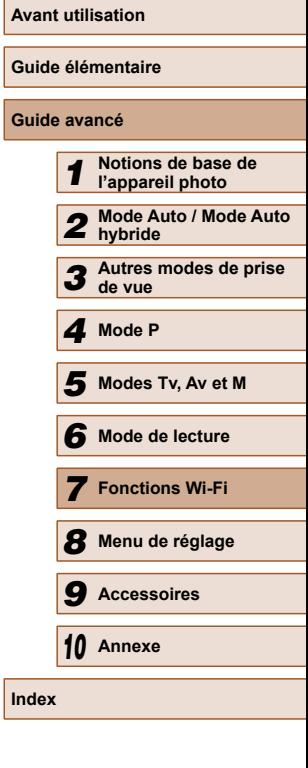

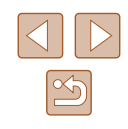

# <span id="page-119-0"></span> **Impression d'images sans fil depuis une imprimante connectée**

Connectez l'appareil photo à une imprimante via le Wi-Fi pour imprimer comme suit.

Ces étapes vous expliquent comment utiliser l'appareil photo comme point [d'accès](#page-119-0), mais vous pouvez également utiliser un point d'accès existant ( $\Box$ 120).

*2* **Choisissez [ ].**

touche [<sup>(</sup>).

## *1* **Accédez au menu Wi-Fi.**

● Accédez au menu Wi-Fi comme décrit à l'étape 2 de [« Ajout d'un smartphone au](#page-106-0)  [moyen du menu Wi-Fi » \(](#page-106-0) =107).

• Appuyez sur les touches  $[$   $\blacktriangle$   $||$   $\nblacktriangleright$   $||$ pour choisir [[D], puis appuyez sur la

Imprimer depuis impr. Wi-Fi  $\overline{\mathbf{C}}$ 旦 ⊔  $\mathbf{E}$ **MENU S** 

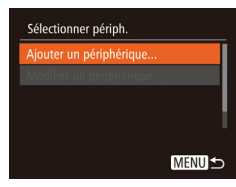

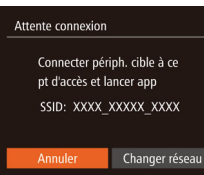

## *3* **Choisissez [Ajouter un périphérique].**

- Appuyez sur les touches  $[$ **A**] $\blacktriangledown$ ] pour choisir [Ajouter un périphérique], puis appuyez sur la touche [(.).
- Le SSID de l'appareil photo est affiché.

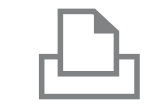

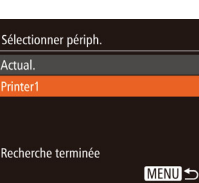

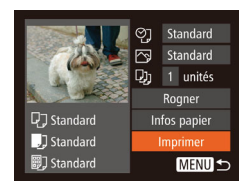

## *4* **Connectez l'imprimante au réseau.**

● Dans le menu de réglage Wi-Fi de l'imprimante, choisissez le SSID (nom de réseau) affiché sur l'appareil photo pour établir la connexion.

#### *5* **Choisissez l'imprimante.**

• Appuyez sur les touches  $[$ **A**] $\blacktriangledown$ ] pour choisir le nom de l'imprimante, puis sur la touche [(wiii)].

## *6* **Choisissez une image à imprimer.**

- Appuyez sur les touches [◀][▶] pour choisir une image.
- Appuyez sur la touche [ .), choisissez [ .), puis appuyez à nouveau sur la  $t$ ouche  $[\mathcal{C}]$ .
- Appuyez sur la touche  $[$
- Appuyez sur les touches  $[$ **A**] $\blacktriangledown$ ] pour choisir [Imprimer], puis appuyez sur la touche [(wo)].
- Pour en savoir plus sur les instructions d'impression, voir [« Impression de](#page-145-0)  [photos » \(](#page-145-0) $\Box$ 146).
- Pour annuler la connexion, appuyez sur<br>la touche [▲], appuyez sur les touches  $\text{I}$  II  $\blacktriangleright$  i sur l'écran de confirmation pour choisir [OK] et appuyez sur la touche [  $\circ$  ].

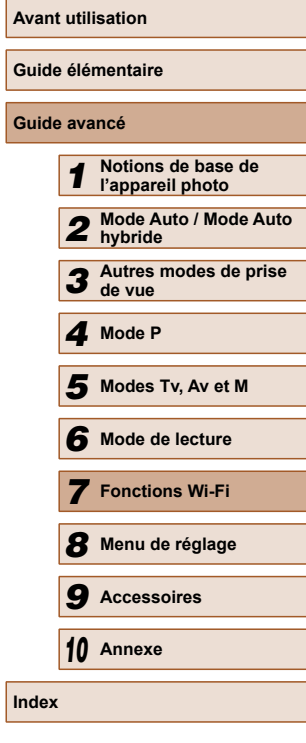

**Guide avancé**

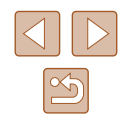

- - Les connexions nécessitent qu'une carte mémoire contenant des images sauvegardées soit insérée dans l'appareil photo.
	- Une fois que vous vous êtes connecté aux appareils via le menu Wi-Fi, les destinations récentes apparaîtront en premier lorsque vous accéderez au menu Wi-Fi. Vous pouvez facilement vous reconnecter en appuyant sur les touches  $[\triangle][\blacktriangledown]$  pour choisir l'appareil, puis en appuyant sur la touche [(w)]. Pour ajouter un nouvel appareil, affichez l'écran de sélection de l'appareil en touchant  $\left[\blacktriangleleft \right]$  [ $\blacktriangleright$ ], puis configurez le réglage.
	- Si vous préférez ne pas afficher les derniers appareils cibles, choisissez MENU ( $\Box$ 29) > l'onglet  $[1]$  > [Paramètres Wi-Fi] > [Historique cible] > [Arrêt].
	- Pour utiliser un autre point d'accès, exécutez les étapes 3 à 4 de [« Utilisation d'un autre point d'accès » \(](#page-108-0)[109].

# **Envoi d'images vers un autre appareil photo**

Connectez deux appareils photo via Wi-Fi et transférez les images entre eux comme suit.

● Seuls les appareils photo de marque Canon équipés d'une fonction Wi-Fi peuvent être connectés sans fil. Même les appareils photo de marque Canon prenant en charge les cartes Eye-Fi ne peuvent pas être connectés s'ils ne disposent pas d'une fonction Wi-Fi. Vous ne pouvez pas vous connecter à des appareils photo DIGITAL IXUS WIRELESS avec cet appareil photo.

## *1* **Accédez au menu Wi-Fi.**

● Accédez au menu Wi-Fi comme décrit à l'étape 2 de [« Ajout d'un smartphone au](#page-106-0)  moyen du menu Wi-Fi »  $\left(\Box$ 107).

## *2* **Choisissez [ ].**

 $\bullet$  Appuvez sur les touches  $[\triangle][\blacktriangledown][\blacktriangle][\blacktriangleright]$ pour choisir [1], puis appuyez sur la touche [ .).

## *3* **Choisissez [Ajouter un périphérique].**

- Appuyez sur les touches  $[\triangle][\blacktriangledown]$  pour choisir [Ajouter un périphérique], puis appuyez sur la touche [ ....
- Exécutez également les étapes 1 à 3 sur l'appareil photo cible.

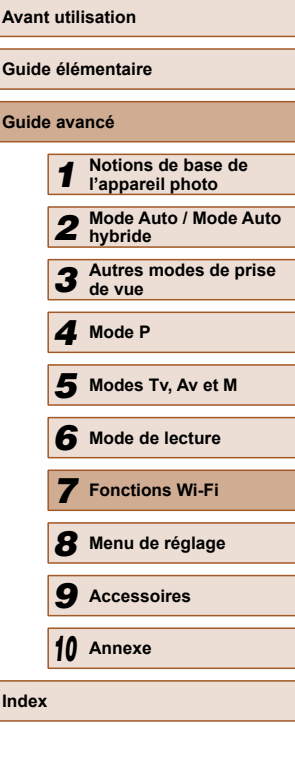

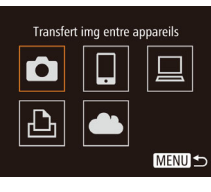

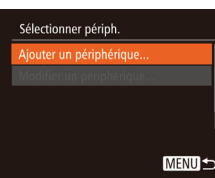

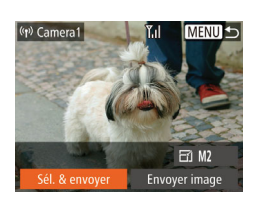

## deux appareils photo. *4* **Envoyez les images.**

● Appuyez sur les touches [A][ VIII DI pour choisir [Sél. & envover], puis appuyez sur la touche [(w)].

● Les informations de connexion de l'appareil photo sont ajoutées lorsque [Démarrer la connexion sur appareil photo cible] s'affiche sur les écrans des

- Appuyez sur les touches [A][  $\blacktriangledown$ ][ 4][  $\blacktriangleright$ ] pour choisir une image à envoyer, appuyez sur la touche [ ] pour la marquer comme sélectionnée  $([2])$ , puis appuyez sur la touche  $\blacksquare$   $\blacksquare$
- Appuyez sur les touches  $[$   $\blacktriangle$   $][$   $\blacktriangledown$   $][$   $\blacktriangle$   $]]$   $\blacktriangleright$  ] pour choisir [Envoyer], puis appuyez sur  $\overline{\phantom{a}}$  la touche  $\overline{\phantom{a}}$ .
- Le transfert d'images va commencer. L'écran s'assombrit pendant le transfert d'images.
- [Transfert effectué] s'affiche après que l'image est envoyée, et l'écran de transfert d'images s'affiche à nouveau.
- Pour annuler la connexion, appuyez sur la touche [MENU], appuyez sur les touches [(I]) sur l'écran de confirmation pour choisir [OK] et appuyez sur la touche [ [ ].
- Les connexions nécessitent qu'une carte mémoire soit insérée dans l'appareil photo.
- Une fois que vous vous êtes connecté aux appareils via le menu Wi-Fi, les destinations récentes apparaîtront en premier lorsque vous accéderez au menu Wi-Fi. Vous pouvez facilement vous reconnecter en appuyant sur les touches  $[\triangle]$  $\blacktriangledown]$  pour choisir l'appareil, puis en appuyant sur la touche [(.). Pour ajouter un nouvel appareil, affichez l'écran de sélection de l'appareil en touchant [ $\bigcup$ ], puis configurez le réglage.
- Si vous préférez ne pas afficher les derniers appareils cibles, choisissez MENU ( $\Box$ 29) > l'onglet  $\hat{[1]}$  > [Paramètres Wi-Fi] > [Historique cible] > [Arrêt].
- Vous pouvez également envoyer plusieurs images à la fois et changez la taille d'image avant de les envoyer  $($ [123\)](#page-122-0).
- Vous pouvez envoyer l'image actuelle en choisissant [Envoyer image] sur l'écran de l'étape 4.

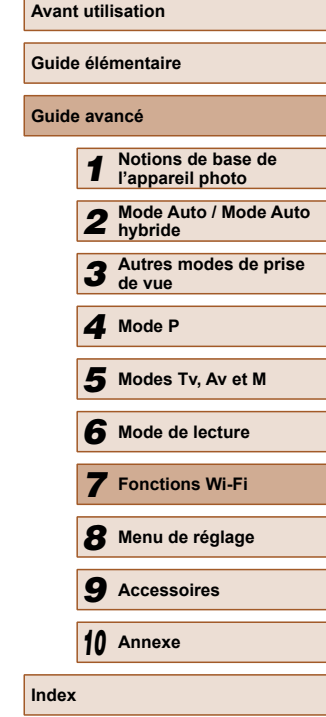

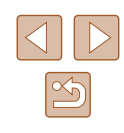

# <span id="page-122-0"></span> **Options d'envoi des images**

Vous pouvez choisir plusieurs images à envoyer en une fois et changer la résolution des images (taille) avant de les envoyer. Certains services Web vous permettent également d'annoter les images que vous envoyez.

## **Remarques sur l'envoi d'images**

- Éloignez les doigts ou d'autres objets de la zone d'antenne Wi-Fi (=4). Si vous le couvrez, la vitesse de transfert des images peut diminuer.
- Selon l'état du réseau que vous utilisez, l'envoi de vidéos peut être long. Veillez à garder un œil sur le niveau de charge de la batterie de l'appareil photo.
- Il est possible d'envoyer un maximum de 50 images à la fois. Vous pouvez envoyer plusieurs vidéos à la fois tant que la durée totale de lecture ne dépasse pas deux minutes. Toutefois, les services Web peuvent limiter le nombre d'images ou la longueur des vidéos que vous pouvez envoyer. Pour en savoir plus, consultez le service Web que vous utilisez.
- Lorsque vous envoyez des vidéos à un smartphone, veuillez noter que la qualité d'image prise en charge dépend du smartphone. Pour en savoir plus, reportez-vous au mode d'emploi du smartphone.
- Sur l'écran, la force du signal sans fil est indiquée par les icônes suivantes.

 $[T_{\rm H}]$  élevée,  $[T_{\rm H}]$  moyenne,  $[T_{\rm H}]$  basse,  $[T_{\rm H}]$  faible

● L'envoi d'images à des services Web prendra moins de temps si vous renvoyez des images que vous avez déjà envoyées et qui sont toujours sur le serveur CANON iMAGE GATEWAY.

## **Choix de la résolution de l'image (Taille)**

Sur l'écran de transfert d'image, choisissez  $F^{-1}$  en appuyant sur les touches [▲][▼], puis appuyez sur la touche [ . Sur l'écran affiché, choisissez la résolution en appuyant sur les touches  $[\triangle][\blacktriangledown]$ , puis appuyez sur la touche [(%)].

- Pour envoyer des images à leur taille originale, sélectionnez [Non] comme option de redimensionnement.
- Si vous choisissez  $[M2]$  ou  $[S]$ , les images plus grandes que la taille sélectionnée seront redimensionnées avant d'être envoyées.
- Les vidéos ne peuvent pas être redimensionnées.

● La taille d'image peut également être configurée dans MENU  $(\Box$ 29) > onglet  $[\hat{Y} \hat{T}]$  > [Paramètres Wi-Fi] > [Redimensionner pour l'envoi]. Les images seront également envoyées à cette taille lorsque vous envoyez l'image actuelle dans l'affichage image par image via NFC.

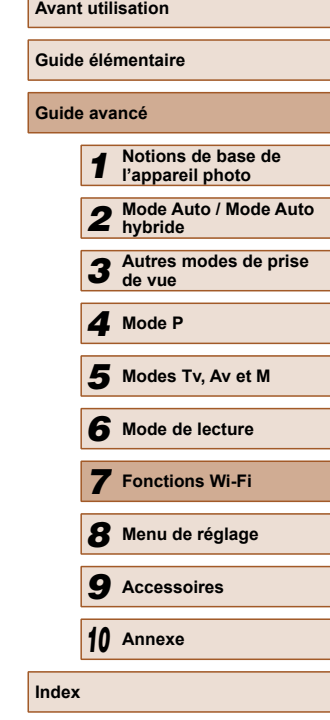

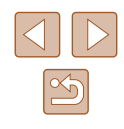

## **Ajout de commentaires**

Au moyen de l'appareil photo, vous pouvez ajouter des commentaires aux images que vous envoyez aux adresses électroniques, services de réseau social, etc. Le nombre de caractères et de symboles pouvant être saisis peut être différent selon le service Web.

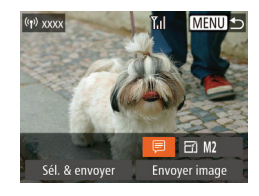

## *1* **Accédez à l'écran pour ajouter des commentaires.**

- Sur l'écran de transfert d'image, choisissez [*□*] en appuyant sur les touches  $[\triangle][\blacktriangledown][\triangle][\blacktriangleright]$ , puis appuyez sur  $l$ a touche  $\widehat{[}$ .
- **2** Ajoutez un commentaire ( $\Box$ 30).
- *3* **Envoyez l'image.**
- Si aucun commentaire n'est saisi, le commentaire défini dans CANON iMAGE GATEWAY est automatiquement envoyé.
- Vous pouvez également annoter plusieurs images avant de les envoyer. Le même commentaire est ajouté à toutes les images envoyées ensemble.

# <span id="page-123-0"></span> **Envoi automatique d'images (Synchro d'images)**

Les images sur la carte mémoire qui n'ont pas encore été transférées peuvent être envoyées vers un ordinateur ou des services Web via CANON iMAGE GATEWAY.

Veuillez noter que les images ne peuvent pas être envoyées uniquement aux services Web.

## **Préparatifs initiaux**

## **Préparation de l'appareil photo**

Enregistrez [1] comme destination. Vous pouvez également attribuer [[1] à la touche [ $\Box$ ] pour n'avoir qu'à appuyer sur la touche [ $\Box$ ] pour envoyer les images non envoyées présentes sur la carte mémoire vers un ordinateur via CANON iMAGE GATEWAY.

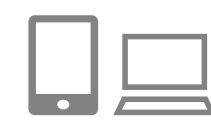

## *1* **Ajoutez [ ] comme destination.**

- $\bullet$  Ajoutez  $[$  [1] comme destination, comme décrit dans [« Enregistrement de CANON](#page-115-0)   $i$ MAGE GATEWAY »  $(i)$ 116).
- Pour choisir un service Web comme destination, suivez les étapes de [« Enregistrement d'autres services Web »](#page-117-0)  (=[118\)](#page-117-0) pour mettre à jour les réglages de l'appareil photo.
- *2* **Choisissez le type d'images à envoyer (uniquement lors de l'envoi de vidéos avec des images).**
- $\bullet$  Appuyez sur la touche  $[MENU]$  et choisissez [Paramètres Wi-Fi] sur l'onglet  $[\mathbf{f}\mathbf{T}]$  ( $\Box$ 29).

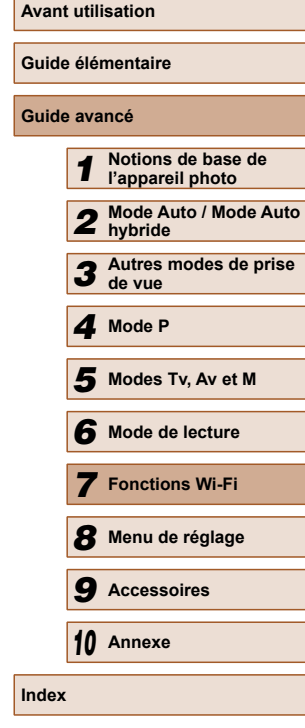

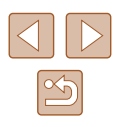

- Appuyez sur les touches  $[$ **A**][ $\blacktriangledown$ ] pour choisir [Sync. Image], puis appuyez sur les touches [1] i pour choisir [Photos/ vidéos].
- *3* **Attribuez [ ] à la touche [ ] (uniquement lorsque vous envoyez des images en appuyant sur la touche [ ]).**
- Effacez le réglage de la touche [ ] si la touche est déjà attribuée à un smartphone  $(1)$ [106\)](#page-105-0).
- Accédez à l'écran de connexion mobile comme décrit à l'étape 2 de [« Envoi](#page-105-0)  [d'une image à un smartphone attribué](#page-105-0)  [à la touche » \(](#page-105-0) $\Box$ 106), appuyez sur les touches  $\left[ \right]$ [  $\right)$ ] pour choisir  $\left[ \square \right]$ , puis appuyez sur la touche [(%)].

## **Préparation de l'ordinateur**

Installez et configurez le logiciel sur l'ordinateur de destination.

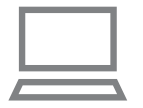

#### *1* **Installez le logiciel.**

● Installez le logiciel sur un ordinateur connecté à Internet ( $\Box$ [110\)](#page-109-0).

## *2* **Enregistrez l'appareil photo.**

- Windows : dans la barre des tâches, cliquez sur le bouton droit de la souris [<sup>1</sup>], puis cliquez sur [Ajouter un nouvel] appareil photo].
- Mac OS : dans la barre du menu, cliquez sur [[4], puis cliquez sur [Ajouter un nouvel appareil photo].
- Une liste des appareils photo reliés à CANON iMAGE GATEWAY s'affiche. Choisissez l'appareil photo à partir duquel vous enverrez les images.
- Une fois l'appareil photo enregistré et l'ordinateur prêt à recevoir les images, l'icône devient [<sup>1</sup>.

## **Envoi d'images**

Les images envoyées depuis l'appareil photo sont automatiquement sauvegardées sur l'ordinateur.

Si l'ordinateur auquel vous essayez d'envoyer les images est éteint, les images sont provisoirement stockées sur le serveur de CANON iMAGE GATEWAY. Les images stockées étant régulièrement effacées, pensez à allumer l'ordinateur pour les sauvegarder.

## *1* **Envoyez les images.**

- Si vous avez déjà attribué [旦] à la touche  $\Box$ , appuyez sur la touche  $\Box$ .
- Si vous n'avez pas attribué la touche de cette façon, choisissez [ ] comme décrit aux étapes 1 à 2 de [« Téléchargement](#page-118-0)  [d'images vers des services Web »](#page-118-0)   $($  $\Box$ [119\).](#page-118-0)
- Une fois la connexion établie, les images sont envoyées. Lorsque l'envoi des images sur le serveur CANON iMAGE GATEWAY a réussi. [[1] s'affiche à l'écran.

## *2* **Sauvegardez les images de l'appareil photo sur l'ordinateur.**

● Les images sont automatiquement sauvegardées sur l'ordinateur lorsque vous l'allumez.

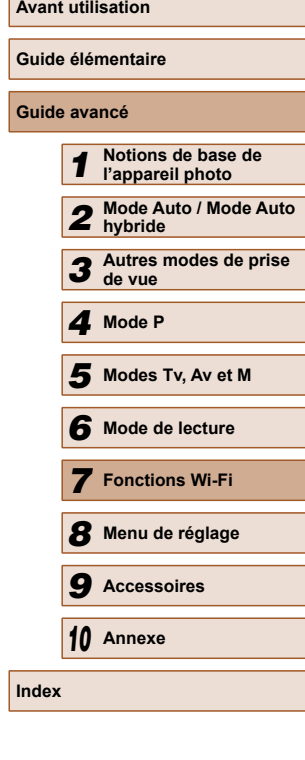

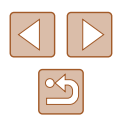

● Les images sont automatiquement envoyées aux services Web depuis le serveur de CANON iMAGE GATEWAY, même si l'ordinateur est éteint.

Lors de l'envoi d'images, il est recommandé d'utiliser une batterie complètement chargée ou un kit adaptateur secteur (vendu séparément, [1[138\)](#page-137-0).

- Même si les images ont été importées sur l'ordinateur par une méthode différente, les images non envoyées sur l'ordinateur via CANON iMAGE GATEWAY seront envoyées à l'ordinateur.
- L'envoi est plus rapide si la destination est un ordinateur sur le même réseau que l'appareil photo, car les images sont envoyées via le point d'accès au lieu de CANON iMAGE GATEWAY. Veuillez noter qu'étant donné que les images stockées sur l'ordinateur sont envoyées à CANON iMAGE GATEWAY, l'ordinateur doit être connecté à Internet.

# **Utilisation du smartphone pour voir les images de l'appareil photo et commander l'appareil photo**

Vous pouvez effectuer les actions suivantes avec l'app CameraWindow dédiée pour smartphone.

- Parcourir les images sur l'appareil photo et les sauvegarder sur le smartphone
- Géomarquer les images sur l'appareil photo  $(1126)$  $(1126)$  $(1126)$
- Prendre des photos à distance  $(1/127)$  $(1/127)$  $(1/127)$

Dans les réglages de l'appareil photo, le smartphone doit être autorisé à voir les images de l'appareil photo (Q[106](#page-105-0), Q[107,](#page-106-0)  $[$  $]$ [128\)](#page-127-0).

## <span id="page-125-0"></span> **Géomarquage des images sur l'appareil photo**

Les données GPS enregistrées sur un smartphone au moyen de l'application dédiée CameraWindow peuvent être ajoutées aux images sur l'appareil photo. Les images sont marquées avec les informations comprenant la latitude, la longitude et l'altitude.

- Avant la prise de vue, assurez-vous que la date et l'heure ainsi que le fuseau horaire de votre pays sont correctement réglés, comme décrit à la section « Réglage de la date et de l'heure » (=20). Exécutez également les étapes de [« Horloge](#page-130-0)  mondiale »  $($ 131) pour spécifier une destination de prise de vue dans un autre fuseau horaire.
- Vous pouvez être localisé ou identifié par des tiers utilisant les données d'emplacement de vos photos ou vidéos géomarquées. Soyez prudent lorsque vous partagez ces images avec des tiers, tout comme lorsque vous mettez des images en ligne sur des sites où de nombreuses autres personnes peuvent les voir.

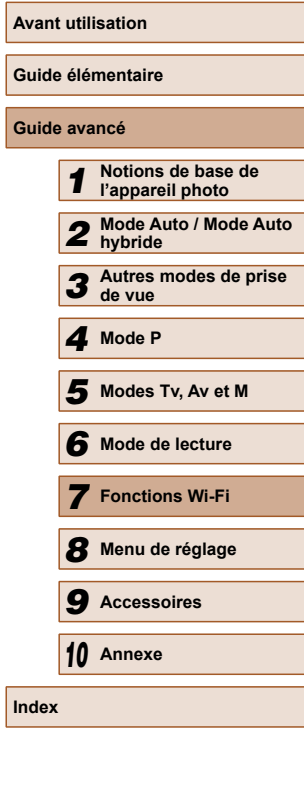

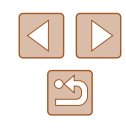

## <span id="page-126-0"></span> **Prise de vue à distance**

Tout en vérifiant l'écran de prise de vue sur le smartphone, vous pouvez l'utiliser pour photographier à distance.

#### *1* **Stabilisez l'appareil photo.**

- Une fois la prise de vue à distance démarrée, l'objectif de l'appareil photo sort. Le mouvement de l'objectif dû au zoom peut également changer la position de l'appareil photo. Stabilisez l'appareil photo en le montant sur un trépied ou en prenant d'autres mesures.
- *2* **Connectez l'appareil photo et le smartphone (** $\Box$ **[106,](#page-105-0)**  $\Box$ [107](#page-106-0)).
- Dans les paramètres de confidentialité, choisissez [Oui].
- *3* **Choisissez la prise de vue à distance.**
- Dans CameraWindow sur le smartphone. choisissez la prise de vue à distance.
- L'objectif de l'appareil photo sortira. N'appuyez pas près de l'objectif et assurez-vous qu'aucun objet ne le bloque.
- Une fois l'appareil photo prêt pour la prise de vue à distance, une image en direct de l'appareil photo s'affiche sur le smartphone.
- À cette étape, un message s'affiche sur l'appareil photo et toutes les opérations, sauf la pression sur la touche ON/OFF, sont désactivées.

## *4* **Prenez la photo.**

- Utilisez le smartphone pour photographier.
- L'appareil photo fonctionne en mode [**P**] pendant la prise de vue à distance. Toutefois, certains réglages de FUNC. et MENU configurés au préalable peuvent automatiquement changer. ● L'enregistrement vidéo n'est pas disponible.
- Tout mouvement saccadé du sujet indiqué sur le smartphone en raison de l'environnement de connexion n'affectera pas les images enregistrées.
- Aucune zone AF n'est affichée. Capturez une image test pour vérifier la mise au point.
- Les images capturées ne sont pas transférées sur le smartphone. Utilisez le smartphone pour naviguer et importer des images depuis l'appareil photo.

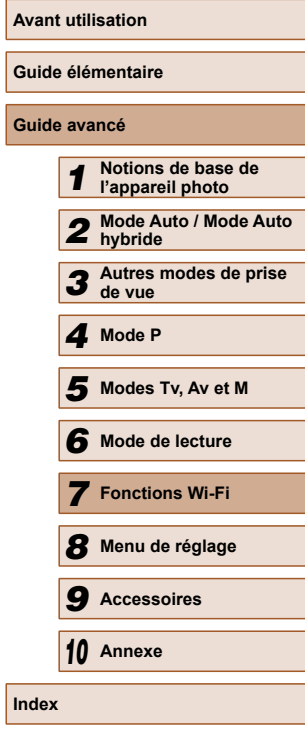

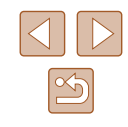

# **Modification ou effacement des paramètres du Wi-Fi**

Modifiez ou effacez les paramètres du Wi-Fi comme suit.

## <span id="page-127-0"></span> **Modification des informations de connexion**

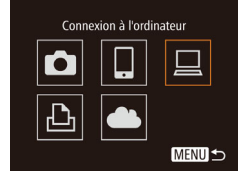

#### Sélectionner périph. Aiouter un périphérique... Modifier un périphérique Windows1 My PC MENU<sup>1</sup>

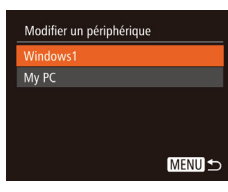

## *1* **Accédez au menu Wi-Fi et choisissez l'appareil à modifier.**

- $\bullet$  Appuyez sur la touche  $[\triangleright]$ l pour mettre l'appareil photo sous tension.
- Appuyez sur la touche  $[$   $\blacktriangle$ ].
- Appuyez sur les touches [ $\parallel$ ][ $\triangleright$ ] pour accéder à l'écran de sélection de l'appareil, appuyez sur les touches [▲][▼][4][▶] pour choisir l'icône d'un appareil à modifier, et appuyez sur la touche [<sup>(</sup>).

## *2* **Choisissez [Modifier un périphérique].**

- Appuyez sur les touches  $[$ **A**] $]$  $\blacktriangledown$ ] pour choisir [Modifier un périphérique], puis appuyez sur la touche [.).
- *3* **Choisissez un appareil à modifier.**
- Appuyez sur les touches  $[$ **A** $]$  $\blacktriangledown$  $]$  pour choisir l'appareil à modifier, puis appuyez sur la touche [ [ ].

## *4* **Choisissez un élément à modifier.**

- Appuyez sur les touches  $[$ **A**] $\blacktriangledown$ ] pour choisir un élément à modifier, puis appuyez sur la touche [(.).
- Les éléments pouvant être modifiés dépendent de l'appareil ou du service auquel l'appareil photo accède.

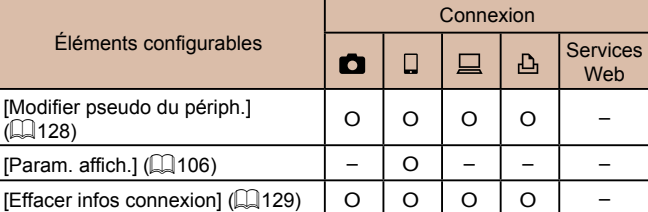

O : Configurable – : Non configurable

## <span id="page-127-1"></span>**Modification du pseudonyme d'un appareil**

Vous pouvez modifier le pseudonyme d'appareil (nom d'affichage) qui s'affiche sur l'appareil photo.

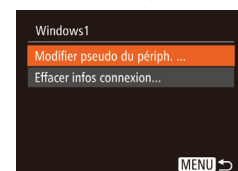

- En exécutant l'étape 4 de « Modification [des informations de connexion »](#page-127-0)  (=[128\)](#page-127-0), choisissez [Modifier pseudo du périph.] et appuyez sur la touche [ ].
- Sélectionnez la zone de saisie et appuyez sur la touche [ [9]. Utilisez le clavier affiché pour saisir un nouveau  $p$ seudonyme ( $\Box$ 30).

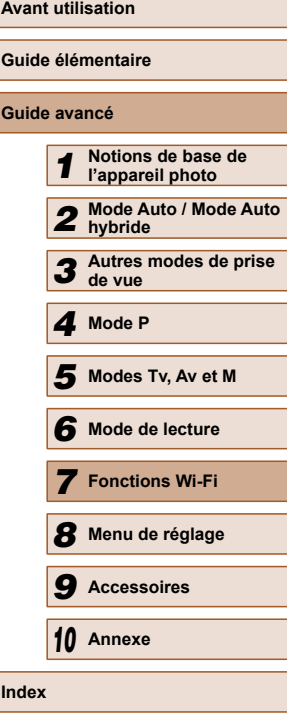

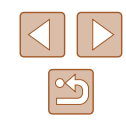

## <span id="page-128-0"></span> **Effacement des informations de connexion**

Effacez les informations de connexion (informations sur les appareils auxquels vous vous êtes connecté) comme suit.

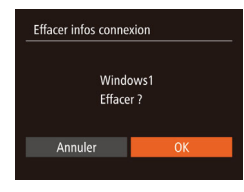

- En exécutant l'étape 4 de [« Modification](#page-127-0)  [des informations de connexion »](#page-127-0)  (=[128\),](#page-127-0) choisissez [Effacer infos connexion] et appuyez sur la touche [ ].
- Lorsque [Effacer ?] s'affiche, appuyez sur les touches [1] Dour choisir [OK], puis appuyez sur la touche [(,).
- Les informations de connexion seront effacées.

## **Rétablissement des paramètres du Wi-Fi par défaut**

Retournez aux valeurs par défaut des paramètres du Wi-Fi si vous transférez la propriété de l'appareil photo à une autre personne, ou si vous vous en débarrassez.

La réinitialisation des paramètres Wi-Fi effacera également tous les paramètres du service Web. Soyez bien sûr de vouloir réinitialiser tous les paramètres du Wi-Fi avant d'utiliser cette option.

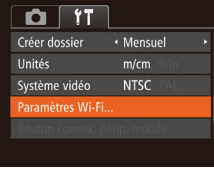

#### Paramètres Wi-Fi

Redimensionner pour l'envoi Modifier pseudo du périph. Vérifier l'adresse MAC... Réinitialiser les paramètres

**MENU** 

## *1* **Choisissez [Paramètres Wi-Fi].** • Appuyez sur la touche [MENU] et

choisissez [Paramètres Wi-Fi] sur l'onglet  $[$   $[$   $]$   $[$   $]$   $[$   $]$   $[$   $]$   $[$   $]$   $[$   $]$   $[$   $]$   $[$   $]$   $[$   $]$   $[$   $]$   $[$   $]$   $[$   $]$   $[$   $]$   $[$   $]$   $[$   $]$   $[$   $]$   $[$   $]$   $[$   $]$   $[$   $]$   $[$   $]$   $[$   $]$   $[$   $]$   $[$   $]$   $[$   $]$   $[$   $]$   $[$   $]$   $[$   $]$ 

*2* **Choisissez [Réinitialiser les paramètres].**

• Appuyez sur les touches  $[$ **A**] $]$  pour choisir [Réinitialiser les paramètres], puis appuyez sur la touche [().

- *3* **Rétablissez les réglages par défaut.**
- Appuyez sur les touches [◀][▶] pour choisir [OK], puis appuyez sur la touche  $\lceil \binom{mn}{31} \rceil$ .
- Les paramètres du Wi-Fi sont maintenant réinitialisés.
- Pour réinitialiser d'autres paramètres (en dehors de ceux du Wi-Fi) à leur valeur par défaut, choisissez [Réinit. tout] dans l'onglet  $[1]$  ( $[1]$ [136\)](#page-135-0).

**Guide élémentaire Guide avancé** *1* **Notions de base de l'appareil photo** *2* **Mode Auto / Mode Auto hybride** *3* **Autres modes de prise de vue** *4* **Mode P** *6* **Mode de lecture** *7* **Fonctions Wi-Fi** *8* **Menu de réglage** *9* **Accessoires** *10* **Annexe Index** *5* **Modes Tv, Av et M**

**Avant utilisation**

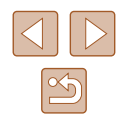

129

# **Menu de réglage**

Personnalisez ou ajustez les fonctions de base de l'appareil photo pour plus de facilité

# **8 Réglage des fonctions de base de l'appareil photo l'appareil photo**

Les fonctions du MENU ([29) sur l'onglet [<sup>21</sup>] peuvent être configurées. Personnalisez les fonctions couramment utilisées à votre guise pour plus de facilité.

## **Désactivation du bruit de fonctionnement de l'appareil photo**

Désactivez les sons de l'appareil photo et les vidéos comme suit.

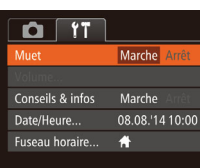

• Choisissez [Muet], puis [Marche].

- Le bruit de fonctionnement peut également être coupé en maintenant enfoncée la touche [V] au moment où vous mettez l'appareil photo sous tension.
	- $\bullet$  Le son n'est pas lu pendant les vidéos ( $\Box$ 81) si vous désactivez les sons de l'appareil photo. Pour rétablir le son pendant les vidéos, appuyez sur la touche [ $\triangle$ ]. Réglez le volume avec les touches [  $\blacksquare$ ], au besoin.

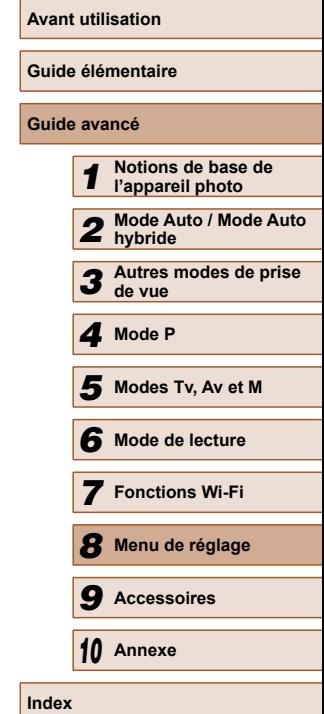

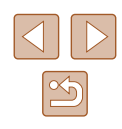

## **Réglage du volume**

Réglez le volume de chaque son de l'appareil photo comme suit.

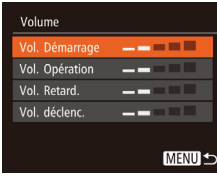

- Choisissez [Volume] et appuyez sur la touche [(,).
- Choisissez un élément, puis appuyez sur les touches [4][D] pour régler le volume.

## **Masquage des conseils et des astuces**

Les conseils et astuces s'affichent en principe lorsque vous choisissez des éléments FUNC. (Q28) ou MENU (Q29). Vous pouvez désactiver ces informations si vous le préférez.

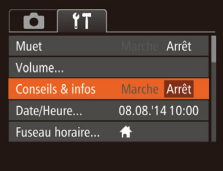

● Choisissez [Conseils & infos] puis [Arrêt].

<span id="page-130-1"></span>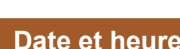

Ajustez la date et l'heure comme suit.

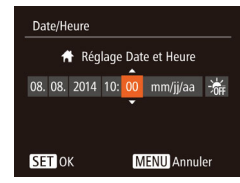

- Choisissez [Date/Heure] et appuyez sur la touche [ ].
- Appuvez sur les touches [◀][▶] pour choisir une option, puis sur les touches  $[\triangle][\blacktriangledown]$  pour ajuster le réglage.

## <span id="page-130-0"></span> **Horloge mondiale**

Afin de garantir que vos prises de vue comprendront la date et l'heure locales correctes lorsque vous voyagez à l'étranger, il vous suffit d'enregistrer au préalable la destination et de passer sur ce fuseau horaire. Cette fonction pratique élimine la nécessité de modifier manuellement le réglage de Date/Heure.

Avant d'utiliser l'horloge mondiale, il est nécessaire de régler la date et l'heure ainsi que le fuseau horaire de votre pays, comme décrit à la section « Réglage de la date et de l'heure »  $(120)$ .

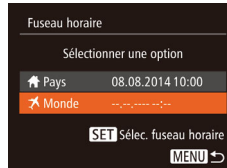

**Fuseau horaire** 

**T** Pays

**★** Monde

Sélectionner une option

08.08.2014 10:00 08.08.2014 11:00

SET Sélec. fuseau horaire

**MENUS** 

#### *1* **Spécifiez votre destination.**

- Choisissez [Fuseau horaire] et appuyez sur la touche [(b)].
- Appuyez sur les touches  $[$ **A** $]$   $\blacktriangledown$  $]$  pour choisir [ $\blacktriangleright$  Monde], puis appuyez sur la touche [  $\mathbb{R}$ ].
- Appuvez sur les touches [◀][▶] pour choisir la destination.
- Pour régler l'heure d'été (1 heure d'avance), choisissez [ $\frac{1}{2}$ ] en appuyant sur les touches [ $\blacktriangle$ ][ $\blacktriangledown$ ], puis choisissez  $E^*$ ] en appuyant sur les touches  $[4]$ [ $\blacktriangleright$ ].
- Appuyez sur la touche  $[$
- *2* **Basculez sur le fuseau horaire de destination.**
- Appuyez sur les touches  $[$ **A**] $\blacktriangledown$ ] pour choisir [ $\times$  Monde], puis appuyez sur la touche [MFNU].
- [メ] s'affiche à présent sur l'écran de prise de vue  $(1160)$  $(1160)$ .

• Si vous réglez la date ou l'heure en mode  $[\vec{1}]$  ( $\Box$ 21), l'heure et la date de votre [<a>
<a>
Pays] sont automatiquement mises à jour.

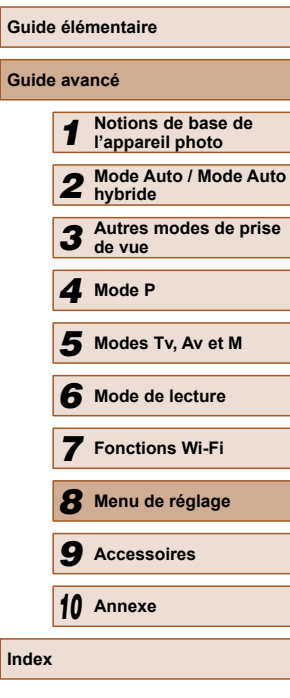

**Avant utilisation**

**Index**

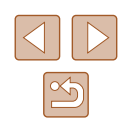

## **Délai de la rétraction de l'objectif**

Par mesure de sécurité, l'objectif se rétracte généralement au bout d'une minute après que vous avez appuyé sur la touche  $[$  $\blacktriangleright$ l en mode de prise de vue  $(125)$ . Réglez le délai de rétraction sur  $\overline{10}$  sec.] pour que l'objectif se rétracte immédiatement après que vous appuyez sur la touche  $[\triangleright]$ .

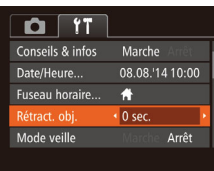

● Choisissez [Rétract. obj.], puis [0 sec.].

## <span id="page-131-0"></span> **Utilisation du Mode veille**

Cette fonction vous permet d'économiser la batterie en mode de prise de vue. Lorsque l'appareil photo n'est pas utilisé, l'écran s'assombrit rapidement pour économiser la batterie.

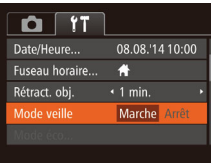

#### *1* **Configurez le réglage.**

- Choisissez [Mode veille], puis [Marche].
- [ECO] s'affiche à présent sur l'écran de prise de vue  $($ [160](#page-159-0)).
- L'écran s'assombrit lorsque l'appareil photo n'est pas utilisé pendant environ deux secondes ; puis environ dix secondes après s'être assombri, l'écran s'éteint. L'appareil photo s'éteint après environ trois minutes d'inactivité.

#### *2* **Photographiez ou filmez.**

● Pour activer l'écran et vous préparer à la prise de vue lorsque l'écran est éteint, mais que l'objectif est sorti, appuyez sur le déclencheur à mi-course.

● Choisissez [Mode éco] et appuyez sur la

● Après avoir choisi un élément, appuyez sur les touches [4][ ] pour le régler selon

## **Réglage du Mode éco**

Réglez le délai de désactivation automatique de l'appareil photo et de l'écran (Extinction auto et Affichage OFF, respectivement) au besoin  $($  $\Box$  $(26)$ .

touche [(wiii)].

vos besoins.

Mode éco Marche Affichage OFF + 1 min.

MENU S

Pour économiser la batterie, il est habituellement recommandé de choisir [Marche] pour [Extinction auto] et [1 min.] ou moins pour [Affichage OFF].

- Le réglage [Affichage OFF] est appliqué même si vous réglez [Extinction auto] sur [Arrêt].
- Ces fonctions du Mode éco ne sont pas disponibles lorsque vous avez réglé le Mode veille ([[132](#page-131-0)) sur [Marche].

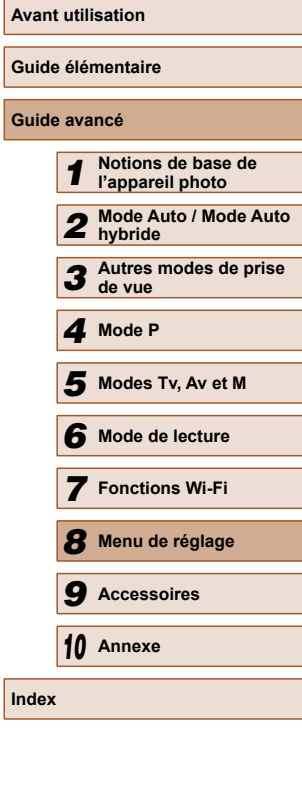

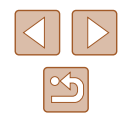

## **Luminosité de l'écran**

Réglez la luminosité de l'écran comme suit.

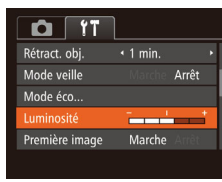

• Choisissez [Luminosité], puis appuyez sur les touches [1] ] pour régler la luminosité.

Pour une luminosité maximale, maintenez enfoncée la touche [ ] pendant au moins une seconde, lorsque l'écran de prise de vue est affiché ou en affichage image par image. (Ceci annulera le réglage [Luminosité] sur l'onglet [ $f \ddagger$ ].) Pour rétablir la luminosité initiale, maintenez enfoncée la touche  $[\nabla]$  une nouvelle fois pendant au moins une seconde ou redémarrez l'appareil photo.

## **Masquer l'écran de démarrage**

Si vous le préférez, vous pouvez désactiver l'affichage de l'écran de démarrage qui apparaît à la mise sous tension de l'appareil photo.

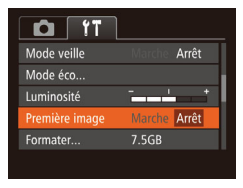

● Choisissez [Première image], puis [Arrêt].

<span id="page-132-0"></span>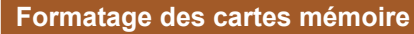

Formater

Annuler

Formater

Formater carte mémoire ?

32KB utilisé Formatage simple

Toutes les données sur carte seront effacées

Annuler

 $756R$ 

Avant d'utiliser une nouvelle carte mémoire ou une carte mémoire formatée sur un autre appareil, il est nécessaire de la formater avec cet appareil photo.

Le formatage efface toutes les données sur la carte mémoire. Avant le formatage, copiez les images de la carte mémoire vers un ordinateur ou prenez d'autres mesures pour en faire une copie de sauvegarde.

## *1* **Accédez à l'écran [Formater].**

● Choisissez [Formater] et appuyez sur la touche [(%)].

## *2* **Choisissez [OK].**

 $\bullet$  Appuyez sur les touches  $[\triangle][\blacktriangledown]$  pour choisir [Annuler], puis sur les touches [ $\blacksquare$ ] pour choisir [OK] et enfin sur la touche [ ].

## *3* **Formatez la carte mémoire.**

- Pour lancer le processus de formatage, appuyez sur les touches [A][  $\blacktriangledown$ ] pour choisir [OK], puis appuyez sur la touche  $\lceil \binom{F(X)}{X!} \rceil$ .
- Lorsque le formatage est terminé, [Formatage carte mémoire terminé] s'affiche. Appuyez sur la touche [ .].
- Le formatage ou l'effacement des données d'une carte mémoire modifie uniquement les informations de gestion des fichiers sur la carte et n'efface pas complètement les données. Lorsque vous transférez ou jetez les cartes mémoire, prenez des mesures pour protéger vos informations personnelles, au besoin en détruisant physiquement les cartes.

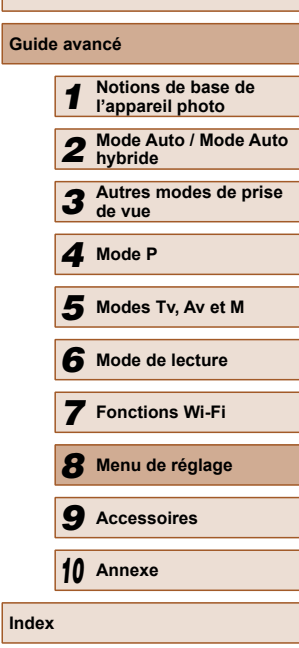

**Avant utilisation**

**Guide élémentaire**

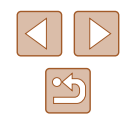

La capacité totale de la carte indiquée sur l'écran de formatage peut être inférieure à celle annoncée.

## **Formatage simple**

Effectuez un formatage simple dans les cas suivants : [Erreur carte mémoire] s'affiche, l'appareil photo ne fonctionne pas correctement, la lecture/écriture des images sur la carte est plus lente, la prise de vue en continu est plus lente ou l'enregistrement vidéo s'arrête brusquement. Le formatage simple efface toutes les données sur la carte mémoire. Avant le formatage simple, copiez les images de la carte mémoire vers un ordinateur ou prenez d'autres mesures pour en faire une copie de sauvegarde.

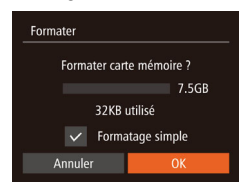

- Sur l'écran de l'étape 2 de « Formatage des cartes mémoire »  $($  $\Box$ [133](#page-132-0)), appuyez sur les touches [A][  $\blacktriangledown$ ] pour choisir [Formatage simple], puis appuyez sur les touches [4][ D] pour sélectionner cette option. Une icône [/] s'affiche.
- Exécutez les étapes 2 et 3 de « Formatage des cartes mémoire » (<sup>4</sup>[133](#page-132-0)) pour poursuivre le processus de formatage.
- Le formatage simple prend plus de temps que le [« Formatage](#page-132-0)  [des cartes mémoire » \(](#page-132-0)[133], car les données sont effacées de toutes les zones de stockage de la carte mémoire.
- Vous pouvez annuler le formatage simple en cours en choisissant [Stop]. Dans ce cas, toutes les données sont effacées, mais la carte mémoire peut être utilisée normalement.

## **Numérotation de fichiers**

Vos prises de vue sont automatiquement numérotées dans un ordre séquentiel (0001 à 9999) et sauvegardées dans des dossiers pouvant contenir jusqu'à 2 000 images chacun. Vous pouvez modifier la manière dont l'appareil photo attribue les numéros de fichier.

une option.

 $\bullet$  Choisissez [N° fichiers], puis choisissez

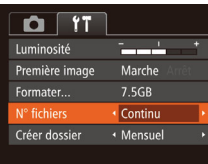

- **Continu** Les images sont numérotées à la suite (jusqu'à ce que la 9999e photo soit prise/sauvegardée) même si vous changez de carte mémoire. Réinit. Auto La numérotation des images est réinitialisée à 0001 si vous changez de carte mémoire ou lorsqu'un nouveau dossier est créé.
	- Quelle que soit l'option sélectionnée dans ce réglage, les prises de vue peuvent être numérotées à la suite à partir du dernier numéro des images présentes sur la carte mémoire nouvellement insérée. Pour commencer à sauvegarder des prises de vue depuis 0001, utilisez une carte mémoire vide (ou formatée  $($  $($  $($  $($  $133$ )).

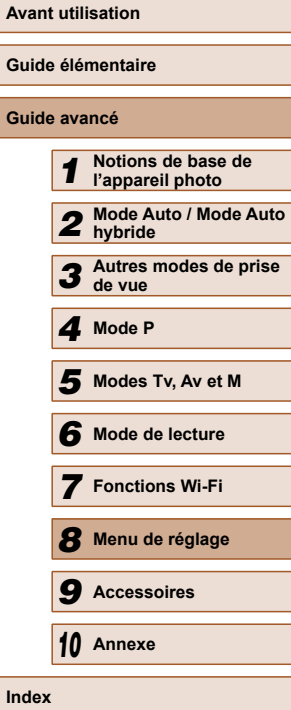

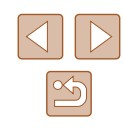

## **Stockage des images d'après les données**

Au lieu de sauvegarder les images dans des dossiers créés chaque mois, l'appareil photo peut créer des dossiers chaque jour que vous photographiez pour stocker les photos prises ce jour-là.

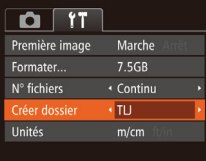

- Choisissez [Créer dossier], puis [TLJ].
- Les images sont maintenant sauvegardées dans les dossiers créés à la date de prise de vue.

## **Affichage métrique/impérial**

Modifiez les unités de mesure affichées dans les informations GPS pour l'altitude ( $\Box$ [126](#page-125-0)), dans la barre de zoom ( $\Box$ 32), sur l'indicateur de mise au point manuelle  $(\Box$ 68) et ailleurs pour les faire passer de m/cm à ft/in, au besoin.

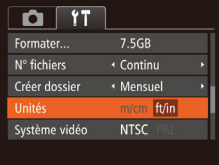

● Choisissez [Unités], puis [ft/in].

## **Vérification des logos de certification**

Certains logos pour les exigences de certification satisfaites par l'appareil photo peuvent être vus sur l'écran. D'autres logos de certification sont imprimés dans ce guide, sur l'emballage de l'appareil photo ou sur le boîtier de l'appareil photo.

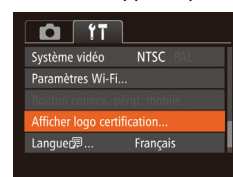

● Choisissez [Afficher logo certification] et appuyez sur la touche [().

## <span id="page-134-0"></span> **Langue d'affichage**

Changez de langue d'affichage au besoin.

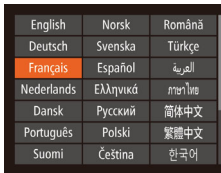

- Choisissez [Langue ] et appuyez sur la touche [  $\mathbb{R}$ ].
- Appuyez sur les touches  $[\triangle][\blacktriangledown][4][b]$ pour choisir une langue, puis appuyez sur la touche [ <sup>( ]</sup>.

● Vous pouvez également accéder à l'écran [Langue] en mode de lecture en maintenant enfoncée la touche [ ] et en appuyant immédiatement sur la touche  $\mathsf{MENU}$ .

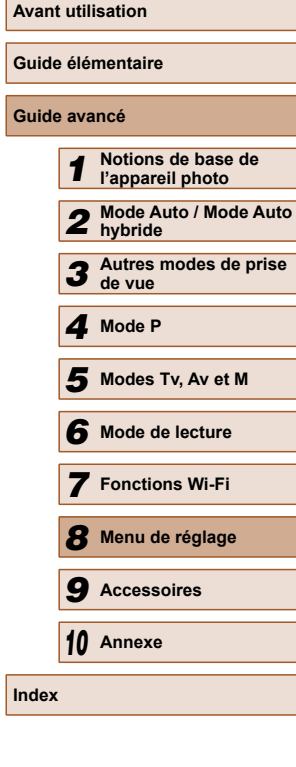

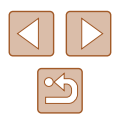

## **Ajustement d'autres réglages**

Vous pouvez également ajuster les réglages suivants sur l'onglet [ $\sqrt{1}$ ].

- [Système vidéo]  $(140)$  $(140)$  $(140)$
- [Paramètres Wi-Fi]  $(1102)$  $(1102)$  $(1102)$
- [Bouton connex. périp. mobile]  $(1106)$  $(1106)$  $(1106)$

## <span id="page-135-0"></span> **Rétablissement des réglages par défaut**

Si vous modifiez par inadvertance un réglage, vous pouvez rétablir les réglages par défaut de l'appareil photo.

## *1* **Accédez à l'écran [Réinit. tout].**

● Choisissez [Réinit. tout] et appuyez sur la touche [().

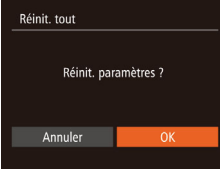

#### *2* **Rétablissez les réglages par défaut.**

- Appuvez sur les touches [◀][▶] pour choisir [OK], puis appuyez sur la touche  $\lceil \binom{F(BC)}{SE} \rceil$
- Les réglages par défaut sont maintenant rétablis.
- Les fonctions suivantes ne sont pas ramenées à leur valeur par défaut.
	- Réglages sur l'onglet  $[1]$  [Date/Heure] ( $\Box$ [131](#page-130-1)), [Fuseau horaire] ( $\Box$ [131](#page-130-0)), [Langue  $\overline{3}$ ] ( $\Box$ [135\)](#page-134-0) et [Système vidéo]  $($  $\Box$ [140\)](#page-139-0)
	- Données de la balance des blancs personnalisée que vous avez enregistrées  $(466)$
	- Mode de prise de vue choisi dans les modes  $\mathsf{SCM}\$  ( $\mathbb{Q}$ 54) et  $[Q]$  ( $[1]$ 55)
	- Paramètres Wi-Fi (Q[102\)](#page-101-0)

 $\mathbb{Q}$ 

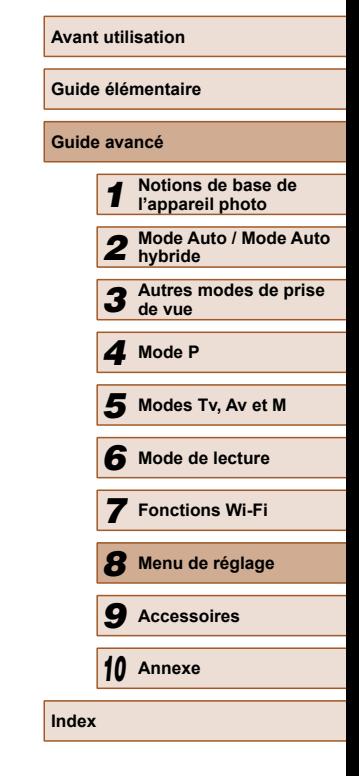

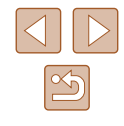

# **Accessoires**

Profitez davantage de l'appareil photo avec les accessoires Canon en option et d'autres accessoires compatibles vendus séparément

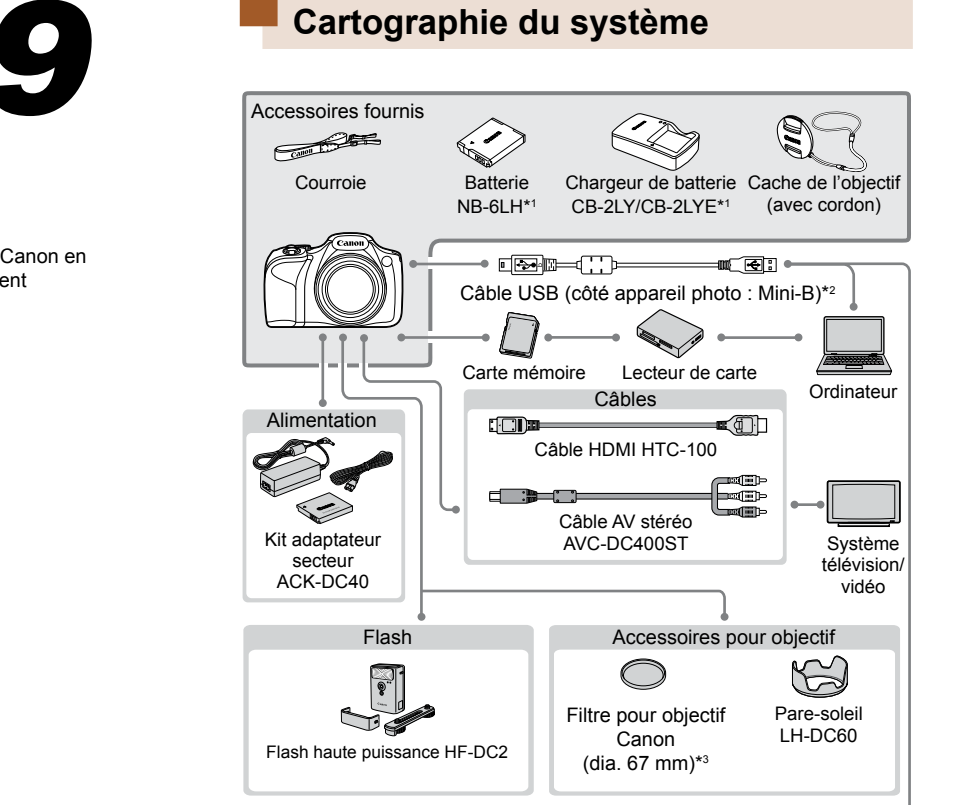

Imprimantes compatibles PictBridge

- \*1 Également disponible séparément.
- \*2 Un accessoire Canon d'origine est également disponible (Câble d'interface IFC-400PCU).
- \*3 Nécessite l'adaptateur de filtre FA-DC67A.

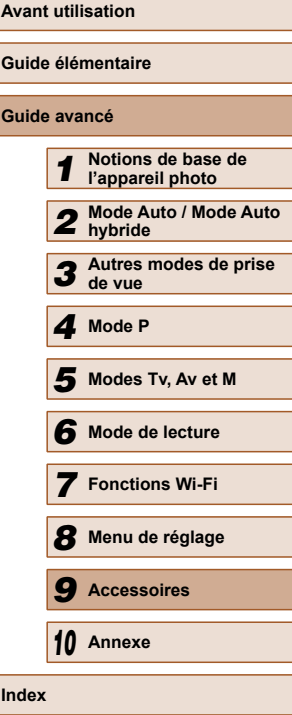

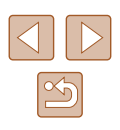

#### **L'utilisation d'accessoires Canon d'origine est recommandée.**

Cet appareil photo numérique est conçu pour offrir des performances optimales avec des accessoires Canon d'origine.

Canon décline toute responsabilité en cas de dommage subi par ce produit et/ou d'accidents (incendie, etc.) causés par le dysfonctionnement d'un accessoire d'une marque autre que Canon (fuite et/ou explosion de la batterie, par exemple). Veuillez noter que cette garantie ne s'applique pas aux réparations découlant du dysfonctionnement d'un accessoire d'une marque autre que Canon, même si vous demandez que ces réparations soient effectuées à votre charge.

## **Accessoires en option**

Les accessoires suivants sont vendus séparément. Veuillez noter que la disponibilité varie selon la région et que certains accessoires peuvent ne plus être disponibles.

## <span id="page-137-0"></span> **Alimentation**

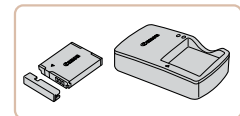

#### **Batterie NB-6LH**

● Batterie lithium-ion rechargeable

#### **Chargeur de batterie CB-2LY/CB-2LYE**

● Chargeur pour batterie NB-6LH

#### **Kit adaptateur secteur ACK-DC40**

● Pour alimenter l'appareil photo sur le secteur. Recommandé pour utiliser l'appareil photo pendant une période prolongée ou en cas de connexion à un ordinateur ou à une imprimante. Ne peut pas être utilisé pour charger la batterie dans l'appareil photo.

La batterie comporte un couvercle pratique que vous pouvez fixer pour voir en un clin d'œil l'état de charge. Fixez le couvercle de sorte que  $\triangle$  soit visible sur une batterie chargée et fixez-le de sorte que  $\triangle$  ne soit pas visible sur une batterie non chargée.

● La batterie NB-6L est également prise en charge.

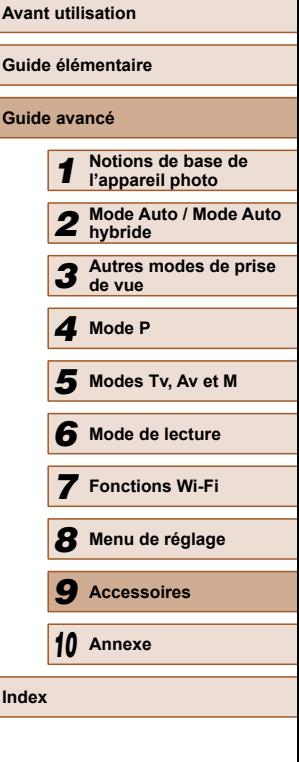

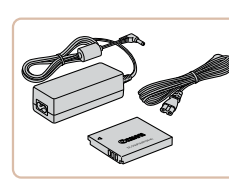

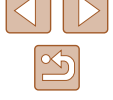

Le chargeur de batterie et le kit adaptateur secteur peuvent être utilisés dans les régions ayant une alimentation CA de 100 à 240 V (50/60 Hz).

● Pour les prises secteur de forme différente, utilisez un adaptateur en vente dans le commerce pour la fiche. N'utilisez jamais un transformateur électrique de voyage, car il pourrait endommager la batterie.

## **Flash**

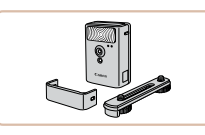

#### **Flash haute puissance HF-DC2**

- Flash externe pour éclairer les sujets hors de portée du flash intégré.
- Les flashs haute puissance ne peuvent pas être utilisés en mode de prise de vue  $\left[\mathbf{M}\right]$ , ou en mode  $\left[\mathbf{A}\mathbf{v}\right]$  ou  $\left[\mathbf{T}\mathbf{v}\right]$  lorsque  $\left[\mathsf{Mode}\right]$ flash] est réglé sur [Manuel].

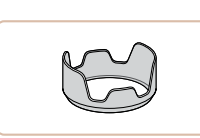

## de provoquer des reflets ou des images fantômes, susceptibles de réduire la qualité de l'image. **Adaptateur de filtre FA-DC67A**

**Pare-soleil LH-DC60**

 **Câble HDMI HTC-100**

définition.

● Adaptateur requis lors de la fixation d'un filtre de 67 mm.

● Permet de raccorder l'appareil photo à l'entrée HDMI d'un téléviseur haute

● Empêche la lumière externe en dehors de l'angle de vue de pénétrer l'objectif et

Il n'est pas possible de fixer simultanément un filtre pour objectif et le cache de l'objectif sur l'appareil photo.

## **Imprimante**

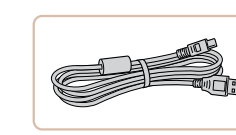

## **Câble d'interface IFC-400PCU**

● Permet de raccorder l'appareil photo à un ordinateur ou une imprimante.

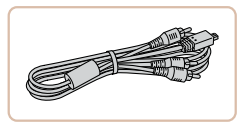

 **Autres accessoires**

## **Câble AV stéréo AVC-DC400ST**

● Raccordez l'appareil photo à un téléviseur pour afficher les images sur un écran plus grand.

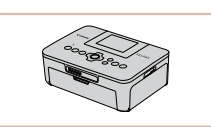

#### **Imprimantes de marque Canon compatibles PictBridge**

● Vous pouvez imprimer des images même sans utiliser un ordinateur en connectant l'appareil photo directement à une imprimante.

Pour en savoir plus, consultez votre détaillant Canon le plus proche.

# **Avant utilisation Guide élémentaire Guide avancé** *1* **Notions de base de l'appareil photo** *2* **Mode Auto / Mode Auto hybride** *3* **Autres modes de prise de vue** *4* **Mode P** *6* **Mode de lecture** *7* **Fonctions Wi-Fi** *8* **Menu de réglage** *9* **Accessoires** *10* **Annexe Index** *5* **Modes Tv, Av et M**

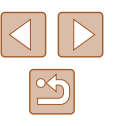

# **Utilisation d'accessoires en option**

**Photos Vidéos**

## <span id="page-139-0"></span> **Lecture sur un téléviseur**

#### **Photos Vidéos**

En raccordant l'appareil photo à un téléviseur, vous pouvez voir vos prises de vue sur un écran plus grand.

Pour en savoir plus sur la connexion ou sur la manière de changer d'entrée, reportez-vous au mode d'emploi du téléviseur.

> Certaines informations peuvent ne pas s'afficher pendant l'affichage des images sur un téléviseur  $($ 4[161\)](#page-160-0).

## <span id="page-139-1"></span> **Lecture sur un téléviseur haute définition**

**Photos Vidéos**

 Raccorder l'appareil photo à un téléviseur HD avec le câble HDMI HTC-100 (vendu séparément) vous permet de voir vos photos sur un écran plus grand. Il est possible de voir les vidéos filmées à une résolution de  $[4, 6]$  ou  $[4, 6]$  en haute définition.

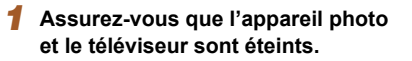

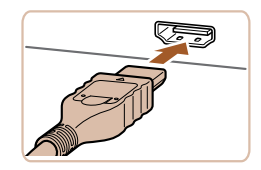

#### *2* **Connectez l'appareil photo au téléviseur.**

● Sur le téléviseur, insérez la fiche du câble à fond dans l'entrée HDMI comme illustré.

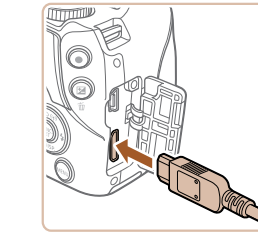

● Sur l'appareil photo, ouvrez le couvrebornes et insérez la fiche du câble à fond dans la borne.

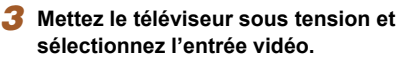

- Placez l'entrée du téléviseur sur l'entrée vidéo à laquelle le câble a été raccordé à l'étape 2.
- *4* **Mettez l'appareil photo sous tension.**
- Appuyez sur la touche  $[\blacksquare]$  pour mettre l'appareil photo sous tension.
- Les images de l'appareil photo sont maintenant affichées sur le téléviseur. (Rien ne s'affiche sur l'écran de l'appareil photo.)
- Lorsque vous avez terminé, mettez l'appareil photo et le téléviseur hors tension avant de débrancher le câble.

● Les bruits de fonctionnement de l'appareil photo ne sont pas émis lorsque l'appareil photo est raccordé à un téléviseur HD.

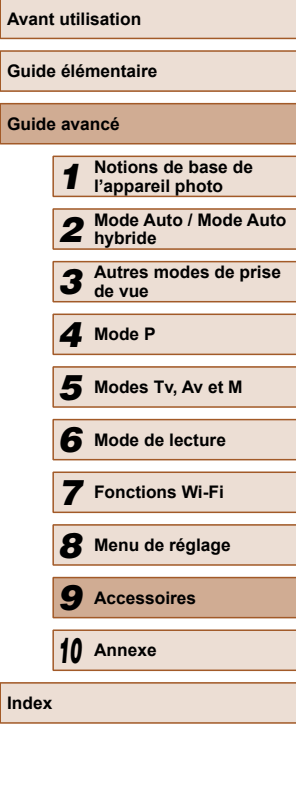

**Guide Guide avancé**

**Index**

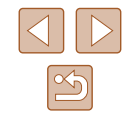

## **Lecture sur un téléviseur de définition standard**

**Photos Vidéos**

 Raccorder l'appareil photo à un téléviseur avec le câble AV stéréo AVC-DC400ST (vendu séparément) vous permet de voir vos prises de vue sur un écran plus grand tout en contrôlant l'appareil photo.

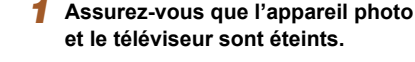

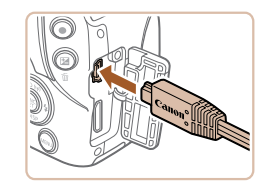

- *2* **Connectez l'appareil photo au téléviseur.**
- Sur le téléviseur, insérez les fiches du câble à fond dans les entrées vidéo comme illustré.
- Assurez-vous que les fiches du câble sont insérées dans les entrées vidéo de même couleur.
- Sur l'appareil photo, ouvrez le couvrebornes et insérez la fiche du câble à fond dans la borne.

## *3* **Affichez les images.**

● Exécutez les étapes 3 et 4 de « Lecture sur un téléviseur haute définition » ( $\Box$ [140](#page-139-1)) pour afficher les images.

Un affichage correct ne sera pas possible si le format de sortie vidéo de l'appareil photo (NTSC ou PAL) ne correspond pas au format du téléviseur. Pour modifier le format de sortie vidéo, appuyez sur la touche [MENU] et choisissez [Système vidéo] sur l'onglet [ $'$ ].

Lorsque l'appareil photo et le téléviseur sont raccordés, vous pouvez également prendre des photos tout en prévisualisant les images sur le grand écran du téléviseur. Pour photographier, procédez de la même manière qu'avec l'écran de l'appareil photo. Toutefois, Zoom sur pt AF  $($  48) et Point Zoom MF  $($   $)$ 68) ne sont pas disponibles.

## **Alimenter l'appareil photo sur le secteur**

(1)

#### **Photos Vidéos**

En alimentant l'appareil photo avec le kit adaptateur secteur ACK-DC40 (vendu séparément), vous n'avez pas besoin de surveiller le niveau de charge de la batterie.

#### *1* **Assurez-vous que l'appareil photo est hors tension.**

#### *2* **Insérez l'adaptateur secteur.**

- Exécutez l'étape 1 de « Insertion de la batterie et de la carte mémoire »  $(\Box$  19) pour ouvrir le couvercle.
- Tout en tenant l'adaptateur secteur avec les bornes (1) tournées dans le sens indiqué, insérez-le comme vous le feriez pour une batterie (en exécutant l'étape 2 de « Insertion de la batterie et de la carte mémoire »  $(\Box$ 19)).
- Exécutez l'étape 4 de « Insertion de la batterie et de la carte mémoire » ( $\Box$ 19) pour fermer le couvercle.

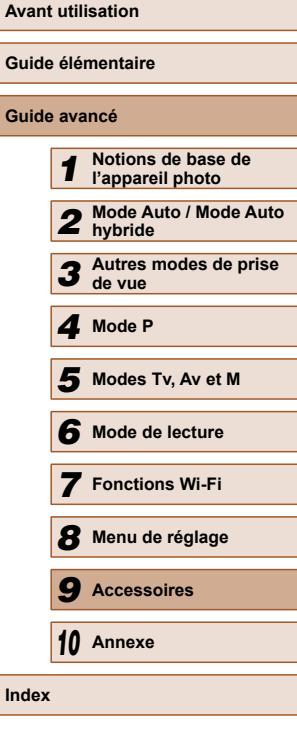

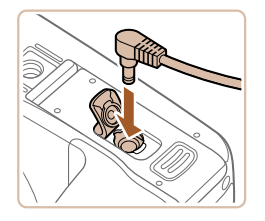

#### *3* **Raccordez l'adaptateur à l'adaptateur secteur.**

● Ouvrez le couvercle et insérez complètement la fiche dans l'adaptateur secteur.

#### *4* **Connectez le cordon d'alimentation.**

- Insérez une extrémité du cordon d'alimentation dans l'adaptateur secteur compact, puis branchez l'autre extrémité sur la prise secteur.
- Mettez l'appareil photo sous tension et utilisez-le à votre guise.
- Quand vous avez terminé, mettez l'appareil photo hors tension et débranchez le cordon d'alimentation de la prise secteur.
- Ne débranchez pas l'adaptateur ni le cordon d'alimentation alors que l'appareil photo est encore sous tension, sous peine d'effacer vos prises de vue ou d'endommager l'appareil photo.
- Ne fixez pas l'adaptateur ou le cordon de l'adaptateur à d'autres objets, sous peine d'endommager le produit ou de provoquer son dysfonctionnement.

## **Utilisation d'un pare-soleil (vendu séparément)**

#### **Photos Vidéos**

Pour les prises de vue grand angle de sujets en contre-jour sans utiliser le flash, fixez le pare-soleil LH-DC60 en option pour empêcher la lumière en dehors de l'angle de vue de pénétrer l'objectif.

- Assurez-vous que l'appareil photo est hors tension.
- Alignez le repère du pare-soleil (2) sur le repère de l'appareil photo (1), et tournez le pare-soleil dans le sens de la flèche jusqu'à ce qu'il soit verrouillé.
- Pour retirer le pare-soleil, tournez-le dans le sens inverse.

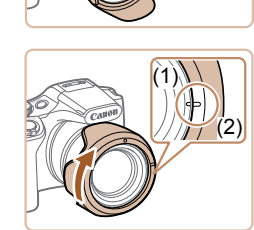

(1)

 $\sqrt{1}$  (2)

Ħ

● Pour fixer le pare-soleil à l'envers (comme illustré) lorsque vous ne l'utilisez pas, alignez le repère du pare-soleil (2) sur le repère de l'appareil photo (1) et tournez-le dans le sens de la flèche jusqu'à ce qu'il soit verrouillé.

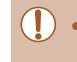

Un vignettage peut se produire si vous utilisez le flash intégré avec le pare-soleil fixé.

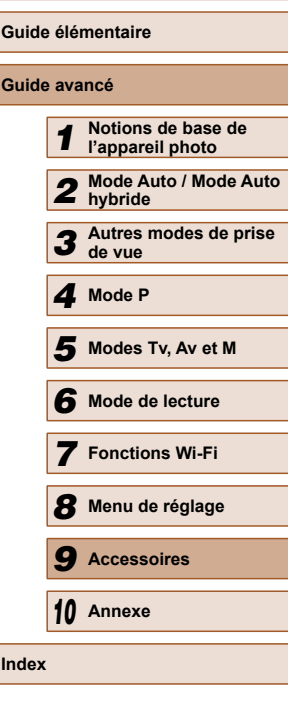

**Avant utilisation**

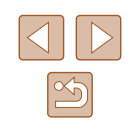

Il n'est pas possible de fixer simultanément l'adaptateur de filtre et un pare-soleil sur l'appareil photo.

## **Utilisation des filtres pour objectif (vendus séparément)**

#### **Photos Vidéos**

Fixer un filtre pour objectif à l'appareil photo protège l'objectif et vous permet de photographier ou filmer avec des effets variés. Pour fixer un filtre pour objectif, vous aurez besoin de l'adaptateur de filtre FA-DC67A (vendu séparément).

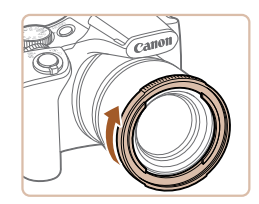

## *1* **Fixez l'adaptateur de filtre.**

- Assurez-vous que l'appareil photo est hors tension.
- Alignez les encoches sur l'appareil photo et l'adaptateur de filtre, et tournez l'adaptateur dans le sens de la flèche jusqu'à ce qu'il se verrouille.
- Pour retirer l'adaptateur de filtre, tournezle dans le sens inverse.

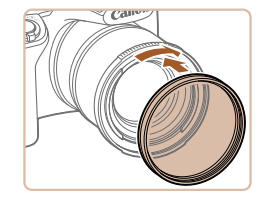

#### *2* **Fixez un filtre.**

- Tournez le filtre dans le sens de la flèche pour le fixer à l'appareil photo.
- Assurez-vous ne pas trop serrer le filtre, sous peine d'empêcher son retrait et d'endommager l'appareil photo.
- Nous vous recommandons d'utiliser des filtres Canon d'origine (dia. 67 mm).
- Si vous n'utilisez pas l'autofocus pour photographier ou filmer, réglez l'option [Map man. sécur] de la mise au point manuelle sur [Marche].
- Si vous utilisez le flash intégré alors que l'adaptateur de filtre est fixé sur l'appareil photo, il est possible que certaines parties de l'image soient plus sombres.
- Lorsque vous utilisez un adaptateur de filtre, veillez à n'utiliser qu'un seul filtre à la fois. Si vous fixez plusieurs filtres ou accessoires, comme un objectif lourd, les accessoires peuvent tomber et être endommagés.
- Ne serrez pas trop fort l'adaptateur de filtre.
- Retirez l'adaptateur de filtre lorsque vous n'utilisez pas de filtre.

Il n'est pas possible de fixer simultanément l'adaptateur de filtre et un pare-soleil sur l'appareil photo.

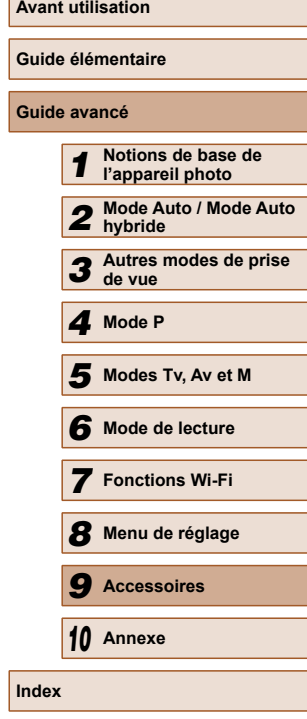

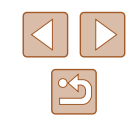

# **Utilisation des logiciels**

Les logiciels disponibles pour le téléchargement depuis le site Web de Canon sont présentés ci-dessous, accompagnés d'instruction d'installation et d'explications sur la sauvegarde des images sur un ordinateur.

## **Logiciels**

Après avoir téléchargé les logiciels depuis le site Web de Canon et une fois qu'ils sont installés, vous pouvez effectuer les actions suivantes sur votre ordinateur.

- CameraWindow
	- Importer des images et changer les réglages de l'appareil photo

L'accès à Internet est nécessaire et les frais d'abonnement et d'accès au FAI doivent être réglés séparément.

## **Connexions à un ordinateur via un câble**

#### **Vérification de l'environnement de votre ordinateur**

Les logiciels peuvent être utilisés sur les ordinateurs suivants. Pour connaître les exigences système détaillées et les informations sur la compatibilité, notamment dans les nouveaux systèmes d'exploitation, consultez le site Web de Canon.

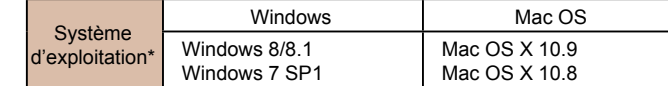

\* Lorsque vous envoyez des images à un ordinateur via Wi-Fi, vérifiez les exigences système dans [« Vérification de l'environnement de votre ordinateur » \(](#page-109-1)Q110).

> Consultez le site Web de Canon pour connaître la dernière configuration système requise, y compris les versions de système d'exploitation prises en charge.

## **Installation des logiciels**

Pour les instructions d'installation du logiciel, voir [« Installation des](#page-109-0)  logiciels »  $($  $\Box$ 110).

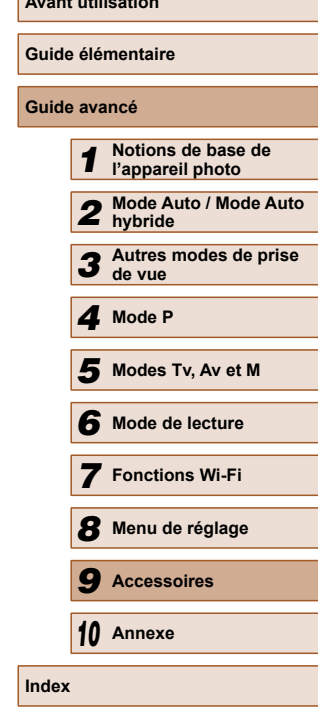

**Avant utilisation**

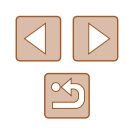
### <span id="page-144-0"></span> **Sauvegarde des images sur un ordinateur**

Windows 7 et Mac OS X 10.8 sont utilisés à titre d'illustration.

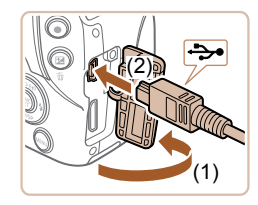

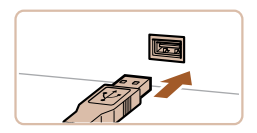

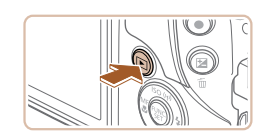

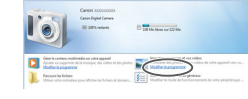

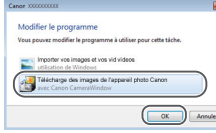

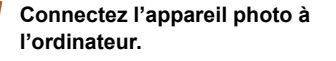

- Avec l'appareil photo éteint, ouvrez le couvercle (1). Positionnez la plus petite fiche du câble USB dans le sens illustré, puis insérez-la complètement dans la borne de l'appareil photo (2).
- Insérez la fiche la plus grosse du câble USB dans le port USB de l'ordinateur. Pour en savoir plus sur les connexions USB de l'ordinateur, reportez-vous au mode d'emploi de l'ordinateur.
- *2* **Mettez l'appareil photo sous tension pour accéder à CameraWindow.**
- Appuyez sur la touche  $[\blacksquare]$  pour mettre l'appareil photo sous tension.
- Mac OS : CameraWindow s'affiche lorsqu'une connexion est établie entre l'appareil photo et l'ordinateur.
- Windows : suivez les étapes présentées ci-dessous.
- Dans l'écran qui s'affiche, cliquez sur le lien [  $\blacksquare$  ] pour modifier le programme.
- Choisissez [Télécharge des images de l'appareil photo Canon], puis cliquez sur [OK].

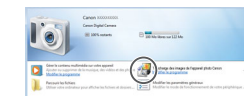

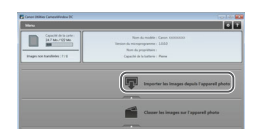

 $\bullet$  Double-cliquez sur  $\left[\begin{smallmatrix} 0 & 0 \\ 0 & 0 \end{smallmatrix}\right]$ .

### *3* **Sauvegardez les images de l'appareil photo sur l'ordinateur.**

- Cliquez sur [Importer les images depuis] l'appareil photo], puis sur [Importer les images non transférées].
- Les images sont maintenant sauvegardées dans le dossier Images de l'ordinateur, dans des dossiers distincts nommés par date.
- Une fois les images sauvegardées, fermez CameraWindow, appuyez sur la touche  $[\triangleright]$  pour mettre l'appareil photo hors tension, puis débranchez le câble.
- Pour afficher les images sauvegardées, utilisez le logiciel d'affichage des images standard du système d'exploitation.

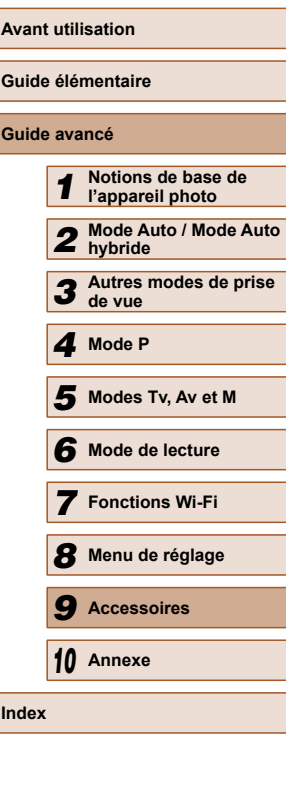

- <span id="page-145-2"></span>
- Windows 7 : si l'écran de l'étape 2 ne s'affiche pas, cliquez sur l'icône lijell sur la barre des tâches.
- Mac OS : si CameraWindow ne s'affiche pas après l'étape 2, cliquez sur l'icône [CameraWindow] du Dock.
- Bien que vous puissiez sauvegarder les images sur un ordinateur en connectant simplement votre appareil photo à l'ordinateur sans utiliser les logiciels, les limitations suivantes s'appliquent.
- Une fois l'appareil photo connecté à l'ordinateur, vous devrez peut-être patienter quelques minutes avant que les images de l'appareil photo soient accessibles.
- Il est possible que les images prises en orientation verticale soient sauvegardées en orientation horizontale.
- Les réglages de protection des images peuvent être effacés des images sauvegardées sur un ordinateur.
- Des problèmes peuvent surgir lorsque vous sauvegardez des images ou des informations sur les images, selon la version du système d'exploitation, les logiciels utilisés ou les tailles de fichier d'images.

# <span id="page-145-1"></span> **Impression de photos**

#### **Photos Vidéos**

Vos photos peuvent être facilement imprimées en raccordant l'appareil photo à une imprimante. Sur l'appareil photo, vous pouvez spécifier les images qui seront imprimées par lot, préparer des commandes de tirage photo, et préparer des commandes d'impression ou imprimer les images en livres photos.

Une imprimante photo compacte de la série Canon SELPHY CP est utilisée ici à titre d'illustration. Les écrans affichés et les fonctions disponibles dépendent de l'imprimante. Reportez-vous également au mode d'emploi de l'imprimante pour de plus amples informations.

### <span id="page-145-0"></span> **Impression facile**

**Photos Vidéos**

 Imprimez facilement vos photos en raccordant l'appareil photo à une imprimante compatible PictBridge (vendue séparément) avec le câble USB.

### *1* **Assurez-vous que l'appareil photo et l'imprimante sont éteints.**

- *2* **Connectez l'appareil photo à l'imprimante.**
- Ouvrez le couvre-bornes. Tout en tenant la plus petite fiche du câble dans le sens indiqué, insérez-la à fond dans la borne de l'appareil photo.
- Raccordez la fiche la plus grosse du câble à l'imprimante. Pour d'autres détails de branchement, reportez-vous au mode d'emploi de l'imprimante.

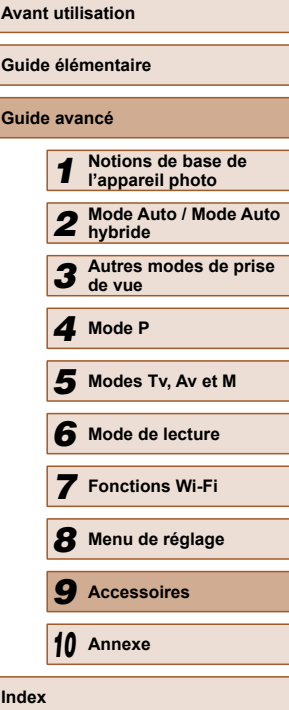

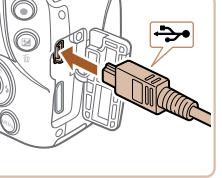

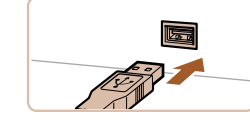

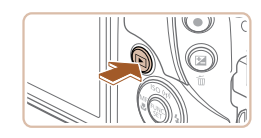

 $\sigma$ g Standard Standard  $\overline{Q}$  1 unités Rogner

Infos papier

Imprimer

MENU S

**D** Standard

J Standard

**nd** Standard

- *3* **Mettez l'imprimante sous tension.**
- *4* **Mettez l'appareil photo sous tension.**
- $\bullet$  Appuyez sur la touche  $[\triangleright]$ l pour mettre l'appareil photo sous tension.

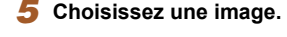

● Appuyez sur les touches [◀][▶] pour choisir une image.

### *6* **Accédez à l'écran d'impression.**

• Appuyez sur la touche [(,)], choisissez [ $\Box$ ], puis appuyez à nouveau sur la touche  $[\mathbb{R}]$ .

### *7* **Imprimez l'image.**

- Appuyez sur les touches  $[$ **A** $]$  $\blacktriangledown$  $]$  pour choisir [Imprimer], puis appuyez sur la touche [().
- L'impression débute maintenant.
- Pour imprimer d'autres images, répétez les procédures ci-dessus en partant de l'étape 5 une fois l'impression terminée.
- Lorsque vous avez terminé d'imprimer, mettez l'appareil photo et l'imprimante hors tension, et débranchez le câble.

● Pour les imprimantes de marque Canon compatibles PictBridge (vendues séparément), voir « Imprimante »  $($ 

### <span id="page-146-0"></span> **Configuration des réglages d'impression**

| ලා • Standard  $\overline{P}$  Standard DJ 1 unités Rogner

Infos papier

Imprimer

**MENU 5** 

**Q**J Standard

J Standard

**D** Standard

**Photos Vidéos**

### *1* **Accédez à l'écran d'impression.**

- Exécutez les étapes 1 à 6 de « Impression facile »  $($  [146\)](#page-145-0) pour accéder à cet écran.
- *2* **Configurez les réglages.**
- Appuyez sur les touches  $[$ **A**] $\blacktriangledown$ ] pour choisir un élément, puis sur les touches [ $||$ ] pour choisir une option.

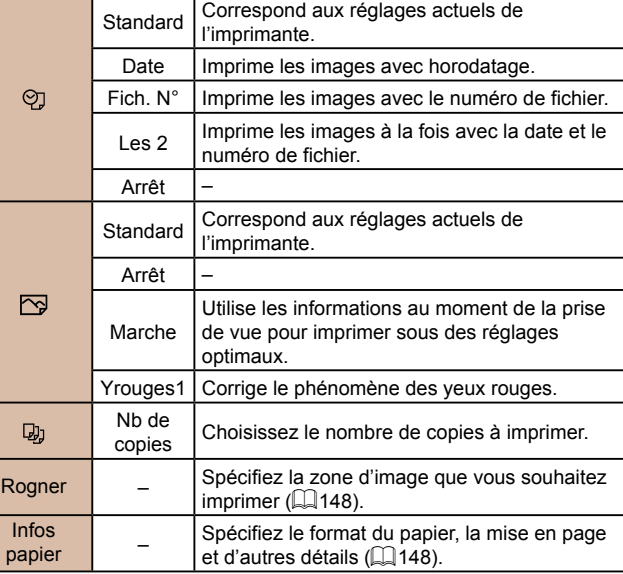

**Avant utilisation Guide élémentaire Guide avancé** *1* **Notions de base de l'appareil photo** *2* **Mode Auto / Mode Auto hybride** *3* **Autres modes de prise de vue** *4* **Mode P** *6* **Mode de lecture** *7* **Fonctions Wi-Fi** *8* **Menu de réglage** *9* **Accessoires** *10* **Annexe Index** *5* **Modes Tv, Av et M**

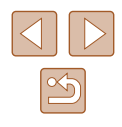

### <span id="page-147-2"></span><span id="page-147-0"></span> **Rognage des images avant l'impression**

**Photos Vidéos**

En rognant les images avant impression, vous pouvez imprimer la zone d'image de votre choix au lieu de l'image entière.

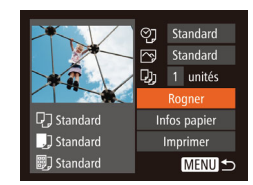

### *1* **Choisissez [Rogner].**

- Après avoir exécuté l'étape 1 de « Configuration des réglages d'impression »  $($ 47) pour accéder à l'écran d'impression, choisissez [Rogner] et appuyez sur la touche [ ).
- Un cadre de rognage s'affiche alors, indiquant la zone d'image à imprimer.
- *2* **Ajustez le cadre de rognage, au besoin.**
- Pour redimensionner le cadre, déplacez la commande de zoom.
- Pour déplacer le cadre, appuyez sur les touches  $[\triangle][\blacktriangledown][\blacktriangle][\blacktriangleright]$ .
- Pour faire pivoter le cadre, appuyez sur la touche [(w)].
- Appuyez sur la touche [MENU], puis sur les touches [▲][▼] pour choisir [OK] et enfin sur la touche [().

### *3* **Imprimez l'image.**

- Exécutez l'étape 7 de « Impression facile »  $($  [146\)](#page-145-0) pour imprimer.
- Le rognage peut s'avérer impossible avec de petites tailles d'image ou certains rapports largeur-hauteur.
	- Il se peut que la date ne s'imprime pas correctement si vous rognez les images alors que [Cachet date  $\sqrt{2}$ ] est sélectionné.

### <span id="page-147-1"></span> **Choix du format de papier et de la mise en page avant l'impression**

 $\boxed{$   $\odot$  Standard

Standard

 $\overline{Q}$ <sub>1</sub> 1 unités

**D**<sup>1</sup> Standard

J Standard

**翻**] Standard

10x14.8cm

**MENU** Annuler

andard

Standard Avec marge Sans marge b. Image:

 $N^{\circ}$  photo..

 $\overline{11}$   $\overline{11}$   $\overline{31}$  Taille papier

**D** 即 Type papier

MENU Précédent SET Suivant

 $\boxed{1}$   $\boxed{1}$   $\boxed{3}$  Mise en forme

MENU Précédent SET OK

 $24$ 

Rogner

Infos papier

Imprimer

SET Suivant

MENU S

**Photos Vidéos**

### *1* **Choisissez [Infos papier].**

● Après avoir exécuté l'étape 1 de « Configuration des réglages  $d'$ impression » ( $\Box$ [147](#page-146-0)) pour accéder à l'écran d'impression, choisissez [Infos papier] et appuyez sur la touche [ .].

### *2* **Choisissez un format de papier.**

 $\bullet$  Appuyez sur les touches  $[$   $\blacktriangle$   $]$  $\nabla$  pour choisir une option, puis appuyez sur la touche [(w)].

### *3* **Choisissez le type de papier.**

 $\bullet$  Appuyez sur les touches  $[\triangle][\blacktriangledown]$  pour choisir une option, puis appuyez sur la touche [(wiii)].

### *4* **Choisissez la mise en page.**

- Appuyez sur les touches  $[$ **A**] $]$  pour choisir une option.
- Si vous choisissez [Nb. Images], appuyez sur les touches [ $\parallel$ ][ $\parallel$ ] pour spécifier le nombre d'images par feuille.
- $\bullet$  Appuyez sur la touche  $\lceil \frac{m}{n} \rceil$ .
- *5* **Imprimez l'image.**

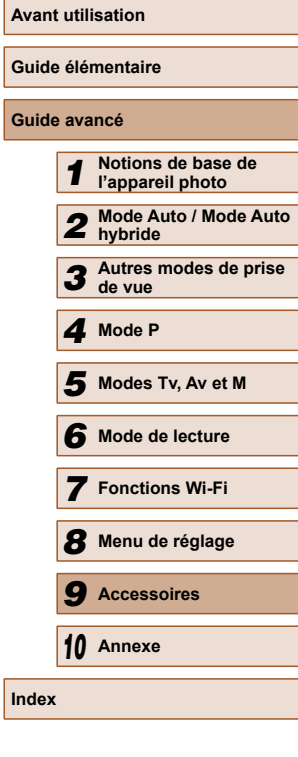

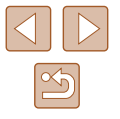

### **Options de mise en page disponibles**

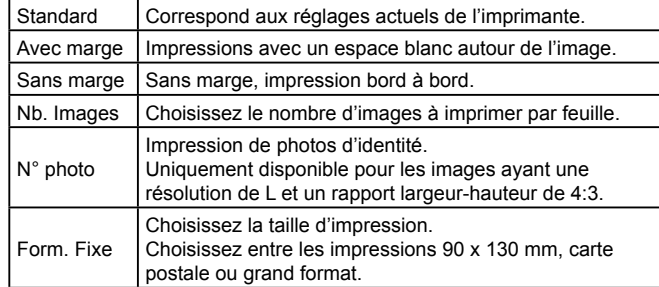

### **Impression des photos d'identité**

**Photos Vidéos**

### *1* **Choisissez [N° photo].**

● En exécutant les étapes 1 à 4 de « Choix du format de papier et de la mise en page avant l'impression » ( $\Box$ [148\)](#page-147-1), choisissez [N° photo], puis appuyez sur la touche  $\left[ \binom{0}{5} \right]$ 

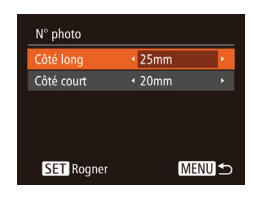

### *2* **Choisissez la longueur du côté long et du côté court.**

 $\bullet$  Appuvez sur les touches  $[\triangle][\blacktriangledown]$  pour choisir un élément. Choisissez la longueur en appuyant sur les touches  $\lceil \blacktriangleleft \rceil \rceil$  et appuyez sur la touche  $\lceil \binom{m}{2} \rceil$ .

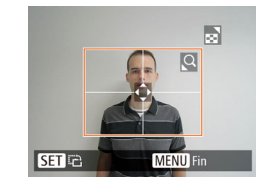

### *3* **Choisissez la zone à imprimer.**

- Exécutez l'étape 2 de « Rognage des images avant l'impression »  $(\tilde{\mathbb{Q}}$ [148\)](#page-147-0) pour choisir la zone à imprimer.
- *4* **Imprimez l'image.**

### **Impression de scènes vidéo**

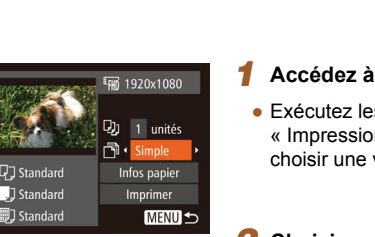

### *1* **Accédez à l'écran d'impression.**

**Photos Vidéos**

● Exécutez les étapes 1 à 6 de « Impression facile »  $($  [146\)](#page-145-0) pour choisir une vidéo. Cet écran s'affiche.

### *2* **Choisissez une méthode d'impression.**

- Appuyez sur les touches  $[$ **A**] $\blacktriangledown$ ] pour choisir [ <br>
<sup>•</sup> puis appuyez sur les touches [4][ ] pour choisir la méthode d'impression.
- *3* **Imprimez l'image.**

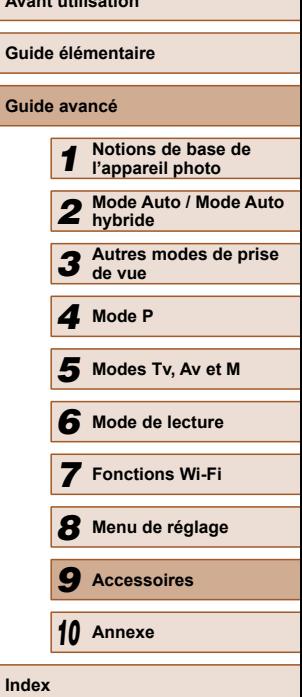

**Avant utilisation**

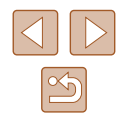

### **Options d'impression vidéo**

<span id="page-149-2"></span>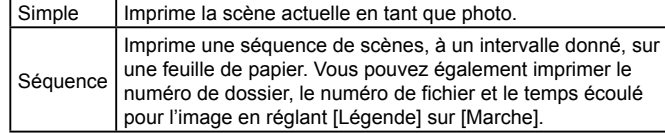

- Pour annuler l'impression en cours, appuyez sur la touche  $[$ choisissez [OK], puis appuyez à nouveau sur la touche [ .........................
- Les options [N° photo] et [Séquence] ne peuvent pas être sélectionnées sur des imprimantes de marque Canon compatibles PictBridge depuis les modèles CP720/CP730 et modèles précédents.

### <span id="page-149-0"></span> **Ajout d'images à la liste d'impression (DPOF)**

**Photos Vidéos**

Vous pouvez configurer directement sur l'appareil photo l'impression par lot (=[152](#page-151-0)) et la commande d'impressions auprès d'un service de tirage photo. Choisissez jusqu'à 998 images sur une carte mémoire et configurez les réglages applicables, comme le nombre de copies, comme suit. Les informations d'impression que vous préparez de cette manière seront conformes aux normes DPOF (Digital Print Order Format).

### <span id="page-149-1"></span> **Configuration des réglages d'impression**

#### **Photos Vidéos**

Spécifiez le format d'impression, l'ajout ou non de la date ou du numéro de fichier, et d'autres réglages, comme suit. Ces réglages s'appliquent à toutes les images de la liste d'impression.

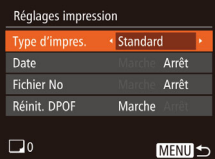

 $\bullet$  Appuyez sur la touche  $IMENU$ , puis choisissez [Réglages impression] sur l'onglet [ ]. Choisissez et configurez les éléments comme souhaité  $(129)$ .

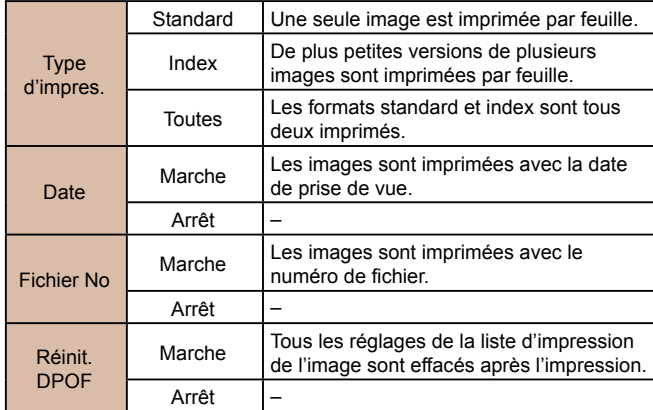

- Il se peut que tous vos réglages DPOF ne soient pas appliqués lors de l'impression par l'imprimante ou un service de tirage photo, dans certains cas.
- [ ] peut s'afficher sur l'appareil photo pour vous avertir que la carte mémoire comporte des réglages d'impression configurés sur un autre appareil photo. Si vous modifiez les réglages d'impression au moyen de cet appareil photo, vous risquez d'écraser tous les réglages précédents.
- Régler la [Date] sur [Marche] peut provoquer l'impression en double de la date avec certaines imprimantes.
- Si vous spécifiez [Index], vous ne pourrez pas choisir [Marche] à la fois pour la [Date] et [Fichier No].
- L'impression d'index n'est pas disponible sur certaines imprimantes de marque Canon compatibles PictBridge (vendues séparément).
- La date est imprimée dans un format correspondant aux détails du réglage dans [Date/Heure] sur l'onglet  $[1]$  ( $[2]$ 20).

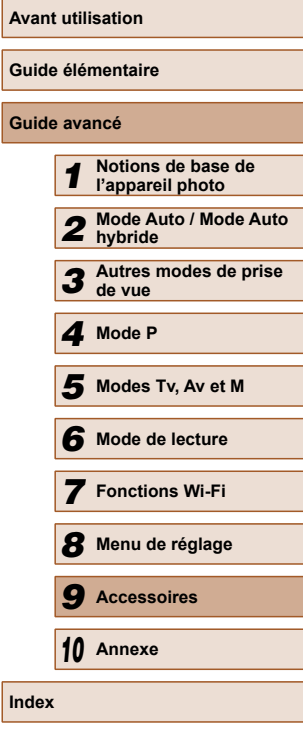

**Guide avancé**

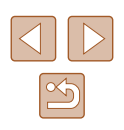

### <span id="page-150-0"></span> **Configuration de l'impression pour chaque image**

**Photos Vidéos**

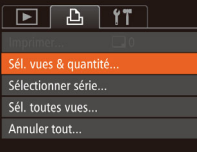

### *1* **Choisissez [Sél. vues & quantité].**

- $\bullet$  Appuyez sur la touche  $IMFNI$ . choisissez [Sél. vues & quantité] sur l'onglet [D], puis appuyez sur la touche  $\lceil \binom{F(BC)}{SF} \rceil$
- *2* **Choisissez une image.**
- Appuyez sur les touches [◀][▶] pour choisir une image, puis appuyez sur la touche  $\lbrack \mathbb{C} \rbrack$ .
- Vous pouvez à présent spécifier le nombre de copies.
- Si vous spécifiez l'impression de l'index pour l'image, elle est étiquetée avec une icône [√]. Pour annuler l'impression de l'index pour l'image, appuyez à nouveau sur la touche [ [ ]. [ / ] disparaît.

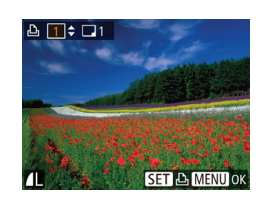

### *3* **Spécifiez le nombre d'impressions.**

- Appuyez sur les touches  $[$ **A**] $]$  pour spécifier le nombre d'impressions (maximum 99).
- Pour configurer l'impression pour d'autres images et spécifier le nombre d'impressions, répétez les étapes 2 et 3.
- La quantité à imprimer ne peut pas être spécifiée pour les impressions d'index. Vous pouvez uniquement choisir les images à imprimer en exécutant l'étape 2.
- Ceci fait, appuyez sur la touche [MENU] pour revenir à l'écran de menu.

### <span id="page-150-2"></span> **Configuration de l'impression pour une plage d'images**

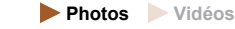

- En exécutant l'étape 1 de « Configuration de l'impression pour chaque image » (=[151\)](#page-150-0), choisissez [Sélectionner série] puis appuyez sur la touche [ ....
- Exécutez les étapes 2 et 3 de « Sélection  $d'$ une plage » ( $\Box$ 91) pour spécifier les images.
- $\bullet$  Appuyez sur les touches  $[\triangle][\blacktriangledown]$  pour choisir [Demande], puis appuyez sur la touche [(wii)].

de l'impression pour chaque image » (=[151\)](#page-150-0), choisissez [Sél. toutes vues] puis appuyez sur la touche [.).

### <span id="page-150-1"></span> **Configuration de l'impression pour toutes les images**

- **Photos Vidéos**
- En exécutant l'étape 1 de « Configuration Sél, toutes vues Définir 1 impression/image ● Appuyez sur les touches [4][ Di pour Annuler

sélectionner série

3 images

Demande MENU<sub>5</sub>

- choisir [OK], puis appuyez sur la touche  $\lceil \binom{f(W)}{ST} \rceil$ .  **Effacement de toutes les images de la liste**
- <span id="page-150-3"></span>**d'impression**
- **Annuler tout** Désélect, toutes les vues Annuler
- En exécutant l'étape 1 de « Configuration de l'impression pour chaque image » (=[151\)](#page-150-0), choisissez [Annuler tout] puis appuyez sur la touche [(.).
- Appuyez sur les touches [◀][▶] pour choisir [OK], puis appuyez sur la touche  $\lbrack \mathbb{C}\mathbb{D}\rbrack.$

# **Avant utilisation Guide élémentaire Guide avancé** *1* **Notions de base de l'appareil photo** *2* **Mode Auto / Mode Auto hybride** *3* **Autres modes de prise de vue** *4* **Mode P** *5* **Modes Tv, Av et M**

*6* **Mode de lecture**

*7* **Fonctions Wi-Fi**

*8* **Menu de réglage**

*9* **Accessoires**

*10* **Annexe**

**Index**

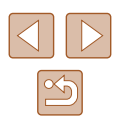

151

### <span id="page-151-3"></span><span id="page-151-0"></span> **Impression des images ajoutées à la liste d'impression (DPOF)**

**Photos Vidéos**

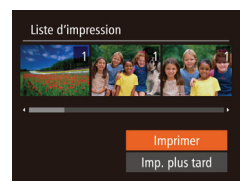

● Une fois que vous avez ajouté des images à la liste d'impression  $\Box$ [150](#page-149-0) –  $\Box$ [151](#page-150-1)), cet écran s'affiche dès que vous connectez l'appareil photo à une imprimante compatible PictBridge. Appuyez sur les touches  $[\triangle][\blacktriangledown]$  pour choisir [Imprimer], puis appuyez simplement sur la touche [  $\circ$ ] pour imprimer les images de la liste d'impression.

● Une tâche d'impression DPOF que vous avez momentanément arrêtée reprend à partir de l'image suivante.

### <span id="page-151-2"></span> **Ajout d'images à un livre photo**

**Photos Vidéos**

Les livres photos peuvent être configurés sur l'appareil photo en choisissant jusqu'à 998 images sur une carte mémoire et en les important vers le logiciel sur votre ordinateur, où elles sont stockées dans leur propre dossier. Ceci se révèle pratique lors de la commande en ligne de livres photos imprimés ou de l'impression de livres photos sur votre propre imprimante.

### <span id="page-151-1"></span> **Choix d'une méthode de sélection**

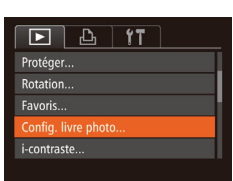

● Appuyez sur la touche [MENU], choisissez [Config. livre photo] sur l'onglet [ $\boxed{\blacktriangleright}$ ], puis choisissez la méthode de sélection des images.

[<sup>0</sup>] peut s'afficher sur l'appareil photo pour vous avertir que la carte mémoire comporte des réglages d'impression configurés sur un autre appareil photo. Si vous modifiez les réglages d'impression au moyen de cet appareil photo, vous risquez d'écraser tous les réglages précédents.

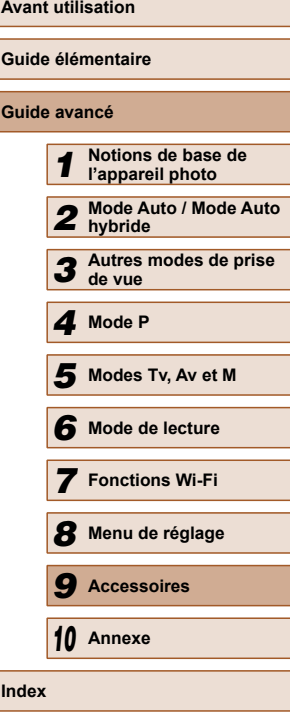

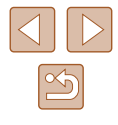

### **Ajout d'images individuellement**

### **Retrait de toutes les images d'un livre photo**

**Annuler tout** 

Annuler

Désélect. toutes les vues

**Photos Vidéos**

### Config. livre photo Choisir Sél. toutes vues... Annuler tout. **MENU S** Nbre images: 0

### *1* **Choisissez [Choisir].**

● En exécutant la procédure de « Choix [d'une méthode de sélection » \(](#page-151-1) $\Box$ 152), choisissez [Choisir] et appuyez sur la touche [<sup>(</sup>).

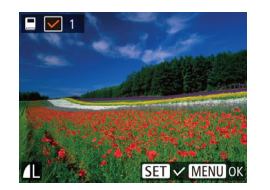

### *2* **Choisissez une image.**

- Appuyez sur les touches [◀][▶] pour choisir une image, puis appuyez sur la touche [()].
- $\bullet$   $\sqrt{ }$  s'affiche.
- Pour retirer l'image du livre photo, appuyez à nouveau sur la touche [ ]. [  $\sqrt{ }$ ] disparaît.
- Répétez ce processus pour spécifier d'autres images.
- $\bullet$  Ceci fait, appuyez sur la touche  $IMENU$ pour revenir à l'écran de menu.

### **Ajout de toutes les images à un livre photo**

**Photos Vidéos**

**Photos Vidéos**

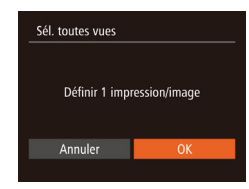

- En exécutant la procédure de [« Choix](#page-151-1)  [d'une méthode de sélection » \(](#page-151-1) $\Box$ 152), choisissez [Sél. toutes vues] et appuyez sur la touche [()].
- Appuyez sur les touches [◀][▶] pour choisir [OK], puis appuyez sur la touche  $\left[\begin{smallmatrix} 0 & 0 \\ 0 & 1 \end{smallmatrix}\right]$ .
- En exécutant la procédure de « Choix [d'une méthode de sélection » \(](#page-151-1)[152]. choisissez [Annuler tout] et appuyez sur la touche [ [ ].
	- Appuyez sur les touches [◀][▶] pour choisir [OK], puis appuyez sur la touche  $\lceil \binom{m}{k} \rceil$ .

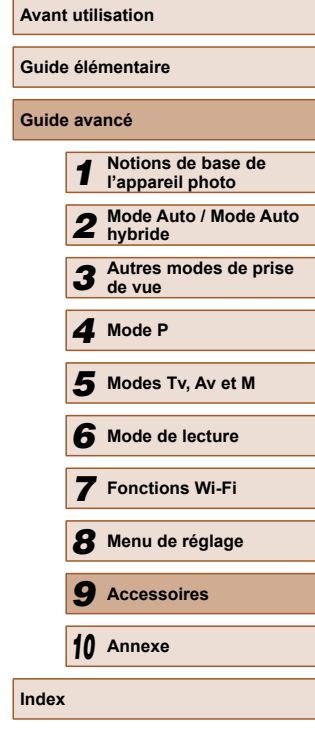

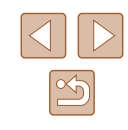

**100 Dépannage<br>
Si vous pensez que l'app<br>
vérifier les points suivants<br>
le problème contactez un** Si vous pensez que l'appareil photo a un problème, commencez par vérifier les points suivants. Si les indications ci-dessous ne résolvent pas le problème, contactez un centre d'assistance Canon.

#### **Alimentation**

<span id="page-153-0"></span>**Annexe**

Informations utiles lors de l'utilisation de l'appareil photo

Rien ne se produit lorsque vous enfoncez la touche ON/OFF.

- Assurez-vous que la batterie est chargée  $(118)$ .
- $\bullet$  Assurez-vous que la batterie est insérée dans le bon sens ( $\Box$ 19).
- Assurez-vous que le couvercle du logement de la batterie et de la carte mémoire est complètement fermé ([1419).
- Des bornes de batterie sales diminuent les performances de la batterie. Essayez de nettoyer les bornes avec un coton-tige et de réinsérer la batterie à plusieurs reprises.

La batterie se vide rapidement.

- Les performances de la batterie diminuent à faible température. Essayez de réchauffer un peu la batterie en la plaçant, par exemple, dans votre poche en vous assurant que les bornes ne touchent pas d'objets métalliques.
- Des bornes de batterie sales diminuent les performances de la batterie. Essayez de nettoyer les bornes avec un coton-tige et de réinsérer la batterie à plusieurs reprises.
- Si ces mesures ne fonctionnent pas et que la batterie se vide toujours rapidement après la recharge, elle a atteint la fin de sa durée de vie. Achetez-en une neuve.

L'objectif ne se rétracte pas.

● N'ouvrez pas le couvercle du logement de la batterie et de la carte mémoire lorsque l'appareil photo est sous tension. Fermez le couvercle, allumez l'appareil photo, puis éteignez-le à nouveau  $(119)$ .

#### La batterie gonfle.

● Le gonflement de la batterie est normal et ne pose pas de problèmes de sécurité. Cependant, si le gonflement de la batterie empêche d'insérer la batterie dans l'appareil photo, prenez contact avec un centre d'assistance Canon.

### **Affichage sur un téléviseur**

Les images de l'appareil photo semblent déformées ou ne s'affichent pas sur le téléviseur ( $140$ ).

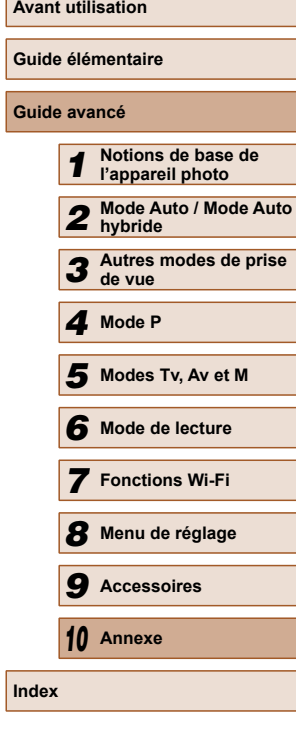

**Index**

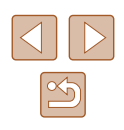

#### **Prise de vue**

Impossible de prendre des photos.

● En mode de lecture (□81), enfoncez le déclencheur à mi-course (□26).

Affichage étrange à l'écran sous un faible éclairage  $(12)$ 

#### Affichage étrange à l'écran lors de la prise de vue.

- Veuillez noter que les problèmes d'affichage suivants ne sont pas enregistrés sur les photos, mais qu'ils sont enregistrés dans les vidéos.
	- L'écran peut scintiller et des bandes horizontales peuvent apparaître sous un éclairage fluorescent ou LED.

#### Aucun cachet date n'est ajouté aux images.

- Configurez le réglage  $[Cachet]$  date  $\overline{\otimes}$  ( $\Box$ 20). Veuillez noter que les cachets date ne sont pas ajoutés automatiquement aux images, juste parce que vous avez configuré le réglage [Date/Heure] ([144).
- $\bullet$  Les cachets date ne sont pas ajoutés dans les modes de prise de vue ( $\Box$ [165](#page-164-0)) dans lesquels ce réglage ne peut pas être configuré  $( \Box 44)$ .

[ $\sharp$ ] clignote à l'écran lorsque vous enfoncez le déclencheur et la prise de vue n'est pas possible  $(135)$ .

 $[$ .  $[$ .  $]$  s'affiche lorsque le déclencheur est enfoncé à mi-course  $[$  $]$  $[$  $]$  $[$  $]$  $[$  $]$  $[$  $]$  $[$  $]$  $[$  $]$  $[$  $]$  $[$  $]$  $[$  $]$  $[$  $]$  $[$  $]$  $[$  $]$  $[$  $]$  $[$  $]$  $[$  $]$  $[$  $]$  $[$  $]$  $[$  $]$  $[$  $]$  $[$  $]$  $[$  $]$  $[$  $]$  $[$  $]$  $[$  $]$ 

- $\bullet$  Réglez [Mode Stabilisé] sur [Continu] ( $\Box$ 76).
- Soulevez le flash et réglez le mode de flash sur  $\mathbf{F}$ l ( $\Box$ 74).
- $\bullet$  Augmentez la vitesse ISO ( $\Box$ 65).
- Montez l'appareil photo sur un trépied ou prenez d'autres mesures pour le stabiliser. Par ailleurs, il est recommandé de régler [Mode Stabilisé] sur [Arrêt] lors de l'utilisation d'un trépied ou d'autres moyens pour maintenir en place l'appareil photo (EQ76).

#### Les photos ne sont pas nettes.

- Appuyez sur le déclencheur à mi-course pour effectuer la mise au point sur les sujets avant de l'enfoncer à fond pour prendre la photo ( $\square$ 26).
- Assurez-vous que les sujets se trouvent dans la plage de mise au point  $($  $\Box$ [173](#page-172-1)).
- $\bullet$  Réglez [Faisceau AF] sur [Marche] ( $\Box$ 49).
- Assurez-vous que les fonctions inutiles comme la macro sont désactivées.
- Essayez de photographier avec la mémorisation de la mise au point ou la mémorisation de la mise au point automatique  $($  $\Box$ 73).

Aucune zone AF ne s'affiche et l'appareil photo ne fait pas la mise au point lorsque le déclencheur est enfoncé à mi-course.

● Pour que les zones AF s'affichent et que l'appareil photo fasse correctement la mise au point, essayez de cadrer la scène avec les zones du sujet à fort contraste centrées avant d'enfoncer le déclencheur à mi-course. Vous pouvez également essayer d'enfoncer le déclencheur à mi-course de manière répétée.

#### Les sujets sur les photos semblent trop foncés.

- Soulevez le flash et réglez le mode de flash sur  $\lceil 2 \rceil$  ( $\Box$  74).
- $\bullet$  Aiustez la luminosité au moven de la correction d'exposition ( $\Box$ 64).
- $\mathsf{R}$ églez le contraste à l'aide de la fonction i-contraste ( $\Box$ 65,  $\Box$ 99).
- Utilisez la fonction de mémorisation de l'exposition automatique ou de mesure spot  $($  $\Box$ 64 $\Box$ 64).

Les sujets semblent trop clairs, les hautes lumières sont délavées.

- Rabattez le flash et réglez le mode de flash sur  $[$ ( $\Box$ ) ( $\Box$ 32).
- $\bullet$  Aiustez la luminosité au moyen de la correction d'exposition ( $\Box$ 64).
- Utilisez la fonction de mémorisation de l'exposition automatique ou de mesure spot  $($  $\Box$ 64 $\Box$ 64).
- Diminuez l'éclairage sur les sujets.

Les photos semblent trop sombres bien que le flash se déclenche  $($  $\Box$  $35)$ .

- $\bullet$  Photographiez dans la portée du flash ( $\Box$ [173\)](#page-172-0).
- Ajustez la luminosité au moyen de la correction d'exposition au flash ou en modifiant le niveau de puissance du flash  $($  $\Box$ 75,  $\Box$ 80).
- Augmentez la vitesse  $\overline{SO}$  ( $\Box$ 65).

Les sujets sur les photos avec flash semblent trop clairs, les hautes lumières sont délavées.

- $\bullet$  Photographiez dans la portée du flash ( $\Box$ [173\)](#page-172-0).
- Rabattez le flash et réglez le mode de flash sur  $[$   $]$   $[$   $]$   $]$   $32$ ).
- Ajustez la luminosité au moyen de la correction d'exposition au flash ou en modifiant le niveau de puissance du flash  $(275, 280)$ .

Des taches blanches apparaissent dans les photos avec flash.

● Ceci est dû à la lumière du flash qui reflète des particules de poussière ou en suspension dans l'air.

#### Les photos semblent granuleuses.

 $\bullet$  Diminuez la vitesse ISO ( $\Box$ 65).

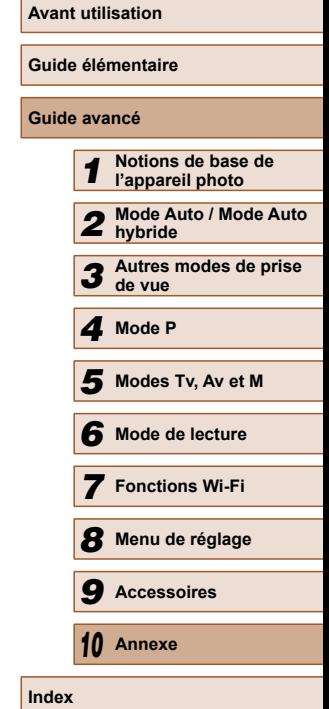

Les sujets sont affectés par le phénomène des yeux rouges  $(1, 47)$ .

- Réglez [Par lampe] sur [Marche] (□50) pour activer la lampe atténuateur du phénomène des yeux rouges (Q)4) dans les photos avec flash. Veuillez noter que lorsque la lampe atténuateur du phénomène des yeux rouges est allumée (pendant environ une seconde), il n'est pas possible de photographier, car la lampe neutralise les yeux rouges. Pour des résultats optimaux, demandez aux sujets de regarder la lampe atténuateur du phénomène des yeux rouges. Essayez également d'augmenter l'éclairage dans les scènes d'intérieur et de photographier de plus près.
- $\bullet$  Éditez les images au moven de la correction des yeux rouges ( $\Box$ 99).

L'enregistrement sur la carte mémoire prend trop de temps ou la prise de vue en continu est plus lente.

● Utilisez l'appareil photo pour effectuer un formatage simple de la carte mémoire  $($  $\Box$ [134](#page-133-0)).

Les réglages de prise de vue ou les réglages du menu FUNC. ne sont pas disponibles.

● Les éléments de réglage disponibles dépendent du mode de prise de vue. Reportez-vous à la section « Fonctions disponibles dans chaque mode de prise de vue », « Menu FUNC. » et « Onglet Prise de vue »  $\Box$ [162](#page-161-0) –  $\Box$ [165](#page-164-0)).

#### **Réalisation de vidéos**

Le temps écoulé indiqué est incorrect ou l'enregistrement est interrompu.

● Utilisez l'appareil photo pour formater la carte mémoire ou utilisez une carte prenant en charge l'enregistrement grande vitesse. Veuillez noter que même si l'affichage du temps écoulé est incorrect, la longueur des vidéos sur la carte mémoire correspond à la durée réelle d'enregistrement ( $\Box$ [133](#page-132-0),  $\Box$ [173\)](#page-172-2).

[ $\Box$ ] s'affiche et la prise de vue s'arrête automatiquement.

- La mémoire tampon interne de l'appareil photo s'est saturée, car l'appareil photo ne pouvait pas enregistrer assez rapidement sur la carte mémoire. Essayez l'une des mesures suivantes.
	- Utilisez l'appareil photo pour effectuer un formatage simple de la carte mémoire  $(1)$ [134\)](#page-133-0).
	- Diminuez la qualité d'image  $(4147)$ .
	- Utilisez une carte mémoire prenant en charge l'enregistrement grande vitesse  $($  $\Box$ [173\)](#page-172-2).

### Le zoom n'est pas possible.

• Le zoom n'est pas possible lorsque vous filmez des vidéos en mode  $\lceil \frac{1}{2} \rceil$  $($  $\Box$ 56).

Les sujets semblent déformés.

● Les sujets passant rapidement devant l'appareil photo peuvent sembler déformés. Il ne s'agit pas d'un dysfonctionnement.

#### **Lecture**

La lecture n'est pas possible.

● La lecture d'images ou de vidéos peut être impossible si un ordinateur est utilisé pour renommer les fichiers ou modifier la structure des dossiers.

La lecture s'arrête ou le son saute.

- Utilisez une carte mémoire sur laquelle vous avez effectué un formatage simple avec l'appareil photo  $(1134)$  $(1134)$ .
- Il peut y avoir de courtes interruptions lors de la lecture de vidéos copiées sur des cartes mémoire dont la vitesse de lecture est lente.
- Lorsque vous lisez des vidéos sur un ordinateur, les images peuvent être perdues et le son saccadé si les performances de l'ordinateur sont inadéquates.

Le son n'est pas lu pendant les vidéos.

- Ajustez le volume (=[131\)](#page-130-0) si vous avez activé [Muet] (=[130\)](#page-129-0) ou si le son de la vidéo est à peine audible.
- Aucun son n'est lu pour les vidéos filmées en mode [息] (□56), car le son n'est pas enregistré dans ce mode.

### **Carte mémoire**

La carte mémoire n'est pas reconnue.

● Redémarrez l'appareil photo avec la carte mémoire insérée (□25).

### **Ordinateur**

Impossible de transférer des images sur un ordinateur.

- Lorsque vous transférez des images sur un ordinateur via un câble, essayez de réduire la vitesse de transfert comme suit.
	- Appuyez sur la touche  $[\triangleright]$ ] pour activer le mode de lecture. Maintenez enfoncée la touche [MENU] tout en appuyant simultanément sur les touches [A] et  $\mathbb{R}$ ]. Sur l'écran suivant, appuyez sur les touches  $\mathbb{R}$ ] pour choisir  $[B]$ , puis sur la touche  $[$

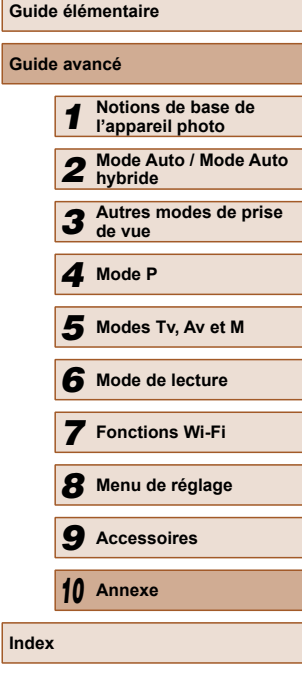

**Avant utilisation**

**Guide avancé**

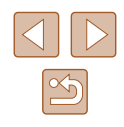

#### **Wi-Fi**

Impossible d'accéder au menu Wi-Fi en appuyant sur la touche  $[$ 

- Le menu Wi-Fi n'est pas disponible en mode de prise de vue. Passez en mode de lecture et réessayez.
- En mode de lecture, il n'est pas possible d'accéder au menu Wi-Fi pendant l'affichage des informations détaillées, l'affichage agrandi ou l'affichage index. Basculez sur l'affichage image par image et un mode de visionnage autre que l'affichage d'informations détaillées. De même, il n'est pas possible d'accéder au menu Wi-Fi pendant la lecture de groupe ou l'affichage des images filtrées selon les critères spécifiés. Annulez la lecture de groupe ou la lecture filtrée des images.
- Il n'est pas possible d'accéder au menu Wi-Fi lorsque l'appareil photo est raccordé à une imprimante, un ordinateur ou un téléviseur via un câble. Débranchez le câble.

Impossible d'ajouter un appareil/une destination.

- Il est possible d'ajouter 20 éléments d'informations de connexion au maximum dans l'appareil photo. Effacez tout d'abord les informations de connexion non nécessaires de l'appareil photo, puis ajoutez les nouveaux appareils/nouvelles destinations  $(1128)$  $(1128)$ .
- Utilisez un ordinateur ou un smartphone pour enregistrer des services Web (=[116\)](#page-115-0).
- Pour ajouter un smartphone, installez tout d'abord l'application dédiée CameraWindow sur le smartphone  $(11103)$  $(11103)$  $(11103)$ .
- Pour ajouter un ordinateur, installez tout d'abord le logiciel CameraWindow sur votre ordinateur. Vérifiez également l'environnement et les réglages de votre ordinateur et du Wi-Fi  $(1)$ [110](#page-109-0),  $[1]$ [112\)](#page-111-0).
- N'utilisez pas l'appareil photo à proximité de sources d'interférence du signal Wi-Fi comme les fours à micro-ondes, les appareils Bluetooth ou d'autres équipements fonctionnant sur la bande 2,4 GHz.
- Rapprochez l'appareil photo de l'autre appareil auquel vous essayez de vous connecter (le point d'accès par exemple) et assurez-vous qu'il n'y a pas d'obstacles entre les appareils.

Impossible de se connecter au point d'accès.

● Confirmez que le canal du point d'accès est réglé sur un canal pris en charge par l'appareil photo  $(1171)$  $(1171)$  $(1171)$ . Veuillez noter qu'au lieu de l'attribution automatique des canaux, il est recommandé de spécifier manuellement un canal pris en charge.

Impossible d'envoyer des images.

- L'appareil de destination ne dispose pas d'un espace de stockage suffisant. Augmentez l'espace de stockage sur l'appareil de destination et recommencez l'envoi des images.
- La languette de protection contre l'écriture de la carte mémoire dans l'appareil photo de destination est placée sur la position verrouillée. Faites glisser la languette de protection contre l'écriture sur la position déverrouillée.
- Les images ne sont pas envoyées sur CANON iMAGE GATEWAY ou d'autres services Web si vous déplacez ou renommez les fichiers d'image ou les dossiers sur l'ordinateur ayant reçu les images envoyées au moyen de la Synchro d'images via un point d'accès (=[124\)](#page-123-0). Avant de déplacer ou de renommer les fichiers d'image ou les dossiers sur l'ordinateur, assurez-vous que les images ont déjà été envoyées sur CANON iMAGE GATEWAY ou d'autres services Web.

Impossible de redimensionner les images pour l'envoi.

- Les images ne peuvent pas être redimensionnées à une taille plus grande que le paramètre de résolution de leur taille d'origine.
- Les vidéos ne peuvent pas être redimensionnées.

Le temps d'envoi des images est long./La connexion sans fil est interrompue.

- Le temps d'envoi de plusieurs images peut être assez long. Essayez de redimensionner l'image à la taille  $\bar{[M2]}$  ou  $\bar{[S]}$  afin de réduire le temps d'envoi  $($  $\Box$ [123](#page-122-0)).
- Le temps d'envoi des vidéos peut être assez long.
- N'utilisez pas l'appareil photo à proximité de sources d'interférence du signal Wi-Fi comme les fours à micro-ondes, les appareils Bluetooth ou d'autres équipements fonctionnant sur la bande 2,4 GHz. Veuillez noter que l'envoi des images peut prendre un certain temps même si  $[\overline{Y}]$  is est affiché.
- Rapprochez l'appareil photo de l'autre appareil auquel vous essayez de vous connecter (le point d'accès par exemple) et assurez-vous qu'il n'y a pas d'obstacles entre les appareils.

Vous souhaitez effacer les informations de connexion Wi-Fi avant de vous débarrasser de l'appareil photo ou de le donner à quelqu'un.

● Réinitialisez les paramètres Wi-Fi (□[129](#page-128-0)).

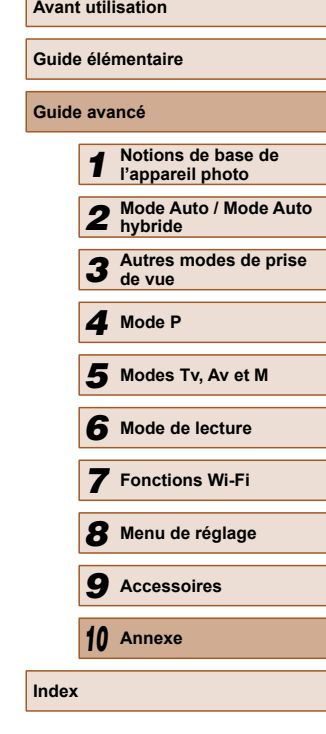

# <span id="page-157-0"></span> **Messages à l'écran**

Si un message d'erreur s'affiche, procédez comme suit.

#### **Capture ou lecture**

#### Carte mémoire absente

● Il se peut que la carte mémoire soit insérée dans le mauvais sens. Réinsérez-la dans le bon sens  $(119)$ .

#### Carte mémoire verrouillée

● La languette de protection contre l'écriture de la carte mémoire est placée sur la position verrouillée. Placez la languette de protection contre l'écriture sur la position déverrouillée ( $\Box$ 19).

#### Enregistrement impossible

● Vous avez essayé de photographier ou filmer sans carte mémoire dans l'appareil photo. Pour pouvoir photographier ou filmer, insérez une carte mémoire dans le  $bon$  sens  $(1)$  19).

### Erreur carte mémoire (Q[134](#page-133-0))

● Si le même message d'erreur apparaît même après que vous avez formaté une carte mémoire compatible  $(1)$ 2) et l'avez insérée dans le bon sens  $(1)$ 19). prenez contact avec un centre d'assistance Canon.

### Espace carte insuffisant

● Il n'y a plus assez d'espace libre sur la carte mémoire pour prendre des photos  $($  $\Box$ 32,  $\Box$ 52,  $\Box$ 63,  $\Box$ 78) ou modifier des images ( $\Box$ 96). Effacez les images inutiles ( $\Box$ 92) ou insérez une carte mémoire ayant assez d'espace libre  $(\Box$  19).

### Charger la batterie  $(118)$

### Aucune image.

● La carte mémoire ne contient pas d'images pouvant être affichées.

### Elément protégé ( $\Box$ 89)

Image inconnue/Incompatible JPEG/Image trop grande./Lecture MOV impossible

- Les images non prises en charge ou altérées ne peuvent pas être affichées.
- Il peut s'avérer impossible d'afficher les images éditées ou renommées sur un ordinateur, ou les images prises avec un autre appareil photo.

Agrandissement impossible/Lecture impossible en défilement intelligent/ Rotation Impossible/Impossible modifier image/Opération impossible/ Imposs assigner catégorie/Image indisponible

● Les fonctions suivantes peuvent ne pas être disponibles pour les images éditées ou renommées sur un ordinateur, ou les images prises avec un autre appareil photo. Veuillez noter que les fonctions suivies d'une étoile (\*) ne sont pas disponibles pour les vidéos.

Agrandir\* ( $\Box$ 87), Défilement intelligent\* ( $\Box$ 89), Rotation\* ( $\Box$ 94), Favoris ( $\Box$ 95), Éditer\* ( $\Box$ 96), Liste d'impression\* ( $\Box$ [150\)](#page-149-0) et Configuration d'un livre photo\* ( $\Box$ [152](#page-151-2)).

#### Série sélec. non valide

 $\bullet$  Lorsque vous avez spécifié une plage pour la sélection des images ( $\Box$ 91,  $\square$ 94,  $\square$ [151\)](#page-150-2), vous avez choisi une image initiale se trouvant après l'image finale, ou inversement.

#### Limite sélec. dépassée

- Plus de 998 images ont été sélectionnées pour la liste d'impression (□[150\)](#page-149-0) ou la configuration du livre photo ([152]. Sélectionnez 998 images ou moins.
- Les réglages de la liste d'impression (□[150\)](#page-149-0) ou de la configuration du livre photo (=[152](#page-151-2)) n'ont pas pu être sauvegardés correctement. Réduisez le nombre d'images sélectionnées et essayez à nouveau.
- Vous avez choisi plus de 500 images en mode Protéger (□89), Effacer ([=](#page-91-0)92), Favoris ([=](#page-94-0)95), Liste d'impression (=[150\)](#page-149-0) ou Configuration d'un livre photo  $($ 4[152](#page-151-2)).

#### Nom incorrect!

● Le dossier n'a pas pu être créé ou les images n'ont pas pu être enregistrées, car le nombre de dossiers le plus élevé possible (999) pour stocker les images sur la carte est atteint et le nombre d'images le plus élevé possible (9999) pour les images dans les dossiers est atteint. Sur l'onglet [ $T$ ], réglez l'option [N° fichiers] sur [Réinit, Auto] ([14] [134\)](#page-133-1) ou formatez la carte mémoire ([14] [133\)](#page-132-0).

#### Erreur objectif

- Cette erreur peut se produire si l'objectif est tenu alors qu'il bouge ou lorsque l'appareil photo est utilisé dans des endroits poussiéreux ou sablonneux.
- L'apparition fréquente de ce message d'erreur peut indiquer que l'appareil photo est endommagé. Dans ce cas, prenez contact avec un centre d'assistance Canon.

### Erreur détectée sur app. photo (*numéro d'erreur*)

● Si ce message d'erreur s'affiche immédiatement après la prise de vue, il se peut que l'image ne soit pas sauvegardée. Basculez sur le mode de lecture pour vérifier l'image.

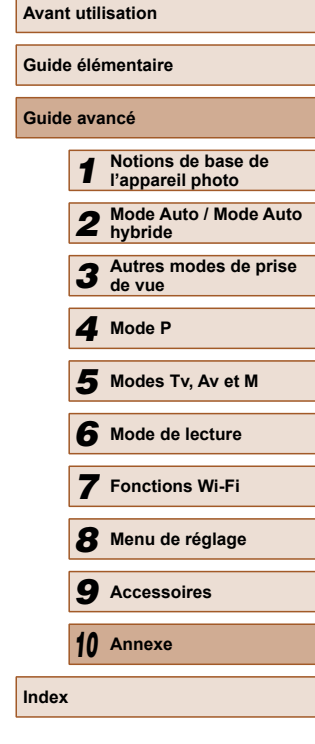

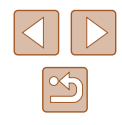

159

**Avant utilisation Guide élémentaire Guide avancé** *1* **Notions de base de l'appareil photo** *2* **Mode Auto / Mode Auto hybride** *3* **Autres modes de prise de vue** *4* **Mode P** *6* **Mode de lecture** *7* **Fonctions Wi-Fi** *8* **Menu de réglage** *9* **Accessoires** *10* **Annexe Index** *5* **Modes Tv, Av et M**

● L'apparition fréquente de ce message d'erreur peut indiquer que l'appareil photo est endommagé. Dans ce cas, inscrivez par écrit le numéro de l'erreur (*Exx*) et prenez contact avec un centre d'assistance Canon.

#### Erreur fichier

 $\bullet$  Une impression correcte ( $\Box$ [146\)](#page-145-1) peut ne pas être possible pour les photos d'autres appareils photo ou pour les images ayant été modifiées à l'aide d'un logiciel informatique, même si l'appareil photo est raccordé à l'imprimante.

#### Erreur d'impression

● Vérifiez le réglage du format de papier (=[148](#page-147-1)). Si ce message d'erreur s'affiche lorsque le réglage est correct, redémarrez l'imprimante et exécutez à nouveau le réglage sur l'appareil photo.

#### Absorbeur d'encre plein

● Prenez contact avec un centre d'assistance Canon pour solliciter de l'aide pour le remplacement de l'absorbeur d'encre.

### **Wi-Fi**

#### Échec connexion

- Aucun point d'accès n'est reconnu. Vérifiez les paramètres du point d'accès  $($  $\Box$ [112\)](#page-111-0).
- Un appareil est introuvable. Éteignez l'appareil photo et rallumez-le, puis réessayez la connexion.
- Vérifiez l'appareil auquel vous voulez vous connecter et assurez-vous qu'il est prêt pour la connexion.

#### Échec détermin. pt d'accès

● Les boutons WPS de plusieurs points d'accès ont été appuyés simultanément. Essayez de vous reconnecter.

#### Aucun point d'accès trouvé

- Assurez-vous que le point d'accès est sous tension.
- Lorsque vous vous connectez manuellement à un point d'accès, assurez-vous que vous avez saisi le SSID correct.

### Mot de passe incorrect/Paramètres de sécurité du Wi-Fi incorrects

 $\bullet$  Vérifiez les paramètres de sécurité du point d'accès ( $\Box$ [112\)](#page-111-0).

#### Conflit d'adresses IP

● Réinitialisez l'adresse IP afin qu'elle n'entre pas en conflit avec une autre.

### Déconnecté/Fichier(s) non reçu(s)/Échec envoi

- Il se peut que vous vous trouviez dans un environnement où les signaux Wi-Fi sont bloqués.
- Évitez d'utiliser la fonction Wi-Fi de l'appareil photo à proximité de fours à microondes, d'appareils Bluetooth et d'autres appareils qui fonctionnent dans la bande 2,4 GHz.
- Rapprochez l'appareil photo de l'autre appareil auquel vous essayez de vous connecter (le point d'accès par exemple) et assurez-vous qu'il n'y a pas d'obstacles entre les appareils.
- Vérifiez l'appareil connecté et assurez-vous qu'il ne présente pas d'erreurs.

### Échec envoi

#### Erreur carte mémoire

● Si le même message d'erreur apparaît alors que vous avez inséré une carte mémoire formatée dans le bon sens, prenez contact avec un centre d'assistance Canon.

### Fichier(s) non reçu(s)

#### Espace carte insuffisant

● Il ne reste pas suffisamment d'espace libre sur la carte mémoire dans l'appareil photo cible pour recevoir les images. Effacez des images pour libérer de l'espace sur la carte mémoire, ou insérez une carte mémoire ayant suffisamment d'espace libre.

### Fichier(s) non reçu(s)

#### Carte mémoire verrouillée

● La languette de protection contre l'écriture de la carte mémoire dans l'appareil photo recevant les images est placée sur la position verrouillée. Faites glisser la languette de protection contre l'écriture sur la position déverrouillée.

### Fichier(s) non reçu(s)

#### Nom incorrect!

● Lorsque le numéro de dossier le plus élevé (999) et le nombre d'images le plus élevé (9999) ont été atteints sur l'appareil photo récepteur, il n'est plus possible de recevoir des images.

### Espace insuff. sur serveur

- Supprimez les images non nécessaires chargées sur CANON iMAGE GATEWAY pour libérer de la place.
- $\bullet$  Sauvegardez les images envoyées via la Synchro d'images ( $\Box$ [124](#page-123-0)) sur votre ordinateur.

### Vérifier paramètres réseau

● Assurez-vous que votre ordinateur peut se connecter à Internet avec les paramètres réseau actuels.

# <span id="page-159-1"></span> **Informations à l'écran**

 **Prise de vue (affichage d'informations)**

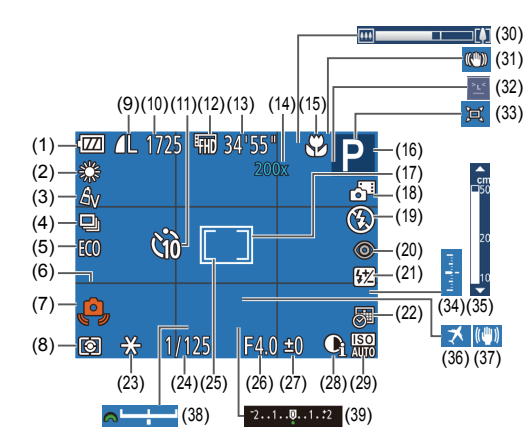

- (1) Niveau de la batterie  $(1)$ [160\)](#page-159-0)
- (2) Balance des blancs  $(\Box \beta 66)$
- $(3)$  Mes couleurs ( $\Box$ 66)
- $(4)$  Mode drive  $($ <del></u> $\Box$ 45)</del>
- (5) Mode veille  $(\Box$ [132\)](#page-131-0)
- $(6)$  Quadrillage  $(148)$
- (7) Avertissement de bougé de l'appareil photo ([1] 35)
- (8) Méthode de mesure  $(\Box$ 64)
- (9) Compression des photos  $(\Box$ 76), résolution  $(\Box$ 46)
- (10) Prises de vue enregistrables  $(172)^*$  $(172)^*$  $(172)^*$
- $(11)$  Retardateur ( $\Box$ 43)
- $(12)$  Qualité vidéo ( $\Box$ 47)
- $(13)$  Temps restant  $(11173)$  $(11173)$
- (14) Agrandissement par zoom  $num$ érique ( $\Box$ 38). téléconvertisseur numérique  $($  $($  $)$ 69)
- (15) Plage de mise au point  $\Box$ 68,  $\Box$ 68), mémorisation de la mise au point automatique  $(173)$
- $(16)$  Mode de prise de vue  $(161)$ [162](#page-161-0)).  $icône$  de scène  $(136)$
- $(17)$  Zone AF  $($  $\Box$ 70)
- $(18)$  Mode Auto hybride  $(1334)$
- $(19)$  Mode de flash  $(1774)$
- (20) Correction des yeux rouges  $(\Box$ 47)
- (21) Correction de l'exposition au flash / Niveau de puissance du flash  $($  $\Box$ 75,  $\Box$ 80)
- $(22)$  Cachet date  $($
- (23) Mémorisation de l'exposition automatique  $(4964)$ . mémorisation de l'exposition au flash  $(175)$
- $(24)$  Vitesse d'obturation  $(178)$  $\Box$ 79)
- $(25)$  Zone de mesure spot  $(264)$
- (26) Valeur d'ouverture  $(\Box$ 79,  $\Box$ 79)

\* En mode  $\lfloor \sqrt{2} \rfloor$ , indique le nombre de prises disponibles.

### <span id="page-159-0"></span> **Niveau de la batterie**

Une icône ou un message à l'écran indique le niveau de charge de la batterie.

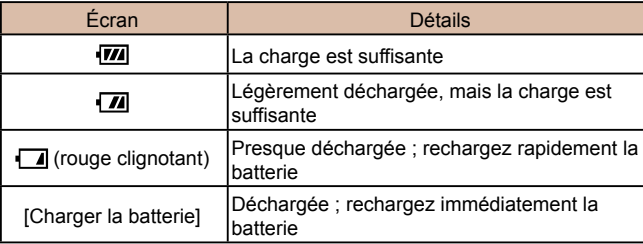

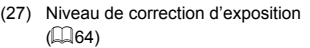

- $(28)$  i-contraste  $($  $($  $)$  $65)$
- $(29)$  Vitesse ISO  $(165)$
- $(30)$  Barre de zoom  $(232)$
- (31) Icône du mode stabilisé  $(237)$
- (32) Détection des clignements  $($  $\Box$ 49)
- $(33)$   $\Box$  Auto ( $\Box$ 41)
- $(34)$  Niveau d'exposition  $(179)$
- (35) Indicateur de mise au point manuelle  $(1968)$
- $(36)$  Fuseau horaire ( $\Box$ [131\)](#page-130-1)
- (37) Stabilisation de l'image  $($ 476)
- (38) Barre de réglage de l'exposition  $\mathbb{Q}$ 76)
- (39) Barre de correction de l'exposition  $($  $\Box$ 64)

*8* **Menu de réglage**

*7* **Fonctions Wi-Fi**

*6* **Mode de lecture**

*5* **Modes Tv, Av et M**

*1* **Notions de base de l'appareil photo** *2* **Mode Auto / Mode Auto hybride**

*3* **Autres modes de prise de vue** *4* **Mode P**

*9* **Accessoires**

*10* **Annexe**

**Index**

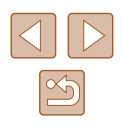

**Avant utilisation**

### **Guide élémentaire**

### **Guide avancé**

### <span id="page-160-0"></span> **Lecture (affichage d'informations détaillées)**

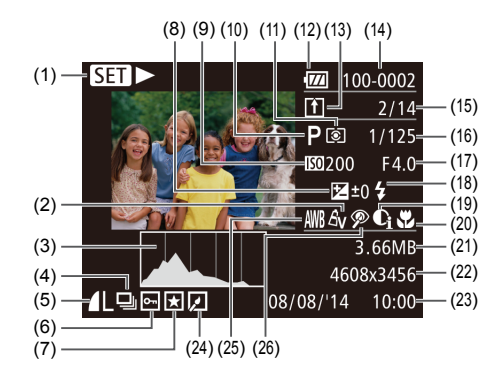

- $(1)$  Vidéos  $(1)$ 32,  $[1]$ 81)
- $(2)$  Mes couleurs ( $\Box$ 66,  $\Box$ 98)
- $(3)$  Histogramme ( $\Box$ 83)
- $(4)$  Lecture de groupe ( $\Box$ 86)
- (5) Compression (qualité d'image)  $(\Box$ 76) / Résolution  $(\Box$ 46), MP4 (vidéos)
- $(6)$  Protection ( $\Box$ 89)
- $(7)$  Favoris ( $(195)$
- (8) Niveau de correction de l'exposition ( $\Box$ 64), niveau de réglage de l'exposition  $(4962)$
- (9) Vitesse ISO ([165), vitesse de  $lecture$  ( $\Box$ 57)
- $(10)$  Mode de prise de vue  $(1)$ [162](#page-161-0))
- (11) Méthode de mesure  $(\Box$ 64)
- (12) Niveau de la batterie  $(1)$ [160\)](#page-159-0)
- $(13)$  Synchro d'images ( $\Box$ [124\)](#page-123-0)
- (14) Numéro de dossier numéro de fichier  $($  $\Box$ [134](#page-133-1))
- (15) Numéro de l'image actuelle / Nombre total d'images
- (16) Vitesse d'obturation (photos)  $(178, 179)$ , qualité de l'image / Cadence d'enregistrement des images  $(\text{vidéos})$  ( $\Box$ 47)
- (17) Valeur d'ouverture (QQ79)
- (18) Flash  $($  $\Box$ 74), correction de l'exposition au flash ([175)
- $(19)$  i-contraste ( $\Box$ 65,  $\Box$ 99)
- (20) Plage de mise au point  $(\Box$ 68)
- (21) Taille du fichier
- (22) Photos : résolution  $(1)$ [172\)](#page-171-0) Vidéos : durée de lecture  $($  $\Box$ [173](#page-172-2))
- (23) Date/heure de prise de vue  $(\square$  20)  $(24)$  Édition d'images ( $\Box$ 96)
- $(25)$  Balance des blancs  $(266)$
- (26) Correction des yeux rouges  $($  $\Box$  $47$ ,  $\Box$  $99$ )
- Certaines informations peuvent ne pas s'afficher pendant l'affichage des images sur un téléviseur  $(1, 140)$  $(1, 140)$  $(1, 140)$ .

### **Récapitulatif du panneau de commande des vidéos**

Les opérations suivantes sont disponibles sur le panneau de commande des vidéos accessible comme décrit dans [« Affichage » \(](#page-80-1) $\Box$ 81).

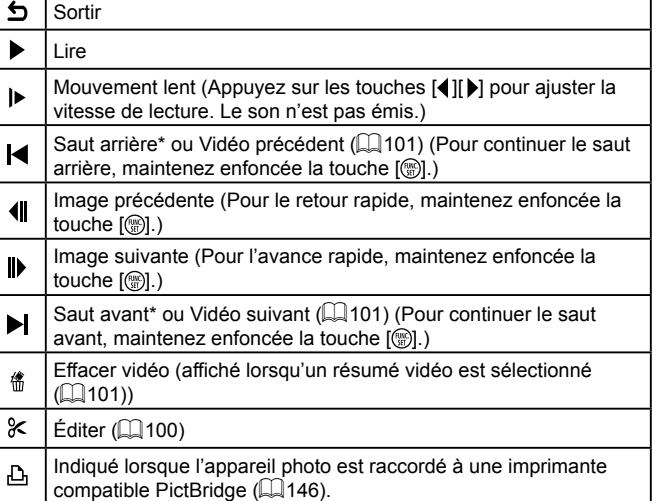

- \* Affiche l'image située environ 4 secondes avant ou après l'image actuelle.
	- Pendant la lecture vidéo, vous pouvez sauter en arrière ou en avant (ou au clip précédent ou suivant) en appuyant sur les touches  $[4]$ [ $\blacksquare$ ].

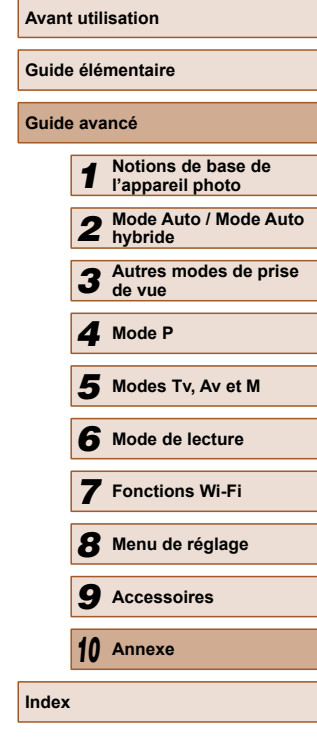

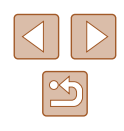

# <span id="page-161-1"></span> **Tableaux des fonctions et menus**

Les fonctions disponibles ou automatiquement réglées sont indiquées par des icônes noires, comme  $M$ .

Les fonctions non disponibles sont indiquées par des icônes grises. comme M.

### <span id="page-161-0"></span> **Fonctions disponibles dans chaque mode de prise de vue**

### **Correction de l'exposition (** $\Box$ **64)**

/ Av / Tv / P / LIVE\*1/ / 口 / ① / � / ① / 心 / 心 / 心 / 也 / ※/ 8/ ※/ 61/ 4/ 00 / 2/ 2/ 2/ 2

### **Vitesse ISO (265)**

厵

 / / / / / / / / / / / / / ※/多/※/新/画/口/画/画/中

/ / / / /

 $M/Av$  /  $Tv$  /  $P$  /  $LIVE$  /  $AUTO$  /  $\oslash$  /  $AUC$  /  $\oslash$  /  $\oslash$  /  $\oslash$  / ※/※/※/ 7/ 4/ [ 6 ] / 7 / 2 / 7 / 7

### $Flash (174, 1980)$

### $\mathbf{4}^{\mathsf{A}}$

M/Av/Tv/**P/LIVE/品『AUTO/◇コ/の/**じ/☆/☆/ち/ **谷/各/▒/③/△/◎/■/④/■/** 

 $\ddagger$ 

 / / / / / / / / / / / / / ※/ 各/ ※/ 【3】/ 4/ 【〇】/ 【1 ② / 胃 / 只

 $4\overline{2}$ 7 Av / Tv / P / LIVE / ☆ \*\* 2 / AUT0\* 2 / ◇カ / �� / ℃ / ◇ / ◇ / / / / / / / / / / /

### $\bigcirc$

### / / / / / / / / / / / / / ※/8/※/3/4/01/2/2/2/

**Correction de l'exposition au flash (** $\Box$ **75)** 

**M/Av/Tv/P/LIVE/AT/AUTO/OT/D/LOG/00/DI/**  $\frac{1}{2}$  /  $\frac{1}{2}$  /  $\frac{1}{2}$  /  $\frac{1}{2}$  /  $\frac{1}{2}$  /  $\frac{1}{2}$  /  $\frac{1}{2}$ 

**Niveau de puissance du flash (** $\Box$ **80)** 

 $M/Av$  /  $Tv$  /  $P$  /  $L[VEI_{B}F$  /  $AUTOI \otimes I \otimes I \otimes I \otimes I \otimes I$  $\frac{1}{2}$ /  $\frac{1}{2}$ /  $\frac{1}{2}$ /  $\frac{1}{2}$ /  $\frac{1}{2}$ /  $\frac{1}{2}$ /  $\frac{1}{2}$ 

 $Réglages Av/Tv$  ( $\Box$ 78,  $\Box$ 79)

### Av

 $M$ / $A$ v/ $T$ v/ $P$ / $L$ ive/ $\mathbb{Z}^2$ / $A$ uto/ $\oslash_l$ / $\triangleright_l$ / $\oslash_l$ / $\oslash_l$ / $\oslash_l$  $\frac{1}{2}$  /  $\frac{1}{2}$  /  $\frac{1}{2}$  /  $\frac{1}{2}$  /  $\frac{1}{2}$  /  $\frac{1}{2}$  /  $\frac{1}{2}$ 

### Tv

**M/Av/Tv/P/LIVE/AT/AUTO/OT/D/LC/@/@/UT**  $\frac{1}{2}$  /  $\frac{1}{2}$  /  $\frac{1}{2}$  /  $\frac{1}{2}$  /  $\frac{1}{2}$  /  $\frac{1}{2}$  /  $\frac{1}{2}$ 

**Décalage de programme (** $\Box$ **64)** 

**M/Av/Tv/P/LIVE/AT/AUTO/CO/D/D/CO/CO/LD/**  $\frac{1}{2}$  /  $\frac{1}{2}$  /  $\frac{1}{2}$  /  $\frac{1}{2}$  /  $\frac{1}{2}$  /  $\frac{1}{2}$  /  $\frac{1}{2}$  /  $\frac{1}{2}$ 

**Mémorisation de l'exposition automatique/Mémorisation de l'exposition au flash (** $\Box$ **64,**  $\Box$ **75)\***3

**M/Av/Tv/P/LIVE/ / 7/ AUTO/ <>>>** / 2010/ <>>
1 ※181※131人01712171

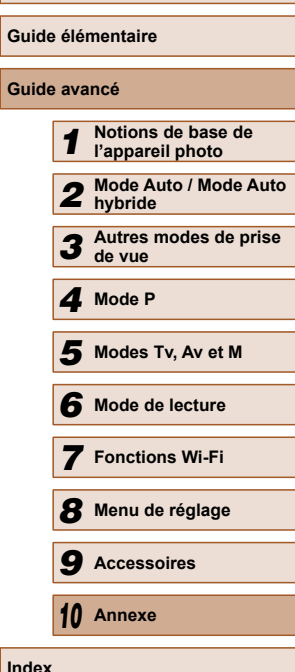

**Avant utilisation**

Guid

**Guide avancé**

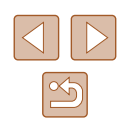

<span id="page-162-0"></span>**Mémorisation de l'exposition automatique (Vidéo)/Réglage de l'exposition (** $\Box$ **62)** 

### WIAVITVIPILIVEIATIAUTOIØ10010101010101  $\frac{1}{205}$ /  $\frac{1}{205}$ /  $\frac{1}{201}$  /  $\frac{1}{201}$  /  $\frac{1}{201}$  /  $\frac{1}{201}$

### $PIaq$ e de mise au point ( $\Box$ 68,  $\Box$ 68)

A

M/Av/Tv/P/LIVE/ 图 / AUTO/<>>> / ��/ ① / ② / ② / ��/  $\mathcal{P}(\mathbf{F}) = \mathcal{P}(\mathbf{F})$ 

### 出/MF

**M/Av/Tv/P/LIVE/ - 1 AUTO/ <3)/@/ LC/ <3/<3/ html** | 管/ 客/ ▒ / る)/ ⊿ / ◎ / ■ / ② / 訳 / 興

### **Suivi AF (271)**

**M/Av/Tv/P/LIVE/ - 1 AUTO/③/9/①/③/③/③/** | 管/審/ ( ) / 4 / [ 0 ] / 2 / 2 / 開 / 県

**Modifier affichage (227)** 

M/Av/Tv/P/LIVE/ 图 / AUTO/<br />
27<br />
27<br />
27<br />
27<br />
27<br />
27<br />
27<br />
27<br />
27<br />
27<br />
27<br />
27<br />
27<br />
27<br />
27<br />
27<br />
27<br />
27<br />
27<br />
27<br />
27<br /> **※/※/繇/勐/画/00/2/2/肥/県** 

\*1 Réglages [Sombre - Clair] (452).

- \*2 Non disponible, mais bascule sur  $\mathbf{z}$  dans certains cas.
- \*3 Mémorisation de l'exposition au flash non disponible en mode de flash  $[$

### **Menu FUNC.**

**Méthode de mesure (** $\Box$ **64)** 

### $\lceil \hat{\bullet} \rceil$

M/Av/Tv/P/LIVE/ 49/AUTO/<br/><br/> / 20/<br/><br/><br/><br/><br/></br/></br/></br/></br/></br/></br/></br/></br/></br/></br/></br/></br/></br/></br/></br/></br/></br/></br/></br/></br/></br/></br/></br/></br/>t</br/></br/ ※/※/※/31/9/101/2/2/2/2

 $\lceil \rceil/\lceil \cdot \rceil$ 

 $M/Av$  /  $Tv$  /  $P$  /  $LIVEI$   $\mathbb{Z}^{n}$  /  $AUIO$  /  $\oslash_{l}I$   $\cong$  /  $CVI \otimes I \otimes_{l} I \otimes_{l} I$  $\frac{1}{2}$  /  $\frac{1}{2}$  /  $\frac{1}{2}$  /  $\frac{1}{2}$  /  $\frac{1}{2}$  /  $\frac{1}{2}$  /  $\frac{1}{2}$  /  $\frac{1}{2}$ 

### **Mes couleurs (QQ66)**

### $6F$

M/Av/Tv/P/LIVE/ 4 M/TO/< $\mathcal{Y}/\mathfrak{P}/\mathbb{C}$ /@/) ※/※/※/31/9/101/2/2/2/2

/ / \*1 / \*1 / / / / / / / \*2

**M/Av/Tv/P/LIVE/ 平/ AUTO/ <>>>
/ 20/ <>>
/ <<</>
(<>
/>
20/ <<</>
(<</>
(</>
CO/ <</>
AV/TV/P/LIVE/ <</>
<//>
THE CO/ <<//>
<//
(<//
THE CO/ <<//
(<//
THE CO/ <<//
(<//
THE CO/ CO/ <<//>
(<//
THE CO/ CO/ <<//
(<//
THE CO/** ※/ ※/ ※/ 61/ 4/ 01/ / 21/ / / /

### **Balance des blancs (QQ66)**

AWB

 / / / / / / / / / / / / / **※/※/▒/③/過/◎//2//②/體//貝** 

※/ ●/ 点/ / / / / / / / /

**M/Av/Tv/P/LIVE/ #/AUTO/③/和工作/@/@/@/**  $\frac{1}{2}$  /  $\frac{1}{2}$  /  $\frac{1}{2}$  /  $\frac{1}{2}$  /  $\frac{1}{2}$  /  $\frac{1}{2}$  /  $\frac{1}{2}$  /  $\frac{1}{2}$ 

**Retardateur (43)** 

 $\widehat{C}$ 

M/Av/Tv/P/LIVE/2<sup>3</sup>/AUTO/<br/><br/><br/><br/><br/><<br/><<br/><<br/><<br/><<br/><<<<<<br/> $\label{eq:2.1} \mathsf{M}/\mathsf{A}\mathsf{v}/\mathsf{T}\mathsf{v}/\mathsf{P}/\mathsf{LIVE}/\mathsf{a}^{\mathsf{m}}/\mathsf{A}\mathsf{UTO}/\mathsf{C}\mathsf{u}/\mathfrak{P}/\mathbb{C}/\mathsf{C}\mathsf{u}/\mathsf{C}\mathsf{u}/\mathsf{u}/\mathsf$  $\mathcal{P}(\mathcal{P}) \cong \mathcal{P}(\mathcal{P}) \cong \mathcal{P}(\mathcal{P})$  ,  $\mathcal{P}(\mathcal{P}) \cong \mathcal{P}(\mathcal{P})$ 

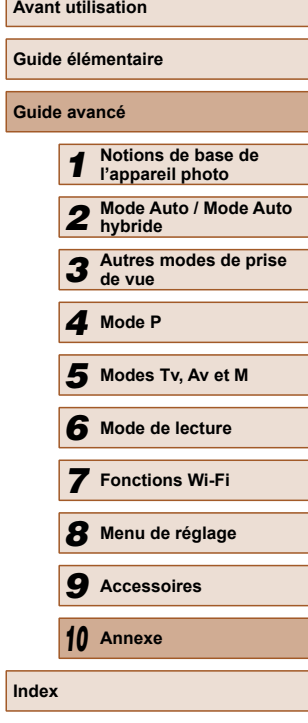

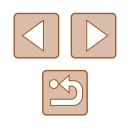

### $(M/(3)/3)$

### **M/Av/Tv/P/LIVE/ 图 / AUTO/ <>>>
/>
2012/03/03/19/10**  $\mathcal{P}(\mathcal{A})\otimes\mathcal{P}(\mathcal{A})$  ,  $\mathcal{A}(\mathbf{C})$  ,  $\mathbf{A}(\mathcal{A})\otimes\mathcal{P}(\mathbf{C})$

#### **Réglages du retardateur (ﷺ44)**

#### Intervalle\* 3

**M/Av/Tv/P/LIVE/ 图/AUTO/ ②J/@/①/** 0/02/ | ※ / ※ / 31 / 4 / 101 / 2 / 2 / 肥 / 県

Nb de vues\* 4

M/Av/Tv/P/LIVE/ 740TO/< $\mathcal{N}/\mathbf{P}/\mathbb{C}$ /@2/@2/ ※/※/※/【1/4/【0】/2/2/胃/胃

### **Mode drive (LL45)**

### $\Box$

**M/Av/Tv/P/LIVE/ 图 / AUTO/ <>>>
/>
2014) 2016/2016 / 2016/2016 / 2016/2016 / 2016/2016 / 2016/2016 / 2016/2016**  $\mathcal{L}^{\text{int}}(\mathbf{B}^{\prime}/\mathbf{B}^{\prime}/\mathbf{B}^{\prime})$  ,  $\mathbf{B}^{\prime}/\mathbf{C}$  )  $\mathbf{Z}/\mathbf{B}^{\prime}/\mathbf{B}^{\prime}$ 

### $\Box$

M/Av/Tv/P/LIVE/ 47/AUTO/ Ch/@/ C/@/@/ ※/※/※/31/4/00/21/20/肥/県

### **Format images fixes (LI46)**

### $16.9$

**M/Av/Tv/P/LIVE/ #/AUTO/③//ゅ/℃/③/③/**  $\mathcal{P}^{\text{max}}$ /  $\mathcal{B}$ /  $\mathcal{B}$ /  $\mathcal{P}$  /  $\mathcal{P}$  /  $\mathcal{P}$  /  $\mathcal{P}$ 

### $32/11$

**M/Av/Tv/P/LIVE/ 4000/00/00/9/3/3/00/00/00/** ※/窗/綴/ 1/ 4/ 0 / 2 / 2 / 磨/ 只

### 43

 / / / / / / / / / / / / / ※/多/缀/ 1/ 周/ [0] / [4 / 2 / ]/ / /

#### **Résolution (LL46)**

 / / / / / / / / / / / / /  $\mathbb{P}^2/\mathbb{B}/\mathbb{B}/\mathbb{A}/\mathbb{A}/\mathbb{C}$  /  $\mathbb{Z}/\mathbb{B}/\mathbb{F}/\mathbb{B}$ 

### $M1/M2/S$

**M/Av/Tv/P/LIVE/** - / AUTO/ ③/ / 9/ (1) / 63/ 63/ 9/ / ※/窗/繇/ / 4/ 0 / / / 2 / ? / 只

### M

MIAVITVIPILIVEINTIAUTOIOMI@IEI@I@IU  $\frac{1}{2}$  /  $\frac{1}{2}$  /  $\frac{1}{2}$  /  $\frac{1}{2}$  /  $\frac{1}{2}$  /  $\frac{1}{2}$  /  $\frac{1}{2}$  /  $\frac{1}{2}$ 

### **Compression (LL76)**

### A

 $M/Av$  /  $Tv$  /  $P$  /  $L[VEI_{B}F^{*}$  /  $AUTOI \otimes I \otimes I \otimes I \otimes I \otimes I$ ※181※131人の1712171

#### $\blacksquare$

### / / / / / / / / / / / / /  $\mathcal{P}(\mathbf{A}^{\prime})\otimes\mathcal{P}(\mathbf{A}^{\prime})$

#### **Qualité vidéo (LL47)**

 $E_{FHD}$ 

### M/Av/Tv/P/LIVE/2<sup>3</sup>/AUTO/<br/><br/> /  $\mathbf{\hat{v}}$ / $\mathbf{\hat{v}}$ / $\mathbf{\hat{v}}$ / $\mathbf{\hat{v}}$ / $\mathbf{\hat{v}}$ // **谷/番/戀/③/風/◎/口/②/磨/貝**

 $E_{\text{HD}}$  / EVGA

### / / / / / / / / / / / / / / 6'/▒/ Ĵ/ *₫*,\*\*/ O / *Z | @ |* F /

- \*1 La balance des blancs n'est pas disponible.
- \*2 Réglé dans une plage de 1 à 5 : contraste, netteté, saturation des couleurs, rouge, vert, bleu et ton chair.
- \*3 Réglage sur 0 seconde impossible dans les modes sans sélection du nombre de prises de vue.

# **Avant utilisation Guide élémentaire Guide avancé** *1* **Notions de base de l'appareil photo** *2* **Mode Auto / Mode Auto hybride** *3* **Autres modes de prise de vue** *4* **Mode P** *6* **Mode de lecture** *7* **Fonctions Wi-Fi** *8* **Menu de réglage** *9* **Accessoires** *10* **Annexe Index** *5* **Modes Tv, Av et M**

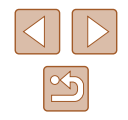

- \*4 Une prise de vue (impossible à modifier) dans les modes sans sélection du nombre de prises de vue.
- \*5 Se synchronise sur le réglage du rapport largeur-hauteur et se règle automatiquement  $(256)$ .

### <span id="page-164-0"></span>**Onglet Prise de vue**

### **Zone AF (2270)**

### AiAF visage\*1

M/Av/Tv/P/LIVE/ 2 M/AUTO/<br/> / ??/ <<</br/> /<</><</><</> ※/※/▒/ ③/ 4/ (0) / 2/ 4/ 2/ 10

Suivi AF

**M/Av/Tv/P/LIVE/** 不/ AUTO/ ③/ ④/ ①/ ③/ ③/ <u>U</u>/  $\mathcal{P}^{\text{M}}$  /  $\mathcal{P}$  /  $\mathcal{P}$  /  $\mathcal{P}$  /  $\mathcal{P}$  /  $\mathcal{P}$  /  $\mathcal{P}$  /  $\mathcal{P}$ 

### Centre

// Av / Tv / P / LIVE / ☎ / AUTO / ◇b/ �� / ① / �� / �� / / & / ▒ / ۞ / ♨ / ◎ / ◘ / ② / ■ /

### **Taille zone AF (QQ70)\*2**

#### Normal

**M/Av/Tv/P/LIVE/** 不/AUTO/③/\\$/U/③/③/h / / / / / / / / /

#### Petit

 / / / / / / / / / / / / / ※/※/※/ / 』/ 9/ 0/ / 2/ 2/ 2/ / /

### **Zoom numér.** (238)

#### **Standard**

**M/Av/Tv/P/LIVE/ 图/AUTO/ ③/ / ?/ / ①/ ③/ /③/** ※/窗/※/ / 4/ 0 / / / 2/ 2/ 2

#### Arrêt

/ Av / Tv / P / LIVE / 品 / AUTO / Øj / � / ℂ/ 心 / ҈/ 心 / لا / /8/8/01/2012/01/2

#### 1.6x/2.0x

**M/Av/Tv/P/LIVE/** 21/AUTO/ <br />
12/02/02/<br />
1 / / / / / / / / /

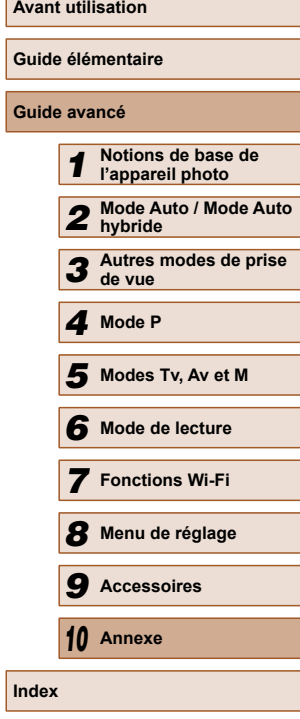

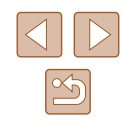

#### **Zoom sur pt AF (ﷺ48)**

#### Marche

**M/Av/Tv/P/LIVE/** 1 AUTO/< $\mathcal{D}/\mathbf{P}/\mathbf{C}$ ※/※/※//】 4/ 0 / 2/ 2/ 2/ 2/

Arrêt

### / / / / / / / / / / / / / ※/8/※/3/4/01/2/2///

#### **AF servo (LU72)**

Marche

 $M/$  Av / Tv / P / HVF /  $\mathbb{Z}^2$  / AUTO /  $\bigcirc$  /  $\mathfrak{D}$  /  $\bigcirc$  /  $\bigcirc$  /  $\bigcirc$  /  $\bigcirc$  /  $\bigcirc$  /  $\bigcirc$ ※/※/※//】 4/ 01/2/2/第/只

Arrêt\* 3

 / / / / / / / / / / / / / | 塗/ 客/ 綴/ 【1/ 禹/ 【〇】 【 4/ ② / 肥 / 県

#### **AF continu (** $\llbracket \llbracket$ **73)**

Marche

M/Av/Tv/P/LIVE/ 图 / AUTO/ ②J/@/①/③/③/③/ ※/※/※/31/9/101/24/2/22/2

Arrêt

 $M/$  Av / Tv / P / LIVE /  $\mathbb{F}^1$  / AUTO /  $\circlearrowleft$  /  $\mathfrak{D}$  /  $\circlearrowright$  /  $\circlearrowright$  /  $\circlearrowright$  /  $\mathfrak{D}_1$ ※/多/缀/ 1/ 周/ [0] / [4 / 2 / ]/ 只

#### **Faisceau AF (LL49)**

Marche

 / / / / / / / / / / / / / | 管/ 客/ ▒ / 《記/ 』/ ◎ / ■ / ② / ■ / 門

Arrêt

 / / / / / / / / / / / / / - 筆/ 響 / 翻 / 調 / [0] / [4 / 澳 / 開 / 県

#### **Point Zoom MF (** $\downarrow$  **68)**

#### Marche

**M/Av/Tv/P/LIVE/ #/AUTO/③/③//?//**0/0/ ※/窗/ ※/ / 1.47 0 / 2 / 2 / 第 / 集

### Arrêt

### / / / / / / / / / / / / / ※/ 8/ ※/ 3/ 9/ 10 / 2 / 2 / # / "只

#### **Map man. sécur (** $\downarrow$  **68)**

#### Marche

M/Av/Tv/P/HVF/ - / AUTO/③/9/CC/③/④/ ※/资/※/新/禹/[6]/[4/24/肥/?貝

Arrêt

 / / / / / / / / / / / / / ※/8/※/3/4/01/2/2///

### **Réglages flash (ﷺ75)**

Mode flash

#### Auto

 / / / / / / / / / / / / / ※/ 8/ / 161 / 月/ 00 / 2 / 2 / 2 / 2

#### Manuel

M/Av/Tv/P/LIVE/AT/AUTO/< $\Im I \Im I \Im I \Im I \Im I$ ※/ & / ※ / 31/ 4/ [ 0 ] / / 2 / 2 / 2 / 2

#### Corr expo flash

**M/Av/Tv/P/LIVE/AT/AUTO/OT/@/U/@/@/@/** ※/ 8/ ※/ 3/ 4/ 0 / 7/ 2/ 2/ 2

#### Puiss flash

 $M/Av$  /  $Tv$  /  $P$  /  $L[VEI_{\infty} = I$   $AUTOI \otimes I \otimes I \otimes I \otimes I \otimes I$ ※181※131人の1712172.

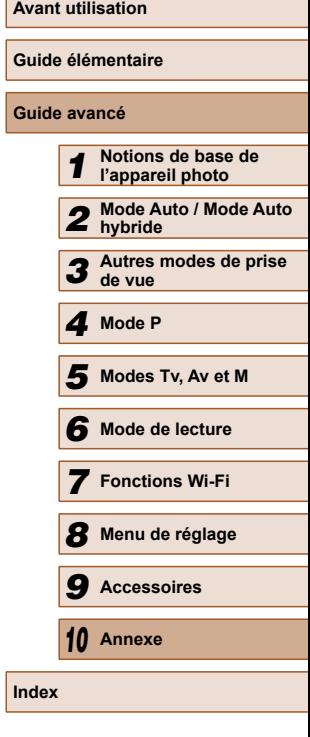

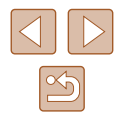

#### Cor. yeux rges

#### Marche

**M/Av/Tv/P/LIVE/ 图 / AUTO/ ③/ ④/ ①/ ③/ ④/** \_ **谷/ 各/ ▒/ ○ / / ○ / / / / △/ / / / /** 

Arrêt

### M/Av/Tv/P/LIVE/ 图 / AUTO/ ②J/@/①/③/③/ ② | 管/ 各/ ▒| 【 】/ 過 / [0] / [4 / 2 / 開 / 県

Par lampe

#### Marche/Arrêt

M/Av/Tv/P/LIVE/ 图 / AUTO/ ②J/@/①C/③/③/ - ※ / ※ / ※ / 61 / 4 / 61 / 2 / 2 / 肥 / 県

Sécurité Flash

#### Marche

 / / / / / / / / / / / / / ※/※/※/【】/ 4/ 0 / 2/ 2/ #/ !

Arrêt

 $M/Av$  /  $Tv$  /  $P$  /  $LIVE$  /  $AUTO$  /  $\oslash_1$ /  $\lozenge$  /  $\oslash_2$  /  $\oslash_1$  /  $\lozenge$ ※/※/※/新/惠/の///②///只

#### **i-contraste (LL**I65)

Auto

M/Av/Tv/P/LIVE/ 图/AUTO/③//氧/C/③/③/均/ | 管/ 曾/ 鬱/ 奇/ / 』 / [6] / 厂 / 2 / ア / 只

Arrêt

M/Av/Tv/P/LIVE/ 星/ AUTO/<) / ③/①/③/③/④/ ◎ / 8/ ▒ / 51 / 9/ [○] / [4 / ② / 肥 / 門

#### **Décalage auto (**Q79)

#### Marche

**M/Av/Tv/P/LIVE/AT/AUTO/<X)/@/\\/\\/\\/\\/\** ※/ 令/ ※/ 31/ 勇/ 61/ 7/ 21 7/ 只

#### Arrêt

### M/Av/Tv/P/LIVE/a<sup>1</sup>/AUTO/< $\mathcal{O}_1$ (?)/(?)/<2/<2/t ※/※/※/31/9/101/2/24/跟/喂

#### **Afficher l'image après la prise (ﷺ)**

#### Durée affichage

#### Arrêt

 / / / / / / / / / / / / / ※/8/※/3/4/01/2/2///

### Rapide

M/Av/Tv/P/LIVE/ 4 / AUTO/③1/9/①/③/③/③ **※/※/※/【】/ 』/ | 0 | / / 2 / 2 / 胃 / '** ...

2 sec./4 sec./8 sec./Maintien

M/Av/Tv/P/LIVE/ N / AUTO/< $\mathcal{Y}/\mathfrak{P}/\mathbb{C}/\mathbb{Q}/\mathbb{Z}/\mathbb{H}/\mathbb{Z}$ ※/资/※/51/9/101/2/22/第/只

### Infos affichage

#### Arrêt

M/Av/Tv/P/LIVE/ 图 / AUTO/<br />
2014) **※/※/▒/③/過/◎/■/②/■/!** 

#### Détaillé

 / / / / / / / / / / / / / ※/※/※/31/9/00/2/2/2/2

#### **Détec. clignem. (**Q49)

#### Marche

 / / / / / / / / / / / / / | 管/ 書/ ※ / ○ / / ○ / / / / 2 / 閏 / □

#### Arrêt

M/Av/Tv/P/LIVE/ 2<sup>3</sup>/AUTO/<br/><br/> / ?<br/><br/><<br/><<br/> $\label{eq:22}$ / / / / / / / / /

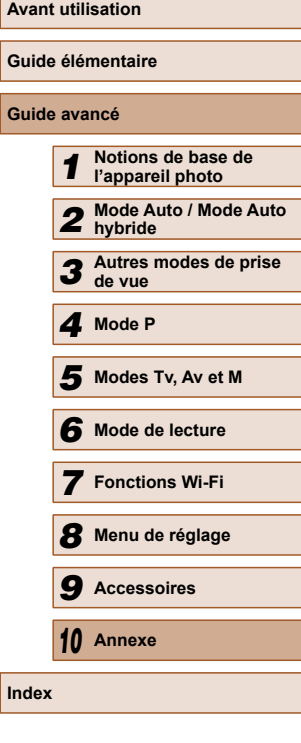

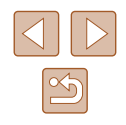

#### **Quadrillage (LL48)**

Marche/Arrêt

### / / / / / / / / / / / / / ※/多/▒/ ① / / ① / / / ②/ 萝/貝

**Param. stabil. (ﷺ**76)

#### Mode Stabilisé

Arrêt/Continu

M/Av/Tv/P/LIVE/ 5 / AUTO/ ØJ/�/ ① / ③/ ③/ ① | ※/ ※/ ※/ 【3/ 』の / 【2/ ②/ 麗 / 貝

Prise de vue

M/Av/Tv/P/LIVE/ - 1AUTO/①/ゆ/心/③/心/ ※/雷/繇/副/周/同/口/奥/胃/具

Stab. Dynam.

1

 / / / / / / / / / / / / / ※/※/※/新/画/内/口/奥/蘭/県

2

M/Av/Tv/P/LIVE/ 图 / AUTO/ <>>>
(<br /<<<<<<<<<<<<>>
[</>
M/Sv/<</><</>
TV/P/LIVE/ 2 P/AUTO/<</>
<</>
<</>
M/Sv/<<//><</>
<//>
<//>
M/Sv/Tv/P/LIVE/ 2 P/AUTO/</>
<//>
<//>
<//>
<//>
<//>
<//>
<///>
<///>
M/Av/Tv/P/LIVE/ 2 P ※/※/※/【1/4/【0】/2/2/肥/県

**Zone affich. (** $\lfloor \frac{1}{2} \rfloor$ **39)** 

M/Av/Tv/P/LIVE/2 / 40TO/<br />
2012/<br /<<<</>
2013 ※/多/缀/ 1.4/ 00/ 2/ 2/ 第/ 県

### **Réglages auto (** [=](#page-40-0)41**,**  [=](#page-41-0)42 **)**

#### Rech. assistée

Marche

M/Av/Tv/P/LIVE/ 图/AUTO/<br/><br/> /<br/>0/<d</br/><d</br/></br/><d</></br/></d</></> ※/多/※/》》/ 4/(0)/ 2/ 2/ #/ 早

#### Arrêt

### M/Av/Tv/P/LIVE/ 4 M/TO/< $\mathcal{Y}/\mathfrak{P}/\mathbb{C}/\mathfrak{S}/\mathfrak{P}/\mathfrak{P}/\math$  $\mathcal{P}(\mathcal{P}) = \mathcal{P}(\mathcal{P})$

### $Zoom \Box$  auto

Visage/Haut du corps/Photo en pied/Manuel

### M/Av/Tv/P/LIVE/ 图 / AUTO/①1/9/①/③/③/ | 管/ 客/ ▒ / ∭ / ∭ / | ◎ / | / / ◎ / 肥 / 門

Arrêt

M/Av/Tv/P/LIVE/ 4 / AUTO/< $\mathcal{D}/\mathfrak{D}/\mathfrak{D$ ※/※/※/31/9/101/2/22/■/県

### **Cachet date (Late)**

#### Arrêt

 / / / / / / / / / / / / /  $\mathcal{P}(\mathcal{P}) = \mathcal{P}(\mathcal{P})$ 

Date / Date/heure

### **M/Av/Tv/P/LIVE/ 图/AUTO/ ③/ / ?/ / ①/ ③/ ③/ ③/** ※/窗/翳/ / / / / / 0 / / / 2 / 2 / 2

### **Type de résumé (ﷺ34)**

### Incl. photos/Aucune photo

**M/Av/Tv/P/LIVE/ N / AUTO/<>>** / 2010/<>>
2010  $\frac{1}{2}$  /  $\frac{1}{2}$  /  $\frac{1}{2}$  /  $\frac{1}{2}$  /  $\frac{1}{2}$  /  $\frac{1}{2}$  /  $\frac{1}{2}$  /  $\frac{1}{2}$ 

- \*1 Le fonctionnement lorsqu'aucun visage n'est détecté varie selon le mode de prise de vue.
- \*2 Disponible lorsque la zone AF est réglée sur [Centre].
- \*3 [Marche] lorsque le mouvement du sujet est détecté en mode  $[ALITO]$ .

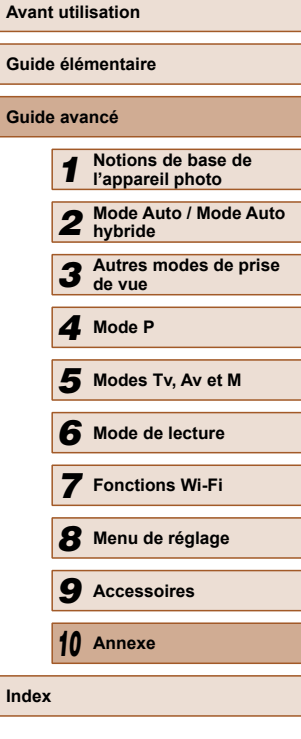

# **Onglet Configuration**

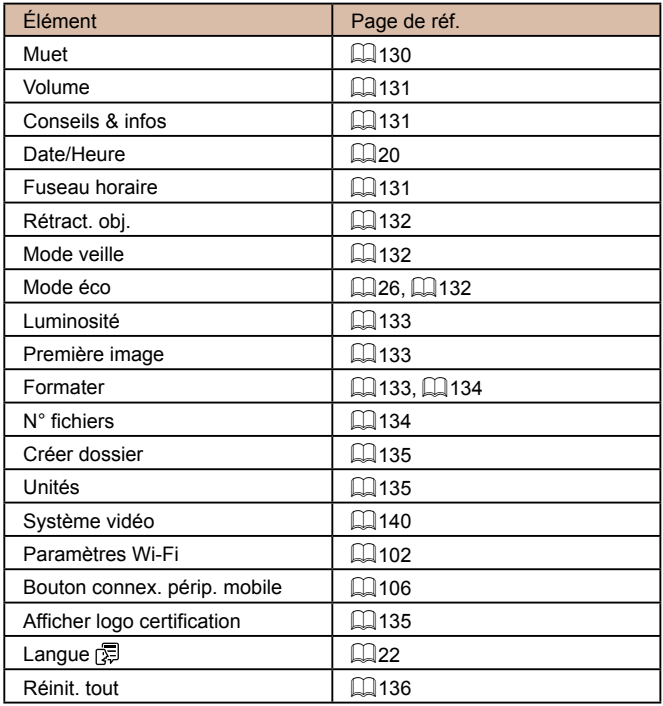

# **Onglet Lecture**

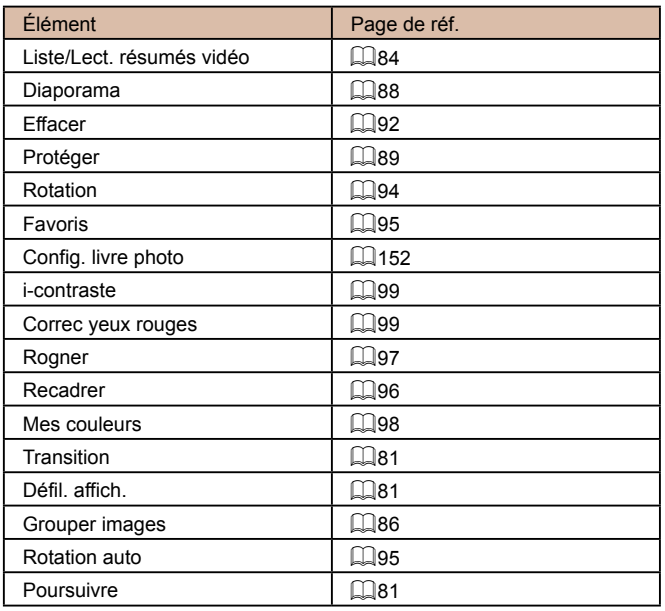

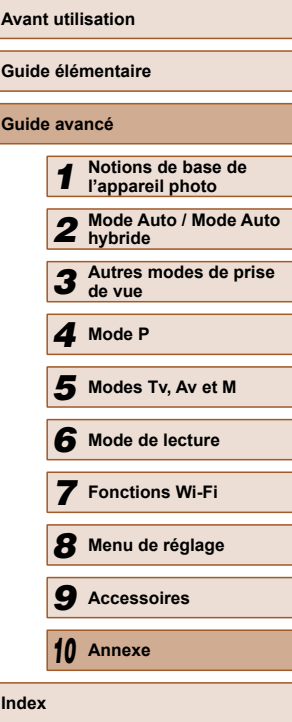

Ξ ۰

۰

—<br>— ÷

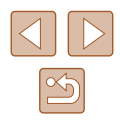

### <span id="page-169-0"></span>**Onglet Impression**

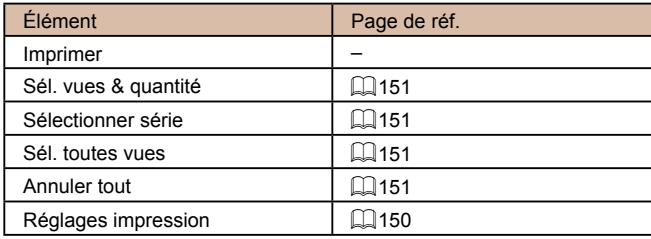

### **Mode de lecture Menu FUNC.**

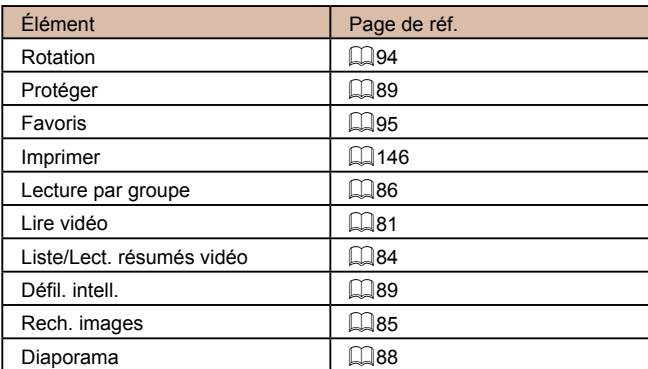

# **Précautions de manipulation**

- Cet appareil photo est un dispositif électronique de haute précision. Évitez de le faire tomber ou de le soumettre à un fort impact.
- Ne placez jamais l'appareil photo à proximité d'aimants, de moteurs ou d'autres appareils générant de forts champs électromagnétiques, pouvant provoquer un dysfonctionnement ou effacer les données d'image.
- Si des gouttes d'eau ou de la poussière se collent à l'appareil photo ou l'écran, essuyez-les avec un chiffon doux et sec, comme un chiffon pour lunettes. Ne le frottez pas trop fort et ne forcez pas dessus.
- N'utilisez jamais de détergents contenant des solvants organiques pour nettoyer l'appareil photo ou l'écran.
- Pour enlever la poussière de l'objectif, utilisez un soufflet. Si le nettoyage se révèle difficile, prenez contact avec un centre d'assistance Canon.
- Pour éviter la formation de condensation sur l'appareil photo après un brusque changement de températures (lorsque l'appareil photo est transféré d'un endroit froid à un endroit chaud), placez-le dans un sac plastique hermétique refermable et laissez-le s'adapter progressivement à la température avant de le retirer du sac.
- Si de la condensation se forme sur l'appareil photo, cessez immédiatement de l'utiliser. Si vous continuez d'utiliser l'appareil photo dans cet état, vous risquez de l'endommager. Retirez la batterie et la carte mémoire et attendez que l'humidité se soit évaporée avant de le réutiliser.
- Avant de ranger la batterie pour une période prolongée, épuisez la charge restante de la batterie, retirez-la de l'appareil photo et rangezla dans un sac en plastique ou dans un emballage similaire. Si vous rangez une batterie partiellement chargée pendant une période prolongée (environ un an), sa durée de vie peut en être réduite ou ses performances affectées.

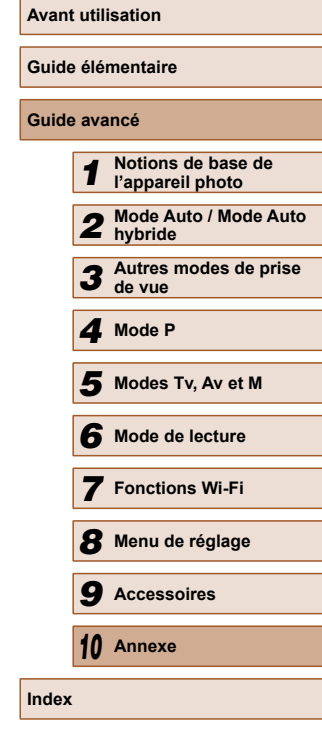

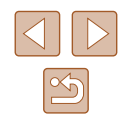

# **Caractéristiques**

# **Caractéristiques techniques de l'appareil photo**

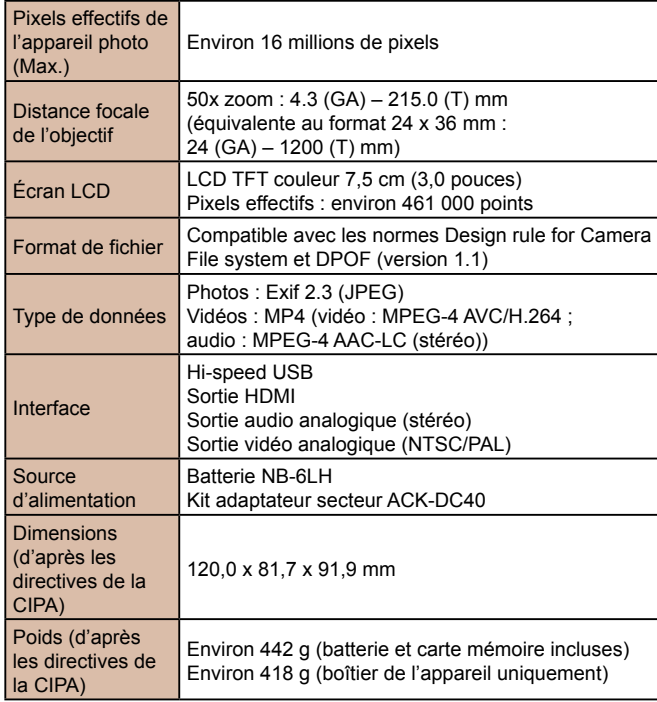

## <span id="page-170-0"></span> **Wi-Fi**

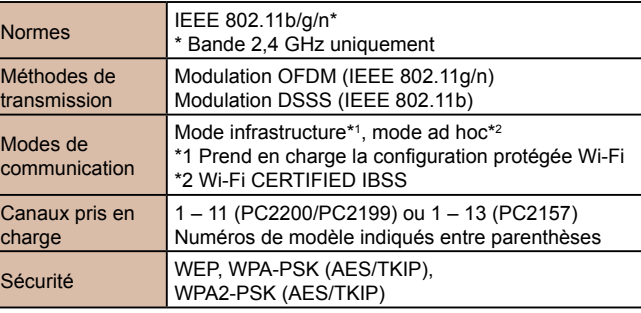

**Distance focale du zoom numérique (équivalente au format 24 x 36 mm)**

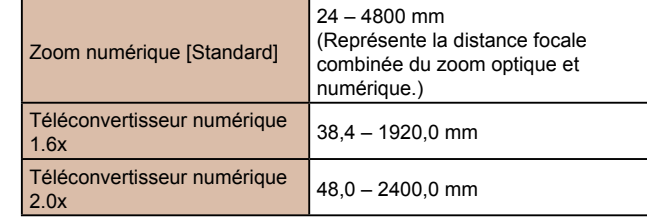

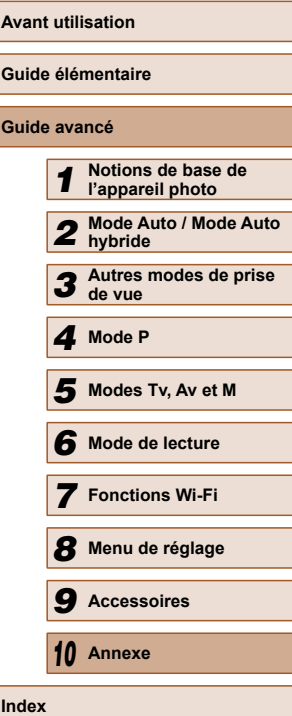

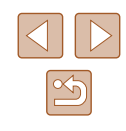

### **Nombre de prises de vue/Durée d'enregistrement, durée de lecture**

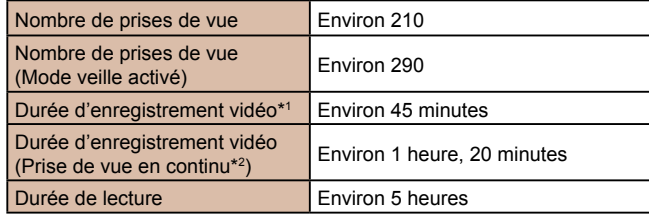

- \*1 Durée avec les réglages par défaut de l'appareil photo, dans le cadre d'un fonctionnement normal, comme la prise de vue, la pause, la mise sous et hors tension de l'appareil photo et le zoom.
- \*2 Durée disponible lors de l'enregistrement répété de la durée maximale de la vidéo (jusqu'à ce que l'enregistrement s'arrête automatiquement).
- Le nombre de prises de vue possible est déterminé sur la base des directives de mesure de la CIPA (Camera & Imaging Products Association).
- Dans certaines conditions de prise de vue, le nombre de prises de vue et la durée d'enregistrement peuvent être inférieurs à ceux indiqués ci-dessus.
- Nombre de prises de vue/durée avec la batterie complètement chargée.

### <span id="page-171-0"></span>**Nombre de prises de vue par carte mémoire**

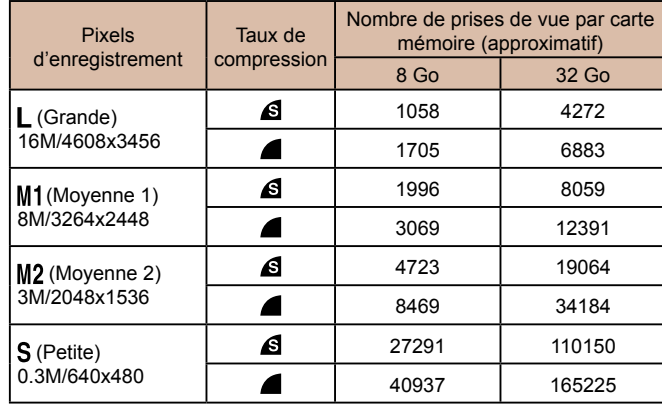

● Les valeurs de ce tableau reposent sur les conditions de mesure de Canon et peuvent varier en fonction du sujet, de la carte mémoire et des réglages de l'appareil photo.

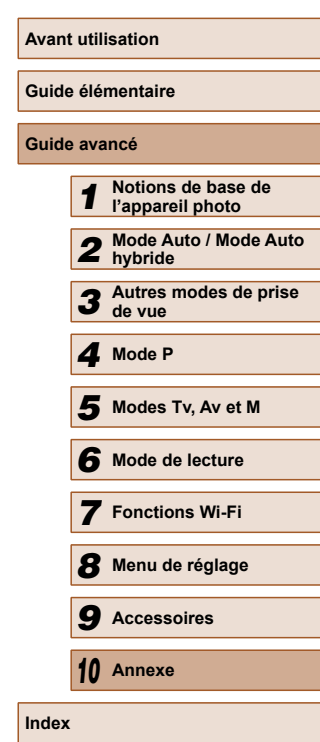

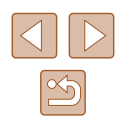

### <span id="page-172-2"></span> **Durée d'enregistrement par carte mémoire**

<span id="page-172-3"></span>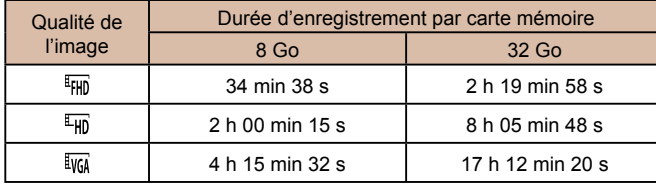

- Les valeurs de ce tableau reposent sur les conditions de mesure de Canon et peuvent varier en fonction du sujet, de la carte mémoire et des réglages de l'appareil photo.
- L'enregistrement s'arrête automatiquement lorsque la taille du fichier de clip atteint 4 Go ou lorsque la durée d'enregistrement atteint environ 29 minutes et 59 secondes en mode  $\left[\overline{H_{HD}}\right]$  ou environ 1 heure en mode  $[$  $\overline{[}$  $\overline{[}$  $\$
- Sur certaines cartes mémoire, l'enregistrement peut s'arrêter même si la durée maximale du clip n'a pas été atteinte. Il est recommandé d'utiliser des cartes mémoire de classe SD Speed Class 4 ou supérieure.

### <span id="page-172-0"></span>**Reference du flash**

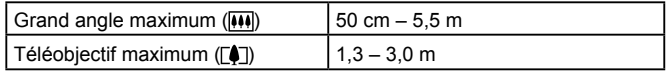

### <span id="page-172-1"></span> **Plage de prise de vue**

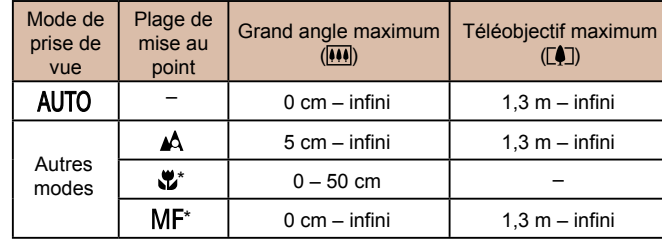

\* Non disponible dans certains modes de prise de vue.

### **Vitesse de la prise de vue en continu**

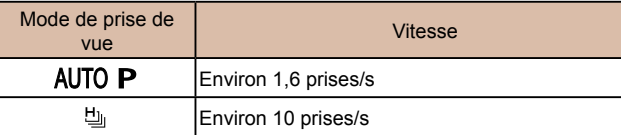

### **Vitesse d'obturation**

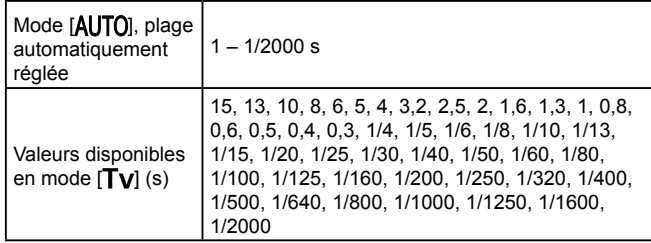

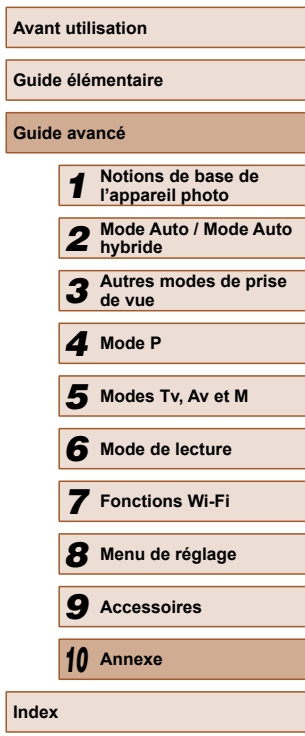

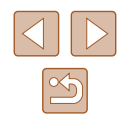

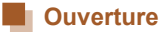

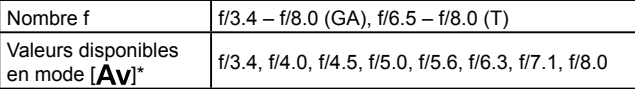

\* Selon la position du zoom, certaines valeurs d'ouverture peuvent ne pas être disponibles.

### **Batterie NB-6LH**

Type : Batterie lithium-ion rechargeable Tension nominale : 3,7 V CC Capacité nominale : 1060 mAh Cycles de charge : Environ 300 fois Températures de fonctionnement :  $0 - 40$  °C Dimensions : 34,4 x 41,8 x 6,9 mm Poids : Environ 22 g

### **Chargeur de batterie CB-2LY/CB-2LYE**

Puissance nominale en entrée : 100 – 240 V CA (50/60 Hz),  $0,085$  A (100 V) – 0,05 A (240 V) Puissance nominale en sortie : 4,2 V CC, 0,7 A<br>Durée de charge : Environ 2 h (lors Environ 2 h (lors de l'utilisation de NB-6LH) Indicateur de charge : Charge en cours : orange / Complètement chargée : vert (système à deux indicateurs)

Températures de fonctionnement :

 $0 - 40 °C$ 

### **Pare-soleil LH-DC60 (vendu séparément)**

Monture de l'appareil photo : **Baïonnette** Diamètre max. x Longueur :  $69,6 \times 27,0 \text{ mm}$ Poids : Environ 10 g

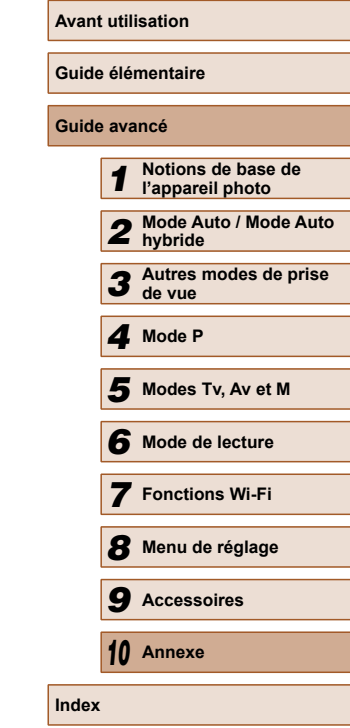

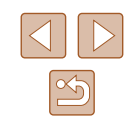

## **Index**

#### **A**

Accessoires [138](#page-137-0) Adaptateur secteur [141](#page-140-0) Affichage [24](#page-23-0) Affichage agrandi 87 Affichage de l'index 84 Affichage image par image [24](#page-23-0) Affichage sur un téléviseur [140](#page-139-1) Défilement intelligent 89 Diaporama 88 Recherche d'images 85 Affichage agrandi 87 Affichage des informations GPS 83 Affichage sur un téléviseur [140](#page-139-1) AF servo 72 AiAF visage (mode Zone AF) 71 Alimentation  $138 \rightarrow B$  $138 \rightarrow B$ atterie.  $\rightarrow$  Chargeur de batterie,  $\rightarrow$  Kit adaptateur secteur Alimentation secteur [141](#page-140-0) Appareil photo Réinit. tout [136](#page-135-1) Assistant de cadrage au zoom [39](#page-38-1) Auto hybride (mode de prise de vue) [34](#page-33-1) Av (mode de prise de vue) 79

#### **B**

Balance des blancs (couleur) 66 Balance des blancs personnalisée 66 Basse lumière (mode de prise de vue) [54](#page-53-0)

#### **Batterie** Charge [18](#page-17-0)

Mode éco. [26](#page-25-2) Mode veille [132](#page-131-3) Niveau [160](#page-159-1) Borne [140](#page-139-1), [141,](#page-140-0) [142](#page-141-0), [146](#page-145-2)

#### **C**

Câble AV [141](#page-140-0) Câble AV stéréo [139,](#page-138-1) [140](#page-139-1), [141](#page-140-0) Câble HDMI [139,](#page-138-1) [140](#page-139-1) CameraWindow (ordinateur) [110,](#page-109-1) [144](#page-143-0) CameraWindow (smartphone) [103](#page-102-1) CANON iMAGE GATEWAY [102](#page-101-1), [116](#page-115-1) Cartes mémoire [2](#page-1-0) Durée d'enregistrement [173](#page-172-3) Cartes mémoire SD/SDHC/SDXC → Cartes mémoire Centre (mode Zone AF) 70 Chargeur de batterie [2,](#page-1-0) [138](#page-137-0) Configuration d'un livre photo [152](#page-151-3) Connexion via un point d'accès [112](#page-111-1) Contenu du coffret [2](#page-1-0) Contrôle de visée directe (mode de prise de vue) [52](#page-51-2) Correction des yeux rouges [47](#page-46-2), 99 Couleur (balance des blancs) 66 Courroie [2,](#page-1-0) [17](#page-16-0)

#### **D**

Date/heure Ajout de cachets dates [44](#page-43-2) Horloge mondiale [131](#page-130-3) Modification [21](#page-20-0)

Pile de sauvegarde de la date [21](#page-20-0) Réglages [20](#page-19-0) Défaut → Réinit. tout Défilement intelligent 89 Dépannage [154](#page-153-0) Détection du clignement [49](#page-48-2) Diaporama 88 DPOF [150](#page-149-2)

### **E**

Écran Icônes [160,](#page-159-1) [161](#page-160-0) Langue d'affichage [22](#page-21-1) Menu  $\rightarrow$  Menu FUNC., menu Édition Correction des yeux rouges 99 i-contraste 99 Mes couleurs 98 Recadrage des images 96 Rognage 97 Effacement 92 Effet miniature (mode de prise de vue) [56](#page-55-1) Effet poster (mode de prise de vue) [55](#page-54-0) Effet Toy Camera (mode de prise de vue) 57 Effet très grand angle (mode de prise de vue) [56](#page-55-1) Envoi d'images [123](#page-122-1) Envoi d'images vers des services Web [119](#page-118-0) Envoi d'images vers un autre appareil photo [121](#page-120-0) Envoi d'images vers une imprimante [120](#page-119-0) Envoi d'images vers un ordinateur [110](#page-109-1)

Envoi d'images vers un smartphone [103](#page-102-1) Exposition Correction 64 Mémorisation de l'exposition au flash 75 Mémorisation de l'exposition automatique 64

### **F**

Favoris 95 Feu d'artifice (mode de prise de vue) [55](#page-54-0) Filtres créatifs (mode de prise de vue) [55](#page-54-0) Flash Correction de l'exposition au flash 75 Marche 74 Synchro lente 74 Fonctions Wi-Fi [102](#page-101-1)

### **H**

Horloge [31](#page-30-0) Horloge mondiale [131](#page-130-3)

### **I**

i-contraste 65, 99 Images Durée d'affichage [50](#page-49-2) Effacement 92 Lecture  $\rightarrow$  Affichage Protection 89 Images au ton sépia 67 Images en noir et blanc 67 Impression [146](#page-145-2) Indicateur [30](#page-29-0), [49,](#page-48-2) [50](#page-49-2)

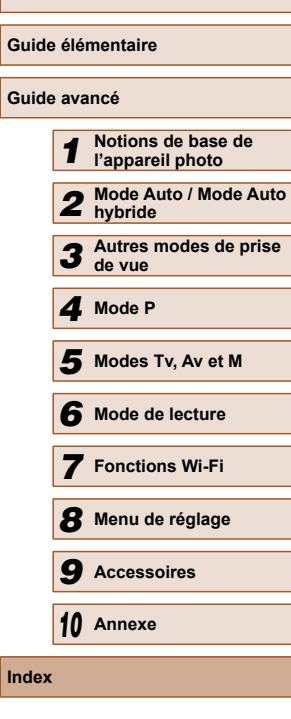

**Avant utilisation**

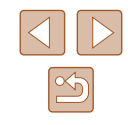

**K**

Kit adaptateur secteur [138,](#page-137-0) [141](#page-140-0)

### **L**

Langue d'affichage [22](#page-21-1) Lecture → Affichage Logiciels Installation [110](#page-109-1) Sauvegarde des images sur un ordinateur [110](#page-109-1), [145](#page-144-0)

#### **M**

M (mode de prise de vue) 79 Macro (plage de mise au point) 68 Mémorisation de la mise au point 70 Mémorisation de la mise au point automatique 73 Mémorisation de l'exposition au flash 75 Mémorisation de l'exposition automatique 64 Menu Procédures de base [29](#page-28-1) Tableau [162](#page-161-1) Menu FUNC. Procédures de base [28](#page-27-0) Tableau [163,](#page-162-0) [170](#page-169-0) Menu Wi-Fi [107](#page-106-0) Mes couleurs 66, 98 Messages d'erreur [158](#page-157-0) Méthode de mesure 64 Mise au point AF servo 72 Mémorisation de la mise au point automatique 73 Zones AF 70 Zoom sur pt AF [48](#page-47-2)

Mise au point manuelle (plage de mise au point) 68 Mode Auto (mode de prise de vue) [22](#page-21-1), [32](#page-31-2) Mode de point d'accès de l'appareil photo [110](#page-109-1) Mode éco [26](#page-25-2) Mode veille [132](#page-131-3) Modification ou effacement des informations de connexion [128](#page-127-1) Monochrome (mode de prise de vue) 58

### **N**

Neige (mode de prise de vue) [55](#page-54-0) Numérotation de fichiers [134](#page-133-2)

### **O**

Obturateur intelligent (mode de prise de vue) 58

### **P**

P (mode de prise de vue) 63 PictBridge [139](#page-138-1), [146](#page-145-2) Piles → Date/heure (pile de sauvegarde de la date) Mode éco [26](#page-25-2) Plage de mise au point Macro 68 Mise au point manuelle 68 Portrait (mode de prise de vue) [54](#page-53-0) Prise de vue Date/heure de prise de vue → Date/heure Informations sur la prise de vue [160](#page-159-1) Prise de vue à distance [127](#page-126-0) Prise de vue créative [53](#page-52-0)

Prise de vue en continu Rafale à grande vitesse (mode de prise de vue) 61 Programme d'exposition automatique 63 Protection 89

### **Q**

Quadrillage [48](#page-47-2) Qualité de l'image → Taux de compression (qualité d'image)

### **R**

Rafale à grande vitesse (mode de prise de vue) 61 Rapport largeur-hauteur [46](#page-45-2) Recadrage des images 96 Recherche 85 Réinit. tout [136](#page-135-1) Résolution (taille d'image) [46](#page-45-2) Retardateur [43](#page-42-1) Personnalisation du retardateur [44](#page-43-2) Retardateur 2 secondes [43](#page-42-1) Retardateur avec détection de clignement (mode de prise de vue) 59 Retardateur avec détection des visages (mode de prise de vue) 60 Retardateur avec détection de clignement (mode de prise de vue) 59 Retardateur avec détection des visages (mode de prise de vue) 60 Rognage 97, [148](#page-147-2)

Rotation 94

#### **S**

Sauvegarde des images sur un ordinateur [110,](#page-109-1) [145](#page-144-0) Sons [130](#page-129-1) Sourire (mode de prise de vue) 58 Stabilisation de l'image 76 Suivi AF 71 Super éclatant (mode de prise de vue) [55](#page-54-0) Synchro d'images [124](#page-123-1)

#### **T**

Taux de compression (qualité d'image) 76 Téléconvertisseur numérique 69 Touche de connexion de périphérique mobile [106](#page-105-1) Tv (mode de prise de vue) 78

### **V**

Vidéos Durée d'enregistrement [173](#page-172-3) Édition 100 Qualité d'image (résolution/ cadence d'enregistrement des images) [46](#page-45-2), [47](#page-46-2) Vitesse ISO 65 Voyager avec votre appareil photo [131](#page-130-3)

#### **Z**

Zones AF 70 Zoom [23](#page-22-0), [33,](#page-32-0) [38](#page-37-1) Zoom numérique [38](#page-37-1)

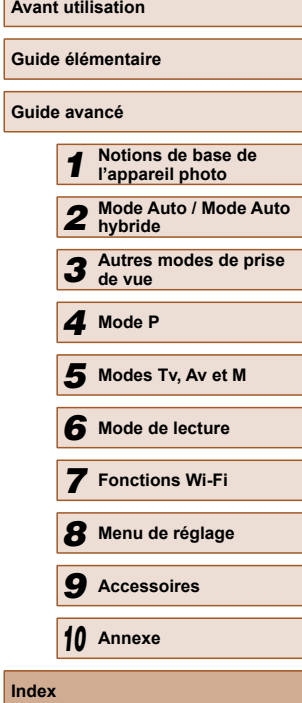

![](_page_175_Picture_28.jpeg)

# **Précautions relatives au Wi-Fi (LAN sans fil)**

- Pays et régions autorisant l'utilisation du réseau sans fil
	- L'utilisation du réseau sans fil est restreinte dans certains pays et régions, et son utilisation illégale peut être passible de sanctions dans le cadre des réglementations nationales et locales. Pour éviter d'enfreindre les réglementations en matière du réseau sans fil, visitez le site Web de Canon pour vérifier où son utilisation est autorisée.

Veuillez noter que Canon ne saurait être tenu responsable de tout problème découlant de l'utilisation dans d'autres pays ou régions.

- Les actions suivantes peuvent entraîner des sanctions pénales :
	- Altération ou modification du produit
	- Retrait des sceaux de certification du produit
- Conformément à la réglementation relative aux changes et au commerce extérieur, le permis d'exportation (ou l'autorisation de transaction de service) délivré par le gouvernement japonais est nécessaire pour exporter des ressources ou des services stratégiques (notamment ce produit) à l'extérieur du Japon.
- Comme ce produit intègre un logiciel de cryptage américain, il entre dans le cadre de la loi de l'administration américaine relative aux exportations, et ne peut pas être exporté ou introduit dans un pays soumis à un embargo commercial américain.
- Veillez à noter les paramètres du LAN sans fil que vous utilisez. Les paramètres du LAN sans fil enregistrés pour ce produit peuvent changer ou être effacés suite à une opération incorrecte du produit, aux effets des ondes radio ou de l'électricité statique, un accident ou un dysfonctionnement. Veillez à noter les paramètres du LAN sans fil à titre de précaution. Veuillez noter que Canon n'accepte aucune responsabilité suite à des dommages directs ou indirects ou une perte de recettes résultant d'une dégradation ou de la disparition du contenu.
- En cas de transfert de ce produit à une autre personne, de la cession ou de l'expédition de celui-ci pour réparation, veillez à noter les paramètres du LAN sans fil et à réinitialiser le produit à ses paramètres par défaut (effacer les paramètres) si nécessaire.
- Canon ne fournira aucun dédommagement pour des dégâts résultant de la perte ou du vol du produit.

Canon n'accepte aucune responsabilité pour les dégâts ou la perte résultant d'un accès ou d'une utilisation non autorisés des appareils cibles enregistrés sur ce produit en cas de perte ou de vol du produit.

- Veillez à utiliser le produit comme indiqué dans ce guide. Veillez à utiliser la fonction LAN sans fil de ce produit conformément aux directives générales données dans ce guide. Canon n'accepte aucune responsabilité en cas de dommages ou de perte, si la fonction et le produit sont utilisés selon des manières différentes de ce qui est décrit dans ce guide.
- N'utilisez pas la fonction LAN sans fil de ce produit à proximité d'appareils médicaux ou de tout autre équipement électronique. L'utilisation de la fonction LAN sans fil à proximité d'appareils médicaux ou d'autres équipements électroniques peut perturber leur fonctionnement.

### **Précautions relatives aux interférences liées aux ondes radio**

● Ce produit peut recevoir des interférences provenant d'autres appareils qui émettent des ondes radio. Pour éviter les interférences, veillez à utiliser ce produit aussi loin que possible de ces appareils, ou évitez d'utiliser ces appareils en même temps que ce produit.

![](_page_176_Picture_293.jpeg)

### **Précautions relatives à la sécurité**

Étant donné que le Wi-Fi utilise les ondes radio pour transmettre des signaux, des précautions de sécurité plus strictes que lors de l'utilisation d'un câble LAN sont requises.

Gardez à l'esprit les points suivants lorsque vous utilisez le Wi-Fi.

● N'utilisez que les réseaux que vous êtes autorisé à utiliser. Ce produit recherche les réseaux Wi-Fi qui se trouvent dans le voisinage et affiche les résultats sur l'écran. Les réseaux que vous n'êtes pas autorisé à utiliser (réseaux inconnus) peuvent également être affichés. Toutefois, la tentative de connexion ou l'utilisation de ces réseaux peut être considérée comme un accès non autorisé. Veillez à utiliser uniquement les réseaux que vous êtes autorisé à utiliser et n'essayez pas de vous connecter aux autres réseaux inconnus.

Si les paramètres de sécurité n'ont pas été définis correctement, les problèmes suivants peuvent survenir.

● Surveillance des transmissions

Des tiers avec des intentions malveillantes risquent de surveiller les transmissions Wi-Fi et de tenter d'acquérir les données que vous envoyez.

● Accès non autorisé au réseau

Des tiers avec des intentions malveillantes risquent de réussir à obtenir un accès non autorisé au réseau que vous utilisez pour voler, modifier ou détruire des informations. En outre, vous risquez d'être victime d'autres types d'accès non autorisés tels que l'usurpation d'identité (lorsque quelqu'un adopte une identité pour obtenir l'accès à des informations non autorisées) ou les attaques par rebond (lorsque quelqu'un obtient un accès non autorisé à votre réseau comme tremplin pour couvrir ses traces lorsqu'il infiltre d'autres systèmes).

Pour éviter que ces types de problème ne se produisent, veillez à sécuriser complètement votre réseau Wi-Fi.

N'utilisez la fonction Wi-Fi de cet appareil photo que si vous comprenez bien la sécurité Wi-Fi et comparez les risques et les avantages lors du réglage des paramètres de sécurité.

![](_page_177_Picture_11.jpeg)

L'appareil photo peut imprimer vers des imprimantes compatibles PictBridge via Wi-Fi. Les normes techniques PictBridge facilitent la connexion directe des appareils photo numériques, des imprimantes et d'autres appareils. En outre, une nouvelle norme appelée DPS sur IP permet les connexions PictBridge dans les environnements réseau, et l'appareil photo est également compatible avec cette norme.

### **Marques et licences**

- Microsoft et Windows sont des marques déposées ou des marques enregistrées de Microsoft Corporation aux États-Unis d'Amérique et/ou dans d'autres pays.
- Macintosh et Mac OS sont des marques déposées d'Apple Inc., enregistrées aux États-Unis d'Amérique et dans d'autres pays.
- App Store, iPhone et iPad sont des marques d'Apple Inc.
- Le logo SDXC est une marque commerciale de SD-3C, LLC.
- HDMI, le logo HDMI et High-Definition Multimedia Interface sont des marques ou des marques déposées de HDMI Licensing, LLC.
- Wi-Fi®, Wi-Fi Alliance®, WPA™, WPA2™ et Wi-Fi Protected Setup™ sont des marques ou des marques déposées de la Wi-Fi Alliance.
- La Marque N est une marque ou une marque déposée de NFC Forum, Inc. aux États-Unis d'Amérique et dans d'autres pays.
- Toutes les autres marques déposées sont la propriété de leurs détenteurs respectifs.
- Cet appareil intègre la technologie exFAT concédée sous licence par **Microsoft**
- This product is licensed under AT&T patents for the MPEG-4 standard and may be used for encoding MPEG-4 compliant video and/or decoding MPEG-4 compliant video that was encoded only (1) for a personal and non-commercial purpose or (2) by a video provider licensed under the AT&T patents to provide MPEG-4 compliant video. No license is granted or implied for any other use for MPEG-4 standard.

\* Avis indiqué en anglais conformément à la réglementation.

![](_page_177_Picture_340.jpeg)

![](_page_177_Picture_26.jpeg)

### **Limitation de la responsabilité**

- La reproduction non autorisée de ce guide est interdite.
- Toutes les mesures reposent sur les normes de test de Canon.
- Les informations sont susceptibles d'être modifiées sans avis préalable, tout comme les caractéristiques et l'apparence du produit.
- Les illustrations et les captures d'écran utilisées dans ce guide peuvent différer légèrement de l'équipement utilisé.
- Indépendamment de ce qui précède, Canon ne saurait être tenu responsable de toute perte résultant de l'utilisation de ce produit.

![](_page_178_Picture_121.jpeg)

![](_page_178_Picture_7.jpeg)